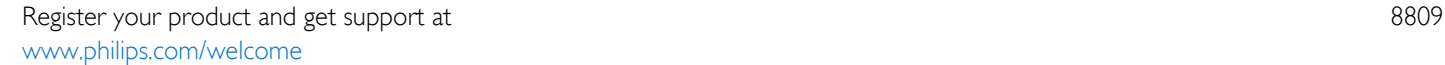

55PUS8809 55PUS8809

# Gebruikershandleiding

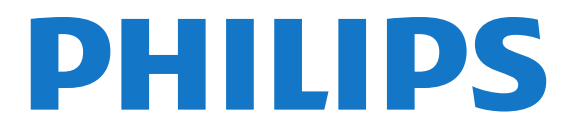

# Inhoud

#### [1 TV-rondleiding](#page-3-0) *[4](#page-3-0)*

- [1.1 Android TV](#page-3-1) [4](#page-3-1)
- [1.2 Ultra HD-TV](#page-3-2) [4](#page-3-2)
- [1.3 Apps](#page-3-3) [4](#page-3-3)
- [1.4 Films en gemiste uitzendingen](#page-3-4) [4](#page-3-4)
- [1.5 Sociale netwerken](#page-3-5) [4](#page-3-5)
- [1.6 Opnames en programma's pauzeren](#page-3-6) [4](#page-3-6)
- [1.7 Games](#page-4-0) [5](#page-4-0)
- [1.8 Skype](#page-4-1) [5](#page-4-1)
- [1.9 3D](#page-4-2) [5](#page-4-2)
- [1.10 Smartphones en tablets](#page-4-3) [5](#page-4-3)

#### [2 Opzetten](#page-5-0) *[6](#page-5-0)*

- [2.1 Veiligheidsinstructies lezen](#page-5-1)[6](#page-5-1)
- [2.2 TV-standaard en wandmontage](#page-5-2)[6](#page-5-2)
- [2.3 Tips over plaatsing](#page-5-3)[6](#page-5-3)
- [2.4 Netsnoer](#page-5-4) [6](#page-5-4)
- [2.5 Antennekabel](#page-5-5) [6](#page-5-5)
- [2.6 Satellietschotel](#page-6-0) [7](#page-6-0)

#### [3 Netwerk](#page-7-0) *[8](#page-7-0)*

- [3.1 Verbinden met netwerk](#page-7-1) [8](#page-7-1)
- [3.2 Netwerkinstellingen](#page-8-0) [9](#page-8-0)
- [3.3 Netwerkapparaten](#page-9-0)[10](#page-9-0)
- [3.4 Bestandsdeling](#page-9-1)[10](#page-9-1)

#### [4 Aansluitingen](#page-10-0)*[11](#page-10-0)*

- [4.1 Tips over aansluitingen](#page-10-1)[11](#page-10-1) [4.2 EasyLink HDMI CEC](#page-11-0)[12](#page-11-0)
- [4.3 CI+ CAM met smartcard](#page-12-0)[13](#page-12-0)
- [4.4 Set-top box STB](#page-13-0)[14](#page-13-0)
- [4.5 Satelliet ontvanger](#page-14-0)[15](#page-14-0)
- [4.6 Home cinema-systeem HTS](#page-14-1)[15](#page-14-1)
- [4.7 Blu-ray Disc-speler](#page-15-0)[16](#page-15-0)
- [4.8 DVD-speler](#page-16-0)[17](#page-16-0)
- [4.9 Gameconsole](#page-16-1)[17](#page-16-1)
- [4.10 Gamepad](#page-16-2)[17](#page-16-2)
- [4.11 USB-schijf](#page-17-0)[18](#page-17-0) [4.12 USB-toetsenbord of -muis](#page-18-0)[19](#page-18-0)
- [4.13 USB-stick](#page-19-0)[20](#page-19-0)
- [4.14 Fotocamera](#page-19-1)[20](#page-19-1)
- [4.15 Camcorder](#page-19-2)[20](#page-19-2)
- [4.16 Computer](#page-20-0)[21](#page-20-0)
- [4.17 Hoofdtelefoon](#page-20-1)[21](#page-20-1)
- [4.18 Draadloze luidsprekers](#page-20-2)[21](#page-20-2)

#### [5 In- en uitschakelen](#page-22-0)*[23](#page-22-0)*

- [5.1 Aan, stand-by of uit](#page-22-1)[23](#page-22-1)
- [5.2 Helderheid Philips-logo](#page-22-2)[23](#page-22-2)
- [5.3 Toetsen van de TV](#page-22-3)[23](#page-22-3)
- [5.4 Sleeptimer](#page-22-4)[23](#page-22-4)
- [5.5 Timer voor uitschakelen](#page-22-5)[23](#page-22-5)

#### [6 Afstandsbediening](#page-24-0)*[25](#page-24-0)*

- [6.1 Toetsenoverzicht](#page-24-1)[25](#page-24-1)
- [6.2 Aanwijzer](#page-25-0)[26](#page-25-0)
- [6.3 Spraakfunctie](#page-26-0)[27](#page-26-0)
- [6.4 Toetsenbord](#page-26-1)[27](#page-26-1)
- [6.5 Koppeling aan de TV](#page-28-0)[29](#page-28-0)
- [6.6 IR-sensor](#page-28-1)[29](#page-28-1)
- [6.7 Batterijen](#page-28-2)[29](#page-28-2)
- [6.8 Schoonmaken](#page-29-0)[30](#page-29-0)

#### [7 Bediening via gebaren](#page-30-0)*[31](#page-30-0)*

- [7.1 Over bediening met handgebaren](#page-30-1)[31](#page-30-1)
- [7.2 Camera](#page-30-2)[31](#page-30-2)
- [7.3 Handgebaren](#page-30-3)[31](#page-30-3)
- [7.4 Overzicht van bewegingen](#page-30-4)[31](#page-30-4)
- [7.5 Tips](#page-31-0)[32](#page-31-0)

#### [8 Hoofdmenu](#page-32-0)*[33](#page-32-0)*

- [8.1 Het Hoofdmenu openen](#page-32-1)[33](#page-32-1)
- [8.2 Overzicht](#page-32-2)[33](#page-32-2)
- [8.3 Kennisgevingen](#page-32-3)[33](#page-32-3)
- [8.4 Zoeken](#page-32-4)[33](#page-32-4)

#### [9 Nu op uw TV](#page-34-0)*[35](#page-34-0)*

- [9.1 Over Nu op TV](#page-34-1)[35](#page-34-1)
- [9.2 Wat hebt u nodig](#page-34-2)[35](#page-34-2)
- [9.3 Nu op TV gebruiken](#page-34-3)[35](#page-34-3)

#### [10 Apps](#page-35-0)*[36](#page-35-0)*

- [10.1 Over Apps](#page-35-1)[36](#page-35-1)
- [10.2 Een app installeren](#page-35-2)[36](#page-35-2)
- [10.3 Een app starten](#page-35-3)[36](#page-35-3)
- [10.4 Chrome™](#page-35-4)[36](#page-35-4)
- [10.5 Appslot](#page-36-0)[37](#page-36-0)
- [10.6 Widgets](#page-36-1)[37](#page-36-1)
- [10.7 Apps en widgets verwijderen](#page-36-2)[37](#page-36-2)
- [10.8 Internetgeheugen wissen](#page-36-3)[37](#page-36-3)
- [10.9 Android-instellingen](#page-36-4)[37](#page-36-4)
- [10.10 Gebruiksvoorwaarden Apps](#page-37-0)[38](#page-37-0)

#### [11 Video on demand](#page-38-0)*[39](#page-38-0)*

- [11.1 Over Video on demand](#page-38-1)[39](#page-38-1)
- [11.2 Een film huren](#page-38-2)[39](#page-38-2)
- [11.3 Streaming](#page-38-3)[39](#page-38-3)

#### [12 TV on Demand](#page-39-0)*[40](#page-39-0)*

- [12.1 Over TV on demand](#page-39-1)[40](#page-39-1)
- [12.2 Een programma aanvragen](#page-39-2)[40](#page-39-2)

#### [13 Zenders](#page-40-0)*[41](#page-40-0)*

- [13.1 Zenders kijken](#page-40-1)[41](#page-40-1)
- [13.2 TV-gids](#page-46-0)[47](#page-46-0)

#### [14 Bronnen](#page-48-0)*[49](#page-48-0)*

- [14.1 Overschakelen naar een apparaat](#page-48-1)[49](#page-48-1)
- [14.2 Apparaatdetectie](#page-48-2)[49](#page-48-2)
- [14.3 One Touch Play](#page-48-3)[49](#page-48-3)

#### [15 3D](#page-49-0)*[50](#page-49-0)*

[15.1 Wat hebt u nodig](#page-49-1)[50](#page-49-1)

[15.4 Optimale 3D-weergave](#page-51-1)[52](#page-51-1) [15.5 Onderhoud van de 3D-bril](#page-51-2)[52](#page-51-2) [15.6 Gezondheidswaarschuwing](#page-52-0)[53](#page-52-0)

- [15.2 De 3D-bril](#page-49-2)[50](#page-49-2)
- [15.3 3D kijken](#page-51-0)[52](#page-51-0)

[16 Multi View](#page-53-0)*[54](#page-53-0)*

2

- [16.1 Informatie over Multi View](#page-53-1)[54](#page-53-1)
- [16.2 De werkbalk](#page-53-2)[54](#page-53-2)
- [16.3 Twee TV-zenders kijken](#page-53-3)[54](#page-53-3)
- [16.4 Schermen verwisselen](#page-53-4)[54](#page-53-4)
- [16.5 Teletekst en TV](#page-53-5)[54](#page-53-5)

#### [17 Games](#page-54-0)*[55](#page-54-0)*

- [17.1 Wat hebt u nodig](#page-54-1)[55](#page-54-1)
- [17.2 Game-instellingen](#page-54-2)[55](#page-54-2)
- [17.3 Een game spelen](#page-54-3)[55](#page-54-3)
- [17.4 Gamepads](#page-54-4)[55](#page-54-4)
- [17.5 Gamen op gedeeld scherm](#page-55-0)[56](#page-55-0)

#### [18 Video's, foto's en muziek](#page-56-0)*[57](#page-56-0)*

- [18.1 Van een USB-aansluiting](#page-56-1)[57](#page-56-1)
- [18.2 Van een computer of NAS](#page-56-2)[57](#page-56-2)
- [18.3 Van een mobiel apparaat](#page-56-3)[57](#page-56-3)
- [18.4 Video's](#page-57-0)[58](#page-57-0) [18.5 Foto's](#page-58-0)[59](#page-58-0)
- [18.6 Muziek](#page-58-1)[59](#page-58-1)

#### [19 TV pauzeren](#page-60-0)*[61](#page-60-0)*

- [19.1 Wat hebt u nodig](#page-60-1)[61](#page-60-1)
- [19.2 Een programma pauzeren](#page-60-2)[61](#page-60-2)

#### [20 Opnemen](#page-61-0)*[62](#page-61-0)*

- [20.1 Wat hebt u nodig](#page-61-1)[62](#page-61-1) [20.2 Een programma opnemen](#page-61-2)[62](#page-61-2)
- [20.3 Opname bekijken](#page-62-0)[63](#page-62-0)

#### [21 Skype](#page-63-0)*[64](#page-63-0)*

- [21.1 Over Skype](#page-63-1)[64](#page-63-1)
- [21.2 Wat hebt u nodig](#page-63-2)[64](#page-63-2)
- [21.3 Starten met Skype](#page-63-3)[64](#page-63-3)
- [21.4 Skypemenu](#page-63-4)[64](#page-63-4)
- [21.5 Mensen](#page-64-0)[65](#page-64-0)
- [21.6 Bellen met Skype](#page-65-0)[66](#page-65-0)
- [21.7 Skype-tegoed](#page-66-0)[67](#page-66-0) [21.8 Skype-instellingen](#page-66-1)[67](#page-66-1)
- [21.9 Terug naar TV](#page-67-0)[68](#page-67-0)
- [21.10 Afmelden](#page-67-1)[68](#page-67-1)

#### [22 Multi Room \(In meerdere kamers\)](#page-69-0)*[70](#page-69-0)*

- [22.1 Over Multi Room](#page-69-1)[70](#page-69-1)
- [22.2 Wat hebt u nodig](#page-69-2)[70](#page-69-2) [22.3 Multi Room gebruiken](#page-69-3)[70](#page-69-3)
- [23 Dit delen...](#page-71-0)*[72](#page-71-0)*

#### [24 Philips TV Remote App](#page-72-0)*[73](#page-72-0)*

#### [25 Configuratie](#page-73-0)*[74](#page-73-0)*

- [25.1 Snelle instellingen](#page-73-1)[74](#page-73-1) [25.2 Beeld](#page-73-2)[74](#page-73-2) [25.3 Geluid](#page-76-0)[77](#page-76-0)
- [25.4 Ambilight](#page-79-0)[80](#page-79-0)
- [25.5 Algemene instellingen](#page-82-0)[83](#page-82-0)
- [25.6 Eco-instellingen](#page-83-0)[84](#page-83-0)
- [25.7 Toegankelijkheid](#page-83-1)[84](#page-83-1)
- [25.8 Netwerk](#page-85-0)[86](#page-85-0)
- [25.9 Installatie, antenne/kabel](#page-85-1)[86](#page-85-1) [25.10 Installatie, satelliet](#page-88-0)[89](#page-88-0)
- 

#### [26 Software](#page-92-0)*[93](#page-92-0)*

- [26.1 Software bijwerken](#page-92-1)[93](#page-92-1)
- [26.2 Softwareversie](#page-92-2)[93](#page-92-2)
- [26.3 Open source-software](#page-92-3)[93](#page-92-3)
- [26.4 Open Source License](#page-92-4)[93](#page-92-4)
- [26.5 Meldingen](#page-113-0)[114](#page-113-0)

#### [27 Specificaties](#page-114-0)*[115](#page-114-0)*

- [27.1 Milieu](#page-114-1)[115](#page-114-1)
- [27.2 Vermogen](#page-114-2)[115](#page-114-2)
- [27.3 Besturingssysteem](#page-114-3)[115](#page-114-3)
- [27.4 Ontvangst](#page-115-0)[116](#page-115-0)
- [27.5 Display](#page-115-1)[116](#page-115-1)
- [27.6 Afmetingen en gewicht](#page-115-2)[116](#page-115-2)
- [27.7 Connectiviteit](#page-116-0)[117](#page-116-0)
- [27.8 Geluid](#page-116-1)[117](#page-116-1)
- [27.9 Multimedia](#page-116-2)[117](#page-116-2)

#### [28 Ondersteuning](#page-117-0)*[118](#page-117-0)*

- [28.1 Registreren](#page-117-1)[118](#page-117-1)
- [28.2 Problemen oplossen](#page-117-2)[118](#page-117-2)
- [28.3 Help](#page-118-0)[119](#page-118-0)
- [28.4 Onlinehulp](#page-119-0)[120](#page-119-0)
- [28.5 Herstellen / Klantenservice](#page-119-1)[120](#page-119-1)

#### [29 Veiligheid en onderhoud](#page-120-0)*[121](#page-120-0)*

- [29.1 Veiligheid](#page-120-1)[121](#page-120-1)
- [29.2 Schermonderhoud](#page-121-0)[122](#page-121-0)

#### [30 Gebruiksvoorwaarden, auteursrechten en licenties](#page-122-0) *[123](#page-122-0)*

- [30.1 Gebruiksvoorwaarden TV](#page-122-1)[123](#page-122-1)
- [30.2 Copyrights en licenties](#page-122-2)[123](#page-122-2)

#### [Index](#page-125-0)*[126](#page-125-0)*

# TV-rondleiding

## <span id="page-3-1"></span>1.1 Android TV

<span id="page-3-0"></span>1

Deze Philips TV werkt met Android™.

Uw nieuwe TV beschikt net als een smartphone of tablet over de meest praktische apps voor elke vorm van TV-entertainment die u maar bedenken kunt. Naar TV-zenders kijken, onlinegames spelen, een vriend bellen op Skype of vraag uw TV al sprekend om uw favoriete liedje op het internet te zoeken.

<span id="page-3-4"></span>Met de Philips TV Remote App op uw smartphone of tablet hebt u al uw TV-zenders binnen handbereik. Stuur een foto naar het grote TV-scherm of volg uw favoriete kookprogramma op uw tablet in de keuken. Vanaf nu maakt uw TV deel uit van uw mobiele huishouden.

Verbind uw TV met uw thuisnetwerk en het internet.

Google, Android en andere merken zijn handelsmerken van Google Inc. De Android-robot wordt gereproduceerd of gemodificeerd van werk gecreëerd door Google en gebruikt volgens de voorwaarden beschreven in de Creative Commons 3.0 Attribution License.

<http://creativecommons.org/licenses/by/3.0/legalcode>

# <span id="page-3-2"></span>1.2 Ultra HD-TV

<span id="page-3-5"></span>Deze TV beschikt over een Ultra HD-scherm. De resolutie ervan is vier keer hoger dan die van een normaal HD-scherm. Ultra HD betekent 8 miljoen pixels voor super helder en levensecht TV beeld.

Daar bovenop, converteert de nieuwe Ultra Pixel HD Engine continu binnenkomende TV-signalen naar de Ultra HD-resolutie. Vanaf het moment dat u de TV inschakelt, kunt u dus genieten van deze adembenemende beeldkwaliteit. U kunt ook Ultra HDvideo's bekijken via een HDMI-aansluiting. Ultra HD biedt altijd haarscherp beeld, zelfs op een groot scherm.

<span id="page-3-6"></span><span id="page-3-3"></span>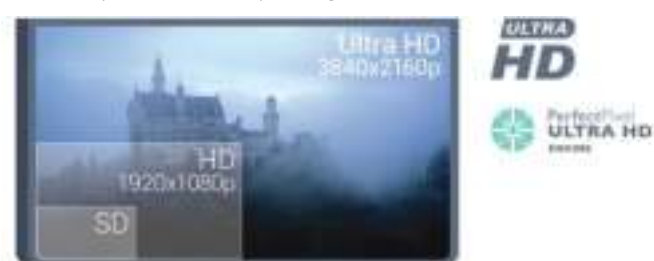

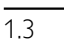

# Apps

Om u op weg te helpen, zijn op voorhand enkele handige apps op uw TV geïnstalleerd.

Op de Apps-pagina's vindt u de verzameling met apps (toepassingen) op uw TV. Net als apps op uw smartphone of tablet bieden de apps op uw TV specifieke functies voor een uitgebreidere TV-ervaring. U vindt hier apps als YouTube, Twitter, TV-games of weersverwachtingen. Of start een internetbrowser-app als Google Chrome om op internet te surfen.

Druk voor meer informatie op **- Zoekwoorden** en zoek Apps.

#### 1.4

# Films en gemiste uitzendingen

U hoeft nu het huis niet meer uit voor een huurvideo.

Open Video on demand en stream de nieuwste film direct naar uw TV. Open de videowinkel-app, maak uw eigen account aan, selecteer de film en druk op Afspelen. U hoeft niets te downloaden\*.

Video on demand is niet overal beschikbaar.

Druk voor meer informatie op - Zoekwoorden en zoek Video on demand.

\* Afhankelijk van de videostreaming-service van de videowinkel die u hebt geselecteerd.

#### 1.5

# Sociale netwerken

U hoeft niet meer naar uw computer te lopen om te kijken of er berichten van vrienden zijn.

Op deze TV ontvangt u berichten van uw sociale netwerk op uw TV-scherm. U kunt deze vanaf de bank beantwoorden. U vindt de Twitter app op het tabblad "
Bops van het Hoofdmenu.

Druk voor meer informatie op - Zoekwoorden en zoek Apps.

#### 1.6

# Opnames en programma's pauzeren

Als u een USB-schijf hebt aangesloten, kunt u een programma pauzeren of opnemen als deze wordt uitgezonden via een digitale TV-zender.

Zet uw TV op pauze en beantwoord dat dringende telefoontje, of neem gewoon even pauze tijdens een sportwedstrijd. De

uitzending wordt opgeslagen op de USB-schijf. U kunt deze later bekijken.

Als u een USB-schijf hebt aangesloten, kunt u ook digitale uitzendingen opnemen. U kunt een programma opnemen terwijl u kijkt, of een opname van een komend programma vooraf instellen.

Druk voor meer informatie op - Zoekwoorden en zoek TV pauzeren of Opnemen.

# <span id="page-4-0"></span> $\overline{17}$

# Games

<span id="page-4-3"></span>Deze TV is uw grote scherm om te gamen. Groot genoeg voor twee.

U kunt een game op een aangesloten gameconsole spelen, een game uit een geïnstalleerde app of gewoon een onlinegame op een website. Stel de TV in voor Games en de TV kiest de ideale instelling om te gamen en zal sneller reageren op de drukknoppen van uw Gamepad. Wanneer u een game voor meerdere spelers met gesplitste schermen speelt, kunt u op de TV instellen dat beide schermen gelijktijdig worden weergegeven als volledig scherm. Elke speler kan zich dan richten op zijn of haar eigen game.

Druk voor meer informatie op - Zoekwoorden en zoek Games.

# <span id="page-4-1"></span> $\overline{18}$ Skype

Met Skype™ op uw TV kunt u herinneringen creëren en delen vanuit de huiskamer, zelfs als u niet bij elkaar bent. U hoeft zich dus nooit meer om een computer te verdringen of bang te zijn dat u een belangrijk moment mist.

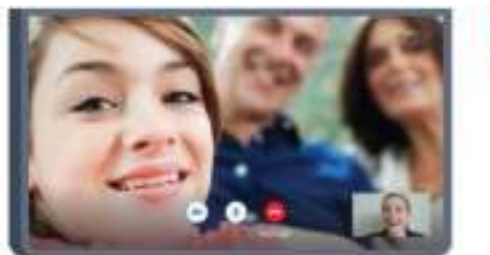

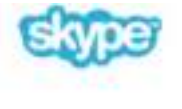

U kunt gratis (video)bellen naar andere apparaten met Skype.

Om een videogesprek te voeren moet u beschikken over een camera met ingebouwde microfoon en een goede internetverbinding. Bij bepaalde Philips-TV's zijn een camera en microfoon ingebouwd.

<span id="page-4-2"></span>Druk voor meer informatie op - Zoekwoorden en zoek Skype.

### 1.9 3D

Uw nieuwe TV is een 3D-TV.

Geniet van de intense ervaring om een film in 3D te bekijken. Speel een film af in 3D op uw Blu-ray-speler of huur een 3D-film bij een videowinkel via het Hoofdmenu, Video on demand.

Voor de Full HD-resolutie van 3D maakt de TV gebruik van de Active 3D-technologie.

Druk voor meer informatie op **- Zoekwoorden** en zoek 3D.

#### 1.10

# Smartphones en tablets

De nieuwe Philips TV Remote App is uw nieuwe TV-assistent.

Met de TV Remote App op uw smartphone of tablet bestuurt u uw media om u heen. Stuur foto's, muziek of video's naar het grote TV-scherm of kijk live naar TV-zenders op uw tablet of telefoon. Open de TV-gids en plan een opname voor morgen. Uw TV thuis doet de rest. Schakel Ambilight+hue in en stel de gezelligste kleureffecten voor uw woonkamer in. Met de TV Remote App hebt u het voor het zeggen. Of misschien wilt u alleen het geluid wat zachter zetten.

Download vandaag nog de Philips TV Remote App vanuit uw favoriete app-store.

Het is gratis.

De Philips TV Remote App is beschikbaar voor iOS en Android.

# Opzetten

### <span id="page-5-1"></span>2.1

<span id="page-5-0"></span> $\overline{\phantom{0}}$ 

# Veiligheidsinstructies lezen

<span id="page-5-3"></span>Lees voordat u de TV gaat gebruiken eerst de veiligheidsinstructies.

Als u de instructies wilt lezen, drukt u op de gekleurde toets **Soekwoorden** en zoekt u Veiligheidsinstructies.

#### <span id="page-5-2"></span> $\overline{22}$

# TV-standaard en wandmontage

## TV-standaard

In de Snelstartgids die wordt geleverd bij de TV, vindt u instructies voor het monteren van de TV-standaard. Bent u deze gids kwijtgeraakt, dan kunt u die downloaden van [www.philips.com.](http://www.philips.com)

<span id="page-5-4"></span>Gebruik het producttypenummer van de TV om de juiste snelstartgids te downloaden.

### Wandmontage

Uw TV is ook voorbereid voor montage op een VESAcompatibele wandsteun (afzonderlijk verkrijgbaar). Gebruik de volgende VESA-code bij de aanschaf van de wandsteun . . .

• 55PUS8809

#### VESA MIS-F 400x400, M8

#### Voorbereiding

Verwijder eerst de 4 plastic schroefdoppen van de schroefdraadbussen aan de achterkant van de TV. Zorg dat de metalen schroeven waarmee u de TV aan de VESAbeugel monteert, circa 10 mm diep in de schroefdraadbussen van de TV worden gedraaid.

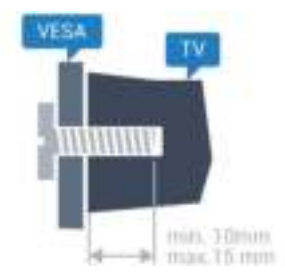

#### Let op

<span id="page-5-5"></span>Alleen gekwalificeerde technici met de vereiste vaardigheden mogen de TV aan de wand bevestigen. De wandmontage van de TV moet voldoen aan veiligheidsnormen voor TV's in deze gewichtsklasse. Lees ook de veiligheidsinstructies ten aanzien van de plaatsing van de TV.

TP Vision Europe B.V. is niet aansprakelijk voor ongelukken of letsel als gevolg van ondeskundige bevestiging.

#### 2.3

# Tips over plaatsing

• Plaats de TV op een plek waar er geen licht op het scherm valt.

- Dim het licht in de kamer voor het beste Ambilight-effect.
- Plaats de TV maximaal 15 cm van de wand.

• De ideale afstand om TV te kijken bedraagt driemaal het diagonale schermformaat. Als u zit, moeten uw ogen zich op dezelfde hoogte bevinden als het midden van het scherm.

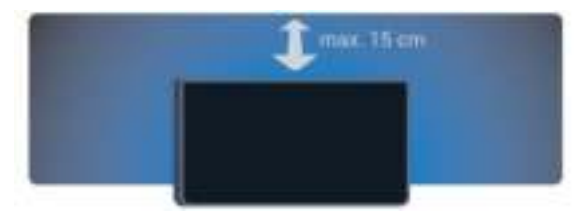

### $\overline{2.4}$

# Netsnoer

• Sluit het netsnoer aan op de voedingaansluiting aan de achterkant van de TV.

• Zorg ervoor dat het netsnoer stevig in de aansluiting is geplaatst.

• Zorg dat u altijd gemakkelijk bij de stekker in het stopcontact kunt.

• Trek het netsnoer altijd aan de stekker en nooit aan het snoer uit het stopcontact.

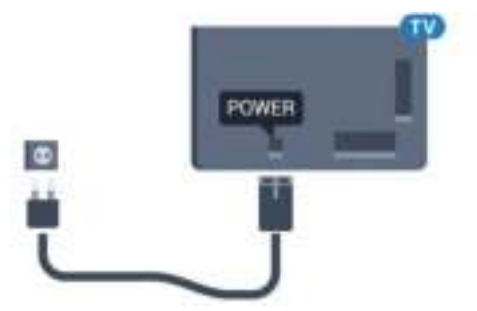

In stand-by verbruikt deze TV zeer weinig energie, maar als u de TV lang niet gebruikt, bespaart u energie door de stekker van het netsnoer uit het wandstopcontact te halen.

Druk op de gekleurde toets - Zoekwoorden en zoek Inschakelen voor meer informatie over het in- en uitschakelen van de TV.

# Antennekabel

 $\overline{2.5}$ 

Sluit de antenne goed aan op de antenne-ingang aan de achterkant van de TV.

U kunt uw eigen antenne aansluiten of verbinding maken met een antennesignaal van een antennedistributiesysteem. Gebruik een IEC Coax 75 Ohm RF-antenneaansluiting.

Gebruik deze antenneaansluiting voor DVB-T- en DVB-Cingangssignalen.

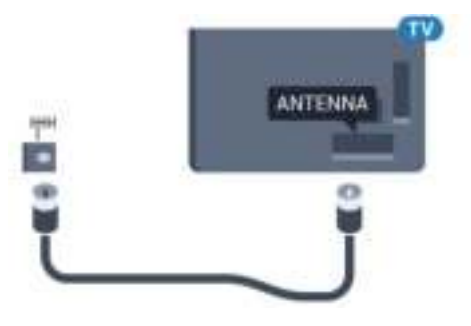

# <span id="page-6-0"></span> $\overline{2.6}$ Satellietschotel

## Eén tuner

Als u tegelijkertijd naar de ene satellietzender wilt kijken en een andere wilt opnemen, moet u 2 identieke kabels van uw satellietschotel op de TV aansluiten. Als u maar één kabel hebt, kunt u alleen naar de zender kijken die u opneemt.

Sluit de kabel van de satellietschotel rechtstreeks aan op de SAT 1-verbinding. Gebruik een coaxkabel die geschikt is voor aansluiting van een satellietschotelantenne. Zorg dat de satellietschotel perfect is uitgelijnd voordat u met de installatie begint.

Selecteer tijdens de installatie van de satelliet de optie Eén tuner.

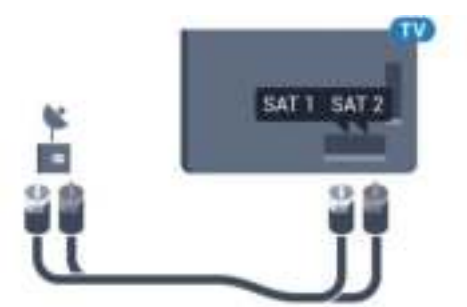

## Twee tuners

Als u tegelijkertijd naar de ene satellietzender wilt kijken en een andere wilt opnemen, moet u 2 identieke kabels van uw satellietschotel op de TV aansluiten.

Sluit de eerste kabel van de satellietschotel rechtstreeks aan op de SAT 1-verbinding en sluit de tweede kabel aan op SAT 2. Gebruik een coaxkabel die geschikt is voor aansluiting van een satellietschotelantenne. Zorg dat de satellietschotel perfect is uitgelijnd voordat u met de installatie begint.

Selecteer tijdens de installatie van de satelliet de optie Twee tuners.

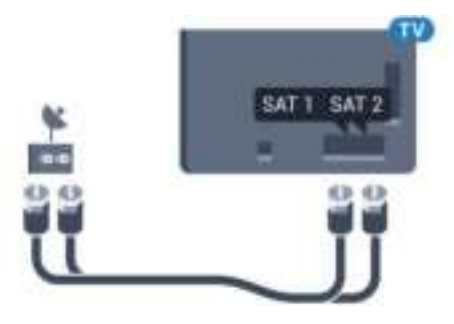

# Unicable of MDU

7

Als u een Unicable-systeem gebruikt, sluit u de kabel aan op de SAT 1-verbinding. Gebruik een coaxkabel die geschikt is voor aansluiting van een satellietschotelantenne. Zorg dat de satellietschotel perfect is uitgelijnd voordat u met de installatie begint.

Selecteer tijdens de installatie van de satelliet de optie Twee tuners en later Unicable.

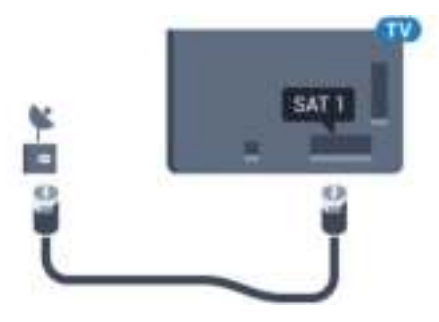

# **Netwerk**

<span id="page-7-1"></span>3.1

<span id="page-7-0"></span>3

# Verbinden met netwerk

# Draadloze verbinding

#### Wat hebt u nodig

Als u de TV draadloos wilt aansluiten op internet, hebt u een Wi-Fi-router met een internetverbinding nodig.

Gebruik een snelle internetverbinding (breedband).

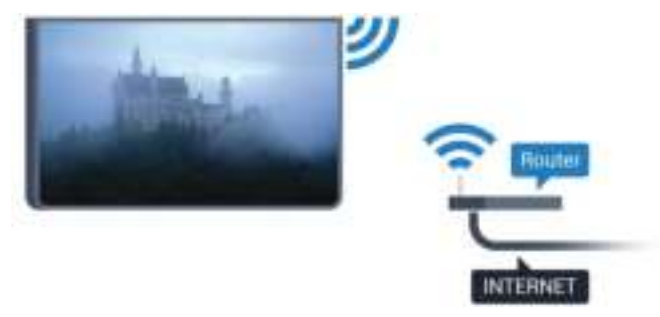

#### Verbinding maken

#### **Draadloos**

Een draadloze verbinding tot stand brengen…

- 1 Druk op  $\clubsuit$  en druk op < (links) Configuratie.
- **2** Klik op Netwerk en op Verbinden met netwerk.
- **3** Klik op Draadloos.

**4 -** Klik in de lijst met gevonden netwerken op uw draadloze netwerk. Als uw netwerk zich niet in de lijst bevindt omdat de netwerknaam verborgen is (u hebt de SSID-broadcast van de router ingeschakeld), selecteert u Naam invoeren en voert u de netwerknaam zelf in.

**5 -** Afhankelijk van uw type router kunt u nu de coderingssleutel (WEP, WPA of WPA2) invoeren. Als u de coderingssleutel voor dit netwerk al eens eerder hebt ingevoerd, klikt u op OK om direct verbinding te maken.

**6 -** Er verschijnt een bericht wanneer de verbinding tot stand is gebracht.

#### **WPS**

Als uw router beschikt over WPS, kunt u direct zonder zoeken verbinding maken met die router. Als apparaten in uw draadloze netwerk gebruikmaken van het WEP-beveiligingssysteem, kunt u WPS niet gebruiken.

1 - Druk op **A** HOME om het Hoofdmenu te openen.

2 - Klik in de menubalk op "**a** Apps en vervolgens

#### op  $\bigstar$  Configuratie.

**3 -** Klik op Netwerk en op Verbinden met netwerk.

**4 -** Klik op WPS.

**5 -** Ga naar de router, druk op de knop WPS en ga binnen 2 minuten terug naar de TV.

**6 -** Klik op Aansluiten om de verbinding tot stand te brengen.

**7 -** Er verschijnt een bericht wanneer de verbinding tot stand is gebracht.

#### WPS met pincode

Als uw router beschikt over WPS met een pincode, kunt u direct zonder zoeken verbinding maken met die router. Als apparaten in uw draadloze netwerk gebruikmaken van het WEPbeveiligingssysteem, kunt u WPS niet gebruiken.

1 - Druk op  $\bigcap$  HOME om het Hoofdmenu te openen.

- 2 Klik in de menubalk op **"a Apps** en vervolgens
- op  $\bigcirc$  Configuratie.
- **3** Ga naar Netwerk en klik op Verbinden met netwerk.
- **4** Klik op WPS met pincode.

**5 -** Noteer de 8-cijferige pincode die op het scherm wordt weergegeven, en voer die code in de routersoftware op uw PC in. In de routerhandleiding leest u waar in de routersoftware u de pincode dient op te geven.

**6 -** Klik op Aansluiten om de verbinding tot stand te brengen. **7 -** Er verschijnt een bericht wanneer de verbinding tot stand is gebracht.

#### Problemen

#### Draadloos netwerk wordt niet gevonden of wordt gestoord

• Magnetrons, DECT-telefoons of andere Wi-Fi 802.11b/g/napparaten in de buurt kunnen storing veroorzaken op het draadloze netwerk.

• Controleer of alle firewalls binnen uw netwerk draadloze verbinding met de TV toestaan.

• Als het draadloze thuisnetwerk niet goed werkt, gebruik dan een bekabelde netwerkinstallatie.

#### Internet werkt niet

• Als de verbinding met de router in orde is, controleert u of de router verbinding heeft met internet.

#### De PC en de internetverbinding zijn traag

• Raadpleeg de handleiding van uw draadloze router voor informatie over het bereik binnenshuis, de overdrachtssnelheid en andere factoren die de signaalkwaliteit kunnen beïnvloeden.

• Voor uw router is een snelle internetverbinding (breedband) aanbevolen.

#### **DHCP**

• Als er geen verbinding kan worden gemaakt, controleert u de DHCP-instelling van de router. DHCP moet zijn ingeschakeld.

### Bekabelde verbinding

#### Wat hebt u nodig

Als u de TV wilt aansluiten op internet, hebt u een netwerkrouter met een internetverbinding nodig. Gebruik een snelle internetverbinding (breedband).

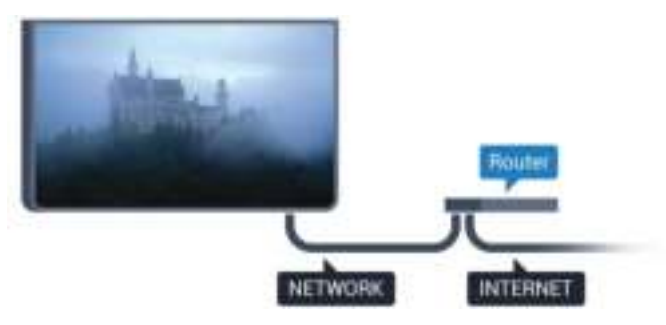

#### Verbinding maken

Een bekabelde verbinding tot stand brengen…

**1 -** Sluit de router met een netwerkkabel (Ethernet-kabel\*\*) aan op de TV.

**2 -** Controleer of de router is ingeschakeld.

3 - Druk op  $\bigstar$  en druk op < (links) **Configuratie.** 

**4 -** Klik op Netwerk en op Verbinden met netwerk.

**5 -** Klik op Bekabeld. De TV zoekt voortdurend naar de netwerkverbinding.

**6 -** Er verschijnt een bericht wanneer de verbinding tot stand is gebracht.

Als er geen verbinding kan worden gemaakt, controleert u de DHCP-instelling van de router. DHCP moet zijn ingeschakeld.

\*\* Om te voldoen aan de EMC-regelgeving dient u een afgeschermde FTP Cat. 5E Ethernetkabel te gebruiken.

#### <span id="page-8-0"></span> $\overline{32}$

# Netwerkinstellingen

### Netwerkinstellingen bekijken

 Hier kunt u alle huidige netwerkinstellingen bekijken. IP-adres en MAC-adres, signaalsterkte, snelheid, coderingsmethode, enzovoort.

De huidige netwerkinstellingen bekijken…

1 - Druk op  $\bigstar$  en druk op < (links) **Configuratie.** 

**2 -** Klik op Netwerk en vervolgens op Netwerkinstellingen bekijken.

**3 -** Druk zo nodig enkele malen op BACK om het menu te sluiten.

### Netwerkconfiguratie

Als u een ervaren gebruiker bent en uw netwerk wilt installeren met een statisch IP-adres, stel de TV dan in op Statisch IP.

De TV instellen op Statisch IP…

- 1 Druk op  $\bigstar$  en druk op < (links) Configuratie.
- **2** Klik op Netwerk en vervolgens op Netwerkconfiguratie.
- **3** Klik op Statisch IP en ga terug naar Netwerk.

**4 -** Klik op Statische IP configureren en configureer de verbinding.

**5 -** Druk zo nodig enkele malen op BACK om het menu te sluiten.

### Inschakelen met Wi-Fi (WoWLAN)

U kunt deze TV met uw smartphone of tablet inschakelen als de TV in de stand-bymodus staat. De optie Inschakelen met Wi-Fi (WoWLAN) moet zijn ingeschakeld.

WoWLAN inschakelen…

1 - Druk op  $\bigstar$  en druk op < (links) **Configuratie.** 

**2 -** Klik op Netwerk en vervolgens op Inschakelen met Wi-Fi (WoWLAN).

**3 -** Klik op Aan.

**4 -** Druk zo nodig enkele malen op BACK om het menu te sluiten.

### Digital Media Renderer - DMR

Als uw mediabestanden niet op uw TV worden afgespeeld, moet u controleren of de Digital Media Renderer is ingeschakeld. De DMR is vanuit de fabriek standaard ingeschakeld.

DMR inschakelen…

1 - Druk op  $\bigstar$  en druk op < (links) **Configuratie.** 

**2 -** Klik op Netwerk en vervolgens op Digital Media Renderer - DMR.

#### **3 -** Klik op Aan.

**4 -** Druk zo nodig enkele malen op BACK om het menu te sluiten.

### Wi-Fi Miracast

Wi-Fi Miracast inschakelen om het scherm van uw smartphone, tablet of computer te delen op de TV.

Druk voor meer informatie op **- Zoekwoorden** en zoek Miracast™, inschakelen.

### Wi-Fi Smart Screen

Als u met de Philips TV Remote App digitale TV-zenders op uw smartphone of tablet wilt bekijken, moet u Wi-Fi Smart Screen op TV inschakelen. Misschien zijn enkele gecodeerde zenders niet beschikbaar op uw mobiele apparaat.

Wi-Fi Smart Screen inschakelen…

- 1 Druk op  $\bigstar$  en druk op < (links) **Configuratie.**
- **2** Klik op Netwerk en vervolgens op Wi-Fi Smart Screen.
- **3** Klik op Aan.

**4 -** Druk zo nodig enkele malen op BACK om het menu te sluiten.

### Naam van TV-netwerk

Als er meerdere TV's op uw thuisnetwerk zijn aangesloten, kunt u deze TV een unieke naam geven.

De naam van de TV wijzigen…

- 1 Druk op  $\bigstar$  en druk op < (links) **Configuratie.**
- **2** Klik op Netwerk en vervolgens op Naam van TV-netwerk.
- **3** Voer de naam in met behulp van het toetsenbord van de afstandsbediening.
- **4** Klik op Gereed.

**5 -** Druk zo nodig enkele malen op BACK om het menu te sluiten.

### Internetgeheugen wissen

Met Internetgeheugen wissen verwijdert u alle internetbestanden die op de TV zijn opgeslagen. U verwijdert uw Philips Smart TVregistratie en de instellingen voor leeftijdsgrens, uw aanmeldingsgegevens voor de videowinkel-app, alle favorieten van de Smart TV-app en internetbladwijzers en -geschiedenis. Interactieve MHEG-apps kunnen ook zogenaamde 'cookies' op uw TV opslaan. Deze bestanden worden ook gewist.

Het internetgeheugen wissen…

- 1 Druk op  $\bigstar$  en druk op < (links) **Configuratie.**
- **2** Klik op Netwerk en vervolgens op Internetgeheugen wissen.
- **3** Klik op Ja om te bevestigen.

**4 -** Druk zo nodig enkele malen op BACK om het menu te sluiten.

# <span id="page-9-0"></span>3.3 Netwerkapparaten

<span id="page-9-1"></span>De TV kan verbinding maken met andere apparaten in het draadloze netwerk, zoals een computer of smartphone. U kunt een computer met Microsoft Windows of Mac OSX gebruiken.

### 3.4

# Bestandsdeling

Foto's, muziek en video's die zijn opgeslagen op uw computer, kunt u met deze TV openen. Gebruik een recente versie serversoftware voor media zoals Philips MediaManager\*, Windows Media Player 11, Twonky™ en dergelijke.

Installeer de mediaserversoftware op uw computer en configureer deze om uw mediabestanden te delen met de TV. Meer informatie vindt u in de handleiding van de mediaserversoftware. Deze software moet worden geïnstalleerd op de computer om uw bestanden op de TV te kunnen afspelen.

\* U kunt de Philips MediaManager-software downloaden van de Philips-ondersteuningswebsite [www.philips.com/support](http://www.philips.com/support)

Voor een overzicht van ondersteunde mediaserversoftware, drukt u op - Zoekwoorden en zoekt u Mediaserversoftware, ondersteund.

# Aansluitingen

#### <span id="page-10-1"></span>4.1

<span id="page-10-0"></span>4

# Tips over aansluitingen

# **Connectiviteitsgids**

Sluit apparaten altijd aan op de TV met de kwalitatief beste aansluiting. Gebruik kabels van goede kwaliteit voor een goede overdracht van beeld en geluid.

Wanneer u een apparaat aansluit, herkent de TV het type en geeft de TV elk apparaat de juiste typenaam. U kunt de typenaam wijzigen als u dat wilt. Als voor een apparaat een juiste typenaam is ingesteld, schakelt de TV automatisch over naar de ideale TV-instellingen wanneer u in het menu Bronnen dit apparaat selecteert.

Raadpleeg de Philips TV-aansluitingsgids voor hulp bij het aansluiten van meerdere apparaten op de TV. In deze gids wordt uitgelegd hoe u de apparaten dient aan te sluiten en welke kabels u dient te gebruiken.

Ga naar www.connectivityguide.philips.com.

### Antenne

Hebt u een Settopbox (een digitale ontvanger) of recorder, sluit dan de antennekabels zo aan dat het antennesignaal via de Settopbox en/of recorder naar de TV gaat. Zo kunnen via de antenne en de Settopbox eventueel extra zenders naar de recorder worden gezonden en opgenomen.

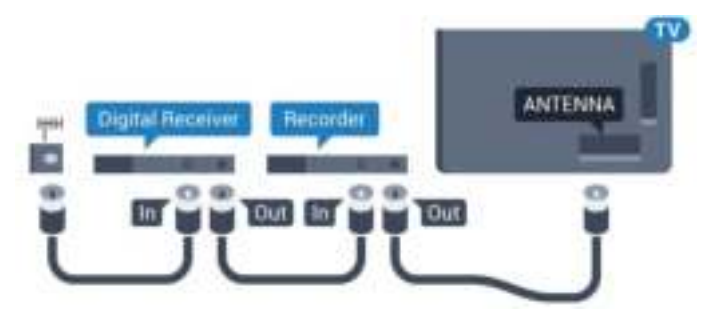

# HDMI

#### HDMI CEC

Een HDMI-aansluiting biedt de beste beeld- en geluidskwaliteit. In een HDMI-kabel worden video- en audiosignalen gecombineerd. Gebruik voor High Definition (HD)- of Ultra HD (UHD)-TV-signalen een HDMI-kabel. Gebruik voor de beste signaaloverdracht een High Speed HDMI-kabel die niet langer is dan 5 meter.

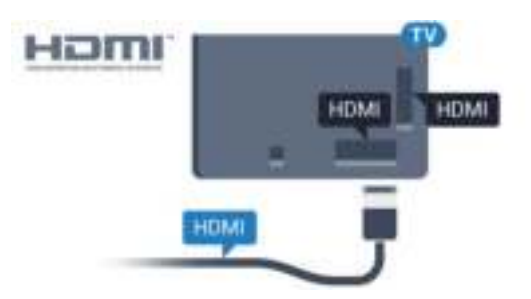

#### EasyLink HDMI CEC

Als uw apparaten zijn aangesloten via HDMI en beschikken over EasyLink, kunt u ze bedienen met de afstandsbediening van de TV. Hiertoe moet EasyLink HDMI CEC zijn ingeschakeld op de TV en het aangesloten apparaat.

Druk voor meer informatie over EasyLink op de gekleurde toets **- Zoekwoorden** en zoek EasyLink CEC.

#### DVI-naar-HDMI

Gebruik een DVI-naar-HDMI-adapter als uw apparaat alleen een DVI-aansluiting heeft. Gebruik een van de HDMI-aansluitingen en sluit voor het geluid een Audio L/R-kabel (mini-aansluiting van 3,5 mm) aan op Audio In aan de achterzijde van de TV.

#### Kopieerbeveiliging

DVI- en HDMI-kabels bieden ondersteuning voor HDCP (Highbandwidth Digital Contents Protection). HDCP is een signaal voor kopieerbeveiliging om te voorkomen dat inhoud van een DVD of Blu-ray Disc wordt gekopieerd. Dit wordt ook wel DRM (Digital Rights Management) genoemd.

#### HDMI ARC

Alle HDMI-aansluitingen op de TV beschikken over HDMI ARC (Audio Return Channel).

Als het apparaat, doorgaans een home cinema-systeem (HTS), ook beschikt over de HDMI ARC-aansluiting, kunt u het aansluiten op elke willekeurige HDMI-aansluiting van deze TV. Met de HDMI ARC-aansluiting hoeft u niet de extra audiokabel aan te sluiten om het geluid van het TV-beeld via het HTS af te spelen. De HDMI ARC-aansluiting brengt zowel het beeld als het geluid over.

U kunt het home cinema-systeem (HTS) op elke HDMIaansluiting van deze TV aansluiten, maar de ARC-aansluiting is maar voor één apparaat tegelijk beschikbaar.

#### **HDMI Ultra HD**

U kunt op deze TV opgenomen video's bekijken die 'oorspronkelijk' zijn gemaakt in Ultra HD-resolutie, 3840 x 2160 pixels.

Sluit een Blu-ray Disc-speler, gameconsole of computer waarmee Ultra HD-video's kunnen worden afgespeeld, aan op de HDMI 1-aansluiting. Gebruik hiervoor een High Speed HDMI- kabel. De HDMI UHD-aansluitingen zijn voorzien van ARC (Audio Return Channel).

Alleen de **HDMI 1-aansluiting heeft HDCP 2.2.** 

#### DVI-naar-HDMI

Als u nog een apparaat hebt dat alleen een DVI-aansluiting heeft, kunt u het apparaat met een DVI-HDMI-adapter op een van de HDMI-aansluitingen aansluiten.

Sluit de Audio L/R-kabel aan op de AUDIO IN-aansluiting (miniaansluiting van 3,5 mm).

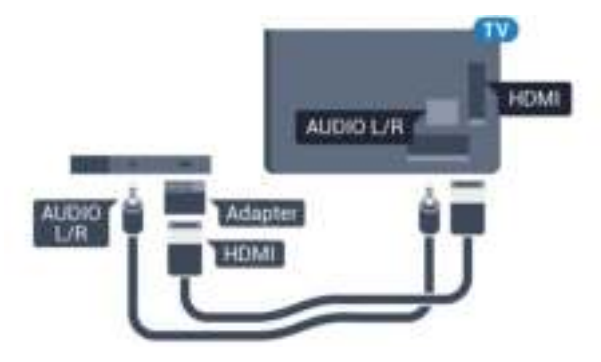

# Y Pb Pr

Y Pb Pr - Component Video is een aansluiting van zeer goede kwaliteit.

De YPbPr-aansluiting kan worden gebruikt voor HDTV-signalen (High Definition). De audiosignalen (links en rechts) voor het geluid zitten naast de Y-, Pb- en Pr-signalen.

Zorg er bij het aansluiten voor dat de kleuren van de YPbPraansluitingen (groen, blauw, rood) en de stekkers overeenkomen.

Gebruik een Audio L/R Cinch-kabel als uw apparaat ook geluid heeft.

<span id="page-11-0"></span>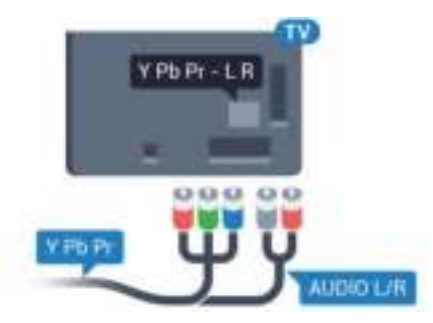

### Scart

SCART is een aansluiting van goede kwaliteit.

U kunt de SCART-aansluiting gebruiken voor CVBS- en RGBvideosignalen, maar niet voor HDTV-signalen (High Definition). De SCART-aansluiting combineert video- en audiosignalen. De SCART-aansluiting ondersteunt ook het afspelen van NTSC.

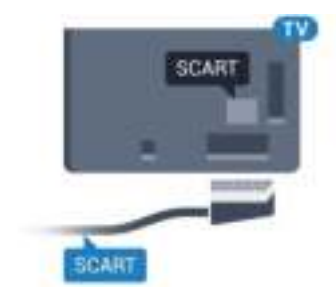

# Audio Out - Optical

Audio Out - Optical is een zeer goede audioaansluiting.

Deze optische aansluiting ondersteunt 5.1-kanaals audio. Als uw apparatuur, doorgaans een home cinema-systeem (HTS), geen HDMI ARC-aansluiting heeft, kunt u deze aansluiting gebruiken met de Audio In - Optical-aansluiting van het HTS. Via de Audio Out - Optical-aansluiting wordt het geluid van de TV naar het HTS overgebracht.

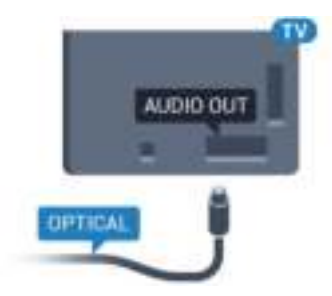

U kunt de instelling voor het type audio-uitgangssignaal aanpassen aan de audiomogelijkheden van uw home cinemasysteem.

Druk voor meer informatie op - Zoekwoorden en zoek Instellingen audio-uitvoer.

Als het geluid niet gelijkloopt met het beeld op het scherm, kunt u de audio-videosynchronisatie aanpassen.

Druk voor meer informatie op - Zoekwoorden en zoek Synchronisatie tussen audio en video.

4.2

# EasyLink HDMI CEC

## EasyLink

Met EasyLink kunt u een aangesloten apparaat bedienen via de afstandsbediening van de TV. EasyLink maakt gebruik van HDMI CEC (Consumer Electronics Control) om met de aangesloten apparaten te communiceren. Apparaten moeten HDMI CEC ondersteunen en met een HDMI-aansluiting zijn aangesloten.

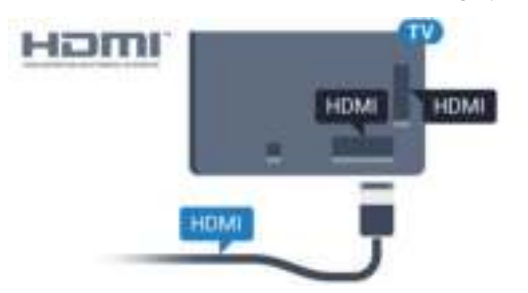

#### EasyLink instellen

De TV wordt geleverd met EasyLink ingeschakeld. Zorg dat alle HDMI CEC-instellingen correct zijn ingesteld op de aangesloten EasyLink-apparaten. EasyLink werkt mogelijk niet in combinatie met apparaten van een ander merk.

#### <span id="page-12-0"></span>HDMI CEC op andere merken

De HDMI CEC-functie heeft verschillende namen bij verschillende merken. Enkele voorbeelden zijn Anynet, Aquos Link, Bravia Theatre Sync, Kuro Link, Simplink en Viera Link. Niet alle merken zijn volledig compatibel met EasyLink.

De hier als voorbeeld genoemde HDMI CEC-merknamen zijn eigendom van de respectieve eigenaars.

## Apparaten bedienen

Wilt u een apparaat bedienen dat is aangesloten op HDMI en is geconfigureerd met EasyLink? Selecteer het apparaat, of de activiteit ervan, in de lijst TV-aansluitingen. Druk op SOURCES, selecteer een apparaat dat is aangesloten op een HDMI-aansluiting en druk op OK.

Als u het apparaat hebt geselecteerd, kunt u het bedienen met de afstandsbediening van de TV. Maar de toetsen  $\bigcap$  en  $\equiv$ OPTIONS en enkele andere specifieke TV-toetsen, zoals @ Ambilight, werken echter niet bij dat apparaat.

Als een benodigde toets niet aanwezig is op de afstandsbediening, kunt u die toets selecteren in het menu Opties.

Druk op **三 OPTIONS** en selecteer **Bedieningsknoppen** in de menubalk. Selecteer op het scherm de gewenste apparaattoets en druk op OK.

Mogelijk staan enkele zeer specifieke apparaattoetsen niet in het menu voor de bedieningsknoppen.

Opmerking: alleen apparaten die de functie EasyLinkafstandsbediening ondersteunen, reageren op de afstandsbediening van de TV.

### EasyLink-instellingen

De EasyLink-instellingen zijn op de TV standaard ingeschakeld.

#### EasyLink

EasyLink volledig uitschakelen…

1 - Druk op  $\clubsuit$  en druk op < (links) voor **Configuratie**.

**2 -** Klik op Algemene instellingen > EasyLink en klik één stap verder op EasyLink.

**3 -** Klik op Uit.

**4 -** Druk zo nodig enkele malen op BACK om het menu te sluiten.

#### EasyLink-afstandsbediening

Als u wilt dat apparaten communiceren, maar ze niet wilt bedienen met de afstandsbediening van de TV, kunt u de EasyLink-afstandsbediening afzonderlijk uitschakelen. In het EasyLink-instellingenmenu selecteert u EasyLinkafstandsbediening en vervolgens Uit.

# 4.3 CI+ CAM met smartcard

## $Cl +$

Deze TV is geschikt voor de CI+ Conditional Access.

Met CI+ kunt u premium HD-programma's, zoals films en sport, ontvangen van aanbieders van digitale TV in uw regio. Deze programma's worden door de TV-aanbieder gecodeerd en vervolgens gedecodeerd met een prepaid CI+ module. Van een aanbieder van digitale TV krijgt u een CI+-module (Conditional Access Module - CAM) plus smartcard wanneer u zich op hun premium programma's abonneert. Deze programma's zijn sterk beveiligd tegen kopiëren.

Neem contact op met een aanbieder van digitale TV voor meer informatie over bepalingen en voorwaarden.

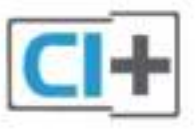

## Eén smartcard

Van een aanbieder van digitale TV krijgt u een CI+-module (Conditional Access Module - CAM) plus smartcard wanneer u zich op hun premium programma's abonneert.

Plaats de smartcard in uw CAM-module. Raadpleeg de instructies die u van de aanbieder hebt ontvangen.

CAM in de TV plaatsen…

**1 -** Kijk op de CAM voor de juiste manier om de CAM te plaatsen. Als u de CAM niet correct plaatst, kunnen de CAM en de TV beschadigd raken.

**2 -** Terwijl u naar de achterkant van de TV kijkt, met de voorkant van de CAM naar u toe gericht, plaatst u de CAM voorzichtig in de sleuf COMMON INTERFACE 1.

**3 -** Duw de CAM zo ver mogelijk naar binnen. Laat deze permanent in de sleuf zitten.

Wanneer u de TV inschakelt, kan het enkele minuten duren voordat de CAM is geactiveerd. Als een CAM is geplaatst en het abonnement is betaald (de methoden hiervoor kunnen verschillen), kunt u naar de gecodeerde zenders kijken die door de CAM-smartcard worden ondersteund.

De CAM en smartcard zijn specifiek voor uw TV. Als u de CAM verwijdert, kunt u niet meer naar gecodeerde zenders kijken die door de CAM worden ondersteund.

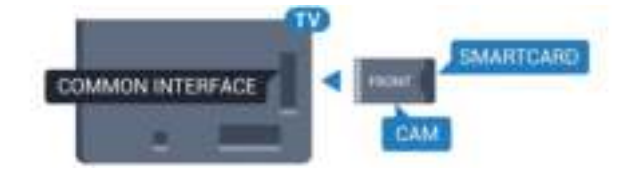

### <span id="page-13-0"></span>Twee smartcards

Sommige aanbieders van digitale TV kunnen een tweede CI+-module (CAM) en smartcard leveren. Een tweede CAM en smartcard zijn nodig wanneer u naar één zender wilt kijken terwijl u een andere zender van dezelfde TV-aanbieder wilt opnemen.

Als u met elke kaart naar hetzelfde aantal zenders kunt kijken, hebben beide kaarten identieke weergaverechten. Als u met één van de kaarten naar minder zenders kunt kijken, hebben de kaarten verschillende weergaverechten.

Als uw smartcards identieke weergaverechten hebben, maakt het niet uit welke kaart u in welke sleuf plaatst. Als een van de kaarten meer weergaverechten heeft dan de andere, plaatst u de kaart met de meeste weergaverechten in de sleuf COMMON INTERFACE 1. Plaats de kaart met minder rechten in de sleuf COMMON INTERFACE 2.

Plaats de smartcards in uw CAM-modules. Raadpleeg de instructies die u van de aanbieder hebt ontvangen.

CAM in de TV plaatsen…

**1 -** Kijk op de CAM voor de juiste manier om de CAM te plaatsen. Als u de CAM niet correct plaatst, kunnen de CAM en de TV beschadigd raken.

**2 -** Terwijl u naar de achterkant van de TV kijkt, met de voorkant van de CAM naar u toe gericht, plaatst u de CAM voorzichtig in de sleuf.

**3 -** Duw de CAM zo ver mogelijk naar binnen. Laat deze permanent in de sleuf zitten.

Wanneer u de TV inschakelt, kan het enkele minuten duren. voordat de CAM is geactiveerd. Als een CAM is geplaatst en het abonnement is betaald (de methoden hiervoor kunnen verschillen), kunt u naar de gecodeerde zenders kijken die door de CAM-smartcard worden ondersteund.

De CAM en smartcard zijn specifiek voor uw TV. Als u de CAM verwijdert, kunt u niet meer naar gecodeerde zenders kijken die door de CAM worden ondersteund.

## Wachtwoorden of pincodes

Voor sommige CAM's moet u een pincode invoeren om naar de zenders te kunnen kijken. Gebruik als pincode voor de CAM dezelfde code waarmee u ook de TV ontgrendelt.

De pincode voor de CAM instellen…

1 - Druk op **Extra SOURCES**.

**2 -** Klik op het type zender waarvoor u de CAM

gebruikt. Antenne (TV), Kabel (TV) of Satelliet.

3 - Druk op **二 OPTIONS** en klik op **Common Interface**. **4 -** Klik op de TV-aanbieder van de CAM. De volgende schermen zijn afkomstig van de TV-aanbieder. Zoek de instelling voor de pincode.

#### 4.4

# Set-top box - STB

Met 2 antennekabels sluit u de antenne aan op de set-top box (een digitale ontvanger) en de TV.

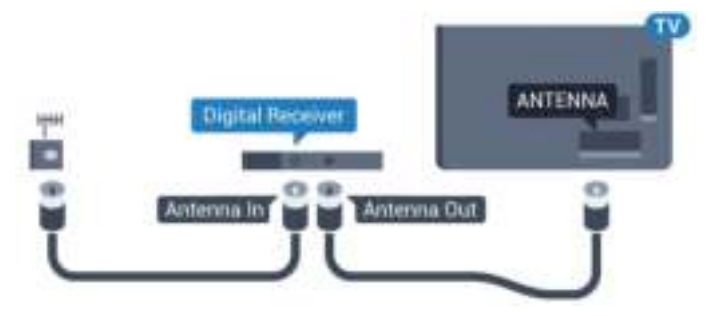

Naast de antenne-aansluitingen zit de HDMI-aansluiting voor het aansluiten van de Settopbox op de TV.

Gebruik een SCART-kabel als de Settopbox geen HDMIaansluiting heeft.

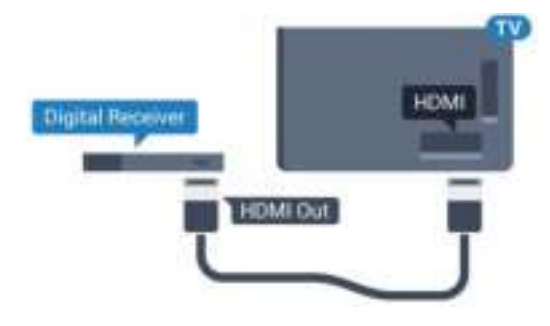

Timer voor uitschakelen

Schakel deze automatische timer uit wanneer u uitsluitend de afstandsbediening van de set-top box gebruikt. Schakel deze timer uit om te voorkomen dat de TV automatisch wordt uitgeschakeld nadat 4 uur lang geen toets van de TVafstandsbediening is ingedrukt.

Druk in Help op de gekleurde toets - Zoekwoorden en zoek Timer voor uitschakelen voor meer informatie.

#### <span id="page-14-0"></span>4.5

# Satelliet ontvanger

Sluit de schotelantennekabel aan op de satellietontvanger.

Sluit de satellietontvanger aan op de TV. Gebruik een HDMIkabel.

Gebruik een SCART-kabel als het apparaat geen HDMIaansluiting heeft.

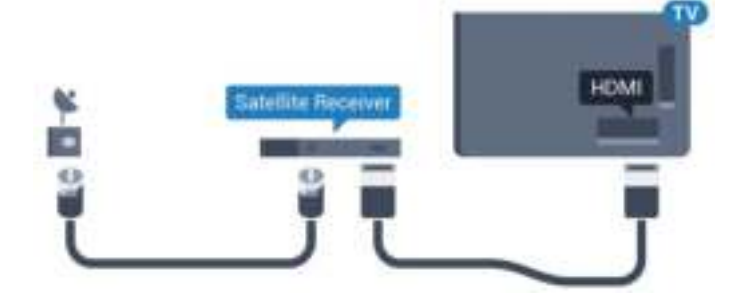

#### Timer voor uitschakelen

Schakel deze automatische timer uit wanneer u uitsluitend de afstandsbediening van de set-top box gebruikt. Schakel deze timer uit om te voorkomen dat de TV automatisch wordt uitgeschakeld nadat 4 uur lang geen toets van de TVafstandsbediening is ingedrukt.

Druk in Help op de gekleurde toets **- Zoekwoorden** en zoek Timer voor uitschakelen voor meer informatie.

#### <span id="page-14-1"></span>4.6

# Home cinema-systeem - HTS

### HDMI ARC aansluiten

Sluit het home cinema-systeem (HTS) met een HDMI-kabel aan op de TV. U kunt een Philips Soundbar of een HTS met een ingebouwde disc-speler aansluiten.

#### HDMI ARC

Als uw home cinema-systeem (HTS) een HDMI ARC-aansluiting heeft, kunt u het systeem aansluiten op elke HDMI-aansluiting op de TV. Met HDMI ARC hoeft u niet de extra audiokabel aan te sluiten. De HDMI ARC-aansluiting brengt zowel het beeld als het geluid over.

Alle HDMI-aansluitingen op de TV ondersteunen het ARCsignaal (Audio Return Channel). Hebt u het home cinemasysteem (HTS) aangesloten, dan wordt het ARC-signaal alleen overgebracht via deze HDMI-aansluiting.

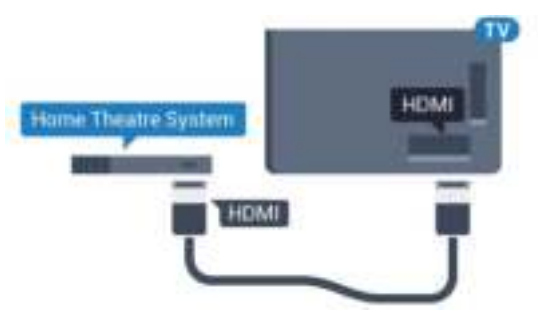

#### Beeld en geluid synchroniseren

Als het geluid niet correspondeert met het beeld op het scherm, kunt u op de meeste home cinema-systemen een vertraging instellen om het geluid op het beeld af te stemmen.

Druk voor meer informatie op de gekleurde toets **- Zoekwoorden** en zoek Synchronisatie tussen audio en video.

## Aansluiten met HDMI

Sluit het home cinema-systeem (HTS) met een HDMI-kabel aan op de TV. U kunt een Philips Soundbar of een HTS met een ingebouwde disc-speler aansluiten.

Heeft het home cinema-systeem (HTS) geen HDMI ARCaansluiting, dan kunt u een extra optische audiokabel gebruiken (Toslink) om het geluid van het TV-beeld naar het home cinemasysteem (HTS) over te brengen.

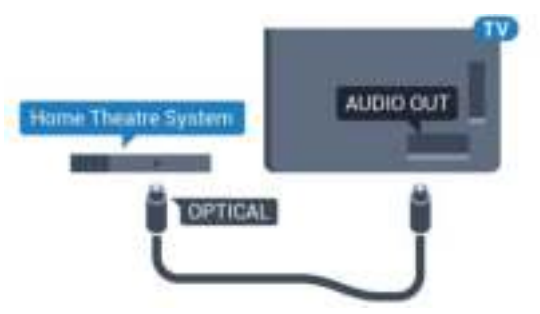

#### Beeld en geluid synchroniseren

Als het geluid niet correspondeert met het beeld op het scherm, kunt u op de meeste home cinema-systemen een vertraging instellen om het geluid op het beeld af te stemmen.

Druk voor meer informatie op de gekleurde toets **- Zoekwoorden** en zoek Synchronisatie tussen audio en video.

### Instellingen audio-uitvoer

#### Vertraging audio-uitvoer

Wanneer er een home cinema-systeem op de TV is aangesloten, moeten het beeld op de TV en het geluid van het home cinema-systeem worden gesynchroniseerd.

#### Beeld en geluid automatisch synchroniseren

In de nieuwere home cinema-systemen van Philips vindt automatisch synchronisatie tussen beeld en geluid plaats: beeld en geluid lopen altijd synchroon.

#### Vertraging in audiosynchronisatie

Bepaalde home cinema-systemen hebben mogelijk een vertraging in de audiosynchronisatie nodig om beeld en geluid synchroon af te spelen. Verhoog de vertragingswaarde op het home cinema-systeem totdat beeld en geluid synchroon lopen. Mogelijk is een vertraging van 180 ms nodig. Raadpleeg de gebruikershandleiding van het home cinema-systeem. Wanneer op het home cinema-systeem een vertragingswaarde is ingesteld, moet u op de TV Vertraging audio-uitvoer uitschakelen.

De Vertraging audio-uitvoer uitschakelen…

1 - Druk op  $\clubsuit$  en druk op < (links) voor **Configuratie**. **2 -** Klik op Geluid > Geavanceerd en klik op Vertraging audiouitvoer.

#### **3 -** Klik op Uit.

**4 -** Druk zo nodig enkele malen op BACK om het menu te sluiten.

#### Verschuiving audio-uitvoer

Als u op het home cinema-systeem geen vertraging kunt instellen, kunt u op de TV het geluid synchroniseren. U kunt een verschuiving instellen als compensatie voor de tijd die het home cinema-systeem nodig heeft om de audio van het TV-beeld te verwerken. U kunt de waarde instellen in stappen van 5 ms. De maximumwaarde is -60 ms.

Vertraging audio-uitvoer moet zijn ingeschakeld.

Het geluid op de TV synchroniseren…

1 - Druk op  $\bigstar$  en druk op < (links) voor **Configuratie**. **2 -** Klik op Geluid > Geavanceerd en klik op Verschuiving audiouitvoer.

**3 -** Stel de audioverschuiving in met de schuifregelbalk en druk op OK.

**4 -** Druk zo nodig enkele malen op BACK om het menu te sluiten.

#### Indeling voor audio-uitvoer

<span id="page-15-0"></span>Als u een home cinema-systeem (HTS) hebt met meerkanaals audiomogelijkheden zoals Dolby Digital, DTS® en dergelijke, stelt u Indeling audio-uitvoer in op Meerkanaals.

Met Meerkanaals kan de TV het gecomprimeerde meerkanaals audiosignaal van een TV-zender of aangesloten speler naar het home cinema-systeem zenden. Als u een home cinema-systeem zonder meerkanaals audioverwerking hebt, selecteert u Stereo.

De indeling voor audio-uitvoer instellen…

1 - Druk op  $\clubsuit$  en druk op < (links) voor **Configuratie**.

**2 -** Klik op Geluid > Geavanceerd en klik op Indeling voor audio-uitvoer.

**3 -** Klik op Meerkanaals of Stereo.

**4 -** Druk zo nodig enkele malen op BACK om het menu te sluiten.

#### Automatische afstelling audio-uitvoer

Met de instelling Automatische afstelling audio-uitvoer stemt u het volume (loudness) van de TV en het home cinema-systeem af wanneer u overschakelt van het ene naar het andere apparaat. Volumeverschillen kunnen ontstaan door verschillen in audioverwerking.

Het verschil in volume automatisch afstellen…

1 - Druk op  $\bigtriangleup$  en druk op  $\bigtriangleup$  (links) voor **Configuratie.** 

**2 -** Klik op Geluid > Geavanceerd en klik op Automatische afstelling audio-uitvoer.

**3 -** Als het volumeverschil groot is, selecteert u Meer. Als het volumeverschil klein is, selecteert u Minder.

**4 -** Druk zo nodig enkele malen op BACK om het menu te sluiten.

Automatische afstelling audio-uitvoer heeft gevolgen voor de geluidssignalen Audio Out - Optical en HDMI-ARC.

### Problemen met HTS-geluid

#### Geluid met luide ruis

Als u een video vanaf een USB-stick of een aangesloten computer afspeelt, wordt het geluid van uw home cinemasysteem mogelijk vervormd. Dit is het geval wanneer het audioof videobestand DTS-geluid heeft, maar het home cinemasysteem DTS-geluid niet kan verwerken. U kunt dit oplossen door de optie Indeling voor audio-uitvoer van de TV in te stellen op Stereo.

Druk op  $\bigstar$  voor Configuratie > Geluid > Geavanceerd > Indeling voor audio-uitvoer.

#### Geen geluid

Als u het geluid van de TV niet via uw home cinema-systeem kunt horen, controleert u of u de HDMI-kabel wel hebt aangesloten op een HDMI ARC-aansluiting van het home cinema-systeem. Alle HDMI-aansluitingen op de TV zijn HDMI ARC-aansluitingen.

# Blu-ray Disc-speler

 $\overline{47}$ 

Sluit de Blu-ray Disc-speler met een High Speed HDMI-kabel aan op de TV.

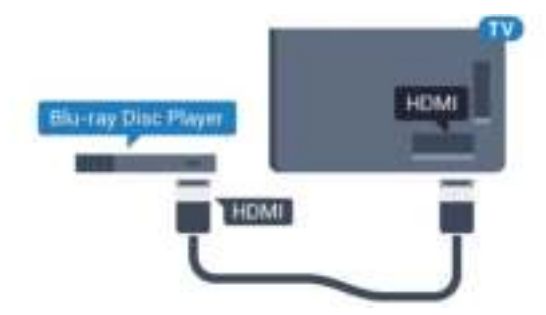

Als de Blu-ray Disc-speler beschikt over EasyLink HDMI CEC, kunt u de speler bedienen met de afstandsbediening van de TV.

Druk in Help op de gekleurde toets - Zoekwoorden en zoek EasyLink HDMI CEC voor meer informatie.

# <span id="page-16-0"></span>4.8 DVD-speler

Sluit de DVD-speler met een HDMI-kabel op de TV aan. Gebruik een SCART-kabel als het apparaat geen HDMIaansluiting heeft.

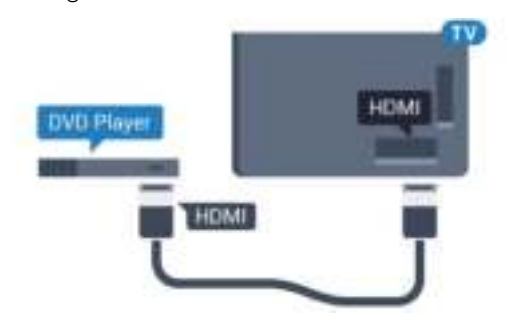

Als de DVD-speler is aangesloten via HDMI en beschikt over EasyLink CEC, kunt u de speler bedienen met de afstandsbediening van de TV.

Druk voor meer informatie over EasyLink op de gekleurde toets **Soekwoorden** en zoek EasyLink HDMI CEC.

#### <span id="page-16-1"></span>4.9

# Gameconsole

## HDMI

<span id="page-16-2"></span>Voor de beste kwaliteit sluit u de gameconsole met een High Speed HDMI-kabel aan op de TV.

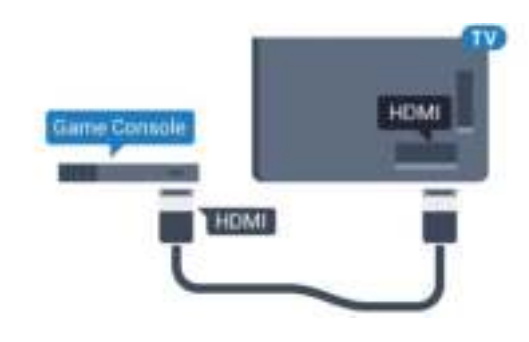

# YPhPr

Sluit de gameconsole met een componentkabel (Y Pb Pr) en een audio L/R-kabel aan op de TV. TV.

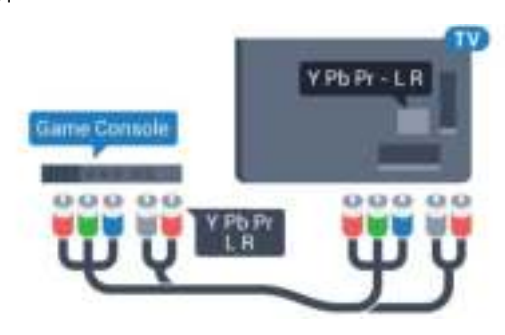

# Video-Audio LR / Scart

Sluit de gameconsole op de TV aan met een composiet-kabel (CVBS) en een audio L/R-kabel naar de TV.

Als uw gameconsole alleen beschikt over Video- (CVBS) en Audio L/R-uitvoer, gebruikt u een LR- (audio en video) naar-SCART-adapter (afzonderlijk verkrijgbaar) om verbinding te maken via de SCART-aansluiting.

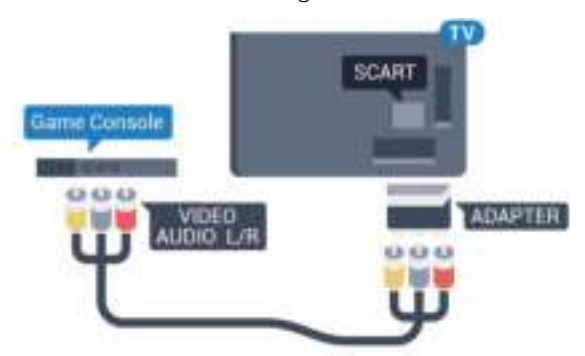

# 4.10 Gamepad

# Gamepad aansluiten

Wanneer u games vanaf internet op deze TV wilt spelen, kunt u diverse draadloze gamepads aansluiten. De gamepad die u aansluit, kunt u direct gebruiken.

Een gamepad aansluiten…

**1 -** Sluit de kleine nano-ontvanger aan op één van de USBaansluitingen aan de zijkant van de TV. De draadloze nanoontvanger wordt bij de gamepad geleverd.

**2 -** Zodra u de gamepad inschakelt, kunt u deze gebruiken.

U kunt ook een tweede gamepad aansluiten op de tweede USBaansluiting aan de zijkant van de TV.

U kunt de gamepad ook gebruiken om de aanwijzer te besturen.

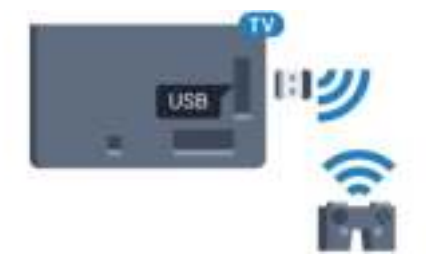

# Geschikte gamepads

Niet alle draadloze gamepads zijn geschikt en getest voor gebruik met deze TV. Sommige gamepads zijn niet volledig compatibel.

De volgende gamepads zijn geschikt…

- Logitech F710
- Logitech F510
- Xbox 360 Wireless Controller voor Windows
- Speedlink Strike FX Wireless Gamepad

### Problemen met interferentie

Eventuele interferentieproblemen met andere draadloze apparaten op de TV oplossen…

• Gebruik een USB-verlengsnoer en plaats de nano-ontvanger op ongeveer 1 meter afstand van de TV.

<span id="page-17-0"></span>• U kunt ook een USB-hub met eigen stroomvoorziening op de TV aansluiten en de nano-ontvangers op de USB-hub aansluiten.

# 4.11 USB-schijf

# Wat hebt u nodig

Als u een USB-schijf hebt aangesloten, kunt u een TV-uitzending onderbreken of opnemen. De TV-uitzending moet een digitale uitzending (DVB of vergelijkbaar) zijn.

#### Pauzeren

Als u een uitzending wilt pauzeren, hebt u een met USB 2.0 compatibele schijf nodig met minimaal 32 GB schijfruimte.

#### Opnemen

Om een uitzending op te nemen, hebt u minimaal 250 GB schijfruimte nodig. Als u een uitzending wilt opnemen op basis van de gegevens van de online-TV-gids, sluit u de USB-schijf aan wanneer de TV verbinding met internet heeft.

Druk voor meer informatie over het installeren van een USBschijf op de gekleurde toets - Zoekwoorden en zoek USBschijf, installatie.

### Installatie

Voordat u een uitzending kunt pauzeren of opnemen, dient u de USB-schijf aan te sluiten en te formatteren. Tijdens het formatteren worden alle bestanden van de USB-schijf verwijderd.

**1 -** Sluit de USB-schijf aan op een van de USB-aansluitingen van de TV. Sluit tijdens het formatteren geen andere USB-apparaten aan op de andere USB-poorten.

**2 -** Schakel de USB-schijf en de TV in.

**3 -** Als de TV is afgestemd op een digitale TV-zender, drukt u op (Pauzeren). Hiermee wordt het formatteren gestart.

Volg de instructies op het scherm.

Wanneer de USB-schijf is geformatteerd, laat u deze permanent aangesloten.

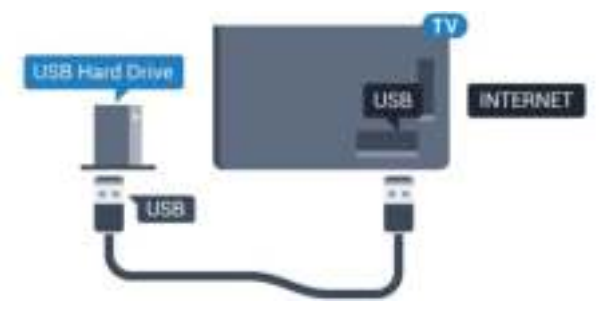

#### Waarschuwing

De USB-schijf wordt uitsluitend geformatteerd voor deze TV. U kunt geen opgeslagen opnames op een andere TV of PC afspelen. Gebruik geen PC-app om opnames op de USB-schijf te kopiëren of wijzigen. Hiermee beschadigt u de opnames. Als u

18

een andere USB-schijf formatteert, gaat de inhoud op de eerste schijf verloren. Als u een USB-schijf die u voor de TV hebt gebruikt, met een computer wilt gebruiken, moet u die schijf opnieuw formatteren.

Druk voor meer informatie op de gekleurde toets **Soekwoorden** en zoek TV pauzeren of Opnemen.

# <span id="page-18-0"></span>4.12 USB-toetsenbord of -muis

### USB-toetsenbord

#### Toetsenbord installeren

Sluit een USB-toetsenbord (USB-HID) aan om tekst in te voeren op uw TV.

U kunt een toetsenbord en een muis aansluiten op de TV. Gebruik één van de USB-aansluitingen om deze aan te sluiten.

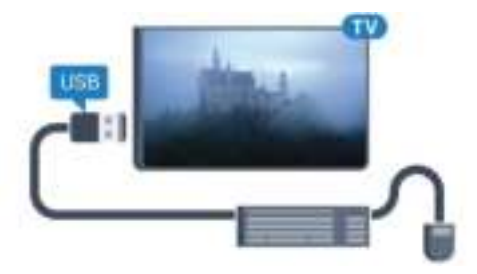

#### Toetsenbord installeren

Om het USB-toetsenbord te installeren, schakelt u de TV in en sluit u het USB-toetsenbord aan op één van de USB -aansluitingen van de TV. Als de TV het toetsenbord voor de eerste keer detecteert, kunt u de gewenste toetsenbordindeling selecteren en deze testen. Als u eerst een Cyrillische of Griekse toetsenbordindeling selecteert, kunt u daarna nog een tweede Latijnse indeling selecteren.

De bestaande toetsenbordindeling wijzigen…

1 - Druk op  $\bigstar$  en druk op < (links) voor **Configuratie**. **2 -** Klik op Algemene instellingen en klik op Instellingen van het USB-toetsenbord om de toetsenbordconfiguratie te starten.

#### Toetsen

#### Toetsen voor de invoer van tekst

- Enter  $=$  OK
- Backspace = teken voor de cursor verwijderen
- Pijltjestoetsen = navigeren binnen een tekstveld
- Druk tegelijkertijd op Ctrl + Spatiebalk als u tussen toetsenbordindelingen wilt schakelen wanneer een tweede indeling is ingesteld.

#### Toetsen voor Smart TV-apps en webpagina's

- Tab en Shift+Tab = Volgende en Vorige
- Home = naar de bovenkant van de pagina
- End = naar de onderkant van de pagina
- $\bullet$  Page  $Up = \acute{e}$ én pagina omhoog
- Page Down = één pagina omlaag
- $+ =$  eenmaal inzoomen
- $\cdot$  = eenmaal uitzoomen
- $* =$  webpagina aan de breedte van de pagina aanpassen

### USB-muis

#### USB-muis aansluiten

U kunt een USB-muis (USB-HID-type) aansluiten voor navigatie op de TV.

#### De muis aansluiten

Schakel de TV in en sluit de USB-muis aan op één van de USB-aansluitingen van de TV. U kunt de USB-muis ook aansluiten op een aangesloten USB-toetsenbord.

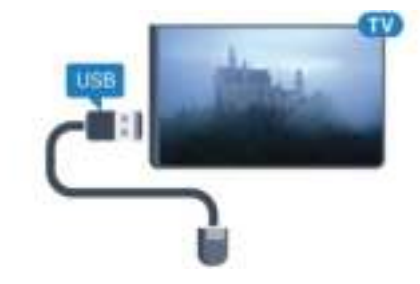

#### Muisklikken

- $\bullet$  Linkermuisknop =  $OK$
- Rechtermuisknop =  $Terug \rightarrow$

U kunt met het schuifwieltje omhoog en omlaag bladeren op een pagina.

Druk voor meer informatie over het aansluiten van een toetsenbord op de gekleurde toets **- Zoekwoorden** en zoek USB-toetsenbord.

#### Muisaanwijzersnelheid

U kunt de snelheid wijzigen waarmee de muis over het beeld beweegt.

De snelheid aanpassen…

- 1 Druk op  $\clubsuit$  en druk op < (links) Configuratie.
- **2** Selecteer Algemene instellingen > Snelheid

aanwijzer/muis en druk op OK.

**3** - Druk op de pijlen ▲ (omhoog) of ▼ (omlaag) om de snelheid te verhogen of verlagen.

**4 -** Druk op de pijl (rechts) en beweeg de muis om de ingestelde snelheid te testen.

**5 -** Druk op de pijl (links) om terug te gaan naar de schuifbalk. U kunt de instelling opnieuw aanpassen.

- **6** Druk terwijl de schuifbalk is geselecteerd op (links) om deze instelling op te slaan en te sluiten.
- **7** Druk zo nodig enkele malen op BACK om het menu te

sluiten.

# <span id="page-19-0"></span>4.13 USB-stick

U kunt foto's bekijken of muziek- en videobestanden afspelen vanaf een aangesloten USB-stick.

Terwijl de TV is ingeschakeld, plaats een USB-stick in één van de USB-aansluitingen van de TV.

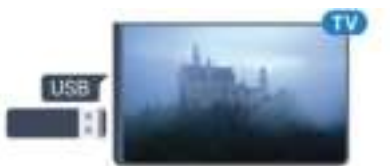

De TV detecteert de USB-stick en opent de lijst met de inhoud. Druk op **SOURCES** en klik op USB als de lijst met de inhoud niet automatisch wordt weergegeven.

<span id="page-19-2"></span>Als u niet meer wilt kijken of luisteren naar de inhoud die op de USB-stick staat, drukt u op **TV** of selecteert u een andere activiteit.

Als u de USB-stick wilt ontkoppelen, kunt u de stick op elk moment verwijderen.

#### Ultra HD op USB

U kunt foto's in Ultra HD-resolutie bekijken vanaf een aangesloten USB-apparaat of Flash Drive. De TV verlaagt de resolutie naar Ultra HD als de resolutie van de foto groter is. U kunt geen originele Ultra HD-video's afspelen via USB-poorten.

Druk voor meer informatie over het bekijken of afspelen van inhoud op een USB-stick, op de gekleurde

toets **- Zoekwoorden** en zoek Foto's, video's en muziek.

# <span id="page-19-1"></span>4.14

# Fotocamera

Als u foto's wilt bekijken die zijn opgeslagen op een digitale fotocamera, kunt u de camera rechtstreeks op de TV aansluiten.

Gebruik voor het aansluiten één van de USB-aansluitingen van de TV. Schakel de camera in na het aansluiten.

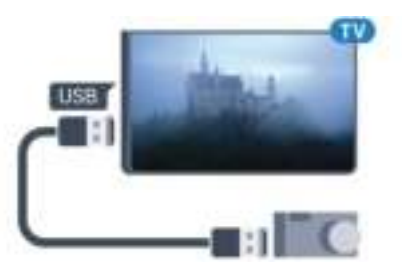

Druk op **EX SOURCES** en klik op USB als de lijst met de inhoud niet automatisch wordt weergegeven. Mogelijk moet u de camera instellen om de inhoud te kunnen overbrengen via PTP (Picture Transfer Protocol). Raadpleeg de gebruikershandleiding van de digitale fotocamera.

#### Ultra HD op USB

U kunt foto's in Ultra HD-resolutie bekijken vanaf een aangesloten USB-apparaat of Flash Drive. De TV verlaagt de resolutie naar Ultra HD als de resolutie van de foto groter is. U kunt geen originele Ultra HD-video's afspelen via USB-poorten.

Druk voor meer informatie over het bekijken van foto's op de gekleurde toets **- Zoekwoorden** en zoek Foto's, video's en muziek.

#### Ultra HD op USB

U kunt foto's in Ultra HD-resolutie bekijken vanaf een aangesloten USB-apparaat of Flash Drive. De TV verlaagt de resolutie naar Ultra HD als de resolutie van de foto groter is. U kunt geen originele Ultra HD-video's afspelen via USB-poorten.

### 4.15

# Camcorder

### **HDMI**

Gebruik voor de beste kwaliteit een HDMI-kabel om de camcorder op de TV aan te sluiten.

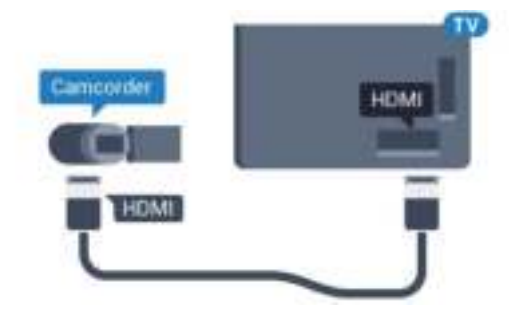

## Video-Audio LR / Scart

U kunt een HDMI-, YPbPr- of SCART-aansluiting gebruiken om een camcorder aan te sluiten. Als uw camcorder alleen een Video- (CVBS) en Audio L/R-uitgang heeft, kunt u een Video Audio L/R-naar-SCART-adapter (afzonderlijk verkrijgbaar) gebruiken om het apparaat op de SCART-aansluiting aan te sluiten.

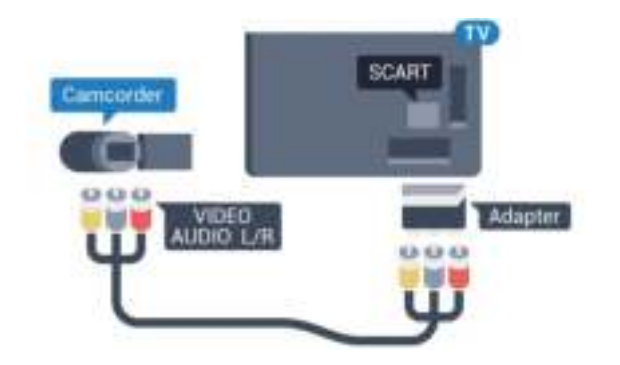

# <span id="page-20-0"></span>4.16 Computer

### Aansluiten

U kunt uw computer aansluiten op de TV en de TV als computerscherm gebruiken.

#### <span id="page-20-1"></span>Met HDMI

Sluit de computer aan met een HDMI-kabel.

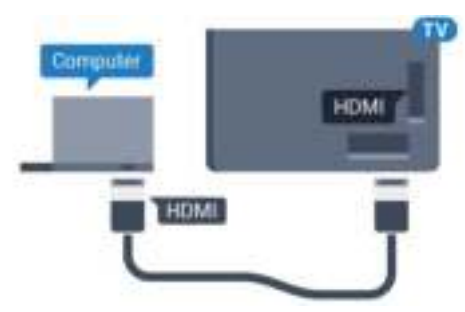

#### Met DVI-naar-HDMI

Heeft uw computer enkel een DVI aansluiting, gebruik dan een DVI-naar-HDMI-adapter (afzonderlijk verkrijgbaar) om de PC aan te sluiten op HDMI. Voeg een Audio L/R-kabel (miniaansluiting van 3,5 mm) op AUDIO IN L/R aan de achterkant van de TV voor het geluid.

<span id="page-20-2"></span>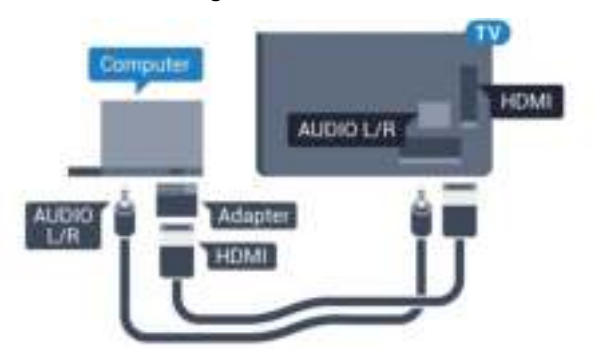

# Instellingen

Als uw computer is toegevoegd als apparaat van het type Computer in het menu Bron (lijst met aansluitingen), wordt de TV automatisch ingesteld op de ideale Computerinstelling.

Als u via uw computer naar films wilt kijken of wilt gamen, kunt u het beste de TV weer instellen op de instellingen voor TVkijken of gamen.

De TV instellen op de ideale instelling…

1 - Druk op  $\bigstar$  en druk op < (links) voor **Configuratie.** 

**2 -** Klik op Beeld > Geavanceerd en klik op Game of computer. **3 -** Klik op Game (om te gamen) of op Computer (om naar een film te kijken).

**4 -** Druk zo nodig enkele malen op BACK om het menu te sluiten.

Denk eraan om de instelling Game of Computer terug te zetten op Computer als u klaar bent met gamen.

# 4.17 Hoofdtelefoon

U kunt een hoofdtelefoon aansluiten op de  $\bigcap$ -aansluiting aan de achterkant van de TV. Dit is een mini-aansluiting van 3,5 mm. Het volume van de hoofdtelefoon kunt u afzonderlijk aanpassen.

Het volume aanpassen…

1 - Druk op  $\bigstar$  en druk op  $\blacktriangleleft$  (links) **Configuratie.** 

**2 -** Klik op Geluid > Volume hoofdtelefoon en klik op de schuifbalk om de waarde aan te passen.

**3 -** Druk zo nodig enkele malen op BACK om het menu te sluiten.

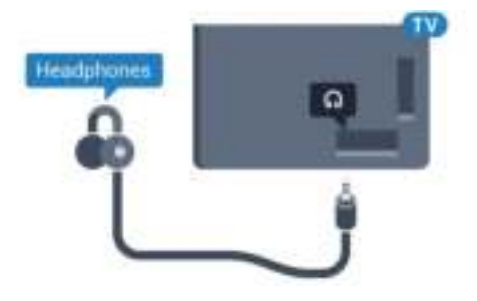

#### $\frac{1}{4.18}$

# Draadloze luidsprekers

Als u het geluid van de TV wilt afspelen via een draadloze luidspreker, moet u de draadloze luidspreker met de TV koppelen. U kunt maximaal tien draadloze luidsprekers koppelen, maar u kunt geluid slechts op één subwoofer of Sound Bar tegelijk afspelen. Plaats de draadloze luidspreker binnen een afstand van 5 meter van de TV.

Een draadloze luidspreker aan de TV koppelen...

**1 -** Schakel de draadloze luidspreker in en plaats deze binnen het bereik van de TV. Raadpleeg de handleiding van het apparaat voor specifieke informatie over het koppelen en het draadloze bereik.

2 - Druk op  $\bigstar$  en druk op < (links) voor **Configuratie**.

**3 -** Klik op Geluid > Draadloze luidsprekers > Nieuwe luidspreker toevoegen.

**4 -** Volg de instructies op het scherm. U koppelt het apparaat vervolgens met de TV en de TV slaat de verbinding op.

**5 -** Druk zo nodig enkele malen op BACK om het menu te sluiten.

Voor meer informatie over het selecteren van een draadloze luidspreker drukt u op de gekleurde toets **- Zoekwoorden** en zoekt u Draadloze luidsprekers, selecteren.

# In- en uitschakelen

<span id="page-22-1"></span>5.1

<span id="page-22-0"></span> $\overline{5}$ 

# Aan, stand-by of uit

<span id="page-22-3"></span>Controleer voordat u de TV inschakelt, of u de netstroom hebt aangesloten op de POWER-aansluiting aan de achterkant van de TV.

Als u de TV in de stand-bymodus wilt zetten wanneer het indicatielampje uit is, drukt u op de kleine joysticktoets aan de achterkant van de TV. Het indicatielampje gaat branden.

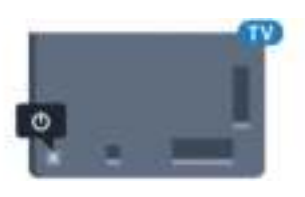

Als de TV op stand-by staat, drukt u op  $\Phi$  op de afstandsbediening om de TV in te schakelen. U kunt ook op  $\bigcap$ HOME drukken.

#### Terugzetten op stand-by.

Als u de TV op stand-by wilt zetten, drukt u op  $\Phi$  op de afstandsbediening.

#### Uitschakelen

Druk op de joysticktoets als u de TV wilt uitschakelen. Het indicatielampje gaat uit.

De TV blijft aangesloten op de netstroom, maar het energieverbruik is heel laag.

Als u de TV geheel wilt uitschakelen, trekt u de stekker uit het stopcontact.

Trek het netsnoer altijd aan de stekker en nooit aan het snoer uit het stopcontact. Zorg dat u altijd gemakkelijk bij de stekker, het netsnoer en het stopcontact kunt.

# <span id="page-22-4"></span><span id="page-22-2"></span> $\overline{52}$ Helderheid Philips-logo

U kunt de helderheid van het Philips-logo aan de voorkant van de TV uitschakelen of aanpassen.

Aanpassen of uitschakelen…

1 - Druk op  $\bigstar$  en druk op < (links) **Configuratie.** 

**2 -** Klik op Algemene instellingen en op Helderheid van Philipslogo.

**3 -** Klik op Maximum, Medium, Minimum, of klik op Uit als u de verlichting van het logo wilt uitschakelen.

<span id="page-22-5"></span>**4 -** Druk zo nodig enkele malen op BACK om het menu te sluiten.

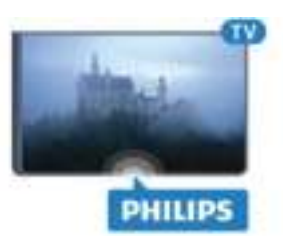

5.3

# Toetsen van de TV

Als u de afstandsbediening kwijt bent of als de batterijen ervan leeg zijn, kunt u alsnog bepaalde basishandelingen met de TV uitvoeren.

Het basismenu openen…

**1 -** Druk terwijl de TV is ingeschakeld, op de joysticktoets aan de achterkant van de TV om het basismenu weer te geven.

**2 -** Druk naar links of rechts om Volume, Zender of Bronnen te selecteren. Als de TV op Winkellocatie staat, kunt u ook Camera selecteren.

**3 -** Druk omhoog of omlaag als u het volume wilt aanpassen of op de volgende of vorige zender wilt afstemmen. Druk omhoog of omlaag om door de lijst met bronnen te bladeren, waarin ook de tunerselectie staat. Druk op de joysticktoets om de camera uit te schuiven.

**4 -** Het menu verdwijnt automatisch.

Als u de TV wilt uitschakelen, kiest u TV uitschakelen en drukt u op de joysticktoets.

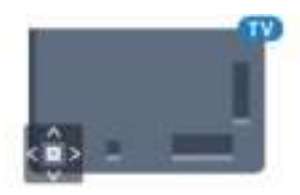

# 5.4 Sleeptimer

Met de Sleeptimer kunt u de TV zodanig instellen dat deze na een ingestelde tijd automatisch in stand-by wordt gezet.

De sleeptimer instellen…

1 - Druk op  $\bigstar$  en druk op < (links) **Configuratie**.

**2 -** Klik op Algemene instellingen > Sleeptimer. Met de schuifbalk kunt u de tijd in stappen van 5 minuten op maximaal 180 minuten instellen. Als de tijd op 0 minuten is ingesteld, staat de sleeptimer uit. U kunt de TV altijd eerder uitschakelen of de tijd opnieuw instellen.

**3 -** Druk zo nodig enkele malen op BACK om het menu te sluiten.

# Timer voor uitschakelen

5.5

Als de TV een TV-signaal ontvangt maar u 4 uur lang niet op een toets op de afstandsbediening drukt, wordt de TV automatisch uitgeschakeld om energie te besparen. En als de TV gedurende 10 minuten geen TV-signaal noch opdracht van de afstandsbediening ontvangt, wordt de TV automatisch uitgeschakeld.

Als u de TV als beeldscherm gebruikt of TV kijkt via een digitale ontvanger (een set-top box - STB) en u de afstandsbediening van de TV niet gebruikt, zet u het automatisch uitschakelen van de TV uit.

De Timer voor uitschakelen uitschakelen …

1 - Druk op  $\bigstar$  en klik op Eco-instellingen.

**2 -** Klik op Timer voor uitschakelen. Klik op de schuifbalk om de waarde aan te passen. Met de waarde 0 (Uit) schakelt u de timer voor automatisch uitschakelen uit.

Wanneer de timer actief is, wordt het pictogram  $\blacksquare$  vóór Timer voor uitschakelen weergegeven.

Druk voor meer informatie over milieuvriendelijke TVinstellingen op de gekleurde toets - Zoekwoorden en zoek Eco-instellingen.

# Afstandsbediening

### <span id="page-24-1"></span>6.1

<span id="page-24-0"></span>6

# Toetsenoverzicht

## Bovenzijde

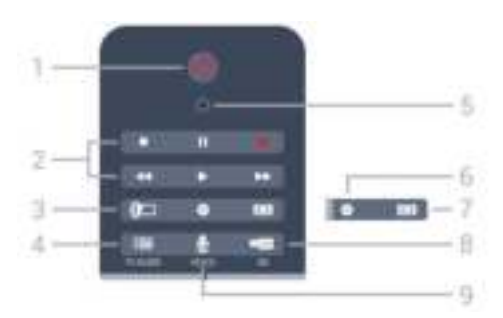

#### 1 - *O* Stand-by / Aan

Hiermee schakelt u de TV of de stand-bystand in.

#### 2 - Afspelen en opnemen

- Afspelen  $\blacktriangleright$ , om af te spelen.
- Pauzeren II, om het afspelen te pauzeren
- Stoppen , om het afspelen te stoppen
- Terugspoelen , om terug te spoelen
- Vooruitspoelen >>, om vooruit te spoelen
- Opnemen ·, om een opname te starten

#### 3 - *a* Ambilight

Hiermee kunt u Ambilight in- of uitschakelen en Ambilight in de stand-bymodus zetten.

#### 4 - TV GUIDE

Hiermee opent of sluit u de TV-gids.

#### 5 - VOICE-microfoon

6 - Instellingen

Hiermee opent u het menu Instellingen.

#### 7 - Beeldformaat

Hiermee opent of sluit u het menu Beeldformaat.

#### 8 - **120 3D**

Hiermee opent en sluit u het menu 3D of schakelt u direct over naar 3D.

#### 9 - *VOICE*

Hiermee start u een zoekopdracht met spraakinvoer.

## Midden

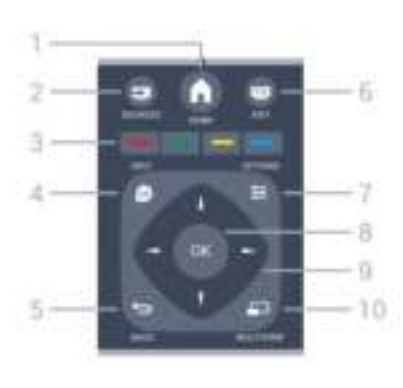

#### $1 - A$  HOME

Hiermee opent u het Hoofdmenu.

#### 2 - **EXT** SOURCES

Hiermee opent u het menu Bronnen.

#### 3 -  $\longrightarrow$   $\longrightarrow$  Gekleurde toetsen Directe selectie van opties. Met de blauwe toets **o** opent u Help.

#### $4 -$   $\bullet$  INFO

Hiermee opent en sluit u programma-informatie.

#### $5 - \bigleftrightarrow$  BACK

Hiermee schakelt u terug naar de vorige zender. Hiermee sluit u een menu zonder de instellingen te wijzigen. Hiermee gaat u terug naar de vorige app-/internetpagina.

#### $6 -$   $\blacksquare$  - EXIT

Hiermee kunt u weer televisiekijken. Hiermee kunt u een interactieve TV-app verlaten.

#### $7 -$   $\equiv$  OPTIONS

Hiermee opent en sluit u het optiemenu.

#### 8 - OK-toets

Hiermee bevestigt u een selectie of instelling. Hiermee schakelt u de aanwijzer in om te klikken.

#### 9 - Pijl-/navigatie toetsen

Hiermee navigeert u omhoog, omlaag, naar links en naar rechts.

#### 10 - <u>D</u> MULTIVIEW

Hiermee opent u een extra klein scherm.

### **Onderkant**

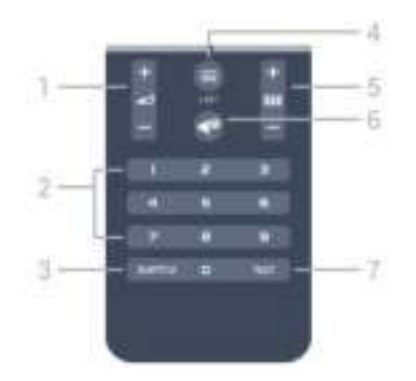

1 - Volume

Hiermee past u het volumeniveau aan.

#### 2 - Numerieke toetsen

Hiermee kunt u direct een bepaalde zender selecteren.

#### 3 - SUBTITLE

Hiermee schakelt u ondertitels in of uit tijdens mute.

#### $4 -$   $\equiv$  LIST

Hiermee opent of sluit u de zenderlijst.

#### 5 - **III** Zender

Hiermee schakelt u naar de volgende of vorige zender in de zenderlijst. Hiermee opent u de volgende of vorige pagina in teletekst. Hiermee start u het volgende of vorige hoofdstuk op een disc.

#### $6 -$   $\blacksquare$  Dempen

Hiermee dempt u het geluid of schakelt u het weer in.

#### 7 - TEXT

Hiermee opent en sluit u teletekst.

#### <span id="page-25-0"></span>6.2

# Aanwijzer

#### Informatie over de aanwijzer

In plaats van met de pijltoetsen over het scherm te navigeren, kunt u ook de aanwijzer gebruiken.

De aanwijzer werkt als een computermuis. U verplaatst de aanwijzer  $\blacktriangleright$  (een blauwe pijl) door de afstandsbediening te bewegen. Net als voor een muis kunt u ook de snelheid van de aanwijzer aanpassen.

Naast de aanwijzer kunt u altijd de pijltoetsen gebruiken om iets te selecteren. De aanwijzer verdwijnt dan tijdelijk. Sommige toepassingen, zoals Teletekst, of sommige internetpagina's ondersteunen het gebruik van de aanwijzer niet. De TV schakelt in dat geval automatisch terug naar navigatie met de pijltoetsen.

Als u de aanwijzer niet wilt gebruiken, kunt u deze uitschakelen.

Als u een gamepad aansluit, kunt u de aanwijzer ook met de gamepad besturen.

### De aanwijzer gebruiken

#### Activeren

Als u een scherm of app opent die de aanwijzer ondersteunt, verschijnt er een inactieve aanwijzer. Een grijze

(pijlpunt) ergens in het midden van het scherm.

Houd uw duim op de OK-toets (druk de toets niet in) om de aanwijzer te activeren. Beweeg de afstandsbediening vanuit uw pols; u hoeft uw arm niet te bewegen. Laat de OK-toets los en laat de aanwijzer staan waar deze staat. Na 5 seconden verdwijnt de aanwijzer. Nu kunt u de afstandsbediening

bewegen en de aanwijzer activeren wanneer u uw duim weer op de OK-toets legt.

Als u de aanwijzer wilt activeren, houdt u uw duim op de OK-toets en schudt u kort met de afstandsbediening.

#### Klikken

Als u iets wilt selecteren, houdt u de aanwijzer boven het item en drukt (klikt) u op de toets OK . Net als met een computermuis. Voor de gekleurde toetsen, **↑** INFO en  $\equiv$  OPTIONS moet u nog steeds op de toetsen op de afstandsbediening drukken.

Op een toets drukken terwijl u de aanwijzer gebruikt…

**1 -** Plaats de aanwijzer op het item op het scherm, bijvoorbeeld de zenderlijst.

**2 -** Til uw duim op en laat de aanwijzer op dezelfde positie staan.

**3 -** Druk op de gewenste gekleurde toets.

**4 -** Leg uw duim weer op de OK-toets als u de aanwijzer weer wilt gebruiken.

#### Navigatie met pijltoetsen

Als u op een pijltoets (naar links, rechts, boven of onder) drukt om te navigeren, verdwijnt de aanwijzer. De TV schakelt terug naar navigatie met pijltoetsen. Als u de aanwijzer wilt activeren, houdt u uw duim op de OK-toets en schudt u kort met de afstandsbediening.

#### Opnieuw positioneren

Het kan gebeuren dat de aanwijzer na een tijdje gedesoriënteerd raakt. U kunt de aanwijzer opnieuw positioneren door uw duim op te tillen, de afstandsbediening te richten op de blauwe pijl op het scherm en uw duim weer op de OK-toets te leggen.

### Snelheid aanwijzer

U kunt de snelheid aanpassen waarmee de aanwijzer over het beeld beweegt.

De snelheid aanpassen…

- 1 Druk op  $\bigstar$  en druk op < (links) **Configuratie**.
- **2** Selecteer Algemene instellingen > Snelheid
- aanwijzer/muis en druk op OK.

**3** - Druk op de pijlen ▲ (omhoog) of ▼ (omlaag) om de snelheid te verhogen of verlagen.

**4** - Druk op de pijl ▶ (rechts) om de ingestelde snelheid te testen. Leg uw duim op de OK-toets om de snelheid van de aanwijzer te testen.

**5 -** Druk op de pijl (links) om terug te gaan naar de schuifbalk. U kunt de instelling opnieuw aanpassen.

**6 -** Druk terwijl de schuifbalk is geselecteerd op (links) om deze instelling op te slaan en te sluiten.

**7 -** Druk zo nodig enkele malen op BACK om het menu te sluiten.

### De aanwijzer uitschakelen

De aanwijzer uitschakelen…

1 - Druk op  $\bigstar$  en druk op < (links) Configuratie.

**2 -** Selecteer Algemene instellingen > Aanwijzer

afstandsbediening en Uit.

**3 -** Druk zo nodig enkele malen op BACK om het menu te sluiten.

# <span id="page-26-0"></span>6.3 Spraakfunctie

### Spraak gebruiken

De voorwaarden voor ondersteuning van Google zijn veranderd. Daarom is 'Spraakzoeken' niet meer beschikbaar op uw Philips Android-TV. We kunnen hierdoor niet meer garanderen dat 'Spraakzoeken' nog goed werkt op uw TV. Onze excuses voor het ongemak. We raden u aan om te 'Zoeken' met het toetsenbord op de afstandsbediening.

#### Bedankt voor uw geduld en begrip.

<span id="page-26-1"></span>Met Spraak kunt u de TV bedienen door gewoon tegen de afstandsbediening te praten. De TV moet verbinding hebben met internet.

U kunt de TV vertellen dat u wilt afstemmen op een bepaalde zender of dat u naar een programma uit de TV-gids wilt kijken. Met de spraakfunctie kunt u ook altijd iets op internet opzoeken. Ook kunt u een app op de TV starten door de naam van die app te zeggen.

De TV bedienen met de spraakfunctie…

#### **1 -** Druk op VOICE.

**2 -** Zeg eerst de opdracht en daarna wat u wilt. U kunt 10 seconden spreken; daarna wordt de microfoon uitgeschakeld. Druk altijd op  $\bigtriangledown$  VOICE voordat u begnit te praten, ook als de TV u vraagt het opnieuw te proberen. De TV probeert uw opdracht uit te voeren.

De eerste keer dat u op de toets **vOICE** drukt en Spraak uitprobeert, wordt de helppagina over het gebruik van Spraak geopend. Lees hoe u Spraak kunt gebruiken. U kunt nog een keer op  $\bigtriangledown$  VOICE drukken en het direct uitproberen. Druk op Terug om Help te sluiten.

De spraakfunctie is niet beschikbaar tijdens een Skype-gesprek.

## Spraakopdrachten

U kunt de volgende opdrachten gebruiken voor een betere interactie met de spraakfunctie.

WATCH, [zeg bijvoorbeeld 'watch The Muppets Show']: de TV zoekt dit TV-programma en probeert naar de juiste zender te schakelen.

CHANNEL, [zeg bijvoorbeeld 'channel BBC1']: de TV zoekt deze zender en probeert hierop af te stemmen.

PLAY, [zeg bijvoorbeeld 'play lingle Bells']: de TV zoekt dit nummer in uw muziekverzameling en probeert het af te spelen.

SEARCH, [zeg bijvoorbeeld 'search The Hobbit']: de TV doorzoekt uw media en de zoekresultaten worden weergegeven.

GOOGLE, [zeg bijvoorbeeld 'google aandelenmarkt']: de TV zoekt op internet en de Google-zoekresultaten worden weergegeven.

GO TO, [zeg bijvoorbeeld 'go to Philips.com']: de TV probeert de website van Philips te openen..

OPEN, [zeg bijvoorbeeld 'open Skype']: de TV probeert Skype te openen.

U kunt deze opdrachten alleen uitvoeren als de TV toegang heeft tot wat u zoekt. Zenders moeten zijn geïnstalleerd en media moeten zijn geconfigureerd voor het delen van bestanden (Sharing). De aangesloten apparaten moeten zijn ingeschakeld. De TV moet verbinding hebben met internet.

#### 6.4

# Toetsenbord

### **Overzicht**

#### Qwerty en Azerty

Overzicht van een Qwerty-/Azerty-toetsenbord.\*

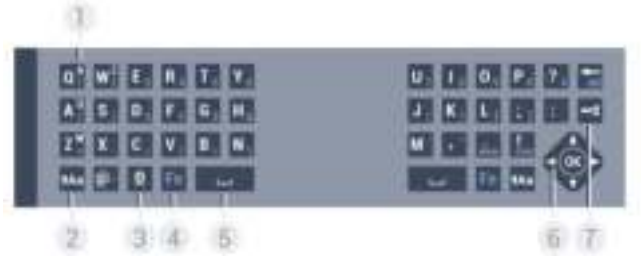

#### 1 - Azerty-tekentoets

Tekenpositie als de toetsenbordindeling is ingesteld op Azerty.

#### $2 - \text{A}$ a Shift

Hiermee typt u in hoofdletters.

#### 3 - Ω Speciale tekens

Hiermee opent u het toetsenbord op het scherm om symbolen en letters met een accent te selecteren.

#### $4 - Fn$ -toets

Hiermee voert u een cijfer of leesteken in.

#### 5 - Spatiebalk

#### 6 - Navigatie en OK

#### $7 -$  Dit delen

Hiermee kunt u online delen waar u op dit moment naar aan het kijken bent.

\* Uw afstandsbediening heet een Qwerty/Azerty- of Qwerty/Cyrillisch toetsenbord, afhankelijk van uw regio.

#### Qwerty en Cyrillisch

Overzicht van een Qwerty/Cyrillisch-toetsenbord.\*

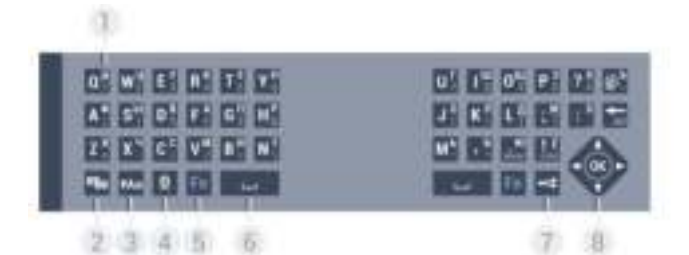

#### 1 - Cyrillische tekens

Beschikbare tekens als het toetsenbord is ingesteld op Cyrillisch.

#### 2 -  $\blacksquare$  Knop Cyrillisch toetsenbord

Hiermee schakelt u naar het Cyrillisch toetsenbord of terug naar Qwerty.

#### $3 - A$ a Shift

Hiermee typt u in hoofdletters.

#### 4 - Ω Speciale tekens

Hiermee opent u het toetsenbord op het scherm om symbolen en letters met een accent te selecteren.

#### 5 - Fn-toets

Hiermee voert u een cijfer of leesteken in.

#### 6 - Spatiebalk

#### $7 -$  Dit delen

Hiermee kunt u online delen waar u op dit moment naar aan het kijken bent.

#### 8 - Navigatie en OK

\* Uw afstandsbediening heet een Qwerty/Azerty- of Qwerty/Cyrillisch toetsenbord, afhankelijk van uw regio.

## Tekst schrijven

Met het toetsenbord aan de achterkant van de afstandsbediening kunt u tekst ingeven in elk tekstveld op het scherm. Draai het toetsenbord naar boven om de toetsen te activeren. Houd de afstandsbediening met twee handen vast en typ met beide duimen.

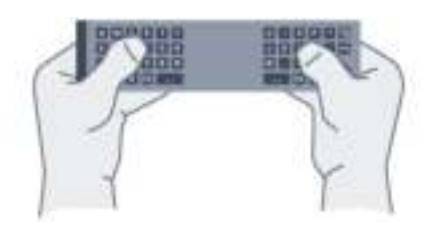

#### Tekst invoeren

Als u tekst wilt invoeren in een tekstveld op het scherm, selecteer dan het tekstveld en begin te typen. Druk op OK om de tekst te bevestigen.

### Hoofdletters en kleine letters

Om in hoofdletters te typen, drukt u op de toets tha (Shift) voordat u de letter invoert.

Om meerdere hoofdletters achter elkaar te typen, houdt u de toets  $\textbf{f}$ Aa ingedrukt terwijl u typt.

Als u alleen hoofdletters wilt typen, houdt u de toets  $A$ Aa 2 seconden ingedrukt om de hoofdlettermodus in te schakelen. Druk opnieuw op de toets taa om de hoofdlettermodus weer uit te schakelen. Als u gedurende 20 seconden niet op een toets drukt, wordt de hoofdlettermodus automatisch uitgeschakeld. Ook wanneer u een andere moduswijzigingstoets op het toetsenbord indrukt, zoals Fn of  $\Omega$ , wordt de hoofdlettermodus uitgeschakeld.

## Cijfers en leestekens

Als u een cijfer of leesteken wilt typen, drukt u op de toets Fn voor u het gewenste cijfer of leesteken typt. U schakelt de Fnmodus op dezelfde manier in of uit als de hoofdlettermodus.

#### Internet

U kunt de Fn-toets gebruiken om www. of .com in te voeren.

### Symbolen en letters met een accent

Symbolen en letters met een accent zijn niet direct beschikbaar op het toetsenbord van de afstandsbediening. Voor dergelijke tekens kunt u het toetsenbord op het scherm openen.

U opent het toetsenbord op het scherm door op Ω te drukken. Voer met dit toetsenbord het gewenste teken in. Schakel naar de toetsenbordindeling met de gekleurde toetsen. Druk op OK om een teken in te voeren. Het toetsenbord op het scherm verdwijnt wanneer u een teken indrukt op het toetsenbord van de afstandsbediening.

# Qwerty-, Azerty- en Cyrillisch toetsenbord

De standaardindeling van het toetsenbord van de afstandsbediening is Qwerty.

#### Azerty-toetsenbord

Afhankelijk van uw regio is het toetsenbord van de afstandsbediening mogelijk ingesteld op Azerty. De Azertytekens staan rechtsboven op de betreffende toetsen.

De toetsenbordindeling instellen op Azerty…

### 1 - Druk op  $\clubsuit$  en druk op < (links) Configuratie. **2 -** Klik op Algemene instellingen > Toetsenbord van

#### afstandsbediening. **3 -** Klik op Azerty of Qwerty.

**4 -** Druk zo nodig enkele malen op BACK om het menu te sluiten.

#### Cyrillisch toetsenbord

Afhankelijk van uw regio kan het toetsenbord van de afstandsbediening naar Cyrillische tekens worden overgeschakeld.

De Cyrillische tekens staan rechtsboven op de toetsen.

Cyrillische tekens schrijven…

1 - Druk op  $\blacksquare$  op de afstandsbediening.

2 - Druk nogmaals op **E** als u weer naar Qwerty wilt overschakelen.

#### <span id="page-28-1"></span><span id="page-28-0"></span>6.5

# Koppeling aan de TV

### Koppelen

Deze afstandsbediening gebruikt radiofrequentie (RF) voor het bedienen van de TV. Anders dan bij infrarood-afstandsbediening hoeft u de afstandsbediening nu niet te richten op de TV om die te bedienen.

<span id="page-28-2"></span>Voordat de afstandsbediening kan communiceren met de TV, moeten de TV en afstandsbediening aan elkaar worden gekoppeld. Als ze zijn gekoppeld, kunt u met de afstandsbediening geen andere TV bedienen. Toen u de TV voor de eerste keer ging instellen, werd u gevraagd op de OK-toets te drukken. Hiermee werd de koppeling uitgevoerd. Wanneer u de TV uitschakelt, wordt de koppeling opgeslagen. U kunt maximaal 5 afstandsbedieningen aan deze TV koppelen.

### Opnieuw koppelen

U kunt een andere afstandsbediening aan deze TV koppelen.

Het koppelen van een afstandsbediening werkt anders voor een afstandsbediening die reeds aan een andere TV is gekoppeld, dan voor een afstandsbediening die nog niet is gekoppeld.

#### • De afstandsbediening is gekoppeld aan een andere TV

Als u de afstandsbediening wilt koppelen, houdt u deze dicht bij het Philips-logo (ca. 10 cm) en drukt u tegelijk op de rode - en blauwe 
toets. Er verschijnt een bericht als de koppeling geslaagd is.

#### • De afstandsbediening is nog niet gekoppeld

Als u de afstandsbediening wilt koppelen, houdt u deze dicht bij het Philips-logo (ca. 10 cm) en drukt u op OK. Er verschijnt een bericht als de koppeling geslaagd is.

### **Detailhandel**

Als u een nieuwe, nog niet gekoppelde TV aan een afstandsbediening wilt koppelen die al aan een andere TV is gekoppeld, houdt u de afstandsbediening dicht bij het Philipslogo (ca. 10 cm) en drukt u tegelijk op de rode – en  $blawwe \rightarrow toets.$ 

Er verschijnt een bericht als de koppeling geslaagd is.

#### 6.6

# IR-sensor

De afstandsbediening van de TV gebruikt RF (radiofrequentie) voor het bedienen van de TV. Bij RF hoeft u de afstandsbediening niet te richten op de TV.

De TV kan echter ook worden bediend met een afstandsbediening die werkt op IR (infrarood). Bij een IRafstandsbediening moet u de infraroodsensor van de afstandsbediening wel op de voorkant van de TV richten.

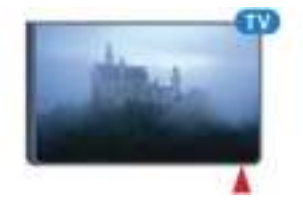

#### 6.7

# **Batterijen**

De TV meldt automatisch wanneer de batterijen van de afstandsbediening bijna leeg zijn.

Als u de batterijen wilt vervangen, opent u het batterijvak aan de kant van het toetsenbord op de afstandsbediening.

**1 -** Druk met een klein muntje of een ander klein, niet te scherp voorwerp op het rechthoekige ontgrendelknopje om het batterijklepje te openen.

**2 -** Schuif het blauwe slotje in de richting zoals aangegeven door de pijl en til het op.

**3 -** Vervang de oude batterijen door 2 alkalinebatterijen van het type  $AA$ -LR6-1,5V. Zorg dat de + en - kanten van de batterij in de juiste richting liggen.

**4 -** Duw het blauwe slotje naar beneden en schuif het terug tot u een klik hoort.

**5 -** Plaats en schuif de batterijklep weer terug tot u een klik hoort.

Leg de afstandsbediening neer en laat deze ongeveer 15 seconden liggen om de aanwijzer te kalibreren.

Haal de batterijen uit de afstandsbediening als u de afstandsbediening lange tijd niet gaat gebruiken. Gooi oude batterijen veilig weg volgens de verwijderingsinstructies.

Druk voor meer informatie op - Zoekwoorden en zoek Verwijdering.

# <span id="page-29-0"></span>6.8 Schoonmaken

De afstandsbediening is voorzien met een krasbestendige coating.

Reinig de afstandsbediening met een zachte, vochtige doek. Gebruik nooit stoffen als alcohol, chemische middelen of allesreinigers voor de afstandsbediening.

# Bediening via gebaren

#### <span id="page-30-1"></span>7.1

<span id="page-30-0"></span>7

# Over bediening met handgebaren

Met Bediening met handgebaren kunt u de TV met eenvoudige handbewegingen bedienen. Wanneer de camera uit de TV schuift, kunt u handgebaren gebruiken. Controleer of de camera niet wordt geblokkeerd wanneer deze uit de TV schuift.

Met eenvoudige handgebaren kunt u schakelen tussen zenders, het volume aanpassen of het geluid dempen. Met uw hand kunt u het Hoofdmenu openen of de aanwijzer activeren voor navigatie op het scherm.

Bediening met handgebaren werkt het best als u zo'n 3 tot 5 meter van het scherm verwijdert zit. Vermijd direct zonlicht op de camera en zorg dat de camera niet wordt geblokkeerd. De ruimte mag niet te donker zijn, want de camera moet uw handbewegingen kunnen herkennen. Een effen achtergrond bevordert de detectie van uw hand.

<span id="page-30-4"></span>U kunt Bediening met handgebaren niet gebruiken bij toepassingen waarbij de camera nodig is, zoals Skype.

# <span id="page-30-2"></span> $\overline{72}$ Camera

Wanneer de camera uit de TV schuift, kunt u handgebaren gebruiken. Als u de camera wilt verbergen, moet u deze handmatig terugschuiven.

Als u de camera terugschuift terwijl de TV op stand-by staat, verschijnt de camera opnieuw wanneer u de TV weer inschakelt. Als u de camera terugschuift terwijl de TV is ingeschakeld, schakelt u de camera uit. De camera verschijnt niet als u de TV weer inschakelt.

De camera inschakelen…

1 - Druk op  $\clubsuit$  en druk op < (links) **Configuratie.** 

- **2** Klik op Algemene instellingen en vervolgens op Camera.
- **3** Klik op Aan. De camera schuift uit de TV.

**4 -** Druk zo nodig enkele malen op BACK om het menu te sluiten.

# <span id="page-30-3"></span>7.3 Handgebaren

Bediening met handgebaren maakt gebruik van specifieke handbewegingen.

• Steek uw hand op, met de palm van uw hand naar de TV gericht. Hiermee activeert u Bediening met handgebaren.

• Sluit uw hand (maak een vuist) en open uw hand weer direct

om het menu voor handgebaren te openen.

• Beweeg uw hand om de markering in het scherm te verplaatsen en een knop te selecteren.

#### Klikken

- Sluit en open uw hand om op een knop te 'klikken'.
- Als u uw hand omlaag houdt, blijft Bediening met handgebaren nog circa 5 seconden actief.
- Als u uw hand binnen 5 seconden opsteekt, wordt direct de aanwijzer of het menu voor handgebaren weergegeven.

• Als u uw hand opsteekt nadat de 5 seconden zijn gepasseerd, moet u weer met uw hand 'klikken' om het menu voor handgebaren te openen.

U kunt zowel uw rechter- als uw linkerhand gebruiken.

De aanwijzer van de afstandsbediening moet zijn ingeschakeld als u de aanwijzer bij Bediening met handgebaren wilt gebruiken. Druk op  $\bigstar$  Configuratie > Algemene instellingen > Aanwijzer afstandsbediening.

De aanwijzer die u met uw hand bedient, beweegt even snel als de gewone aanwijzer.

7.4

# Overzicht van bewegingen

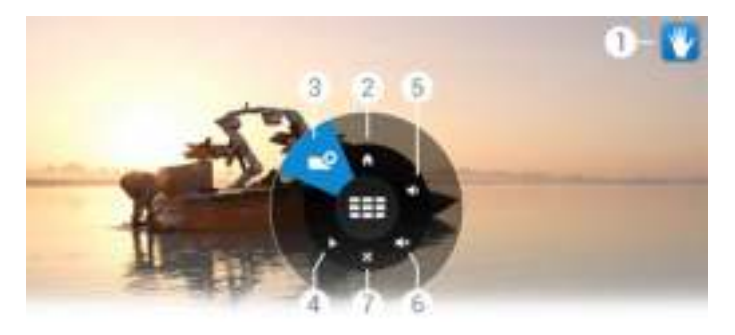

#### 1 - Indicator Bediening met handgebaren

Toont hoe u moet klikken en het menu voor handgebaren opent.

#### 2 - **A** Hoofdmenu

Klik om het Hoofdmenu te openen.

#### 3 - **EEE** Zender omhoog of omlaag

Hiermee schakelt u naar de volgende of vorige zender of start u het TV-kijken.

Klik herhaaldelijk als u tussen zenders wilt zappen.

#### 4 - **A**anwijzer tonen

Klik als u wilt overschakelen naar de aanwijzer die u met handgebaren kunt bedienen.

#### 5 - Volume omhoog of omlaag

Hiermee zet u het geluid harder of zachter. Klik herhaaldelijk om het volume aan te passen.

#### 6 - Geluid dempen/Geluid aanzetten

U kunt het geluid ook aanzetten door op Volume omhoog of Volume omlaag te klikken.

#### 7 - **x** Menu sluiten

Klik om het menu voor handgebaren te sluiten.

# <span id="page-31-0"></span> $\overline{7.5}$ **Tips**

• Open uw hand altijd volledig en draai de palm van uw hand in de richting van de TV.

• Als de aanwijzer die u met uw hand bedient buiten een comfortabel bereik raakt, verplaatst u uw hand. Laat uw hand zakken en breng die weer omhoog.

• U roept het Hoofdmenu op door uw hand te laten zakken en het menu voor handgebaren te openen. Klik met uw hand op  $\bigcap$  Hoofdmenu.

# Hoofdmenu

#### <span id="page-32-1"></span>8.1

<span id="page-32-0"></span>8

# <span id="page-32-3"></span>Het Hoofdmenu openen

Sluit de TV aan op internet als u echt van de voordelen van Android wilt genieten.

Net als op uw Android-smartphone of -tablet is het Hoofdmenu het middelpunt van uw TV. Vanuit het Hoofdmenu kunt u elke toepassing starten, naar een TV-zender gaan, een film huren, een app starten of naar een aangesloten apparaat gaan.

Druk op  $\bigcap$  HOME om het Hoofdmenu te openen.

Klik op de pictogrammen in de balk bovenaan om het gewenste tabblad te selecteren.

- **D** Nu op TV
- **Fu** Apps
- Video on demand
- **IN** TV on demand
- **EEE** Zenders
- **Ex** Bronnen

Afhankelijk van uw TV-instellingen en het land zijn mogelijk niet alle pictogrammen beschikbaar. Raadpleeg de volgende hoofdstukken voor meer informatie over de verschillende tabbladen van het Hoofdmenu.

Druk op  $\rightarrow$  BACK als u het Hoofdmenu wilt sluiten zonder iets te wijzigen.

# <span id="page-32-4"></span><span id="page-32-2"></span>8.2

# Overzicht

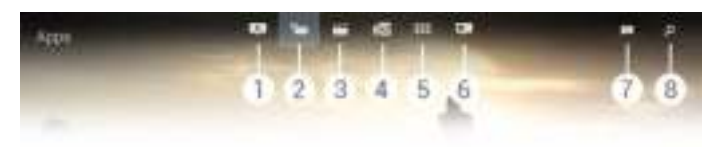

- **1**  Nu op TV
- **2**  Apps
- **3**  Video on demand
- **4**  TV on demand
- **5**  Zenders
- **6**  Bronnen
- **7**  Kennisgevingen
- **8**  Zoeken

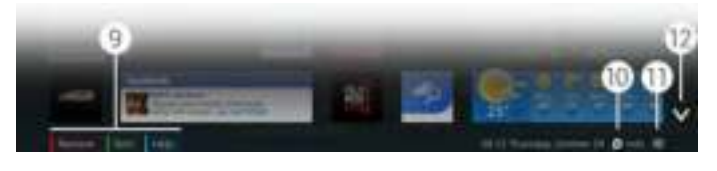

#### **9 -** Gekleurde toetsen

**10 -**  Info: het pictogram is wit als informatie beschikbaar is.

11 -  $\equiv$  Opties: het pictogram is wit als er opties beschikbaar zijn.

**12 -** : hiermee opent u het tabblad op de volledige pagina.

# 8.3 Kennisgevingen

De TV kan diverse berichten - zogenaamde kennisgevingen ontvangen. Deze kennisgevingen zijn afkomstig van toepassingen op uw TV of kunnen zijn verstuurd door uw vrienden of de appservicecentra. Kennisgevingen worden verzameld in een lijst, met de meest recente kennisgevingen bovenaan.

Wanneer u een kennisgeving ontvangt, verschijnt kort het pictogram **in** in de rechterbovenhoek van het scherm. Zolang het daar staat, kunt u op het pictogram klikken om het venster Kennisgevingen te openen.

De kennisgevingen naderhand openen…

1 - Druk op **A HOME** om het Hoofdmenu te openen.

**2 -** Klik op het pictogram Kennisgevingen , boven in het menu aan de rechterzijde.

**3 -** Klik op een kennisgeving om deze te lezen.

Druk terwijl een kennisgeving is geselecteerd, op  $\blacktriangleright$  (rechts) als u de toepassing wilt openen.

Druk op < (links) als u de geselecteerde kennisgeving wilt wissen.

Druk op **DINFO** als u de kennisgeving volledig wilt weergeven.

### $\overline{84}$

# Zoeken

Als de TV op internet is aangesloten, kunt u het zoekveld in het Hoofdmenu gebruiken.

U kunt tekst invoeren voor een exacte zoekactie naar een liedje, een TV-programma, een YouTube-video of iets anders op internet. U kunt de tekst invoeren met het schermtoetsenbord of het toetsenbord van de afstandsbediening.

U kunt ook de spraakfunctie gebruiken om gewoon te zeggen wat u zoekt. U hoeft dan niet het zoekveld van het Hoofdmenu te openen.

Zoeken…

- 1 Druk op **A HOME** om het Hoofdmenu te openen.
- 2 Klik op  $\beta$  om het zoekveld te openen.
- Het schermtoetsenbord wordt automatisch weergegeven. U kunt hier met de navigatietoetsen tekst invoeren. Druk op
- BACK als u het schermtoetsenbord wilt verbergen.
- Als u het toetsenbord van de afstandsbediening gaat gebruiken, verdwijnt het schermtoetsenbord.

Na enkele seconden worden de resultaten van de zoekactie

weergegeven. Navigeer omhoog of omlaag om de verschillende typen inhoud te bekijken die u hebt gevonden.

# Nu op uw TV

#### <span id="page-34-1"></span> $\frac{1}{9.1}$

<span id="page-34-0"></span> $\overline{9}$ 

# Over Nu op TV

Met **D** Nu op TV in het Hoofdmenu krijgt u een aanbeveling van de 9 meest populaire programma's die u op dat moment kunt bekijken.

Deze aanbevelingen bestaan uit programma's die nu op TV zijn of binnen 15 minuten beginnen. De aanbevolen programma's worden geselecteerd uit de zenders die u geïnstalleerd hebt. De selectie wordt gemaakt uit de zenders in uw land. U kunt Nu op TV ook aangepaste aanbevelingen voor u laten doen, gebaseerd op programma's die u regelmatig bekijkt.

Voor deze aangepaste aanbevelingen moet u akkoord gaan met de Toestemming voor persoonlijke aanbevelingen in de Gebruiksvoorwaarden. Als u de gebruiksvoorwaarden al hebt geaccepteerd, controleer dan of u het selectievakje Toestemming voor persoonlijke aanbevelingen hebt ingeschakeld. Lees de toestemming zorgvuldig voordat u akkoord gaat.

Voor meer informatie over de Gebruiksvoorwaarden en de Toestemming voor persoonlijke aanbevelingen, drukt u op de gekleurde toets - Zoekwoorden en zoekt u Gebruiksvoorwaarden, Apps.

Eerdere aanbevelingen worden niet op de TV opgeslagen. Nu op TV is slechts in bepaalde landen beschikbaar.

### <span id="page-34-2"></span>9.2

# Wat hebt u nodig

Om Nu op TV aanbevelingen beschikbaar te maken…

• Moeten er zenders op de TV zijn geïnstalleerd.

• Moet Nu op TV beschikbaar zijn in uw land.

• De klok van de TV moet zijn ingesteld op Automatisch of Verschilt per land.

• U moet de gebruiksvoorwaarden accepteren. (Dit hebt u misschien al gedaan tijdens het aansluiten van internet.)

• TV-gidsgegevens komen bij voorkeur van internet, maar kunnen ook afkomstig zijn van de uitzender als geen leeftijdsgrens is ingesteld en geen zenders zijn vergrendeld.

We raden u aan om de tv aan te sluiten op internet.

<span id="page-34-3"></span>Het pictogram **v** wordt alleen in de balk boven in het Hoofdmenu weergegeven als Nu op TV aanbevelingen beschikbaar zijn.

# 9.3

# Nu op TV gebruiken

Wanneer u Nu op TV opent, heeft de TV enkele seconden nodig om de pagina-informatie te vernieuwen.

Nu op TV openen…

- 1 Druk op **A HOME** om het Hoofdmenu te openen.
- 2 Klik op **I** in de balk bovenaan om Nu op TV te openen.

In Nu op TV kunt u het volgende doen…

• Klik op een programmapictogram als u wilt afstemmen op het gestarte programma.

• Klik op het pictogram van een geprogrammeerd programma als u al op die zender wilt afstemmen.

• Klik op een advertentie als u de webpagina van die advertentie wilt openen.

Druk op  $\rightarrow$  BACK als u Nu op TV wilt afsluiten zonder op een andere zender af te stemmen.

U kunt de gekleurde toetsen gebruiken om een opname te starten, te stoppen of te verwijderen. U kunt ook een herinnering instellen of verwijderen die u waarschuwt wanneer een programma begint.

# Apps

#### <span id="page-35-1"></span>10.1

<span id="page-35-0"></span>10

# Over Apps

Met **"** Apps in het Hoofdmenu opent u de pagina's met Apps.

<span id="page-35-4"></span>Op de Apps-pagina's vindt u de verzameling met apps (toepassingen) op uw TV. Net als apps op uw smartphone of tablet bieden de apps op uw TV specifieke functies voor een uitgebreidere TV-ervaring. U vindt hier apps als YouTube, Twitter, TV-games of weersverwachtingen. Of start een internetbrowser-app als Google Chrome om op internet te surfen.

Apps kunnen afkomstig zijn uit de Philips App Gallery of de Google Play™ Store. Om u op weg te helpen, zijn op voorhand enkele handige apps op uw TV geïnstalleerd. Sommige apps bieden widgets aan die op de Apps-pagina's worden weergegeven.

De TV moet verbinding hebben met internet als u apps uit de Philips App Gallery of Google Play Store wilt installeren.

#### <span id="page-35-2"></span> $\overline{102}$

# Een app installeren

U kunt een app installeren vanuit de Philips App Gallery of vanuit Google Play store.

Een app installeren…

- 1 Druk op **A HOME** om het Hoofdmenu te openen.
- 2 Klik in de balk bovenaan op **"** om Apps te openen.

**3 -** Klik op het pictogram App Gallery of het pictogram Google Play.

**4 -** Selecteer de gewenste app en klik op de installatieknop naast de app.

De app wordt op de TV geïnstalleerd.

Wanneer de app is geïnstalleerd, wordt het pictogram van de app op de Apps-pagina weergegeven. Apps die vanuit de App Gallery zijn geïnstalleerd, worden na de installatie automatisch geopend.

Als u problemen ondervindt bij de installatie van de app, controleer dan eerst de instellingen in de Google Play Store.

#### <span id="page-35-3"></span>10.3

# Een app starten

U kunt een app starten op de Apps-pagina's.

Een app starten…

1 - Druk op **A HOME** om het Hoofdmenu te openen.

- 2 Klik in de balk bovenaan op **"** om Apps te openen.
- 3 Klik rechts op  $\vee$  om de pagina met apps verder te openen.
- Navigeer omlaag voor de volgende pagina's.
- **4** Klik op het app-pictogram om de app te starten.

Een app stoppen…

Druk op  $\bigcap$  HOME en selecteer een andere activiteit of druk op **EXIT** om TV te kijken.

### $10.4$

# Chrome™

### De browser openen

Met de internetbrowser Chrome™ kunt u internet op TV openen.

Surfen op internet…

- 1 Druk op **A HOME** om het Hoofdmenu te openen.
- 2 Klik in de balk bovenaan op "**ig** om Apps te openen.

**3 -** Zoek het pictogram van de app Chrome en klik op het pictogram.

Op uw TV kunt u alle internetwebsites zien, maar sommige zijn niet geschikt voor weergave op TV.

- Een aantal plug-ins (bijvoorbeeld om pagina's of video's te bekijken) zijn niet beschikbaar op uw TV.
- Internetpagina's worden per pagina weergegeven en nemen het hele scherm in beslag.

Stoppen met surfen op internet…

Druk op **A HOME** en selecteer een andere activiteit of druk op **EXIT** om TV te kijken.

## **Browsertrucs**

Met de aanwijzer kunt u vegen of door pagina's scrollen.

Vegen…

**1 -** Plaats de aanwijzer aan de linker- of rechterrand van de pagina.

**2 -** Klik, houd de toets OK ingedrukt en veeg de afstandsbediening naar rechts of naar links om de volgende of vorige pagina weer te geven.

Scrollen…

**1 -** Plaats de aanwijzer in het midden van de pagina.

**2 -** Klik, houd de toets OK ingedrukt en beweeg de afstandsbediening omlaag of omhoog.

Het is mogelijk dat de tabbladen en adresbalk boven aan de pagina tijdens het scrollen verdwijnen.

De tabbladen en adresbalk opnieuw weergeven…

- **1** Plaats de aanwijzer op de bovenrand van de pagina.
- **2** Klik, houd de toets OK ingedrukt en beweeg de
afstandsbediening omlaag.

Het is mogelijk dat Google Chrome de functionaliteit van de browser in de toekomst verandert.

#### $\frac{1}{10.5}$

# Appslot

U kunt de TV zo instellen dat apps die ongeschikt zijn voor kinderen, worden vergrendeld.

U kunt alleen apps uit de App Gallery vergrendelen. U hebt de code voor het kinderslot van de TV nodig als u een app wilt ontgrendelen.

Apps vergrendelen die ongeschikt zijn voor kinderen…

1 - Druk op **A HOME** om het Hoofdmenu te openen.

2 - Klik in de balk bovenaan op **"** om Apps te openen.

**3 - Druk op <del>I</del> OPTIONS** en klik op

Gebruiksvoorwaarden. Als u deze nog niet hebt geaccepteerd, kunt u dit nu doen.

**4 -** Schakel op de volgende pagina het selectievakje

Vergrendeling van 18+-apps toestaan.

**5 -** Druk zo nodig enkele malen op BACK om het menu te sluiten.

#### 10.6

# **Widgets**

# Over widgets

Een widget is een klein venster op de Apps-pagina's. Widgets tonen allerhande informatie, zoals berichten,

weersverwachtingen, aanbevelingen, enzovoort, afhankelijk van het type widget. U hoeft een widget niet te starten. Wanneer een widget aan de Apps-pagina's is toegevoegd, is deze altijd ingeschakeld.

Er zijn twee soorten widgets. Sommige widgets horen bij een app en hebben een app-pictogram en een widget. Andere widgets hebben geen app-pictogram en alleen een widget. Wanneer u een app met een eigen pictogram en met een widget installeert, moet u de widget zelf aan de Apps-pagina's toevoegen. Widgets zonder afzonderlijk app-pictogram worden automatisch aan de Apps-pagina's toegevoegd.

Een widget aan de Apps-pagina's toevoegen…

Druk nadat u de app hebt geïnstalleerd, op de gekleurde toets **Widgets** op de Apps-pagina's.

Klik in de lijst met widgets op de widget die u aan de Appspagina's wilt toevoegen. Een indicatie, bijvoorbeeld 2x3 of 1x2, geeft aan hoeveel ruimte de widget op de Apps-pagina's in beslag neemt.

In een widget wordt het afspelen van audio en video niet ondersteund.

### Photo Frames

Op de Apps-pagina's vindt u een kleine widget met de naam Photo Frame. U kunt een foto van uzelf als Photo Frameafbeelding instellen.

Een foto als Photo Frame-afbeelding instellen…

**1 -** Open een foto op het TV-scherm.

2 - Druk op **三 OPTIONS** en klik op Instellen als Photo Frame. Het formaat van de foto wordt aan de kleine widget aangepast.

Voor meer informatie over het bekijken van foto's op het TVscherm drukt u op de gekleurde toets **- Zoekwoorden** en zoekt u Video's, foto's en muziek.

#### $\overline{107}$

# Apps en widgets verwijderen

U kunt apps en widgets van de Apps-pagina's verwijderen.

Als u een app verwijdert, wordt de installatie ongedaan gemaakt. U kunt alleen apps en widgets verwijderen die u zelf hebt geïnstalleerd. U kunt verwijderde apps en widgets altijd weer opnieuw installeren.

Een app of widget verwijderen…

**1 -** Plaats de aanwijzer boven op de app en til uw duim op.

**2 -** Als de gekleurde toets Verwijderen wordt weergegeven, drukt u op **o**m de app van de Apps-pagina's te verwijderen.

#### $\overline{10.8}$

# Internetgeheugen wissen

U kunt het internetgeheugen van de TV wissen.

Misschien wilt u de Philips-registratie wissen, de instellingen voor leeftijdsgrens, uw app-aanmeldingen bij de videowinkel, internetbladwijzers, of cookies en geschiedenis.

Het internetgeheugen wissen…

1 - Druk op  $\bigstar$  en druk op < (links) **Configuratie.** 

**2 -** Klik op Netwerk en vervolgens op Internetgeheugen wissen. **3 -** Druk zo nodig enkele malen op BACK om het menu te sluiten.

#### 10.9

# Android-instellingen

U kunt enkele specifieke instellingen opgeven voor het gebruik van apps.

#### Apps beheren

Geeft de lijst met geïnstalleerde apps weer en controleer de vrije ruimte voor het downloaden van meer apps of verwijder

#### een app.

#### **Accounts**

Geeft uw beschikbare accounts weer. Of voeg een account toe voor een geïnstalleerde app.

#### Toegankelijkheid

Configureer de TV voor slechtzienden of slechthorenden.

#### Invoermethoden voor toetsenbord

Selecteer de invoermethode voor het toetsenbord.

#### Privacy-instellingen

Lees de privacyinstellingen van Android.

#### Juridische informatie van Android

Lees de juridische informatie van Google.

Android-instellingen wijzigen...

- 1 Druk op  $\bigstar$  en druk op < (links) **Configuratie.**
- **2** Klik op Algemene instellingen en klik
- op Android-instellingen.
- **3** Klik op de gewenste instelling.

**4 -** Druk zo nodig enkele malen op BACK om het menu te sluiten.

#### 10.10

# Gebruiksvoorwaarden - Apps

Wanneer u de TV hebt aangesloten op internet, wordt u gevraagd akkoord te gaan met de gebruiksvoorwaarden.

Als u de apps uit de Philips App Gallery en Google Play wilt gebruiken, moet u akkoord gaan met de gebruiksvoorwaarden. U kunt de gebruiksvoorwaarden openen en nogmaals lezen of akkoord gaan met specifieke functionaliteit, zoals toestemming voor persoonlijke aanbevelingen of vergrendeling van 18+-apps.

De gebruiksvoorwaarden lezen en accepteren…

1 - Druk op **A HOME** om het Hoofdmenu te openen.

2 - Klik in de balk bovenaan op **ig** om Apps te openen.

3 - Druk op  $\equiv$  OPTIONS en klik op Gebruiksvoorwaarden. Scroll omlaag als u opnieuw akkoord wilt gaan met de voorwaarden.

**4 -** Klik op de volgende pagina indien nodig in het vakje vóór een specifieke functionaliteit.

**5 -** Druk zo nodig enkele malen op BACK om het menu te sluiten.

# Video on demand

#### 11.1

 $\overline{11}$ 

# Over Video on demand

Met **EX** Video on demand in het Hoofdmenu kunt u films huren bij onlinevideowinkels. U kunt veilig betalen met uw creditcard. U kunt Video on demand ook aangepaste aanbevelingen van films laten doen op basis van uw land, de TV-installatie en de programma's die u regelmatig bekijkt.

Voor deze aangepaste aanbevelingen moet u akkoord gaan met de Toestemming voor persoonlijke aanbevelingen in de Gebruiksvoorwaarden. Als u de gebruiksvoorwaarden al hebt geaccepteerd, controleer dan of u het selectievakje Toestemming voor persoonlijke aanbevelingen hebt ingeschakeld. Lees de toestemming zorgvuldig voordat u akkoord gaat.

Video on demand is alleen beschikbaar in bepaalde landen. Het pictogram wordt alleen in de balk boven in het Hoofdmenu weergegeven wanneer Video on demand beschikbaar is.

Voor meer informatie over de Gebruiksvoorwaarden en de Toestemming voor persoonlijke aanbevelingen, drukt u op de gekleurde toets - Zoekwoorden en zoekt u Gebruiksvoorwaarden, Apps.

# 11.2

# Een film huren

Op de eerste pagina van Video on demand, net boven de lijst met films, kunt u een categorie selecteren. U kunt ook een specifieke videowinkel selecteren als er meerdere videowinkels beschikbaar zijn, of een bepaald genre in een menu selecteren.

Een videowinkel of genre selecteren…

- **1** Klik op Alle winkels of Genre.
- **2** Klik op de gewenste winkel of het gewenste genre.
- **3** Druk op BACK als u niets wilt wijzigen.

Een film huren…

- **1** Houd de aanwijzer boven de film om de titel ervan te lezen.
- **2** Klik op het pictogram om naar de videowinkel te gaan en de samenvatting van de film te lezen.
- **3** Bevestig uw bestelling.
- **4** Betaal online.

**5 -** U kunt de film gaan kijken. U kunt de toetsen (afspelen) en II (pauzeren) gebruiken.

Bij de meeste videowinkels wordt u gevraagd een account aan te maken.

# 11.3 Streaming

Met deze TV kunt u huurfilms kijken die worden verzonden als streaming video. U kunt de film bijna onmiddellijk bekijken. Mogelijk hebt u een USB-schijf nodig om videobuffer op te slaan. Als een USB-schijf is aangesloten, kunt u ook huurfilms downloaden van videowinkels die alleen downloadfilms aanbieden. Informeer bij de videowinkel naar de gebruiksvoorwaarden.

#### Internetverkeer

Als u veel videobestanden streamt of downloadt, kan het gebeuren dat u uw maandelijkse internetlimiet overschrijdt.

# TV on Demand

#### 12.1

 $\overline{12}$ 

# Over TV on demand

Met **IIO TV on demand** in het Hoofdmenu kunt u gemiste TVprogramma's bekijken of uw favoriete programma's bekijken wanneer het u uitkomt.

U kunt TV on demand ook aangepaste aanbevelingen voor programma's laten doen op basis van de TV-installatie en de programma's die u regelmatig bekijkt.

Voor deze aangepaste aanbevelingen moet u akkoord gaan met de Toestemming voor persoonlijke aanbevelingen in de Gebruiksvoorwaarden. Als u de gebruiksvoorwaarden al hebt geaccepteerd, controleer dan of u het selectievakje Toestemming voor persoonlijke aanbevelingen hebt ingeschakeld. Lees de toestemming zorgvuldig voordat u akkoord gaat.

TV on Demand is alleen beschikbaar in bepaalde landen. Het pictogram  $\blacksquare$  wordt alleen in de balk boven in het Hoofdmenu weergegeven wanneer TV on Demand beschikbaar is.

Voor meer informatie over de Gebruiksvoorwaarden en de Toestemming voor persoonlijke aanbevelingen, drukt u op de gekleurde toets - Zoekwoorden en zoekt u Gebruiksvoorwaarden, Apps.

#### $\overline{122}$

# Een programma aanvragen

Op de eerste pagina van TV on demand, net boven de lijst met programma's, kunt u een categorie selecteren. U kunt ook een specifieke uitzender selecteren als er meer uitzenders beschikbaar zijn, of een lijst met favoriete programma's of een bepaalde dag selecteren.

Een uitzender selecteren…

- **1** Klik op Uitzender.
- **2** Klik op de gewenste uitzender.
- **3** Druk op BACK als u niets wilt wijzigen.

Een programma aanvragen…

**1 -** Houd de aanwijzer boven het programma om de titel ervan te lezen.

**2 -** Klik op het pictogram om naar de service TV on demand van de uitzender te gaan en de informatie over het programma te lezen.

- **3** Bevestig uw aanvraag.
- **4** Voer indien nodig de onlinebetaling uit.
- **5** U kunt de film gaan kijken. U kunt de toetsen (afspelen)

en II (pauzeren) gebruiken.

# Zenders

#### 13.1

 $\overline{13}$ 

# Zenders kijken

### Overschakelen naar een andere zender

Als u TV wilt gaan kijken, drukt u op **. De** TV stemt af op de zender waarnaar u het laatst hebt gekeken.

#### Overschakelen naar een andere zender

Druk op  $= 1 + 0$   $= 1 - 0$ m naar een andere zender over te schakelen.

Als u het zendernummer weet, kunt u dit invoeren met de cijfertoetsen. Nadat u het nummer hebt ingevoerd, drukt u op OK om naar die zender te gaan.

#### Zendergroep

Door herhaaldelijk op een van de <sup>111</sup>-toetsen te drukken, kunt u snel zappen langs de zenders uit de groep die in de zenderlijst is geselecteerd.

#### Nu en straks

Terwijl u naar een TV-zender kijkt, kunt u snel door de overige zenders scrollen om te kijken wat daar te zien is.

Druk op  $\triangle$  (omhoog) of  $\nabla$  (omlaag) om een zenderlijst te openen. Als de informatie beschikbaar is op internet, worden de naam en details van het huidige programma weergegeven, gevolgd door de naam en de details van het volgende programma.

#### Vorige zender

Druk op  $\rightarrow$  om terug te keren naar de zender waarop daarvoor was afgestemd.

U kunt ook vanuit de Zenderlijst naar een andere zender overschakelen.

## **Zenderlijst**

#### Over de zenderlijst

In de zenderlijst vindt u alle zenders (antenne, kabel en satelliet) en radiozenders die op de TV zijn geïnstalleerd. Als de TV verbinding heeft met internet en de informatie beschikbaar is, worden zenders met hun naam en logo of met hun naam en huidige programma weergegeven.

U kunt zenders als favoriete zenders markeren of zenders vergrendelen als u denkt dat ze niet geschikt zijn voor kinderen. De drie zenders waar u het meest naar kijkt, worden aangegeven met een dun kader rond de naam en het logo.

In de zenderlijst kunt u de groep zenders selecteren die is

geïnstalleerd voor elke ingebouwde tuner, de tuner voor antenne, kabel of satelliet\*. U kunt deze groep verder filteren om alle of alleen uw favoriete zenders weer te geven. U kunt filteren op radiozenders of TV-zenders en ook op digitale of analoge zenders.

Na een automatische zenderupdate wordt de zenderlijst automatisch bijgewerkt. Nieuwe zenders worden met een pictogram aangeduid.

#### Zenderpictogrammen

- **●** Favoriete zender
- **A** Vergrendelde zender
- $\angle$  **Nieuwe zender**
- Gecodeerd kanaal

#### Radiozender

Als digitale uitzendingen beschikbaar zijn, worden tijdens de installatie ook digitale radiozenders geïnstalleerd. U schakelt over naar een andere radiozender zoals u naar een andere TV-zender overschakelt. Bij een kabelinstallatie (DVB-C) worden radiozenders meestal onder zendernummer 1001 en hoger geplaatst.

\* Als de TV een ingebouwde satelliettuner heeft. Controleer of de optie Installatie satellietzenders in het menu Configuratie staat.

#### De zenderlijst openen

Als u de zenderlijst wilt openen, drukt u op  $\equiv$  LIST om de lijst in het volledige scherm weer te geven.

U kunt de zenderlijst ook vanuit het Hoofdmenu openen. Druk op  $\bigcap$  en klik bovenaan op **III Zenders**.

Zenders worden weergegeven met hun naam en logo. Druk op **D INFO** als u de huidige programma's wilt bekijken. Druk opnieuw op **D INFO** als u weer wilt teruggaan naar de zendernamen.

Als u vanuit de zenderlijst naar een zender wilt schakelen, klikt u met de aanwijzer op de zender of gebruikt u de pijltoetsen om de zender te selecteren en drukt u op OK.

#### Zendergroepen

In de zenderlijst kunt u een specifieke groep zenders selecteren.

Selecteer de zenders in de antenne-, kabel- of satelliettuner. U kunt ook alleen uw favoriete zenders in de antenne-/kabeltuner of de satelliettuner selecteren. En daarnaast hebt u de mogelijkheid om alleen de digitale zenders of alleen de radiozenders in de geselecteerde tuner te selecteren. De groep zenders die u in de zenderlijst selecteert, bepaalt de zenders waarlangs u zapt wanneer u op  $\mathbf{H} + \mathbf{H}$  = drukt.

Zodra u een zender selecteert buiten de geselecteerde groep,

schakelt de TV naar de groep zenders van de geselecteerde tuner.

1 - Als u tijdens het kijken naar een TV-zender op **ELIST** drukt, wordt de zenderlijst in het volledige scherm geopend. **2 -** Klik op een van de tabbladen in de groep boven de lijst met zenders. De lijst bevat alleen de zenders van de geselecteerde groep. Sommige groepen kunnen leeg zijn.

#### Favoriete zenders

U kunt een groep met favoriete zenders maken.

Voor elke tuner, antenne, kabel of satelliet\*, kunt u zenders als favoriete zenders markeren. Wanneer het tabblad Favorieten in de zenderlijst is geselecteerd, worden alleen de favoriete zenders weergegeven wanneer u langs de zenders zapt. Alle andere zenders worden verborgen.

Een groep favorieten maken…

**1 -** Terwijl u naar een TV-zender kijkt, drukt u op LIST om de zenderlijst te openen.

**2 -** Klik op de tuner Antenne, Kabel of Satelliet\*.

**3 -** Klik op het tabblad Zenders als u alle geïnstalleerde zenders voor de geselecteerde tuner wilt bekijken.

4 - Druk op de gekleurde toets **- Favorieten bewerken** 

**5 -** Klik met de aanwijzer op elke zender die u als favoriet wilt markeren. Als u de selectie van een zender wilt opheffen, klikt u opnieuw op de zender. Als u de pijltoetsen gebruikt voor navigatie, selecteert u de zender en drukt u op OK.

**6 -** Druk op Sluiten als u wilt stoppen met het markeren van favorieten.

Als u een reeks zenders tegelijk wilt markeren, drukt u op  $\blacksquare$ Favorieten bewerken vervolgens op - Reeks kiezen. Klik op een zender en klik vervolgens op de laatste zender in de reeks zenders die u als favoriet wilt markeren.

Druk op **- Alles selecteren** als u alle zenders wilt selecteren.

De zenders in Favorieten worden opnieuw genummerd.

\* Als de TV een ingebouwde satelliettuner heeft. Controleer of de optie Installatie satellietzenders in het menu Configuratie staat.

#### Zendernaam wijzigen

U kunt de naam van een zender wijzigen.

Een zendernaam wijzigen…

**1 -** Terwijl u naar een TV-zender kijkt, drukt u op LIST om de zenderlijst te openen.

**2 -** Plaats de aanwijzer boven op de zender en til uw duim op.

**3 - Druk op <del>〒</del> OPTIONS.** 

**4 -** Plaats uw duim weer op de toets OK en klik op Naam wijzigen.

**5 -** Voer de nieuwe naam in met behulp van het toetsenbord van de afstandsbediening.

**6 -** Druk op OK om het tekstveld te sluiten.

**7 -** Druk indien nodig herhaaldelijk op BACK om TV te kijken.

U kunt voor de nieuwe naam alleen Romeinse tekens gebruiken.

#### Zenders verplaatsen

U kunt een zender in de favorietenlijst verplaatsen, dus de positie van de zender in de lijst wijzigen.

Een zender verplaatsen…

**1 -** Terwijl u naar een TV-zender kijkt, drukt u op LIST om de zenderlijst te openen.

- **2** Klik op Favorieten.
- **3** Druk op de gekleurde toets Verplaatsen.

**4 -** Plaats de aanwijzer op de zender die u wilt verplaatsen, klik en sleep de zender naar de nieuwe positie. Als u de zender naar de volgende of vorige pagina met zenders wilt verplaatsen, sleept u de zender naar de boven- of onderrand van de pagina. De vorige of volgende pagina wordt weergegeven. Een pijl geeft de nieuwe positie aan.

**5 -** Laat de toets OK los om de zender op de nieuwe positie neer te zetten.

**6 -** Zo kunt u andere zenders verplaatsen.

**7 -** Druk op Sluiten als u wilt stoppen met het verplaatsen van zenders.

**8 -** Druk indien nodig herhaaldelijk op BACK om TV te kijken.

Als u maar één zender wilt verplaatsen, kunt u met de aanwijzer klikken en deze enkele seconden op de zender ingedrukt houden. Zodra de zender boven de zenderlijst zweeft, kunt u de zender naar de nieuwe positie slepen.

#### Met de pijltoetsen

Als u de pijltoetsen gebruikt voor navigatie, selecteert u de zender die u wilt verplaatsen, en gebruikt u de pijltoetsen om de zender naar de nieuwe positie te verplaatsen. U kunt de nieuwe positie ook invoeren met de cijfertoetsen op de afstandsbediening. Druk op OK om de nieuwe positie van de zender te bevestigen.

#### Zender vergrendelen

U kunt een zender vergrendelen.

Om te voorkomen dat kinderen naar bepaalde zenders kunnen kijken, kunt u die zenders vergrendelen. Om naar een vergrendelde zender te kijken, moet u eerst de code voor het kinderslot invoeren. Het is niet mogelijk om programma's van aangesloten apparaten te vergrendelen.

Een zender vergrendelen…

1 - Terwijl u naar een TV-zender kijkt, drukt u op **= LIST** om

de zenderlijst te openen.

**2 -** Plaats de aanwijzer in een willekeurige groep boven de zender die u wilt vergrendelen, en til uw duim op. 3 - Druk op **= OPTIONS** en klik op **Zender vergrendelen.** Een vergrendelde zender wordt aangeduid met een slot  $\bigoplus$ .

Als u een zender wilt ontgrendelen, selecteert u de vergrendelde zender en kiest u de optie Zender ontgrendelen. U moet de code voor het kinderslot invoeren om te ontgrendelen.

#### Leeftijdsgrens

U kunt een leeftijdsgrens gebruiken om te voorkomen dat kinderen naar programma's kijken waarvoor ze te jong zijn.

De programma's van sommige digitale zenders hebben een leeftijdsclassificatie meegekregen. Is deze leeftijdsclassificatie hoger dan of gelijk aan de leeftijdsgrens die u voor uw kind hebt ingesteld, dan wordt het programma vergrendeld. U moet eerst de code voor het kinderslot invoeren om naar een vergrendeld programma te kunnen kijken.

Een leeftijdsgrens instellen…

1 - Druk op  $\clubsuit$  en druk op < (links) Configuratie.

**2 -** Selecteer Algemene instellingen > Kinderslot > Leeftijdsgrens.

**3 -** Voer de 4-cijferige code voor het kinderslot in. Als u nog geen code hebt ingesteld, klikt u in Kinderslot op Code instellen. Voer een 4-cijferige code voor het kinderslot in en bevestig deze. U kunt nu een leeftijdsgrens instellen.

**4 -** Terug in Leeftijdsgrens klikt u op de leeftijd en drukt u op OK.

**5 -** Druk zo nodig enkele malen op BACK om het menu te sluiten.

Als u de leeftijdsgrens wilt uitschakelen, selecteert u Geen als leeftijd. In sommige landen bent u echter verplicht om een leeftijdsgrens in te stellen.

Bij sommige zenders vergrendelt de TV alleen programma's met een hogere grens. De leeftijdsgrens wordt ingesteld voor alle zenders.

#### Nieuwe zenders

Nieuwe zenders worden opgeslagen in de zenderlijst en worden aangeduid met een  $\bigstar$  (ster).

Nieuwe zenders kunnen na een automatische zenderupdate automatisch in een groep worden weergegeven. U kunt een nieuwe zender direct vergrendelen, van naam veranderen of als favoriet markeren. Zodra u afstemt op een nieuwe zender, wordt de zender uit de groep Nieuwe zenders verwijderd.

Druk op <a>
OPTIONS en klik op Nieuwe zenders tonen als u de groep Nieuwe zenders wilt openen.

Druk op de gekleurde toets **- Favorieten bewerken** als u een favoriete zender wilt maken.

Druk op  $\equiv$  OPTIONS als u de nieuwe zender wilt

vergrendelen of ontgrendelen of als u de naam ervan wilt wijzigen.

Druk op 
Sluiten als u de groep Nieuwe zenders wilt sluiten.

#### Een zendernaam zoeken

U kunt in de zenderlijst naar een zendernaam zoeken.

U zoekt een zender binnenin een geselecteerde groep zenders. U kunt een deel van de zendernaam of de volledige naam invoeren. In het zoekveld wordt geen verschil gemaakt tussen hoofdletters/kleine letters en letters met en zonder accenten.

Een zender zoeken…

**1 -** Terwijl u naar een TV-zender kijkt, drukt u op LIST om de zenderlijst te openen.

2 - Druk in een willekeurige groep op **= OPTIONS** en klik op Zender zoeken.

**3 -** Gebruik de afstandsbediening om de tekst in te voeren en klik op Zoeken.

**4 -** De gevonden zenders worden op de TV weergegeven.

**5 -** Als u nogmaals wilt zoeken, drukt u op de gekleurde

toets **- Opnieuw zoeken**.

# **Zenderopties**

#### Opties openen

U kunt tijdens het kijken naar een zender een aantal opties instellen.

Welke opties beschikbaar zijn, is afhankelijk van het type zender waarnaar u kijkt (analoog of digitaal) of van de opgegeven TVinstellingen.

#### Het menu Opties openen

Terwijl u naar een zender kijkt, drukt u op  $\equiv$  OPTIONS.

#### Videoselectie

Digitale TV-zenders kunnen meerdere videosignalen aanbieden (multi-feed uitzendingen), met verschillende camerastandpunten of -hoeken bij dezelfde scène of verschillende programma's op één TV-zender. Op de TV verschijnt een bericht als dergelijke TV-zenders beschikbaar zijn.

#### Dual I-II

Als een audiosignaal twee audiotalen bevat, maar er voor één taal, of beide, geen taalindicatie wordt gegeven, is deze optie beschikbaar.

#### Common Interface

Als voorafbetaalde premium programma's beschikbaar zijn met een CAM, kunt u de instellingen van de aanbieder met deze optie instellen.

#### Zenderinfo

Selecteer Zenderinformatie voor technische informatie over de zender (of deze analoog is of digitaal) of een apparaat dat is aangesloten.

#### Mono/Stereo

Selecteer Mono/Stereo om het geluid in mono of stereo weer te geven.

#### Overige opties

#### Toegankelijkheid

Als Toegankelijkheid is ingeschakeld, is de TV ingesteld voor gebruik voor doven of slechthorenden en blinden en slechtzienden.

Druk voor meer informatie op de gekleurde toets - Zoekwoorden en zoek Toegankelijkheid.

#### **Ondertiteling**

Met deze optie selecteert u Ondertiteling aan of Ondertiteling uit. Selecteer Aan indien gedempt wanneer u alleen ondertiteling wenst wanneer het geluid is gedempt met  $\blacktriangleleft$ <sup>0</sup>.

#### Taal ondertiteling

Voor digitale uitzendingen kunt u tijdelijk een beschikbare ondertiteltaal kiezen als geen van uw voorkeurtalen beschikbaar is.

Druk voor meer informatie op - Zoekwoorden en zoek Ondertiteling.

#### Audiotalen

Voor digitale uitzendingen kunt u tijdelijk een beschikbare audiotaal kiezen als geen van uw voorkeurtalen beschikbaar is. Druk voor meer informatie op - Zoekwoorden en zoek Audiotalen.

#### HbbTV op deze zender

U kunt de HbbTV-pagina's blokkeren op een zender die HbbTV aanbiedt.

Druk voor meer informatie op - Zoekwoorden en zoek HbbTV.

#### MHP-toepassing

De MHP-toepassingen in- of uitschakelen. Druk voor meer informatie op - Trefwoorden en zoek MHP.

### Beeldformaat

#### Eenvoudig

Als het beeld niet schermvullend wordt weergegeven en zwarte balken aan de boven- of onderkant of aan beide zijden worden weergegeven, kunt u het beeld zo instellen dat dit het hele scherm in beslag neemt.

Een basisinstelling selecteren om het scherm te vullen…

- 1 Druk op **EB** (Beeldformaat).
- **2** Klik op Scherm vullen of Aanpassen aan scherm.

**3 -** Druk zo nodig enkele malen op BACK om het menu te sluiten.

• Scherm vullen: hiermee wordt het beeld automatisch zodanig vergroot dat het hele scherm wordt gevuld. De beeldvervorming is minimaal en de ondertiteling blijft zichtbaar. Dit beeldformaat is niet geschikt voor de PC-modus. Bij niet veel voorkomende beeldformaten blijven zwarte balken mogelijk zichtbaar.

• Aanpassen aan scherm: hiermee wordt het beeld ingezoomd om het scherm te vullen zonder vervorming. Zwarte balken blijven mogelijk zichtbaar. Dit beeldformaat is niet geschikt voor de PC-modus.

#### **Geavanceerd**

Als de twee basisinstellingen niet voldoende helpen om het beeld naar wens in te stellen, kunt u de geavanceerde instellingen gebruiken. Met de geavanceerde instellingen kunt u het beeld op het scherm handmatig opmaken.

U kunt op het beeld in-/uitzoomen of het beeld uitrekken of verschuiven tot u ziet wat u nodig hebt, bijvoorbeeld ontbrekende ondertiteling of bewegende tekstbanners. Als u het beeld voor een bepaalde bron opmaakt, bijvoorbeeld voor een aangesloten gameconsole, kunt u deze instelling opnieuw oproepen wanneer u de gameconsole een volgende keer gebruikt. De TV slaat altijd de laatste instelling voor elke aansluiting op.

Het beeld handmatig opmaken…

1 - Druk op **1** (Beeldformaat).

2 - Druk op **- Geavanceerd** als de **basis** instellingen eerst worden geopend.

**3 -** Gebruik Verschuiven, Zoomen of Uitrekken om het beeld aan te passen. U kunt ook op Laatste instelling klikken om terug te gaan naar het laatst opgeslagen formaat. Klik op Ongedaan maken als u wilt terugkeren naar de instelling die het beeld had toen u Beeldformaat opende.

**4 -** De TV slaat uw instellingen op als Laatste instellingen wanneer u op **- Basis** drukt of wanneer u op  $\rightarrow$  BACK drukt om het menu te sluiten.

• Verschuiven: klik op de pijlen om de afbeelding te verschuiven.

- U kunt het beeld alleen verschuiven wanneer u hebt ingezoomd.
- Zoomen: klik op de pijlen om in te zoomen.
- Uitrekken: klik op de pijlen om het beeld verticaal of horizontaal uit te rekken.

• Laatste instelling: klik om terug te keren naar de laatste

instelling die u voor deze aansluiting (bron) hebt opgeslagen.

• Ongedaan maken: klik om terug te keren naar het beeldformaat waarmee u bent gestart.

• Origineel: toont de originele beeldformaat van het inkomende beeld. Dit is een pixel per pixel (1:1) indeling. Expertmodus voor HD- en PC-invoer.

### Teletekst

#### Teletekstpagina's

U opent teletekst door tijdens het kijken naar een TV-zender op TEXT te drukken.

Druk nogmaals op TEXT om teletekst te sluiten.

#### Een teletekstpagina selecteren

Een pagina selecteren . . .

- **1** Voer het paginanummer in met de nummertoetsen.
- **2** Gebruik de pijltjestoetsen om te navigeren.
- **3** Druk op een gekleurde toets om een van de gekleurde onderwerpen onder in het scherm te selecteren.

#### Teletekstsubpagina's

Een teletekstpagina kan meerdere subpagina's bevatten. De nummers van de subpagina's worden weergegeven op een balk naast het nummer van de hoofdpagina.

Druk op  $\blacktriangleleft$  of  $\blacktriangleright$  om een subpagina te selecteren.

#### T.O.P.- teletekstpagina's

Sommige zenders bieden T.O.P.- teletekst. Om T.O.P.- teletekstpagina's binnen teletekst te openen, drukt u op = OPTIONS en selecteert u T.O.P.- overzicht.

#### Favoriete pagina's

In de TV wordt een lijst bijgehouden van de 10 laatste teletekstpagina's die u hebt geopend. U kunt deze pagina's eenvoudig opnieuw openen via de kolom Favoriete teletekstpagina's.

**1 -** Wanneer u teletekst hebt geopend, selecteert u de ster in de linkerbovenhoek van het scherm om de kolom met favoriete pagina's weer te geven.

**2** - Druk op ▼ (omlaag) of ▲ (omhoog) om een paginanummer te selecteren en druk op OK om de pagina te openen.

Met de optie Favoriete pagina's wissen kunt u de lijst wissen. Teletekst doorzoeken

U kunt een woord selecteren en teletekst doorzoeken om elk stuk tekst te vinden waarin dit woord voorkomt.

**1 -** Open een teletekstpagina en druk op OK.

**2 -** Selecteer met de pijltoetsen een woord of nummer.

**3 -** Druk nogmaals op OK om rechtstreeks naar de

eerstvolgende keer dat dit woord of nummer voorkomt, te gaan. **4 -** Druk nogmaals op OK om naar de daaropvolgende keer dat het woord of nummer voorkomt, te gaan.

**5** - Als u wilt stoppen met zoeken drukt u op ▲ (omhoog) totdat er niets meer is geselecteerd.

#### Teletekst van een aangesloten apparaat

Bepaalde apparaten die TV-zenders ontvangen, bieden ook teletekst.

Teletekst van een aangesloten apparaat openen . . .

**1 -** Druk op SOURCES selecteer het apparaat en druk op OK.

**2 -** Terwijl u naar een zender kijkt op het apparaat, drukt u op OPTIONS en selecteert u Apparaattoetsen weergeven. Vervolgens selecteert u de toets  $\blacksquare$  en drukt u op OK.

**3 -** Druk op BACK om de apparaattoetsen te verbergen.

**4 -** Druk nogmaals op BACK om teletekst te sluiten.

#### Digitale tekst (alleen Verenigd Koninkrijk)

Enkele aanbieders van digitale televisie bieden speciale Digitale tekst of interactieve TV aan op hun digitale TV-zenders. Dit omvat de gebruikelijke teletekst waarin u met de cijfer-, kleur- en pijltjestoetsen kunt navigeren en selecteren.

Druk op  $\rightarrow$  BACK om Digitale tekst te sluiten.

#### Teletekstopties

Druk in Teletekst op  $\equiv$  OPTIONS om de volgende opties te selecteren…

#### • Pagina vastzetten

Automatisch afwisselen van subpagina's stoppen.

- Dual screen / Full screen
- De TV-zender en teletekst naast elkaar weergeven.
- T.O.P.- overzicht
- Om T.O.P.- teletekst.

#### • Vergroten

De teletekstpagina vergroten zodat u deze gemakkelijker kunt lezen.

#### • Onthullen

Verborgen informatie op een pagina zichtbaar maken.

- Subpagina's doorlopen
- Subpagina's doorlopen wanneer deze beschikbaar zijn.
- Taal

De tekengroep van teletekst wijzigen.

#### • Teletekst 2.5

Teletekst 2.5 activeren voor meer kleuren en een betere grafische weergave.

#### Teletekst instellen

#### Teleteksttaal

Bij sommige zenders van digitale TV zijn meerdere teleteksttalen beschikbaar.

De eerste en tweede voorkeurtaal voor teletekst inschakelen . . .

- 1 Druk op  $\clubsuit$  en druk op < (links) **Configuratie.**
- **2** Klik op Algemene instellingen > Talen en vervolgens
- op Voorkeurtaal teletekst of Alternatieve taal teletekst.

**3 -** Klik op de gewenste talen voor teletekst.

**4 -** Druk zo nodig enkele malen op BACK om het menu te sluiten.

#### Teletekst 2.5

Teletekst 2.5 biedt, indien beschikbaar, meer kleuren en een betere grafische weergave. Teletekst 2.5 is de standaardfabrieksinstelling. Teletekst 2.5 uitschakelen…

**1 -** Druk op TEXT.

**2 -** Druk wanneer Teletekst op het scherm wordt weergegeven,  $op \equiv$  OPTIONS.

**3 -** Klik op Teletekst 2.5 > Uit.

**4 -** Druk zo nodig enkele malen op BACK om het menu te sluiten.

### Ondertiteling en talen

#### **Ondertiteling**

#### Inschakelen

Druk op SUBTITLE als u ondertiteling wilt inschakelen.

U hebt voor de ondertiteling de volgende opties: Aan, Uit of Aan tijdens gedempt.

Als u ondertiteling automatisch wilt inschakelen voor programma's die niet in uw taal zijn (dus niet in de taal die u voor de TV hebt ingesteld), selecteert u Automatisch. Met deze instelling wordt ook ondertiteling weergegeven wanneer u het geluid dempt.

#### **Taalinstellingen**

Digitale zenders kunnen de ondertitels voor bepaalde programma's in verschillende talen bevatten. U kunt een eerste en een tweede voorkeurtaal voor de ondertiteling instellen. Als ondertiteling in een van deze talen beschikbaar is, wordt de geselecteerde ondertiteling op de TV weergegeven.

Als er geen ondertiteling in één van de geselecteerde talen beschikbaar is, kunt u uit de beschikbare talen voor ondertiteling een andere taal kiezen.

De voorkeurtaal en alternatieve taal voor de ondertiteling instellen…

1 - Druk op  $\bigstar$  en druk op < (links) Configuratie.

**2 -** Klik op Algemene instellingen en vervolgens op Talen > Voorkeurtaal ondertiteling of Alternatieve taal ondertiteling. **3 -** Klik op de gewenste taal.

**4 -** Druk zo nodig enkele malen op BACK om het menu te sluiten.

Een taal voor de ondertiteling selecteren als geen enkele voorkeurtaal beschikbaar is…

#### 1 - Druk op **<u>=</u> OPTIONS**.

**2 -** Klik op Taal ondertiteling en vervolgens op de taal die u

tijdelijk wilt gebruiken.

#### Ondertiteling vanuit teletekst

Als u afstemt op een analoge zender, moet u de ondertiteling voor elke zender afzonderlijk beschikbaar stellen.

**1 -** Schakel over naar een zender en druk op TEXT om teletekst te openen.

- **2** Ga naar de pagina voor ondertiteling, meestal 888.
- **3** Druk nogmaals op TEXT om teletekst te sluiten.

Als u Aan selecteert in het menu Ondertiteling terwijl u naar een analoge zender aan het kijken bent, worden de ondertitels, indien beschikbaar, weergegeven.

Om erachter te komen of een zender analoog of digitaal is, schakelt u over naar de zender en opent u Zenderinformatie  $in \equiv$  OPTIONS.

#### Audiotalen

#### **Taalinstellingen**

Digitale TV-zenders kunnen de audio van een programma in verschillende talen uitzenden. U kunt een eerste en een tweede voorkeurtaal voor de audio instellen. Als audio in een van deze talen beschikbaar is, schakelt de TV over naar deze audio.

Als geen van de voorkeurtalen voor audio beschikbaar is, kunt u een andere audiotaal selecteren, indien beschikbaar.

De voorkeurtaal en alternatieve taal voor audio instellen…

- 1 Druk op  $\clubsuit$  en druk op < (links) Configuratie.
- **2** Klik op Algemene instellingen en vervolgens op Talen > Voorkeurtaal audio of Alternatieve taal audio.
- **3** Klik op de gewenste taal.

**4 -** Druk zo nodig enkele malen op BACK om het menu te sluiten.

Een audiotaal selecteren wanneer geen van de audiotalen van uw voorkeur beschikbaar is...

1 - Druk op  $\equiv$  **OPTIONS.** 

**2 -** Klik op Audiotaal en vervolgens op de audiotaal die u tijdelijk wilt gebruiken.

#### Taal, oorspronkelijk

Als de digitale zender de oorspronkelijke taal van een programma of film meestuurt, kunt u de TV zo instellen dat deze automatisch overschakelt naar die audiotaal.

Automatisch naar de oorspronkelijke taal overschakelen…

1 - Druk op  $\bigstar$  en druk op  $\blacktriangleleft$  (links) **Configuratie.** 

**2 -** Klik op Algemene instellingen en vervolgens op Talen > Oorspronkelijke taal.

**3 -** Klik op Aan als u een nagesynchroniseerde film in de

oorspronkelijke taal wilt bekijken.

**4 -** Druk zo nodig enkele malen op BACK om het menu te sluiten.

#### Menutaal

De taal van de TV-menu's en -berichten wijzigen…

- 1 Druk op  $\bigstar$  en druk op  $\blacktriangleleft$  (links) **Configuratie.**
- **2** Klik op Algemene instellingen en vervolgens op Taal > Menutaal.
- **3** Klik op de gewenste taal.
- **4** Druk zo nodig enkele malen op BACK om het menu te sluiten.

### Interactieve TV

#### Informatie over iTV

Bij interactieve TV combineren enkele digitale zenders hun gebruikelijke TV-programma's met informatie- en/of entertainmentpagina's. Op sommige pagina's kunt u reageren op een programma of stemmen, online shoppen of betalen voor een video-on-demand-programma.

#### HbbTV, MHEG, . . .

Zenders gebruiken verschillende systemen voor interactieve TV: HbbTV (Hybrid Broadcast Broadband TV) of iTV (Interactive TV - MHEG). Interactieve TV wordt soms ook wel Digitale tekst of de rode knop genoemd. Maar elk systeem is weer anders.

Ga naar de website van de zender voor meer informatie.

#### Wat hebt u nodig

Interactieve TV is alleen beschikbaar op digitale TV-zenders. Om optimaal te kunnen profiteren van interactieve TV, hebt u een snelle (breedband) internetverbinding naar de TV nodig.

#### **HbbTV**

Als een TV-zender HbbTV-pagina's biedt en u deze wilt weergeven, moet u eerst de HbbTV-functie inschakelen via de TV-instellingen.

1 - Druk op  $\bigstar$  en druk op  $\blacktriangleleft$  (links) **Configuratie**.

- **2** Klik op TV-instellingen en vervolgens op HbbTV.
- **3** Klik op Aan.

**4 -** Druk zo nodig enkele malen op BACK om het menu te sluiten.

Als u de HbbTV-pagina's van een bepaalde zender niet wilt, kunt u HbbTV voor deze zender blokkeren.

**1 -** Stem af op de zender waarvan u de HbbTV-pagina's wilt blokkeren.

2 - Druk op  $\equiv$  OPTIONS en klik op HbbTV op deze zender. **3 -** Klik op Uit.

#### iTV gebruiken

#### iTV pagina's openen

De meeste zenders die HbbTV of iTV aanbieden, vragen u op de gekleurde knop  $\rightarrow$  (rood) of op OK te drukken om het interactieve programma te openen.

#### Navigeren door iTV-pagina's

U kunt de pijl-, kleur- en nummertoetsen of de toets  $\rightarrow$  BACK gebruiken om door de iTV-pagina's te navigeren. U kunt de toetsen ▶ (Afspelen), II (Pauzeren) en ■ (Stoppen) gebruiken wanneer u video's in iTV-pagina's bekijkt.

#### Digitale tekst (alleen Verenigd Koninkrijk)

Druk op TEXT om Digitale tekst te openen. Druk op ← BACK om Digitale tekst te sluiten.

#### iTV-pagina's sluiten

Op de meeste iTV-pagina's staat met welke toets u de pagina kunt sluiten.

U kunt een iTV-pagina geforceerd sluiten door over te schakelen naar de volgende TV-zender en op ← BACK te drukken.

# 13.2 TV-gids

## Wat hebt u nodig

In de TV-gids vindt u het overzicht van de huidige en geprogrammeerde TV-programma's van uw zenders. Afhankelijk van waar de TV-gidsgegevens vandaan komen, worden er analoge en digitale of alleen digitale zenders weergegeven. Niet alle zenders beschikken over TV-gidsgegevens.

De TV kan TV-gidsgegevens ophalen voor de op de TV geïnstalleerde zenders. De TV kan geen TV-gidsgegevens ophalen voor zenders die u via een digitale ontvanger of decoder bekijkt.

## Gegevens TV-gids

De TV-gids ontvangt informatie (gegevens) van omroepen of van internet. In bepaalde regio's en voor bepaalde zenders zijn mogelijk geen TV-gidsgegevens beschikbaar. De TV kan TVgidsgegevens ophalen voor de op de TV geïnstalleerde zenders. De TV kan geen TV-gidsgegevens ophalen voor zenders die u via een digitale ontvanger of decoder bekijkt.

De TV is standaard ingesteld op Van de zender.

Als de TV-gidsgegevens afkomstig zijn van internet, kunnen er behalve digitale zenders ook analoge zenders worden weergegeven. Het menu TV-gids bevat ook een klein scherm van de huidige zender.

#### Vanaf internet

Als de TV op internet is aangesloten, kunt u de TV zo instellen dat de TV-gidsgegevens via internet worden ontvangen.

De TV-gidsgegevens instellen…

1 - Druk op  $\clubsuit$  en druk op < (links) **Configuratie.** 

**2 -** Klik op Algemene instellingen > TV-gids en vervolgens op Van internet.

**3 -** Druk zo nodig enkele malen op BACK om het menu te sluiten.

#### Ontbrekende opnamen

Als het lijkt alsof er opnamen uit de lijst met opnamen verdwenen zijn, is de TV-gidsinfo (gegevens) mogelijk gewijzigd. Opnamen die zijn gemaakt met de instelling Van de zender, worden onzichtbaar in de lijst als u overschakelt naar de instelling Van internet of andersom. Mogelijk is de TV automatisch overgeschakeld naar Van internet.

Als u de opnamen zichtbaar wilt maken in de lijst met opnamen, schakelt u naar de instelling die was geselecteerd op het moment van de opnamen.

## De TV-gids gebruiken

#### De TV-gids openen

Druk op **III TV GUIDE** om de TV-gids te openen.

Druk opnieuw op **III TV GUIDE** om de TV-gids te sluiten.

De eerste keer dat u de TV-gids opent, scant de TV alle TVzenders op programma-informatie. Dit kan een aantal minuten in beslag nemen. TV-gidsgegevens worden in de TV opgeslagen.

#### Afstemmen op een programma

#### Overschakelen naar een programma

Vanuit de TV-gids kunt u overschakelen naar een programma dat op dat moment wordt uitgezonden.

Klik op de naam van het programma om het programma te selecteren.

Ga naar rechts om de programma's te bekijken die voor later die dag staan geprogrammeerd.

Om over te schakelen naar het programma (de zender), selecteert u het programma en drukt u op OK.

#### Gedetailleerde programmagegevens bekijken

Als u gedetailleerde gegevens van het geselecteerde programma wilt oproepen, drukt u op **D INFO**.

#### Dag wijzigen

In de TV-gids kunnen de programma's die voor de komende dagen zijn geprogrammeerd, worden weergegeven (tot

maximaal 8 dagen vooruit).

Als de TV-gidsgegevens afkomstig zijn van de zender, kunt u op  $\equiv$  + drukken om het overzicht van de geprogrammeerde programma's voor een van de volgende dagen te bekijken. Druk op **III** - om terug te gaan naar de vorige dag.

U kunt ook op de gekleurde toets **- Dag** drukken en de gewenste dag selecteren.

#### Herinnering instellen

U kunt herinneringen instellen die u door middel van een bericht op het scherm waarschuwen wanneer een programma begint.

Als u een herinnering wilt instellen, selecteert u het programma in de TV-gids en drukt u op de gekleurde

toets **- Voorprogrammering instellen**. Bij het programma komt een klokje  $\bullet$  te staan.

Als u de voorprogrammering wilt verwijderen, drukt u op Voorprogrammering annuleren.

Als u de lijst met alle door u ingestelde voorprogrammeringen wilt bekijken, drukt u op  $\equiv$  OPTIONS en vervolgens op Vastgelegde voorprogr.

#### Zoeken op genre

Als de informatie beschikbaar is, kunt u naar programma's zoeken op genre, zoals films, sport, enzovoort.

Als u op genre naar programma's wilt zoeken, drukt u op  $\equiv$  OPTIONS en klikt u op Zoeken op genre. Selecteer een genre en druk op OK. De lijst met gevonden programma's wordt weergegeven.

### Opnamen

U kunt vanuit de TV-gids een TV-programma direct opnemen of een opname instellen. Sluit een USB-schijf aan op de TV om de opnamen op te slaan.

Voor meer informatie over het maken van opnames, druk op  $\longrightarrow$  Zoekwoorden en zoek Opnemen.

# Bronnen

#### 14.1

 $\overline{14}$ 

# Overschakelen naar een apparaat

Vanuit de lijst met bronnen kunt u overschakelen naar een aangesloten apparaat en naar de programma's op dat apparaat kijken.

Naar een aangesloten apparaat overschakelen…

1 - Druk op **EX SOURCES** om het menu Bronnen te openen. **2 -** Klik op het pictogram van het aangesloten apparaat. Op de TV wordt het programma van het apparaat weergegeven. **3 -** Druk op BACK om TV te kijken.

Als u het menu Bronnen wilt sluiten zonder naar een apparaat over te schakelen, drukt u nogmaals op **SOURCES**.

# $142$

# Apparaatdetectie

Wanneer u een nieuw apparaat aansluit op de TV, wordt het apparaat gedetecteerd en kunt u een apparaattype als pictogram voor het nieuwe apparaat toewijzen. Als u een apparaat aansluit met HDMI CEC, krijgt het apparaat automatisch een pictogram.

Als u het pictogram wilt wijzigen dat aan een aangesloten apparaat is toegewezen, drukt u op de gekleurde toets  $\blacksquare$  Type wijzigen en selecteert u een apparaattype dat geschikt is voor het aangesloten apparaat.

Als de naam niet juist is voor het apparaat of als u het apparaat zelf een naam wilt geven, drukt u op - Naam wijzigen. Gebruik de toetsen van de afstandsbediening om een nieuwe naam in te voeren.

Als het juiste apparaattype is ingevoerd, hebt u meer aan het apparaat. Het apparaattype bepaalt de beeld- en geluidstijlen, resolutiewaarden, specifieke instellingen en/of de positie in het menu Bronnen.

Wanneer u een nieuw apparaat op de TV aansluit, wordt het pictogram van het apparaat prominent in het menu Bronnen weergegeven.

#### Oorspronkelijke naam en pictogram

Als u de oorspronkelijke naam en het oorspronkelijke type pictogram van het apparaat wilt herstellen, drukt u op  $\equiv$  OPTIONS en klikt u op Oorspronkelijke naam en pictogram.

#### Verbindingen scannen

Als u alle TV-aansluitingen opnieuw wilt scannen en het menu Bronnen wilt bijwerken, drukt u op  $\equiv$  OPTIONS en klikt u op Aansluitingen scannen.

# 14.3 One Touch Play

Als de TV in stand-by staat, kunt u een discspeler inschakelen met de afstandsbediening van uw TV.

#### Afspelen

Als u zowel de discspeler als de TV vanuit stand-by wilt inschakelen en de disc onmiddellijk wilt afspelen, drukt u op (afspelen) op de afstandsbediening van de TV. Het apparaat moet zijn aangesloten met een HDMI-kabel en zowel op de TV als op het apparaat moet HDMI CEC zijn ingeschakeld.

# $\overline{15}$ 3D

#### 15.1

# Wat hebt u nodig

Dit is een Active 3D TV. Op deze TV kunt naar 3Dprogramma's en films kijken in volledige High Definitionresolutie.

Met deze TV bekijkt u 3D-foto's in Ultra HD-resolutie via een USB-verbinding. U kunt geen originele Ultra HD-video's bekijken in 3D.

On 3D te kijken…

- Stem af op een TV-zender die programma's uitzendt in 3D.
- Huur een film in 3D bij een onlinevideowinkel.

• Speel een 3D-film op een 3D Blu-ray Disc of vanaf een USBapparaat of computer af.

Om op deze TV in 3D te kunnen kijken, hebt u een van de volgende typen Active 3D-brillen van Philips nodig. . .

- PTA507
- PTA508
- PTA509
- PTA517
- PTA518
- PTA519

Alle typen worden afzonderlijk verkocht. Andere actieve 3Dbrillen worden mogelijk niet ondersteund.

### 15.2

# De 3D-bril

## PTA509

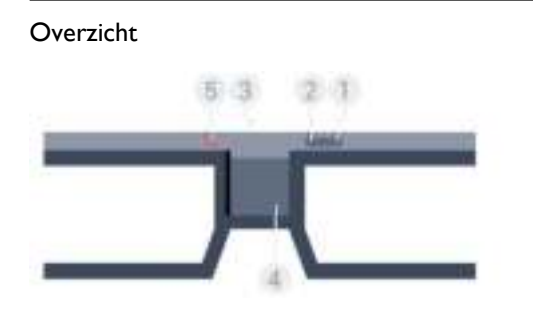

- 1 *D*, Aan-/uitschakelaar.
- **2** Speler 1/2, selectie voor speler 1 of speler 2.
- **3** Lens van ontvanger
- **4** Batterijcompartiment
- **5** LED-lampje

Bij het uitpakken van de 3D-bril moet u ook het stukje plastic folie uit het batterijvak halen.

#### In- en uitschakelen

Druk op  $\Phi$  om de 3D-bril in te schakelen.

De bril heeft een aantal seconden nodig om zich op het 3Dsignaal van de 3D-zender op de TV in te stellen. Wanneer de bril voor de eerste keer wordt gebruikt, kan dit 15 seconden duren.

#### **Batteriiniveau**

Wanneer u de 3D-bril inschakelt, kunt u het batterijniveau controleren.

• Wanneer het LED-lampje groen knippert, kunt u de bril ten minste 4 uur gebruiken.

• Als het LED-lampje oranje knippert, kunt u de bril minimaal 2 uur maar minder dan 4 uur gebruiken.

• Wanneer het LED-lampje rood knippert, is de batterij bijna leeg en kunt u minder dan 2 uur 3D kijken.

#### Uitschakelen

Druk op  $\Phi$  om de 3D-bril uit te schakelen. Het LED-lampje knippert 4 keer rood. De 3D-bril wordt automatisch uitgeschakeld als deze gedurende 2 minuten geen 3D-signalen ontvangt.

#### 3D-zender

Zorg dat de lens van de ontvanger, in het midden van de bril, 3D-signalen kan ontvangen.

Zorg ook dat er geen voorwerpen in de buurt van de 3Dzender op de TV staan.

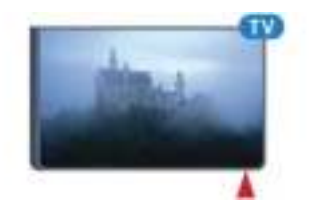

#### Gamen op gedeeld scherm

Met deze bril kunt u ook games op gedeeld scherm spelen. Twee spelers kunnen naar dezelfde TV kijken maar toch twee verschillende volledige schermen zien.

Als u de bril wilt instellen om naar het scherm van speler 1 of speler 2 te kijken, drukt u op de selectieknop Speler 1/2 op de bril.

• Als het LED-lampje oranje brandt en gedurende 2 seconden ononderbroken blijft branden, dan is de bril ingesteld voor speler 1.

• Als het LED-lampje oranje brandt en knippert, dan is de bril ingesteld voor speler 2.

Voor meer informatie, druk op de gekleurde toets **Soekwoorden** en zoek Gamen op gedeeld scherm.

#### De batterijen vervangen

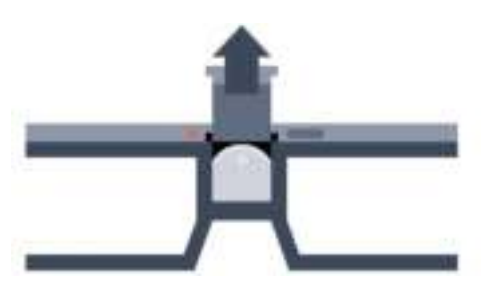

Om de batterij te vervangen, drukt u op de kleine knop van het batterijklepje en schuif het klepje omhoog om dit te openen. Vervang de batterij: type CR2032 (3V). Zorg dat de +-kant van de batterij zichtbaar is. Plaats het klepje weer terug en schuif het naar beneden totdat u een klik hoort.

#### Waarschuwing

Er bestaat explosiegevaar als de batterij onjuist wordt vervangen. De batterij mag alleen worden vervangen door hetzelfde of een vergelijkbaar type batterij.

#### Gevaar

- Slik de batterij niet in. Risico op chemische brandwonden.
- Dit product bevat een knoopcelbatterij. Als de

knoopcelbatterij wordt ingeslikt, kan deze binnen 2 uur zware interne brandwonden veroorzaken en de dood tot gevolg hebben.

• Houd nieuwe en gebruikte batterijen buiten bereik van kinderen.

• Als het batterijcompartiment niet goed sluit, staak dan het gebruik van het product en houd het buiten bereik van kinderen.

• Als u vermoedt dat er batterijen zijn ingeslikt of anderszins in het lichaam zijn terechtgekomen, raadpleeg dan onmiddellijk een arts.

## PTA519

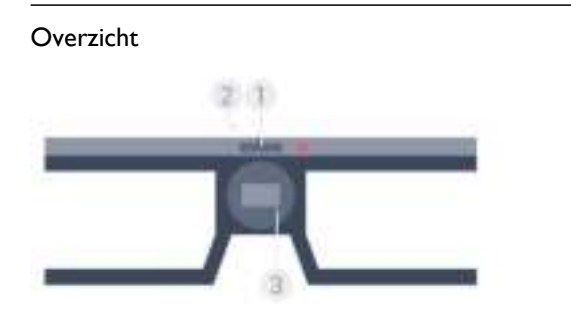

- **1** Aan-/uitschakelaar Selectie voor speler 1 of speler 2
- **2** Lens van ontvanger
- **3** Batterijcompartiment

Bij het uitpakken van de 3D-bril moet u ook het stukje plastic folie uit het batterijvak halen.

#### In- en uitschakelen

Druk op  $\Phi$  om de 3D-bril in te schakelen.

De bril heeft een aantal seconden nodig om zich op het 3Dsignaal van de 3D-zender op de TV in te stellen. Wanneer de bril voor de eerste keer wordt gebruikt, kan dit 15 seconden duren.

#### **Batteriiniveau**

Wanneer u de 3D-bril inschakelt, kunt u het batterijniveau controleren.

• Wanneer het LED-lampje groen knippert, kunt u de bril ten minste 4 uur gebruiken.

• Wanneer het LED-lampje oranje knippert, kunt u de bril korter dan 4 uur gebruiken.

• Wanneer het LED-lampje rood knippert, is de batterij bijna leeg en kunt u minder dan 2 uur 3D kijken.

#### Uitschakelen

Druk 2 seconden op  $\Phi$  om de 3D-bril uit te schakelen. Het LEDlampje knippert 4 keer rood. De 3D-bril wordt automatisch uitgeschakeld als deze gedurende 2 minuten geen 3D-signalen ontvangt.

#### 3D-zender

Zorg dat de lens van de ontvanger, in het midden van de bril, 3D-signalen kan ontvangen. Zorg ook dat er geen voorwerpen in de buurt van de 3D-zender op de TV staan.

- **1** 3D-zender op de TV
- **2** 3D-ontvanger op de 3D-bril

#### Gamen op gedeeld scherm

Met deze bril kunt u ook games op gedeeld scherm spelen. Twee spelers kunnen naar dezelfde TV kijken maar toch twee verschillende volledige schermen zien.

Als u de bril wilt instellen om naar het scherm van speler 1 of speler 2 te kijken, schakelt u de bril in en drukt u nogmaals op de knop om tussen speler 1 en speler 2 te schakelen.

• Als het LED-lampje groen brandt en gedurende 1,5 seconden ononderbroken blijft branden, is de bril ingesteld voor speler 1.

• Als het LED-lampje groen brandt en knippert, dan is de bril ingesteld voor speler 2.

Voor meer informatie, druk op de gekleurde toets **Soekwoorden** en zoek Gamen op gedeeld scherm.

De batterijen vervangen

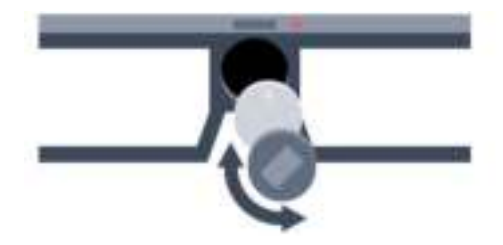

Als u de batterij wilt vervangen, draait u het klepje naar links om het batterijcompartiment te openen. Vervang de batterij: type CR2032 (3V). Zorg dat de +-kant van de batterij zichtbaar is. Plaats het klepje terug en draai het naar rechts om het compartiment te sluiten.

#### Waarschuwing

Er bestaat explosiegevaar als de batterij onjuist wordt vervangen. De batterij mag alleen worden vervangen door hetzelfde of een vergelijkbaar type batterij.

#### Gevaar

- Slik de batterij niet in. Risico op chemische brandwonden.
- Dit product bevat een knoopcelbatterij. Als de

knoopcelbatterij wordt ingeslikt, kan deze binnen 2 uur zware interne brandwonden veroorzaken en de dood tot gevolg hebben.

• Houd nieuwe en gebruikte batterijen buiten bereik van kinderen.

• Als het batterijcompartiment niet goed sluit, staak dan het gebruik van het product en houd het buiten bereik van kinderen.

• Als u vermoedt dat er batterijen zijn ingeslikt of anderszins in het lichaam zijn terechtgekomen, raadpleeg dan onmiddellijk een arts.

# 15.3 3D kijken

### Starten met 3D kijken

Zet uw 3D-bril op wanneer de TV overschakelt naar 3D of wanneer de melding komt dat 3D beschikbaar is.

Als de TV het 3D-signaal niet kan detecteren (als de 3Dsignaaltag ontbreekt), wordt het 3D-programma als een dubbel beeld op het scherm weergegeven. U moet 3D handmatig inschakelen.

3D handmatig inschakelen…

**1 -** Druk op 3D.

**2 -** Klik op de gewenste instelling om een correct 3D-beeld te krijgen. U hebt de keuze tussen Naast elkaar, Omgekeerd naast elkaar, Boven/onder en Omgekeerd boven/onder.

Kijken in 3D stoppen…

- **1** Druk op 3D.
- **2** Klik op 2D.

3D schakelt over naar 2D wanneer u overschakelt naar een

andere zender of een ander aangesloten apparaat.

## Automatisch schakelen

De eerste keer dat er een 3D-signaal wordt opgevangen, kunt u instellen hoe u 3D in het vervolg wilt opstarten. U kunt deze instelling naderhand in het menu Configuratie wijzigen.

- Als u de TV automatisch naar 3D wilt laten overschakelen, selecteert u Automatisch.
- Als u eerst met een bericht op de hoogte wilt worden gebracht, selecteert u Alleen melding.

• Als u nooit wilt overschakelen naar 3D, selecteert u Nooit.

Deze instelling wijzigen…

- 1 Druk op  $\bigstar$  en druk op < (links) Configuratie.
- **2** Klik op 3D > Naar 3D schakelen en klik op Automatisch, Alleen melding of Nooit.

**3 -** Druk zo nodig enkele malen op BACK om het menu te sluiten.

### 3D maken van 2D

Met 2D-naar-3D-conversie kunt u altijd in 3D kijken. De TV converteert het 2D-signaal naar 3D.

Een 2D-signaal in 3D bekijken…

- **1** Druk op 3D.
- **2** Klik op 2D-naar-3D-conversie. Zet uw 3D-bril op.

De functie uitschakelen…

- **1** Druk op 3D.
- **2** Klik op 2D.

# 15.4 Optimale 3D-weergave

Voor een optimale 3D-kijkervaring wordt het volgende aanbevolen:

• Ga op een afstand van minimaal 3 keer de hoogte van het TVscherm van de TV zitten, maar niet verder weg dan 6 meter.

• Voorkom fluorescentielicht (zoals TL-verlichting of bepaalde energiebesparende lampen die werken met een lage frequentie) en direct zonlicht. Deze kunnen een negatieve invloed hebben op de 3D-ervaring.

15.5

# Onderhoud van de 3D-bril

• Gebruik geen chemische reinigingsmiddelen met alcohol, oplosmiddelen, oppervlakte-actieve stoffen of was, benzeen, thinner, insectwerende middelen of smeermiddelen. Deze

middelen kunnen verkleuringen en scheuren veroorzaken.

• Zorg dat de 3D-bril niet wordt blootgesteld aan direct zonlicht, hitte, vuur of water. Dit kan leiden tot storingen of brand.

• Laat de 3D-bril niet vallen, buig de lenzen niet en oefen geen druk op ze uit.

• Gebruik een zachte doek (microvezel of katoenflanel) om de lenzen schoon te maken zonder krassen te veroorzaken. Spuit een schoonmaakmiddel nooit rechtstreeks op de 3D-bril. Dit kan leiden tot schade aan de elektronische onderdelen (bij actieve 3D-brillen).

• Gebruik geen chemische reinigingsmiddelen met alcohol, oplosmiddelen, oppervlakte-actieve stoffen of was, benzeen, thinner, insectwerende middelen of smeermiddelen. Deze middelen kunnen verkleuringen en scheuren veroorzaken.

#### 15.6

# Gezondheidswaarschuwing

• 3D kijken wordt niet aanbevolen voor kinderen jonger dan 6 jaar.

• Als u of één van uw gezinsleden last heeft van epilepsie of lichtgevoelige aanvallen, verdient het aanbeveling een arts te raadplegen voordat u zichzelf aan knipperende lichtbronnen, snel opeenvolgende beelden of 3D-beelden blootstelt.

• Als u zich onprettig voelt, stopt u met het kijken naar 3D. Wacht tot de symptomen verdwenen zijn, voordat u een potentieel riskante activiteit onderneemt (bijvoorbeeld aan autorijden). Als de symptomen zich blijven voordoen en u toch naar 3D wilt kijken, kunt u het best eerst een arts raadplegen.

• Om ongemak zoals duizeligheid, hoofdpijn of desoriëntatie te voorkomen, raden wij aan niet te lang naar 3D-beelden te kijken. • Gebruik de 3D-bril niet voor een ander doel dan 3D TVkijken.

• Als u normaal gesproken een bril of contactlenzen gebruikt om goed te kunnen zien, draag de 3D-bril dan samen met deze bril of lenzen.

• Houd de bril buiten het bereik van kleine kinderen, om te voorkomen dat zij kleine onderdelen of batterijen inslikken.

• Ouders moeten hun kinderen in de gaten houden tijdens het kijken naar 3D en ervoor zorgen dat ze niet te maken krijgen met de ongemakken die hierboven zijn beschreven. 3D kijken wordt niet aanbevolen voor kinderen onder de zes jaar, omdat hun visuele systeem nog niet volledig is ontwikkeld.

• Gebruik de 3D-bril niet als u een ooginfectie hebt of een andere aandoening die door contact wordt overgedragen (zoals bindvliesontsteking of hoofdluis). Gebruik de 3D-bril pas weer wanneer u volledig van de infectie of aandoening bent hersteld.

# 16 Multi View

#### 16.1

# Informatie over Multi View

Met de Multi View-werkbalk kunt u gemakkelijk overschakelen van een net geopende app - TV, teletekst, TV-gids, Chrome, enz. - naar een andere. U kunt bijvoorbeeld direct van het TV-kanaal dat u kijkt overschakelen naar de website die u al eerder in Google Chrome geopend had.

Met Multi View kunt u ook naar twee zenders tegelijk kijken. De ene TV-zender in een groot scherm en de andere in een klein scherm (Picture in Picture).

Het kleine scherm heeft geen geluid.

Het Multi View-scherm kan geen video in 3D of in Ultra HD weergeven. Multi View is niet beschikbaar voor analoge TVzenders. Niet alle apps ondersteunen Multi View.

#### $\frac{1}{16.2}$

# De werkbalk

Met de werkbalk kunt u van de ene recente TV-app overschakelen op de andere. De werkbalk kan de 6 meest recente apps weergeven.

Van de ene naar de andere app overschakelen…

1 - Druk op **D MULTI VIEW**. De werkbalk verschijnt onder aan het scherm en toont de pictogrammen van de onlangs geopende apps.

**2 -** Klik op het pictogram van de app die u wilt openen. De TV schakelt over naar de app.

#### 16.3

# Twee TV-zenders kijken

Met Multi View kunt u naar twee TV-zenders tegelijk kijken. De tweede zender wordt in een kleiner scherm rechtsboven weergegeven.

Naar twee TV-zenders tegelijk kijken…

1 - Druk op **W** om naar een TV-zender te kijken.

2 - Druk op **J MULTI VIEW**. De menubalk wordt onder aan het scherm weergegeven.

3 - Klik op  $\Box$  op het scherm. Dezelfde zender verschijnt in een klein scherm.

Om het kleine scherm te verbergen, drukt u nogmaals op MULTI VIEW en klikt u op  $\Box$  op het scherm.

Als u een of twee CAM's gebruikt om de zenders te decoderen (twee CAM's met verschillende kijkrechten), verschijnen

sommige zenders mogelijk niet in het kleine scherm van Multi View. U hebt misschien niet de rechten om die zender op die tuner te decoderen. Multi View kan geen zenders van Pause TV weergeven.

#### 16.4

# Schermen verwisselen

U kunt de zenders in het grote en kleine scherm verwisselen..

Zenders verwisselen…

- **1** Druk op MULTI VIEW.
- 2 Klik op  $\Theta$  om de zenders te wisselen.

#### 16.5

# Teletekst en TV

U kunt naar een TV-zender in het kleine scherm van Multi View kijken terwijl u teletekst bekijkt.

Naar een TV-zender kijken terwijl u teletekst bekijkt…

**1 -** Druk op MULTI VIEW.

2 - Klik op **D** op het scherm. De zender die u aan het kijken was, verschijnt in het kleine scherm.

 $3$  - Druk op  $III + of III -$ 

Om het kleine scherm te verbergen, drukt u nogmaals op  $\square$ MULTI VIEW en klikt u op go op het scherm.

# Games

17

# 17.1 Wat hebt u nodig

Op deze TV kunt u games spelen van…

- Een aangesloten gameconsole
- De App Gallery in het menu TV-apps
- Internet op deze TV
- De Google Play Store, games die naar deze TV zijn gedownload

Voor games uit de App Gallery, een internetwebsite of games die zijn gedownload vanuit de Google Play Store, moet de TV een zeer snelle breedbandverbinding met internet hebben. U hebt een gamepad nodig om games vanaf internet te kunnen spelen.

Voor meer informatie over het tot stand brengen van een internetverbinding, druk op de gekleurde toets

Zoekwoorden en zoek Netwerkinstallatie.

# 17.2 Game-instellingen

Voordat u een game vanaf een console, app of internet gaat spelen, stelt u de TV in op de ideale TV-instellingen voor gamen. Dit bevordert de snelheid en precisie bij het spelen van een game.

Als uw gameconsole als een apparaat van het type Game in het menu Bronnen is toegevoegd (lijst met verbindingen), is de TV automatisch ingesteld op de ideale game-instellingen. Als uw gameconsole als Speler is ingesteld en meestal als discspeler wordt gebruikt, kunt u het apparaattype laten staan op Speler.

De TV instellen op de ideale instelling…

1 - Druk op  $\clubsuit$  en klik op Game.

**2 -** Klik op Aan. De TV is ingesteld op de ideale gameinstellingen.

**3 -** Druk zo nodig enkele malen op BACK om het menu te sluiten.

Vergeet deze instelling niet op Uit te zetten wanneer u bent gestopt met gamen.

17.3

# Een game spelen

### Vanaf een gameconsole

U kunt op de TV een game vanaf een aangesloten gameconsole spelen.

De game starten…

- **1** Schakel de gameconsole in.
- 2 Druk op **EX SOURCES** en klik op de gameconsole of de verbinding.
- **3** Start de game.

**4 -** U stopt met spelen door op HOME te drukken en een andere activiteit te selecteren.

Voor meer informatie over het aansluiten van een gameconsole, druk op **- Zoekwoorden** en zoek Gameconsole, aansluiten.

## Vanaf de Apps-pagina's

U kunt op de TV een game spelen die op de Apps-pagina's is geïnstalleerd.

De game starten…

- 1 Druk op **A HOME** om het Hoofdmenu te openen.
- 2 Klik in de balk bovenaan op **"** om Apps te openen.

**3 -** Klik op de Apps-pagina's op de app van de game die u wilt spelen.

**4 -** Klik op het gamepictogram om de game te starten. Gebruik een gamepad om te spelen.

**5 -** U stopt met spelen door op HOME te drukken en een andere activiteit te selecteren.

Voor meer informatie over het tot stand brengen van een internetverbinding, druk op - Zoekwoorden en zoek Netwerk, aansluiten.

## Vanaf internet

U kunt op de TV direct een game van internet spelen.

Een game starten…

- 1 Druk op **A HOME** om het Hoofdmenu te openen.
- 2 Klik in de balk bovenaan op **"** om Apps te openen.

**3 -** Klik op de Apps-pagina's op een internetbrowser,

bijvoorbeeld Google Chrome.

**4 -** Ga op internet naar een website met games die u online kunt spelen.

**5 -** Klik op het gamepictogram om de game te starten. Gebruik een gamepad om te spelen.

**6 -** U stopt met spelen door op HOME te drukken en een andere activiteit te selecteren.

Voor meer informatie over het tot stand brengen van een internetverbinding, druk op - Zoekwoorden en zoek Netwerk, aansluiten.

# 17.4 Gamepads

Wanneer u games vanaf internet op deze TV wilt spelen, kunt u diverse draadloze gamepads aansluiten. U kunt 2 gamepads tegelijk op de TV aansluiten. De gamepad die u aansluit, kunt u direct gebruiken.

U kunt de gamepad ook gebruiken om de aanwijzer te besturen.

Voor meer informatie over het aansluiten van een gamepad, druk op de gekleurde toets - Zoekwoorden en zoek Gamepad, aansluiten.

#### 17.5

# Gamen op gedeeld scherm

### Informatie over gamen op gedeeld scherm

Als u een game voor twee spelers speelt met gesplitste schermweergave, kunt u de TV zo instellen dat elk scherm als volledig scherm wordt weergegeven. Iedere speler ziet alleen zijn of haar deel van de game, op volledig scherm. Er wordt gebruikgemaakt van 3D-technologie om beide schermen te kunnen weergeven.

#### Wat hebt u nodig

Als u een game voor twee spelers op deze TV wilt spelen, hebt u 2 actieve 3D-brillen nodig van het type Philips PTA507, PTA508, PTA509, PTA517, PTA518 of PTA519. De gameconsole moet worden aangesloten met een HDMIkabel.

### Een game op gedeeld scherm spelen

Een game voor twee spelers starten…

1 - Druk op **SOURCES** en klik op de gameconsole.

**2 -** Start de game op de gameconsole en selecteer de modus voor twee spelers. Selecteer de modus voor gesplitste schermweergave.

3 - Druk op de TV op  $\clubsuit$  en vervolgens op Game.

**4 -** Klik op Gedeeld scherm, links/rechts of Gedeeld scherm, boven/onder al naargelang het formaat waarin de game met gesplitst scherm in het scherm wordt weergegeven. Op de TV worden 2 volledige schermen weergegeven.

**5 -** Om de 2 verschillende schermen te kunnen bekijken, moet u de 3D-bril opzetten.

Als u het scherm van speler 1 of speler 2 wilt weergeven, drukt u op de selectietoets Player 1/2 op de bril.

#### Gedeelde schermweergave in- en uitschakelen

In de gedeelde schermweergave voor twee spelers kunt u tussen de gedeelde schermweergave en de gesplitste weergave schakelen om het gamemenu of de scores te zien.

Druk op OK op de afstandsbediening van de TV om te schakelen tussen de verschillende weergaven.

#### Een game met twee spelers stoppen

Als u de gedeelde schermweergave voor twee spelers wilt stopzetten, drukt u op  $\bigcap$  en selecteert u een andere activiteit.

# Video's, foto's en muziek

### 181

 $\overline{18}$ 

# Van een USB-aansluiting

U kunt uw foto's bekijken of uw muziek en video's afspelen vanaf een aangesloten USB-stick of USB-schijf.

Sluit een USB-stick of een USB-schijf op een van de USBaansluitingen aan terwijl de TV aanstaat. De TV zal het apparaat herkennen en de bestanden worden vervolgens op de TV weergegeven. Druk op **II SOURCES** en vervolgens op USB als de lijst met inhoud niet automatisch wordt weergegeven.

U kunt een bestand zoeken met het zoekveld of u kunt door de bestanden bladeren in de mapstructuur die u op de stick/schijf hebt gemaakt.

De TV groepeert uw mediabestanden ook op type: **III Video's**, **Foto's** of JJ Muziek. De functies en opties van de gekleurde toets in  $\equiv$  OPTIONS zijn daarom afgestemd op elk type.

Als u wilt stoppen met het afspelen van video's, foto's en muziek, drukt u op 
<del>∩</del> HOME en selecteert u een andere activiteit.

#### Waarschuwing

Als u een programma probeert te pauzeren of op te nemen terwijl er een USB-schijf op de TV is aangesloten, wordt u gevraagd de USB-schijf te formatteren. Als u dit doet, worden alle bestanden verwijderd die op die USB-schijf staan.

#### 18.2

# Van een computer of NAS

U kunt foto's bekijken of muziek en video's afspelen vanaf een computer of NAS (Network Attached Storage) in uw thuisnetwerk.

De TV en computer of NAS moeten zich in hetzelfde netwerk bevinden. Op de computer of NAS moet u

mediaserversoftware installeren, bijvoorbeeld Twonky™. De mediaserver moet zijn ingesteld om bestanden met de TV te delen. De bestanden en mappen worden op de TV weergegeven zoals ze door de mediaserver zijn ingedeeld of op de computer of NAS zijn gestructureerd. De functies van de gekleurde toetsen en de opties in  $\equiv$  OPTIONS zijn voor alle typen mediabestanden hetzelfde.

Als de mediaserver het zoeken naar bestanden ondersteunt, is een zoekveld beschikbaar.

Om bestanden vanaf uw computer op de TV af te spelen, druk op **SOURCES** en klik op SimplyShare.

#### 18.3

# Van een mobiel apparaat

# Over Wi-Fi Miracast

Met Wi-Fi Miracast™ kunt u foto's op TV bekijken of muziek en video's afspelen die op uw mobiele apparaat zijn opgeslagen.

Uw TV is een Wi-Fi Certified Miracast™-apparaat. Met Miracast™ kunt u het scherm van uw smartphone, tablet of computer draadloos bekijken en delen op het scherm van de TV. U kunt video's (audio en video) streamen en foto's en andere inhoud op het scherm van het apparaat delen. U hoeft het apparaat niet aan te sluiten op uw thuisnetwerk. De TV en het apparaat moeten beide Wi-Fi Certified Miracast™-apparaten zijn waarop Miracast ingeschakeld is.

Miracast op deze TV moet voldoen aan het HDCP-protocol en kan geen tegen kopiëren beveiligde inhoud vanaf een apparaat weergeven. De maximale videoresolutie die wordt ondersteund, is 720p voor 2,4GHz-Wi-Fi of 1080p voor 5GHz-Wi-Fi.

Ga voor meer informatie over Wi-Fi Certified Miracast™ naar [www.wi-fi.org](http://www.wi-fi.org)

Wi-Fi®, het Wi-Fi CERTIFIED-logo en het Wi-Fi-logo zijn geregistreerde handelsmerken van Wi-Fi Alliance. Wi-Fi CERTIFIED Miracast™ en Miracast™ zijn handelsmerken van Wi-Fi Alliance.

### Miracast inschakelen

Controleer of Wi-Fi Miracast is ingeschakeld.

- 1 Druk op  $\clubsuit$  en druk op < (links) voor **Configuratie**.
- **2** Klik op Algemene instellingen > Wi-Fi Miracast.
- **3** Klik op Aan.

**4 -** Druk zo nodig enkele malen op BACK om het menu te sluiten.

# Een scherm delen op de TV

Het scherm van uw smartphone, tablet of computer op de TV delen…

**1 -** Schakel de TV in.

**2 -** Open op het apparaat een toepassing zoals Wi-Fi Miracast, Wi-Fi Direct™, Intel® Wireless Display\* en zoek andere Miracast-apparaten.

**3 -** In de lijst met gevonden apparaten selecteert u de TV en maakt u vervolgens verbinding.

**4 -** Ga op de TV akkoord met het verzoek om verbinding te maken met de TV. U kunt gevraagd worden om een pincode van het apparaat op de TV in te voeren. Voer de cijfers in met de cijfertoetsen op de afstandsbediening. Of u kunt gevraagd worden een pincode op het apparaat in te voeren. Als u verbinding maakt, wordt op de TV het scherm van het apparaat

#### weergegeven.

**5 -** Selecteer op het apparaat de video's, foto's of bestanden die u op de TV wilt bekijken.

\* Miracast wordt ondersteund door WiDi 3.5 en later.

Wellicht staat de Wi-Fi-verbinding (bijvoorbeeld DIRECT\_tvname) ook in de lijst met beschikbare netwerken op andere netwerkapparaten, bijvoorbeeld uw laptopcomputer. Deze verbinding kan echter alleen worden gebruikt door Wi-Fi Miracast-apparaten.

### Delen stoppen

U kunt het delen van een scherm stoppen vanaf de TV of het mobiele apparaat.

#### Vanaf het apparaat

Met de toepassing waarmee u Miracast start, kunt u ook de verbinding verbreken en de weergave van het scherm van het apparaat op de TV stoppen. De TV schakelt naar het laatst bekeken programma.

#### Vanaf de TV

Als u de weergave van het scherm van het apparaat op de TV wilt stoppen, kunt u . . .

- drukken op **tw** om een TV-uitzending weer te geven
- $\cdot$  drukken op  $\bigcap$  om een andere activiteit op de TV te starten

• drukken op **External SOURCES** om het menu Bronnen te openen en een aangesloten apparaat te selecteren.

### Een apparaat blokkeren

De eerste keer dat u een verzoek van een apparaat ontvangt om verbinding te maken, kunt u het apparaat blokkeren. Het verzoek en alle toekomstige verzoeken van dit apparaat worden genegeerd.

Klik op **Blokkeren...** als u een apparaat wilt blokkeren.

#### Alle apparaten deblokkeren

Alle eerder verbonden en eveneens geblokkeerde apparaten worden opgeslagen in de lijst met Wi-Fi Miracast-verbindingen. Als u deze lijst wist, worden alle geblokkeerde apparaten gedeblokkeerd.

Alle geblokkeerde apparaten deblokkeren…

1 - Druk op  $\bigoplus$  en druk op < (links) voor **Configuratie**.

**2 -** Klik op Netwerk en vervolgens op Wi-Fi Miracast-

verbindingen. De lijst wordt gewist.

**3 -** Druk zo nodig enkele malen op BACK om het menu te sluiten.

#### Een eerder verbonden apparaat blokkeren

Als u een apparaat waarmee eerder verbinding is gemaakt, wilt blokkeren, dient u eerst de lijst met Wi-Fi Miracast-verbindingen te wissen. Als u deze lijst wist, moet u de verbinding voor elk apparaat opnieuw bevestigen of blokkeren.

### **Schermvertraging**

De normale vertraging bij het delen van een scherm met Miracast is ongeveer 1 seconde. De vertraging is mogelijk groter als u oudere apparaten gebruikt met een lagere verwerkingskracht.

### 18.4

# Video's

### Video's afspelen

Hoe u een lijst met mediabestanden op de TV opent, is afhankelijk van het type apparaat waarop de bestanden zijn opgeslagen.

Als u een video wilt afspelen, klikt u op de bestandsnaam van de video in de lijst met mediabestanden.

• Druk op **III** + of **III** - om naar de volgende of de vorige video te gaan.

• Om de video tijdelijk stop te zetten, drukt u op OK. Druk nogmaals op OK om het nummer te hervatten.

- Als u in een video 10 seconden vooruit of achteruit wilt gaan, drukt u op  $\blacktriangleright$  of  $\blacktriangleleft$ .
- Als u snel terug of vooruit wilt spoelen, drukt u op  $\blacktriangleright$  of  $\blacktriangleleft$ . Druk een paar keer achter elkaar op de toetsen om sneller te spoelen (2x, 4x, 8x, 16x, 32x).

• Druk op  $\blacksquare$  (Stoppen) om het afspelen van de video stop te zetten.

• Druk op  $\rightarrow$  BACK als u weer naar de map wilt gaan.

#### Voortgangsbalk

Druk op **D INFO** als u de voortgangsbalk wilt weergeven terwijl een video wordt afgespeeld (positie van afspeelkop, duur, titel, datum, enzovoort).

Druk nogmaals op deze toets om de gegevens te verbergen.

### Video-opties

Functies van de gekleurde toetsen en opties voor het afspelen van een video.

• Alles afspelen: hiermee worden alle videobestanden in deze map afgespeeld.

- Eén afspelen: hiermee wordt alleen deze video afgespeeld.
- Lijst: hiermee worden video's als bestanden in een lijst weergegeven.
- Miniaturen: hiermee worden video's als miniaturen weergegeven.
- Shuffle: hiermee worden uw bestanden in willekeurige volgorde afgespeeld.

• Ondertiteling: als ondertiteling beschikbaar is, kunt u schakelen tussen Aan, Uit of Aan tijdens mute.

• Taal ondertiteling: als ondertiteling beschikbaar is, kunt u een taal selecteren.

• Audiotaal: indien beschikbaar, kunt u een audiotaal selecteren.

• Herhalen: hiermee kunt u alle video's in deze map eenmaal of telkens opnieuw afspelen.

### 18.5

# Foto's

### Foto's bekijken

Hoe u een lijst met mediabestanden op de TV opent, is afhankelijk van het type apparaat waarop de bestanden zijn opgeslagen.

Als u een foto wilt bekijken, klikt u op de bestandsnaam van de foto in de lijst met mediabestanden.

Als een map meerdere foto's bevat, kunt u een diavoorstelling starten.

Een diavoorstelling starten…

- **1** Selecteer een foto in de map.
- 2 Druk op de gekleurde toets  **Diavoorstelling**.

• Druk op  $\equiv$  + of  $\equiv$  - om naar de volgende of vorige foto te gaan.

• Druk op = LIST of  $(Stoppen)$  om de diapresentatie te beëindigen of de foto te sluiten.

Muziek bij de diavoorstelling afspelen…

- **1** Start de muziek voordat u de diavoorstelling start.
- **2** Selecteer een muzieknummer of een map met muzieknummers en druk op OK.
- **3** Selecteer een foto of een map met foto's en druk

#### op **Diavoorstelling**.

#### Info

Als u de gegevens van een bepaalde foto wilt bekijken (grootte, datum gemaakt, bestandspad, enzovoort), selecteert u de gewenste foto en drukt u op **D** INFO.

Druk nogmaals op deze toets om de gegevens te verbergen.

## Foto-opties

Functies van de gekleurde toetsen en opties voor het bekijken van foto's.

• Diavoorstelling: hiermee worden de foto's één voor één weergegeven.

• Sorteren: hiermee worden de foto's in een logische volgorde gesorteerd.

• Lijst: hiermee worden foto's als bestanden in een lijst weergegeven.

• Miniaturen: hiermee worden foto's als miniaturen weergegeven.

• Shuffle: hiermee worden uw bestanden in willekeurige volgorde afgespeeld.

• Herhalen: hiermee wordt de diavoorstelling eenmaal of telkens opnieuw afgespeeld.

- Muziek stoppen: hiermee stopt u de muziek die op de achtergrond wordt uitgevoerd.
- Snelheid diapresentatie: hiermee stelt u de snelheid van de diavoorstelling in.
- Overgang diapresentatie: hiermee stelt u de stijl van de fotoovergangen in.
- Roteren: hiermee draait u de foto in horizontale of verticale stand.

• Instellen als Photo Frame: hiermee selecteert u deze foto als Photo Frame-foto in de widget Photo Frame van het Hoofdmenu.

18.6

# Muziek

## Muziek afspelen

Hoe u een lijst met mediabestanden op de TV opent, is afhankelijk van het type apparaat waarop de bestanden zijn opgeslagen.

Als u muziek wilt afspelen, klikt u op de bestandsnaam van het nummer in de lijst met mediabestanden.

Als een map meerdere nummers bevat, kunt u ze een voor een beluisteren.

• Druk op **III** + of **III** - om naar het volgende of vorige muzieknummer te gaan.

• Als u het nummer wilt onderbreken, drukt u op OK. Druk nogmaals op OK om het nummer te hervatten.

• Als u in een nummer 10 seconden vooruit of achteruit wilt gaan, drukt u op  $\triangleright$  of  $\blacktriangleleft$ .

• Als u snel terug of vooruit wilt spoelen, drukt u op  $\blacktriangleright$  of 44. Druk een paar keer achter elkaar op de toetsen om sneller te spoelen (2x, 4x, 8x, 16x, 32x).

- Als u op  $\equiv$  LIST of  $\rightarrow$  BACK drukt, blijft de muziek doorgaan.
- Druk op  $\blacksquare$  (Stoppen) om de muziek stop te zetten.

#### Voortgangsbalk

Druk op **D INFO** als u de voortgangsbalk wilt weergeven terwijl een nummer wordt afgespeeld (positie van afspeelkop, duur, titel, datum enzovoort).

Druk nogmaals op deze toets om de gegevens te verbergen.

### Muziekopties

Functies van de gekleurde toetsen en opties voor het afspelen van muziek.

• Alles afspelen: hiermee worden alle muzieknummers in deze map afgespeeld.

- Eén afspelen: hiermee wordt alleen dit nummer afgespeeld.
- Shuffle: hiermee worden uw bestanden in willekeurige volgorde afgespeeld.
- Herhalen: hiermee kunt u alle nummers in deze map eenmaal of telkens opnieuw afspelen.

# TV pauzeren

### 19.1

19

# Wat hebt u nodig

U kunt een digitale TV-uitzending pauzeren en deze later voortzetten.

Om een TV-programma te pauzeren, is het volgende nodig…

- een aangesloten USB-schijf die op deze TV is geformatteerd;
- digitale TV-zenders die op deze TV zijn geïnstalleerd;

• de ontvangst van zenderinformatie voor de elektronische TVgids;

U kunt TV pauzeren niet gebruiken terwijl u opneemt.

Voor meer informatie, druk op de gekleurde toets Zoekwoorden en zoek USB-schijf, installatie.

#### 19.2

# Een programma pauzeren

### Pauzeren

Een uitzending pauzeren en hervatten…

Druk op II (Pauze) om een TV-uitzending te pauzeren. U ziet kort een voortgangsbalk op het scherm.

Druk nogmaals op II (Pauze) om de voortgangsbalk weer te geven.

Druk op  $\blacktriangleright$  (Afspelen) om verder te gaan met kijken. Een klein pictogram  $\blacktriangleright$  met daarop het tijdstip van de uitzending wordt in het scherm weergegeven.

U kunt een uitzending gedurende maximaal 90 minuten pauzeren.

Als u naar de actuele TV-uitzending wilt overschakelen, drukt u op ■ (Stoppen).

#### Voortgangsbalk

Als u de voortgangsbalk wilt weergeven, drukt u op II (Pauze) als u een programma hebt gepauzeerd of op  $\blacktriangleright$  (Afspelen) als u een programma hebt hervat. Wanneer de voortgangsbalk op het scherm wordt weergegeven, drukt u op 44 (Terugspoelen) of op (Vooruitspoelen) om te bepalen vanaf welk punt u het gebufferde programma wilt bekijken. Druk meerdere malen op deze toetsen om sneller achteruit of vooruit te spoelen.

Tijdens het opnemen van een programma op de USB-schijf, kunt u een TV-uitzending niet pauzeren.

# Terugspelen

Wanneer de USB-schijf is aangesloten en geformatteerd, wordt de TV-uitzending opgeslagen die u bekijkt. Als u overschakelt naar een andere zender, wordt de uitzending van de vorige zender gewist. De uitzending wordt ook gewist als u de TV overschakelt naar stand-by.

Omdat de uitzending waarnaar u kijkt, wordt opgeslagen, kunt u deze doorgaans enkele seconden terugspoelen.

Een huidige uitzending opnieuw afspelen…

1 - Druk op **II** (Pauze)

2 - Druk op < (links). U kunt meerdere malen op < drukken tot u het begin van het opgeslagen programma of de maximale tijdsduur hebt bereikt.

# Opnemen

#### 20.1

# Wat hebt u nodig

U kunt een digitale TV-uitzending opnemen en deze later bekijken.

Om een TV-programma op te nemen, is het volgende nodig…

- een aangesloten USB-schijf die op deze TV is geformatteerd;
- digitale TV-zenders die op deze TV zijn geïnstalleerd;

• de ontvangst van zenderinformatie voor de elektronische TVgids;

• een betrouwbare TV-klokinstelling. Als u de TV-klok handmatig opnieuw instelt, kunnen de opnames mislukken.

U kunt niet opnemen wanneer er een TV programma wordt gepauzeerd.

Sommige providers van digitale TV staan het opnemen van zenders niet toe.

Voor meer informatie over het installeren van een USB-schijf, druk op de gekleurde toets - Zoekwoorden en zoek USBschijf, installatie.

#### $\overline{20.2}$

# Een programma opnemen

#### Nu opnemen

Druk op  $\bullet$  (Opnemen) als u het programma wilt opnemen waar u naar kijkt. De opname start onmiddellijk.

Als TV-gidsgegevens beschikbaar zijn, wordt het programma waarnaar u kijkt, volledig opgenomen. Als geen TV-gidsgegevens beschikbaar zijn, duurt de opname maar 30 minuten. U kunt de eindtijd van de opname in de lijst met opnamen aanpassen.

Druk op ■ (Stoppen) om de opname te stoppen.

#### Een opname programmeren

U kunt een opname programmeren van een programma dat vandaag of de komende 8 dagen wordt uitgezonden.

Een opname programmeren…

1 - Druk op **III TV-gids**. Selecteer in de TV-gids de zender en het programma dat u wilt opnemen. Druk op  $\blacktriangleright$  (rechts) of  $\blacktriangleleft$  (links) om door de programma's van de zender te gaan. Gebruik de gekleurde toetsen om de gewenste dag te selecteren.

2 - Druk op **• Opnemen** als het programma is gemarkeerd. Het programma is nu geprogrammeerd om te worden

opgenomen. Er wordt automatisch een waarschuwing weergegeven wanneer u overlappende opnames hebt geprogrammeerd. Als u een programma wilt opnemen wanneer u niet thuis bent, vergeet dan niet de TV op stand-by te zetten en de USB-schijf in te schakelen.

**3 -** De TV voegt automatisch wat extra buffertijd aan het einde van het programma toe. U kunt indien nodig deze met extra tijd aanpassen.

De eindtijd van de opname aanpassen…

- 1 Druk op **A HOME** om het Hoofdmenu te openen.
- 2 Klik op **"** Apps en vervolgens op Opnames.

**3 -** Selecteer de opname waarvan u de eindtijd wilt aanpassen, en druk op **- Tijd aanpassen**. Als de TV-gids afkomstig is van internet, selecteert u de opname en drukt u op OK. Druk op

 Opname aanpassen als programma-informatie wordt weergegeven.

## **Opnamelijst**

Alle opnames en geprogrammeerde opnames worden weergegeven in de opnamelijst.

De lijst openen…

- 1 Druk op **A HOME** om het Hoofdmenu te openen.
- 2 Klik op **<sup>t</sup>e Apps** en vervolgens op **Q** Opnames.

In deze lijst kunt u de opname selecteren die u wilt bekijken, opgenomen programma's verwijderen, de eindtijd van een geprogrammeerde opname aanpassen of de hoeveelheid beschikbare schijfruimte controleren.

U kunt ook een tijdopname programmeren en de begin- en eindtijd zelf instellen, dus als een opname die niet aan een programma is gekoppeld.

Een tijdopname instellen…

1 - Druk op  $\equiv$  **OPTIONS** en klik op **Programm**. Als de TV-gids afkomstig is van internet, drukt u op **- Nieuwe programmeren**.

**2 -** Stel de zender, datum en tijdsduur in.

**3 -** Klik op Programm. om de opname te bevestigen.

Een geprogrammeerde opname verwijderen…

**1 -** Selecteer de geprogrammeerde opname in de lijst met opnames.

2 - Druk op **- Verwijderen**.

### TV kijken tijdens een opname

Om naar de ene zender te kunnen kijken terwijl een andere zender wordt opgenomen, is deze TV uitgerust met 2 tuners. Naar welke zenders u tijdens een opname kunt kijken, is echter afhankelijk van de TV-instellingen voor zenderontvangst.

Naar welke zenders kunt u kijken tijdens een opname…

Als u één CAM gebruikt om gecodeerde zenders te decoderen, kunt u alleen naar zenders kijken die niet gedecodeerd hoeven

te worden, en de zender die u opneemt.

Als u 2 CAM's gebruikt om gecodeerde zenders te decoderen en beide smartcards hebben evenveel weergaverechten, kunt u naar alle zenders kijken, inclusief de zender die u opneemt.

Als u 2 CAM's met verschillende weergaverechten gebruikt, kunt u alleen naar de zenders kijken van de CAM met de minste weergaverechten en de zender die u opneemt.

Als u een Unicable-systeem gebruikt en maar over één User Band beschikt, kunt u alleen naar de zenders kijken die niet gedecodeerd hoeven te worden, en naar de zender die u opneemt.

Voor meer informatie, druk op de gekleurde toets **- Zoekwoorden** en zoek Smartcard, CAM.

#### $\overline{20.3}$

# Opname bekijken

Een opname bekijken…

1 - Druk op **A HOME** om het Hoofdmenu te openen.

2 - Klik op **E** Apps en vervolgens op **D** Opnames.

**3 -** Selecteer de opname in de lijst en druk op OK om het afspelen te starten. U kunt de toetsen  $\blacktriangleright$  (Vooruitspoelen), ← (Terugspoelen), II (Pauzeren) of ■ (Stoppen) op de afstandsbediening gebruiken.

Soms beperken zenders het aantal dagen dat een opname kan worden bekeken. Bij de desbetreffende opname in de lijst wordt dan het aantal dagen weergegeven voordat de kijktermijn is verlopen.

Als een geprogrammeerde opname door de zender is verhinderd of als de uitzending is onderbroken, wordt een opname gemarkeerd als Mislukt.

Een opname verwijderen…

**1 -** Selecteer de opname in de lijst met opnames.

2 - Druk op **- Verwijderen** of **- Verwijderen**.

# Skype

### 21.1

 $\overline{21}$ 

# Over Skype

Met Skype™ op uw TV kunt u herinneringen creëren en delen vanuit de huiskamer, zelfs als u niet bij elkaar bent.

U hoeft zich dus nooit meer om een computer te verdringen of bang te zijn dat u een belangrijk moment mist. U kunt gratis (video)bellen naar andere apparaten met Skype.

Praat met uw vrienden via het grote scherm en creëer een ervaring die u met uw hele familie kan delen in de huiskamer.

### $\overline{212}$

# Wat hebt u nodig

Deze TV heeft een ingebouwde camera en microfoon voor Skype.

Voordat u Skype kunt starten moet de TV een goede internetverbinding hebben. U kunt uw TV draadloos of bekabeld aansluiten.

Voor meer informatie, druk op de gekleurde

toets **- Zoekwoorden** en zoek Netwerk, draadloos.

#### Skype-account

Om Skype te kunnen gebruiken, moet u een Skype-account voor uzelf of uw gezin maken. De nieuwe account voor Skype kunt u op de TV aanmaken, maar het gebruik van een computer is handiger.

#### Skype-tegoed of Skype-abonnementen

U kunt bellen met laag tarief naar mobiele en vaste nummers met uw Skype-tegoed of een Skype-abonnement nemen (ga naar het Skype-account op uw computer, telefoon of tablet). Meer informatie vindt u op Skype.com

# $\frac{1}{21.3}$ Starten met Skype

## De camera

Deze TV heeft een ingebouwde camera en microfoon. De camera bevindt zich vlak bij het Philips-woordmerk.

Als de camera is verborgen wanneer u Skype start, schuift deze automatisch naar buiten. Controleer of de camera niet wordt geblokkeerd wanneer deze uit de TV schuift.

Wanneer met Skype een videogesprek wordt gevoerd, brandt het blauwe lampje naast de camera.

# Aanmelden

Meld u bij Skype aan met uw Skypenaam en -wachtwoord. Als u nog geen Skypenaam hebt, moet u een nieuw Skype-account maken.

Aanmelden bij Skype…

1 - Druk op  $\bigcap$  om het Hoofdmenu te openen.

2 - Klik op "**B** Apps en vervolgens op Skype.

**3 -** Wanneer u Skype de eerste keer start, kunt u de camera bijstellen.

**4 -** Als u zich nog niet eerder op deze TV bij Skype hebt aangemeld, klikt u op Aanmelden of Een account toevoegen. Als u zich al eerder hebt aangemeld, klikt u op uw account. **5 -** Volg de instructies op het scherm.

#### Hulp nodig?

Als u uw Skypenaam of -wachtwoord vergeten bent, of problemen hebt met aanmelden, gaat u naar [www.skype.com/support](http://www.skype.com/support)

### Nieuwe Skype-account

Als u nog geen Skypenaam en Wachtwoord hebt, kunt u een nieuwe Skype-account op uw computer maken. Wanneer u het nieuwe account hebt gemaakt, kunt u zich met uw Skypenaam en -wachtwoord aanmelden op de TV.

Als u een Skype-account wilt maken op uw computer, gaat u naar [www.skype.com](http://www.skype.com)

## Microsoft-account

Als u een Microsoft-account hebt, kunt u zich hiermee bij Skype aanmelden op de TV.

Aanmelden met een Microsoft-account…

**1 -** Klik op de pagina Aanmelden van Skype op Aanmelden met een Microsoft-account.

**2 -** Klik op Volgende. De pagina voor aanmelding met een Microsoft-account wordt geopend.

**3 -** Voer het e-mailadres en wachtwoord in van uw Microsoftaccount.

**4 -** Klik op Aanmelden.

# U kunt geen alarmnummers bellen met Skype

Skype is geen vervanging van uw telefoon en kan niet worden gebruikt voor alarmnummers.

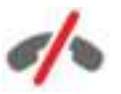

# 214 Skypemenu

Wanneer u zich hebt aangemeld, wordt het Skypemenu geopend.

De opties van het Skypemenu zijn…

#### • & Mijn profiel

In Mijn profiel kunt u uw persoonlijke profiel voor Skype bekijken en bewerken. U kunt onder andere uw status, profielafbeelding en telefoonnummer instellen. Bepaalde instellingen kunt u alleen op uw PC wijzigen.

#### • **B** Mensen

Met Mensen kunt u een Skype-oproep starten en uw contacten beheren.

#### • **O** Geschiedenis

In Geschiedenis kunt u gemiste oproepen en eerdere oproepen bekijken en voicemailberichten beluisteren.

#### • 
W Telefoonnummers bellen

In Telefoonnummers bellen kunt u met de kiestoetsen een vast of mobiel nummer bellen. U moet Skype-tegoed of een Skypeabonnement hebben om een telefoonnummer te bellen.

#### •  $\Phi$  Instellingen

In Instellingen kunt u onder andere uw wachtwoord wijzigen, instellingen voor privacy en voicemailberichten instellen of geblokkeerde contacten weergeven. U kunt zich vanuit het menu Instellingen ook afmelden bij Skype.

#### •  $\Box$  Terug naar TV

Kies deze optie om Skype te sluiten en weer TV te kijken. U kunt wel nog door uw contactpersonen worden gebeld.

#### 21.5

# Mensen

#### Uw contactpersonen

In Mensen kunt u een lijst vinden met uw Contactpersonen.

Uw contactpersonen worden met hun profielafbeelding en Skype-naam weergegeven. Contactpersonen zijn online en beschikbaar voor een Skype-gesprek wanneer een groene stip achter hun naam staat. Voor contactpersonen die middels een telefoonnummer zijn toegevoegd, kan niet met een groene stip worden aangegeven of ze beschikbaar zijn.

#### Een contactpersoon toevoegen

#### Een Skype-contactpersoon toevoegen

In Mensen, in de lijst met contactpersonen, kunt u een nieuwe Skypecontactpersoon toevoegen.

Als u de Skypenaam of het e-mailadres van uw vrienden weet,

kan Skype een nieuw contact makkelijk vinden. Als u de Skypenaam of het e-mailadres van uw vrienden niet weet, kunt u proberen hen op te zoeken aan de hand van hun naam.

Een Skypecontactpersoon toevoegen…

1 - Klik op de pagina Mensen op  $2^+$  Een vriend toevoegen. **2 -** Voer de Skype-naam of het e-mailadres van de nieuwe contactpersoon in. U kunt ook proberen om een naam in te voeren. Wanneer u klaar bent, klikt u opZoeken op Skype.

**3 -** Skype zoekt naar de contactpersoon die u wilt vinden en toont u de zoekresultaten.

**4 -** Klik op de gewenste contactpersoon en kies

#### Contactpersoon toevoegen.

**5 -** Schrijf het verzoek en klik op Verzenden. Skype verstuurt het verzoek naar uw nieuwe contactpersoon.

Als de persoon het verzoek accepteert, wordt de Skypenaam van de nieuwe contactpersoon in uw lijst weergegeven en kunt u deze met Skype bellen.

#### Een telefoonnummer toevoegen

In Mensen, in de lijst met uw contactpersonen, kunt u een telefoonnummer als contactpersoon toevoegen. U kunt naar een telefoonnummer bellen met een Skype-spraakoproep. U hebt Skype-tegoed nodig om een telefoongesprek te voeren.

Een telefoonnummer toevoegen…

- **1** Klik op de pagina Mensen op Een vriend toevoegen.
- **2** Klik op Een telefoonnummer toevoegen.

**3 -** Als u de naam van een contactpersoon wilt invoeren, klikt u op Naam invoeren. Voer de naam in en klik op Opslaan wanneer u klaar bent.

**4 -** Klik op Nummer toevoegen naast het type telefoonnummer dat u wilt toevoegen.

**5 -** Klik op een land. Zoek het juiste land voor dit telefoonnummer en klik op de bijbehorende vlag.

- **6** Voer het telefoonnummer van de contactpersoon in.
- **7** Klik op Opslaan. U kunt nog een telefoonnummer voor deze

contactpersoon toevoegen of op Toevoegen aan

contactpersonen klikken wanneer u klaar bent.

### Een contactverzoek accepteren

Wanneer u een contactverzoek ontvangt, wordt de contactpersoon weergegeven op de pagina Mensen. Het pictogram  $\clubsuit$ ? wordt naast diens naam weergegeven.

Een contactverzoek accepteren…

**1 -** Klik op de pagina Mensen op de contactpersoon.

**2 -** Klik op Accepteren. Nu kunt u de nieuwe contactpersoon bellen en zijn of haar onlinestatus bekijken.

### Een contactpersoon verwijderen en blokkeren

U kunt een Skype-contactpersoon verwijderen en blokkeren. De contactpersoon kan geen contact meer met u opnemen via Skype. De contactpersoon wordt ook uit uw lijst met contactpersonen verwijderd.

De geblokkeerde contactpersoon wordt niet op de hoogte gebracht. U wordt in zijn of haar lijst met contactpersonen als offline weergegeven.

U kunt de blokkering van contactpersonen altijd opheffen. Ze worden in dat geval opnieuw aan uw lijst met contactpersonen toegevoegd.

Telefoonnummers kunnen niet worden geblokkeerd. Ze kunnen alleen uit uw lijst met contactpersonen worden verwijderd.

Een contactpersoon blokkeren en verwijderen...

**1 -** Ga naar de pagina Mensen en klik op de contactpersoon die u wilt blokkeren.

**2 -** Klik op Deze contactpersoon verwijderen en blokkeren.

**3 -** Klik op Verwijderen. De contactpersoon wordt uit uw lijst met contactpersonen verwijderd en kan geen contact meer met u opnemen.

Een contactpersoon deblokkeren…

**1 -** Klik in het Skype-menu op Instellingen.

**2 -** Selecteer Beveiliging > Geblokkeerde contactpersonen beheren.

**3 -** Volg de instructies op het scherm.

#### De naam van een contactpersoon wijzigen

De naam van een contactpersoon wijzigen…

**1 -** Ga naar de pagina Mensen en klik op de contactpersoon wiens naam u wilt wijzigen.

**2 -** Klik naast de naam van de contactpersoon op Bewerken.

**3 -** Voer de nieuwe naam voor deze contactpersoon in en klik op Opslaan.

# $\frac{21}{6}$ Bellen met Skype

### Video- of spraakgesprek

#### Een videogesprek tot stand brengen

Een videogesprek starten...

**1 -** Ga naar de pagina Mensen en klik op de contactpersoon die u wilt bellen.

**2 -** Klik op Videogesprek. Als uw contactpersoon bij Skype is aangemeld, een camera voor Skype heeft ingesteld en de

oproep beantwoordt, kunt u deze persoon op uw TV zien. **3 -** Klik op Gesprek beëindigen als u het gesprek wilt beëindigen.

Wanneer uw Skypecamera is geactiveerd, brandt er een blauw lampje. In het schermpje rechtsonder in het TV-scherm wordt weergegeven wat uw contactpersoon kan zien.

Als u de Skype-camera wilt uitschakelen, klikt u op • Video uit. Klik op **X** Video aan als u de camera weer wilt inschakelen.

Als u de microfoon wilt dempen, klikt u op & Microfoon uit. Klik op *M* Microfoon aan als u de microfoon weer wilt inschakelen.

#### Een spraakoproep voeren

U kunt een spraakoproep voeren als u wilt bellen zonder video, met de camera uitgeschakeld.

Een spraakoproep starten...

**1 -** Ga naar de pagina Mensen en klik op de contactpersoon die u wilt bellen.

**2 -** Klik op Spraakoproep. Als uw contactpersoon zich bij Skype heeft aangemeld en de oproep beantwoordt, kunt u met uw contactpersoon spreken.

**3 -** Klik op Gesprek beëindigen als u het gesprek wilt beëindigen.

Een contactpersoon kan u toevoegen aan een spraakoproep waaraan meerdere personen deelnemen. U kunt zelf geen extra deelnemer toevoegen.

### Telefoonnummers bellen

Met Skype kunt u bellen met laag tarief naar mobiele en vaste nummers. Om telefoonnummers te bellen moet u Skype-tegoed kopen of een Skype-abonnement nemen.

Een telefoonnummer bellen...

**1 -** Ga naar de pagina Mensen en klik op een telefoonnummer.

**2 -** Klik op het nummer. U moet Skype-tegoed of een Skypeabonnement hebben om een telefoonnummer te bellen. Als uw contactpersoon de telefoon opneemt, kunt u met uw contactpersoon spreken.

**3 -** Klik op Gesprek beëindigen als u het gesprek wilt beëindigen.

U kunt met Skype ook rechtstreeks een telefoonnummer bellen. U kunt het telefoonnummer met de toetsen op het scherm invoeren.

Een telefoonnummer bellen...

**1 -** Klik in het Skype-menu op Telefoonnummers bellen.

**2 -** Klik op Selecteer land om de landcode toe te voegen. Zoek

het gewenste land en klik op de naam en vlag.

**3 -** Ga terug naar Telefoonnummers bellen.

**4 -** Klik op de cijfers op het toetsenblok om het telefoonnummer in te voeren.

#### **5 -** Klik op Bellen.

**6 -** Klik op Gesprek beëindigen als u het gesprek wilt beëindigen.

#### U kunt geen alarmnummers bellen met Skype

Skype is geen vervanging van uw telefoon en kan niet worden gebruikt voor alarmnummers.

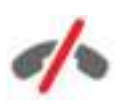

### Een gesprek ontvangen

Wanneer u bij Skype bent aangemeld en u tijdens het TV-kijken een oproep ontvangt, krijgt u een beltoon te horen en wordt er een bericht op uw scherm weergegeven. In het bericht kunt u zien wie er belt en u kunt de oproep beantwoorden of afwijzen.

Klik op  $\bullet$  – Beantwoord met video om het gesprek aan te nemen.

Als u het gesprek wilt beantwoorden zonder camera, klikt u op – Beantwoorden met audio.

Als u het gesprek wilt weigeren, klikt u op  $\bullet$ .

### Geschiedenis

Op de pagina Geschiedenis van het Skype-menu vindt u een lijst met gesprekken die u via de TV hebt gevoerd. Daar worden uw gemiste oproepen vermeld en u kunt uw voicemail beluisteren.

Hoelang de Skype-gebeurtenissen in deze geschiedenislijst worden bewaard, is afhankelijk van het aantal contactpersonen dat u hebt, en hoe vaak u gebruik maakt van Skype.

### Voicemailberichten

#### Informatie over Voicemailberichten

Als iemand u op Skype belt en u niet opneemt, kan hij of zij een gesproken bericht achterlaten op Skype-voicemail. Als u iemand belt en er wordt niet opgenomen, kunt u een voicemailbericht voor de contactpersoon achterlaten.

Om een voicemailbericht te kunnen verzenden of ontvangen, moet u - of uw contactpersoon - eerst Skype-voicemailberichten activeren. U kunt voicemailberichten activeren op uw computer. Ga daarvoor naar [www.skype.com](http://www.skype.com)

#### Een voicemailbericht opnemen

Als uw contactpersoon voicemailberichten heeft geactiveerd, kunt u een voicemailbericht achterlaten als de contactpersoon uw oproep niet beantwoordt.

Een voicemailbericht opnemen…

**1 -** Bel een contactpersoon. Als uw oproep niet wordt beantwoord, krijgt u van Skype de gelegenheid om een voicemailbericht in te spreken.

- **2** Spreek uw bericht in na de biep.
- **3** Klik op Gesprek beëindigen om de opname te stoppen.

#### Een voicemailbericht afspelen

Een contactpersoon kan u een voicemailbericht sturen. U kunt voicemails beluisteren op de pagina Geschiedenis.

Een voicemailbericht afspelen…

- **1** Klik in het Skype-menu op Geschiedenis.
- **2** Klik op het Voicemailbericht dat u wilt afspelen.

3 - Klik op  $\blacksquare$  om het voicemailbericht af te spelen. U kunt een voicemailbericht net zo dikwijls beluisteren als u wilt.

# 21.7 Skype-tegoed

Op Skype kunt u Skype-tegoed aanschaffen of een abonnement op Skype nemen. Als u Skype-tegoed of een Skype-abonnement hebt, kunt u tegen een laag tarief met uw TV naar vaste en mobiele telefoons bellen.

#### Skype-tegoed kopen

Als u Skype-tegoed wilt kopen of een abonnement op Skype wilt nemen, meldt u zich aan bij Skype op uw computer. U kunt dit Skype-tegoed gebruiken wanneer u zich op uw TV bij Skype aanmeldt.

Op elke pagina van waaruit u kunt bellen, kunt u uw resterende beltegoed of uw abonnementsgegevens bekijken.

#### Skype-tegoed bijna op

U krijgt een melding als u onvoldoende tegoed hebt om een telefoongesprek te voeren.

# 21.8 Skype-instellingen

### Onthoud mijn wachtwoord

Als u altijd dezelfde Skype-account op de TV gebruikt, kunt u Skype zo instellen dat de aanmeldingspagina wordt overgeslagen.

Schakel op de aanmeldingspagina het selectievakje in voor Onthoud mijn wachtwoord. Als u zich niet afmeldt bij Skype wanneer u weer TV gaat kijken of de TV uitschakelt, wordt onmiddellijk de pagina Mensen geopend wanneer u Skype een volgende keer start. U hoeft zich dan niet eerst aan te melden.

### Algemeen

#### Skype-tegoed

Uw Skype-tegoed controleren…

Start Skype en klik op  $\clubsuit$  Instellingen > Algemeen > Skype-tegoed.

#### Algemene voorwaarden van Skype

De algemene voorwaarden of het privacybeleid van Skype lezen…

Start Skype en klik op  $\clubsuit$  Instellingen > Algemeen > Algemene voorwaarden of Privacybeleid.

### **Beveiliging**

#### Wachtwoord wijzigen

U kunt uw huidige Skype-wachtwoord wijzigen en een nieuw wachtwoord voor uw Skype-account invoeren.

Uw wachtwoord wijzigen...

- **1** Meld u aan bij uw Skype-account.
- 1 Klik in het Skype-menu op  $\clubsuit$  Instellingen.
- **3** Klik op Beveiliging en vervolgens op Wachtwoord wijzigen.
- **4** Volg de instructies op het scherm.

#### Geblokkeerde contactpersonen

U kunt een lijst met al uw geblokkeerde contactpersonen weergeven. Vanuit deze lijst kunt u de blokkering van contactpersonen opheffen.

De lijst openen…

- **1** Meld u aan bij uw Skype-account.
- 2 Klik in het Skype-menu op  $\clubsuit$  Instellingen.

**3 -** Klik op Beveiliging > Geblokkeerde contactpersonen beheren.

#### Inkomende oproepen

U kunt binnenkomende Skype-oproepen beperken in de instellingen van Skype.

De beperking instellen…

- **1** Meld u aan bij uw Skype-account.
- 2 Klik in het Skype-menu op  $\clubsuit$  Instellingen.
- **3** Klik op Beveiliging > Oproepen toestaan van > Iedereen of Alleen mijn contactpersonen.

#### Mijn profielafbeelding

U kunt Skype zo instellen dat de weergave van uw profielafbeelding wordt beperkt.

De beperking instellen…

- **1** Meld u aan bij uw Skype-account.
- 2 Klik in het Skype-menu op  $\bullet$  Instellingen.
- **3** Klik op Beveiliging > Mijn profielafbeelding weergeven
- > Iedereen of Alleen mijn contactpersonen.

### Waarschuwingen

U kunt Skype-waarschuwingen instellen voor een inkomend gesprek, een contactverzoek, een voicemailbericht of een gemiste oproep. U kunt ook de waarschuwing voor inkomende gesprekken en het volume van de beltoon instellen.

De Skype-waarschuwingen instellen…

- **1** Meld u aan bij uw Skype-account.
- 2 Klik in het Skype-menu op  $\clubsuit$  Instellingen.
- **3** Klik op Waarschuwingen.

### Camera

#### Camerapositie wijzigen

U kunt het gezichtspunt van uw camera instellen. U kunt in- en uitzoomen, pannen of het beeld van de camera kantelen.

Het gezichtspunt van de camera wijzigen...

- **1** Meld u aan bij uw Skype-account.
- 2 Klik in het Skype-menu op  $\bigstar$  Instellingen > Camera.

3 - Klik op + (plusteken) als u wilt inzoomen. Klik op - (minteken) als u wilt uitzoomen. Als u het beeld van de camera wilt verschuiven (pannen), klikt u in het beeld op de pijlen naar links of rechts. Als u het beeld van de camera wilt kantelen, klikt

u op de pijlen omhoog of omlaag. **4 -** Klik op Opslaan als u het gezichtspunt van de camera wilt

#### $\frac{1}{21.9}$

opslaan.

# Terug naar TV

Klik op  $\Box$  Terug naar TV als u Skype wilt sluiten en weer TV wilt kijken.

Uw contactpersonen kunnen u blijven bellen.

# 21.10 Afmelden

Wanneer u zich afmeldt bij Skype, kunnen uw contactpersonen u niet bellen.

Afmelden...

- 1 Klik in het Skype-menu op  $\clubsuit$  Instellingen.
- **2** Klik op Afmelden.

# Multi Room (In meerdere kamers)

### $\overline{221}$

 $\overline{22}$ 

# Over Multi Room

Met Multi Room kunt u een TV-programma bekijken dat van een andere TV in uw huis afkomstig is. Het programma wordt van de ene TV naar de andere gestreamd. U kunt een programma streamen naar een TV die geen antenneaansluiting of eigen abonnement met smartcard heeft. U kunt ook een opgenomen programma van een TV met een aangesloten vaste schijf streamen.

De TV waarvan het programma naar de andere TV wordt gestreamd, moet zijn ingeschakeld en afgestemd op het kanaal. Als het een opgenomen programma betreft, moet de opname op deze TV worden afgespeeld.

Wanneer een TV-programma met Multi Room wordt gestreamd, wordt de beeldresolutie verlaagd naar maximaal 720p. Het is niet mogelijk om radiozenders te streamen. Sommige zenders beveiligen hun programma's om dit soort streaming te voorkomen.

# 22.2 Wat hebt u nodig

Als u een TV-programma van de ene TV naar de andere wilt streamen, moet het programma worden uitgezonden door een digitaal TV-kanaal.

Beide TV's moeten op uw draadloze thuisnetwerk zijn aangesloten. Voor meer informatie, druk

op Zoekwoorden en zoek Draadloos netwerk.

Tevens moeten beide TV's een Philips-modelnummer hebben dat op een 8 of hoger eindigt, bijv. xxXXXxxx8 of xxXXXxxx9. Mogelijk moet u de TV die het oudste is, met de nieuwste software bijwerken. Lees in de Help van de oudere TV het hoofdstuk over het bijwerken van de software.

Zorg dat voor beide TV's de instelling Inschakelen met Wi-Fi (WoWLAN) is ingeschakeld in het instellingenmenu van de TV.

Deze instelling op de TV controleren…

1 - Druk op  $\bigstar$  en druk op < (links) **Configuratie.** 

**2 -** Klik op Netwerk en vervolgens op Inschakelen met Wi-Fi (WoWLAN).

**3 -** Klik op Aan.

**4 -** Druk zo nodig enkele malen op BACK om het menu te sluiten.

De TV waarvan het programma naar de andere TV wordt gestreamd, moet zijn ingeschakeld en afgestemd op het kanaal. Als het een opgenomen programma betreft, moet de opname op deze TV worden afgespeeld.

# 22.3 Multi Room gebruiken

### Starten

Schakel beide TV's in wanneer u Multi Room voor de eerste keer gaat gebruiken.

Nadat er een verbinding tussen deze TV en de andere TV tot stand is gebracht, wordt de andere TV automatisch weergegeven in het menu Netwerk doorbldr., ook als deze zich in de stand-bymodus bevindt.

# Een TV-zender streamen

Met Multi Room kunt u, van de andere TV, de geselecteerde TVzender bekijken of de zenderlijst openen. Als u een zender uit de lijst selecteert, schakelt de andere TV ook naar deze zender. Als in de andere TV een satellietontvanger is ingebouwd en daarop zenders zijn geïnstalleerd, of als er een HDD (Hard Disc Drive) met opnames op de andere TV is aangesloten\*, kunt u deze zenders en opnames ook op deze TV bekijken. U kunt niet schakelen tussen zenders wanneer de andere TV bezig is met opnemen, zich in de modus TV pauzeren bevindt of wordt gebruikt voor Skype.

Een TV-zender van de andere TV bekijken . . .

1 - Controleer of de andere TV zich in de stand-bymodus\* bevindt of is ingeschakeld.

2 - Op deze TV, druk op **Extra SOURCES**, selecteer Netwerk doorzoeken en druk op OK.

3 - Als de TV nog niet op uw thuisnetwerk is aangesloten, wordt de netwerkinstallatie automatisch gestart. Ga naar stap 4 als de TV al is aangesloten.

4 - Selecteer in het menu Netwerk doorzoeken de naam van de andere TV en druk op OK. Als er zich meerdere TV's in uw huis bevinden, kan het handig zijn om de naam van de andere TV te wijzigen. Dit kunt u op de TV zelf doen.

5 - Selecteer wat u van de andere TV wilt bekijken . . .

• als u de momenteel geselecteerde zender van de andere TV wilt bekijken, selecteert u Huidige zender en drukt u op OK.

• als u de zenderlijst van de andere TV wilt openen, selecteert u TV kijken en drukt u op $\blacktriangleright$  (rechts).

• als u de lijst met satellietzenders van de andere TV wilt

openen, selecteert u Satelliet bekijken en drukt u op  $\blacktriangleright$  (rechts). • als u de lijst met opnames\* van de andere TV wilt openen,

selecteert u Opnames bekijken en drukt u op  $\blacktriangleright$  (rechts).

• met **EEE** + en **EEE** - kunt u schakelen tussen zenders. Het is niet mogelijk om tussen zenders te schakelen wanneer de andere TV bezig is met opnemen, zich in de modus TV pauzeren bevindt of wordt gebruikt voor Skype.

\* Het inschakelen van de andere TV vanuit de stand-bystand en

het bekijken van de opnames van een HDD die op de andere TV is aangesloten, is alleen mogelijk als het typenummer van beide TV's op een 8 eindigt, zoals xxPFLxxx8.

# Naam van de TV

De naam van de TV wijzigen . . . Druk op > Setup > Netwerkinstellingen > Naam TVnetwerk.

# Dit delen...

23

Met de toets Dit delen < op de achterkant van de afstandsbediening, rechts op het toetsenbord, kunt u de naam delen van de zender en het programma dat u bekijkt, of het internetadres delen van de site die u bezoekt. U kunt de titel en informatie van een programma uit de TV-gids of de naam van een app en het bijbehorende pictogram van Smart TV delen. U kunt deze allemaal delen op Facebook, Twitter en elk ander beschikbaar sociaal netwerk op de app-pagina's van uw Smart TV.

Uw TV moet verbonden zijn met internet.

Delen wat u op dit moment kijkt of hebt geselecteerd...

1 - Druk op < om het menu Dit delen te openen.

**2 -** Selecteer welk sociaal netwerk waarop u wilt delen en druk op OK.

**3 -** De TV opent de website van het sociale netwerk. U kunt nu op het door u gekozen sociale netwerk een bericht plaatsen, versturen of invoeren.
# Philips TV Remote App

De nieuwe Philips TV Remote App is uw nieuwe TV-assistent.

Met de TV Remote App op uw smartphone of tablet bestuurt u uw media om u heen. Stuur foto's, muziek of video's naar het grote TV-scherm of kijk live naar TV-zenders op uw tablet of telefoon. Kijk wat u wilt op uw telefoon of TV. Met de TV Remote App hebt u het voor het zeggen. Of misschien wilt u alleen het geluid wat zachter zetten.

Download vandaag nog de Philips TV Remote App vanuit uw favoriete app-store.

Het is gratis.

 $\overline{24}$ 

De Philips TV Remote App is beschikbaar voor iOS en Android.

# **Configuratie**

### $25.1$

 $\overline{25}$ 

## Snelle instellingen

De TV-instellingen die u het vaakst gebruikt, vindt u in het menu Snelle instellingen.

Het menu openen…

- 1 Druk op  $\clubsuit$  .
- **2** Klik op de instellingen die u wilt aanpassen.

**3 -** Druk zo nodig enkele malen op BACK om het menu te sluiten.

### $25.2$

## Beeld

## Beeldstijl

#### Een stijl selecteren

U kunt het beeld op eenvoudige wijze aanpassen door een vooraf geprogrammeerde beeldstijl te selecteren.

- 1 Druk terwijl u naar een TV-zender kijkt, op  $\clubsuit$  en klik op Beeldstijl.
- **2** Klik op een van de stijlen in de lijst.
- **3** Druk zo nodig enkele malen op BACK om het menu te sluiten.

De beschikbare stijlen zijn…

• Persoonlijk - De beeldinstellingen die u hebt ingesteld bij de eerste configuratie

- Levendig Ideaal voor TV kijken bij daglicht
- Natuurlijk Instelling voor natuurlijke beelden
- Standaard De meest energiezuinige instelling, fabrieksinstelling
- Films Zeer geschikt voor het kijken van films
- Foto Ideaal voor het bekijken van foto's
- ISF Dag Voor ISF-kalibratie
- ISF Nacht Voor ISF-kalibratie

#### Een stijl herstellen

Wanneer een beeldstijl is geselecteerd, kunt u de afzonderlijke beeldinstellingen van de geselecteerde stijl wijzigen via Configuratie > Beeld...

De wijzigingen worden in de geselecteerde stijl opgeslagen. U wordt geadviseerd om alleen de instellingen voor de stijl Persoonlijk te wijzigen. In de beeldstijl Persoonlijk kunt u

instellingen voor elk afzonderlijk aangesloten apparaat in het menu Bronnen opslaan.

De oorspronkelijke instellingen van een stijl herstellen…

1 - Druk op  $\bigstar$  en druk op < (links) **Configuratie.** 

**2 -** Klik op Beeld > Beeldstijl en klik op de beeldstijl die u wilt herstellen.

3 - Druk op de gekleurde toets **- Stijl herstellen**. De stijl wordt hersteld.

**4 -** Druk zo nodig enkele malen op BACK om het menu te sluiten.

#### Thuis of Winkel

Als de beeldstijl bij het aanzetten van de TV telkens terugspringt naar Intens, is de TV-locatie ingesteld op Winkel. Deze instelling wordt gebruikt om het product in de winkel goed voor de dag te laten komen.

De TV instellen voor thuisgebruik…

- 1 Druk op  $\bigstar$  en druk op < (links) **Configuratie.**
- **2** Klik op Algemene instellingen > Locatie en klik op Thuis.

**3 -** Druk zo nodig enkele malen op BACK om het menu te sluiten.

## Game of computer

Wanneer u een apparaat aansluit, herkent de TV het type en geeft de TV elk apparaat de juiste typenaam. U kunt de typenaam wijzigen als u dat wilt. Als voor een apparaat een juiste typenaam is ingesteld, schakelt de TV automatisch over naar de ideale TV-instellingen wanneer u in het menu Bronnen dit apparaat selecteert.

Als u een gameconsole hebt met een ingebouwde Blu-ray Discspeler, hebt u de typenaam wellicht ingesteld op Blu-ray Disc. Met de optie Game of computer kunt u handmatig overschakelen naar de ideale instellingen voor gamen. Vergeet niet om de instelling Game of computer uit te schakelen wanneer u weer TV gaat kijken.

De instelling handmatig wijzigen…

- 1 Druk op  $\clubsuit$  en druk op < (links) Configuratie.
- **2** Klik op Beeld > Geavanceerd en klik op Game of computer.
- **3** Klik op het type apparaat dat u wilt gebruiken. Klik op Uit als
- u weer naar de TV wilt omschakelen.

**4 -** Druk zo nodig enkele malen op BACK om het menu te sluiten.

## Beeldinstellingen

#### Kleur

Met Kleur past u de kleurverzadiging van het beeld aan.

De kleur aanpassen…

1 - Druk op  $\bigstar$  en druk op < (links) **Configuratie.** 

**2 -** Klik op Beeld > Kleur en klik op de schuifbalk om de waarde aan te passen.

**3 -** Druk zo nodig enkele malen op BACK om het menu te sluiten.

#### **Contrast**

Met Contrast kunt u het contrast van het beeld aanpassen. Als u 3D-beelden bekijkt, wordt deze instelling overgeschakeld naar 3D-contrast.

Het contrast aanpassen…

1 - Druk op  $\bullet$  en druk op < (links) **Configuratie.** 

**2 -** Klik op Beeld > Contrast en klik op de schuifbalk om de waarde aan te passen.

**3 -** Druk zo nodig enkele malen op BACK om het menu te sluiten.

#### Scherpte

Met Scherpte past u het scherpteniveau van fijne details van het beeld aan.

De scherpte aanpassen…

1 - Druk op  $\bigstar$  en druk op < (links) Configuratie.

**2 -** Klik op Beeld > Scherpte en klik op de schuifbalk om de waarde aan te passen.

**3 -** Druk zo nodig enkele malen op BACK om het menu te sluiten.

#### **Geavanceerd**

#### Kleur

#### Kleurverbetering

Met Kleurverbetering verbetert u de kleurintensiteit en de details in heldere kleuren.

Het niveau aanpassen…

1 - Druk op  $\bigstar$  en druk op < (links) **Configuratie.** 

**2 -** Klik op Beeld > Geavanceerd > Kleur > Kleurverbetering en klik op Maximum, Medium, Minimum of Uit.

**3 -** Druk zo nodig enkele malen op BACK om het menu te sluiten.

#### Kleurtemperatuur

Met Kleurtemperatuur stelt u het beeld in op een vooraf ingestelde kleurtemperatuur of selecteert u Aangepast om zelf een temperatuur in te stellen met Aangepaste kleurtemperatuur. Kleurtemperatuur en Aangepaste kleurtemperatuur dienen alleen te worden gebruikt door deskundige gebruikers.

Een voorinstelling selecteren…

- 1 Druk op  $\clubsuit$  en druk op < (links) Configuratie.
- **2** Klik op Beeld > Geavanceerd > Kleur
- > Kleurtemperatuur en vervolgens

op Normaal, Warm of Koel. Of klik op Aangepast als u een kleurtemperatuur zelf wilt aanpassen.

**3 -** Druk zo nodig enkele malen op BACK om het menu te sluiten.

#### Aangepaste kleurtemperatuur

Met Aangepaste kleurtemperatuur kunt u zelf een kleurtemperatuur instellen. Als u een aangepaste kleurtemperatuur wilt instellen, selecteert u eerst Aangepast in het menu Kleurtemperatuur. De instelling Aangepaste kleurtemperatuur is bedoeld voor deskundige gebruikers.

Een aangepaste kleurtemperatuur instellen…

1 - Druk op  $\bigotimes$  en druk op < (links) **Configuratie.** 

**2 -** Klik op Beeld > Geavanceerd > Kleur > Aangepaste kleurtemperatuur en klik op de schuifbalk om de waarde aan te passen. WP is witpunt en BL is zwartniveau. U kunt ook één van de vooraf geprogrammeerde instellingen in dit menu selecteren. **3 -** Druk zo nodig enkele malen op BACK om het menu te sluiten.

#### ISF-kleurregeling

Met ISF-kleurregeling kan een ISF-expert de kleurreproductie van de TV kalibreren. Kleurregeling is een instelling voor ISFexperts.

Haal het maximale uit uw TV met ISF®-kalibratie. Vraag een expert in ISF-kalibratie om bij u langs te komen en de optimale beeldinstelling in te stellen. De expert kan bovendien een ISFkalibratie voor Ambilight instellen.

Vraag uw dealer om een ISF-kalibratie.

De voordelen van kalibratie zijn…

- helderder en scherper beeld
- meer details in lichte en donkere gedeelten
- diepere en donkerdere zwarttinten
- zuiverdere kleuren en betere algemene kleurkwaliteit
- lager energieverbruik

De ISF-kalibratiespecialist slaat de ISF-instellingen op als 2 beeldstijlen en vergrendelt deze. Wanneer de ISF-kalibratie is voltooid, drukt u op  $\bigstar$ . Klik op Beeldstijl en vervolgens op ISF Dag of ISF Nacht. Selecteer ISF Dag als u bij heldere lichtomstandigheden TV wilt kijken of ISF Nacht als het donker is.

#### ISF - Modus Alleen RGB

Met Modus Alleen RGB kan een ISF-expert instellen dat het scherm alleen RGB-kleuren gebruikt.

#### **Contrast**

#### Contrastmodi

Met Contrastmodi stelt u het niveau van het energieverbruik in. Het energieverbruik kan worden verminderd door de intensiteit van de helderheid van het scherm te verlagen. Kies voor een optimaal energieverbruik of een beeld met optimale helderheid.

Het niveau aanpassen…

- 1 Druk op  $\clubsuit$  en druk op < (links) Configuratie.
- **2** Klik op Beeld > Geavanceerd > Contrast

> Contrastmodus en vervolgens op Optimaal stroomverbruik, Optimaal beeld, Standaard of Uit.

**3 -** Druk zo nodig enkele malen op BACK om het menu te sluiten.

#### Perfect contrast

Met Perfect contrast stelt u het niveau in waarmee de TV automatisch de details verbetert in de donkere, halfdonkere en lichte delen van het beeld.

Het niveau aanpassen…

1 - Druk op  $\bigstar$  en druk op < (links) **Configuratie. 2 -** Klik op Beeld > Geavanceerd > Contrast > Perfect contrast en klik op Maximum, Medium, Minimum of Uit. **3 -** Druk zo nodig enkele malen op BACK om het menu te sluiten.

#### Contrast, helderheid

Met Helderheid stelt u het helderheidsniveau van het beeldsignaal in. Helderheid dient alleen te worden gebruikt door deskundige gebruikers. We raden niet-deskundige gebruikers aan om de helderheid aan te passen met de instelling Contrast.

Het niveau aanpassen…

1 - Druk op  $\bigstar$  en druk op < (links) **Configuratie.** 

**2 -** Klik op Beeld > Geavanceerd > Contrast > Helderheid en klik op de schuifbalk om de waarde aan te passen.

**3 -** Druk zo nodig enkele malen op BACK om het menu te sluiten.

#### Videocontrast

Met Videocontrast kunt u het videocontrastniveau verlagen. Als u 3D-beelden bekijkt, wordt deze instelling overgeschakeld naar 3D-videocontrast. Videocontrast en 3D-videocontrast dienen alleen te worden gebruikt door deskundige gebruikers.

Het niveau aanpassen…

- 1 Druk op  $\clubsuit$  en druk op < (links) Configuratie.
- **2** Klik

op Beeld > Geavanceerd > Contrast > Videocontrast en klik op de schuifbalk om de waarde aan te passen.

**3 -** Druk zo nodig enkele malen op BACK om het menu te sluiten.

#### Lichtsensor

Met Lichtsensor worden de beeld- en Ambilight-instellingen automatisch aangepast aan de lichtomstandigheden in de kamer. U kunt Lichtsensor in- en uitschakelen.

Deze optie in- of uitschakelen…

1 - Druk op  $\clubsuit$  en druk op < (links) Configuratie.

**2 -** Klik op Beeld > Geavanceerd > Contrast > Lichtsensor en klik op Aan of Uit.

**3 -** Druk zo nodig enkele malen op BACK om het menu te sluiten.

#### Gamma

Met Gamma stelt u een niet-lineaire instelling in voor de helderheid en het contrast van het beeld. Gamma dient alleen te worden gebruikt door deskundige gebruikers.

Het niveau aanpassen…

1 - Druk op  $\clubsuit$  en druk op < (links) **Configuratie.** 

**2 -** Klik op Beeld > Geavanceerd > Contrast > Gamma en klik op de schuifbalk om de waarde aan te passen.

**3 -** Druk zo nodig enkele malen op BACK om het menu te sluiten.

#### Scherpte

#### Ultra-resolutie

Met Ultraresolutie schakelt u een superieur scherpe weergave van lijnen en contouren in.

Deze optie in- of uitschakelen…

- 1 Druk op  $\bigstar$  en druk op < (links) **Configuratie.**
- **2** Klik op Beeld > Geavanceerd > Scherpte > Ultraresolutie.
- **3** Klik op Aan of Uit.

**4 -** Druk zo nodig enkele malen op BACK om het menu te sluiten.

#### Ruisonderdrukking

Met Ruisreductie filtert en vermindert u de hoeveelheid beeldruis.

De ruisreductie aanpassen…

- 1 Druk op  $\bigstar$  en druk op < (links) **Configuratie.**
- **2** Klik op Beeld > Geavanceerd > Scherpte > Ruisreductie.
- **3** Klik op Maximum, Medium, Minimum of Uit.

**4 -** Druk zo nodig enkele malen op BACK om het menu te sluiten.

#### MPEG-artefactreductie

Met MPEG-artefactreductie zorgt u voor vloeiende overgangen in de beelden. MPEG-artefacten hebben meestal de vorm van kleine blokjes of kartelranden in het beeld.

De MPEG-artefacts verminderen…

1 - Druk op  $\bigstar$  en druk op < (links) **Configuratie.** 

**2 -** Klik

op Beeld > Geavanceerd > Scherpte > MPEG-artefactreductie.

**3 -** Klik op Maximum, Medium, Minimum of Uit.

**4 -** Druk zo nodig enkele malen op BACK om het menu te sluiten.

#### Beweging

#### Perfect Natural Motion

Met Perfect Natural Motion vermindert u trillingen in bewegingen in films op TV. Met Perfect Natural Motion worden bewegingen soepel en vloeiend.

Schokkerige beelden verminderen…

1 - Druk op  $\bigstar$  en druk op < (links) **Configuratie.** 

**2 -** Klik op Beeld > Geavanceerd > Motion > Perfect Natural Motion.

**3 -** Klik op Maximum, Medium, Minimum of Uit.

**4 -** Druk zo nodig enkele malen op BACK om het menu te sluiten.

#### Clear LCD

Met Clear LCD zorgt u voor een uiterst scherpe weergave van bewegingen, een beter zwartniveau, een hoog contrast met een rustig beeld dat niet trilt en een grotere kijkhoek.

Deze optie in- of uitschakelen…

1 - Druk op  $\clubsuit$  en druk op < (links) Configuratie.

**2 -** Klik op Beeld > Geavanceerd > Motion > Clear LCD.

**3 -** Klik op Aan of Uit.

**4 -** Druk zo nodig enkele malen op BACK om het menu te sluiten.

#### Beeldformaat

Als er zwarte balken boven en onder of aan de zijkanten van het beeld worden weergegeven, kunt u het beeldformaat aanpassen zodat het beeld het hele scherm in beslag neemt.

Voor meer informatie over het beeldformaat, druk op Zoekwoorden en zoek Beeldformaat.

#### Snelle beeldinstellingen

Tijdens de eerste configuratie hebt u in enkele eenvoudige stappen een aantal beeldinstellingen opgegeven. U kunt deze stappen opnieuw uitvoeren met Snelle beeldinstellingen. Voordat u deze stappen uitvoert, moet u ervoor zorgen dat de TV kan afstemmen op een TV-zender of een programma kan weergeven vanaf een aangesloten apparaat.

Het beeld in enkele eenvoudige stappen instellen…

- 1 Druk op  $\bigstar$  en druk op < (links) voor **Configuratie.**
- **2** Klik op Beeld en vervolgens op Snelle beeldinstellingen.

**3 -** Klik op de gewenste beeldinstelling en ga naar de volgende instelling.

**4 -** Klik tot slot op Beëindigen.

**5 -** Druk zo nodig enkele malen op BACK om het menu te sluiten.

Wanneer u Snelle beeldinstellingen hebt beëindigd, kunt u Snelle geluidsinstellingen starten om het geluid van de TV op een eenvoudige manier in te stellen.

### Locatie

Als de TV in een winkel staat, kunt u deze speciaal instellen voor het weergeven van reclamedemo's. De beeldstijl wordt dan automatisch ingesteld op Levendig. De timer voor het automatisch uitschakelen van de TV wordt uitgeschakeld.

De TV instellen op Winkellocatie…

- 1 Druk op  $\bigstar$  en druk op < (links) voor **Configuratie**.
- **2** Klik op Algemene instellingen en vervolgens op Locatie.
- **3** Klik op Winkel.

**4 -** Druk zo nodig enkele malen op BACK om het menu te sluiten.

Als u de TV thuis gebruikt, stelt u de TV in op Thuislocatie.

#### Winkeldemo's

Als de tv is ingesteld op Winkel, kunt u een demo instellen voor gebruik in de winkel.

- 1 Druk op  $\bigstar$  en druk op < (links) **Configuratie.**
- **2** Klik op Algemene instellingen en klik op Winkeldemo's.
- **3** Klik op Uit of klik op Promotiebanner als winkeldemo.

**4 -** Druk zo nodig enkele malen op BACK om het menu te sluiten.

## 25.3 Geluid

## Geluidstijl

#### Een stijl selecteren

Voor het gemakkelijk aanpassen van het geluid, kunt u een vooraf geprogrammeerde instelling selecteren met Geluidstijl.

1 - Druk terwijl u naar een TV-zender kijkt, op  $\bigstar$  en klik op Geluidstijl.

**2 -** Klik op een van de stijlen in de lijst.

**3 -** Druk zo nodig enkele malen op BACK om het menu te sluiten.

De beschikbare stijlen zijn…

• Persoonlijk - de geluidsinstellingen die u hebt ingesteld bij de eerste configuratie

- Origineel de meest neutrale geluidsinstelling
- Films zeer geschikt voor het kijken van films
- Muziek zeer geschikt voor het luisteren naar muziek
- Game ideale instellingen voor gaming met een spelconsole

• Nieuws - zeer geschikt voor spraak

#### Een stijl herstellen

Wanneer een geluidstijl is geselecteerd, kunt u de afzonderlijke geluidsinstellingen wijzigen via Configuratie > Geluid...

De wijzigingen worden in de geselecteerde stijl opgeslagen. U wordt geadviseerd om alleen de geluidsinstellingen voor de stijl Persoonlijk te wijzigen. In de geluidstijl Persoonlijk kunt u instellingen voor elk afzonderlijk aangesloten apparaat in het menu Bronnen opslaan.

De oorspronkelijke instellingen van een stijl herstellen…

1 - Druk op  $\bigstar$  en druk op < (links) **Configuratie**.

**2 -** Klik op Geluid > Geluidstijl en klik op de geluidstijl die u wilt herstellen.

3 - Druk op de gekleurde toets **- Stijl herstellen**. De stijl wordt hersteld.

**4 -** Druk zo nodig enkele malen op BACK om het menu te sluiten.

## **Geluidsinstellingen**

#### Bas

Met Bas past u het niveau van de lage tonen van het geluid aan.

Het niveau aanpassen…

1 - Druk op  $\clubsuit$  en druk op < (links) **Configuratie.** 

**2 -** Klik op Geluid > Bas en klik op de schuifbalk om de waarde aan te passen.

**3 -** Druk zo nodig enkele malen op BACK om het menu te sluiten.

#### **Treble**

Met Hoge tonen past u het niveau van de hoge tonen van het geluid aan.

Het niveau aanpassen…

1 - Druk op  $\bigstar$  en druk op < (links) **Configuratie**.

**2 -** Klik op Geluid > Hoge tonen en klik op de schuifbalk om de waarde aan te passen.

**3 -** Druk zo nodig enkele malen op BACK om het menu te sluiten.

#### Surround-modus

Met Surround-modus stelt u het geluidseffect van de TVluidsprekers in. Als u Incredible Surround selecteert voor 2Dweergave, schakelt de TV automatisch naar Incredible Surround-3D als u 3D-beelden bekijkt. Als u niet wilt dat de TV automatisch overschakelt, selecteert u Uit in Automatisch surround-3D.

De surround-modus instellen…

- 1 Druk op  $\clubsuit$  en druk op < (links) Configuratie.
- **2** Klik op Geluid > Surround-modus.
- **3** Klik op Stereo, Incredible Surround of Incredible Surround-3D.

**4 -** Druk zo nodig enkele malen op BACK om het menu te sluiten.

#### Automatisch surround-3D

Met **Automatisch surround-3D** voorkomt u dat de TV niet automatisch overschakelt naar Incredible Surround-3D als de TV 3D-beelden afspeelt.

Deze optie in- of uitschakelen…

- 1 Druk op  $\clubsuit$  en druk op < (links) **Configuratie.**
- **2** Klik op Geluid > Automatisch surround-3D.
- **3** Klik op Aan of Uit.

**4 -** Druk zo nodig enkele malen op BACK om het menu te sluiten.

#### Volume hoofdtelefoon

Met Volume hoofdtelefoon kunt u het volume van een aangesloten hoofdtelefoon afzonderlijk instellen.

Het volume aanpassen…

1 - Druk op  $\bigstar$  en druk op < (links) **Configuratie.** 

**2 -** Klik op Geluid > Volume hoofdtelefoon en klik op de schuifbalk om de waarde aan te passen.

**3 -** Druk zo nodig enkele malen op BACK om het menu te sluiten.

#### Geavanceerd

#### Automatische afstelling volume

Met Automatische afstelling volume stelt u de TV zo in dat plotselinge volumeverschillen automatisch beperkt. Bijvoorbeeld aan het begin van reclameblokken of wanneer u een andere zender kiest.

Deze optie in- of uitschakelen…

1 - Druk op  $\bigstar$  en druk op < (links) **Configuratie**.

**2 -** Klik op Geluid > Geavanceerd > Automatische afstelling volume.

#### **3 -** Klik op Aan of Uit.

**4 -** Druk zo nodig enkele malen op BACK om het menu te sluiten.

#### Kristalhelder geluid

Met Clear Sound verbetert u het geluid voor spraak. Deze instelling is ideaal voor nieuwsprogramma's. U kunt de spraakverbetering in- en uitschakelen.

Deze optie in- of uitschakelen…

1 - Druk op  $\clubsuit$  en druk op < (links) Configuratie.

- **2** Klik op Geluid > Geavanceerd > Clear Sound.
- **3** Klik op Aan of Uit.

**4 -** Druk zo nodig enkele malen op BACK om het menu te sluiten.

#### HDMI ARC

Als u op geen van de HDMI-aansluitingen Audio Return Channel (ARC) nodig hebt, kunt u het ARC-signaal uitschakelen.

Voor meer informatie, druk op - Trefwoorden en zoek HDMI ARC.

#### Indeling voor audio-uitvoer

Met Indeling voor audio-uitvoer kunt u het audio-uitvoersignaal van de TV aanpassen aan de verwerkingsmogelijkheden van uw home cinema-systeem.

Voor meer informatie, druk op - Zoekwoorden en zoek Indeling voor audio-uitvoer.

#### Automatische afstelling audio-uitvoer

Met Automatische afstelling audio-uitvoer kunt u het geluidsvolume van uw home cinema-systeem afstemmen op het geluidsvolume van de TV wanneer u overschakelt van het ene apparaat naar het andere.

Voor meer informatie, druk op - Zoekwoorden en zoek Automatische afstelling audio-uitvoer.

#### Vertraging audio-uitvoer

Als u een vertraging in audiosynchronisatie instelt op uw home cinema-systeem om het geluid te synchroniseren met het beeld, dient u Vertraging audio-uitvoer op de TV uit te schakelen.

Voor meer informatie, druk op - Zoekwoorden en zoek Vertraging audio-uitvoer.

#### Verschuiving audio-uitvoer

Als u geen vertraging kunt instellen op het home cinemasysteem, kunt u met Verschuiving audio-uitvoer een vertraging instellen op de TV.

Voor meer informatie, druk op - Zoekwoorden en zoek Verschuiving audio-uitvoer.

#### Luidsprekers

#### Draadloze luidsprekers

#### Wat hebt u nodig

U kunt een draadloze luidspreker - een subwoofer of Sound Bar – op deze TV aansluiten.

Een aantal specifieke draadloze luidsprekerproducten van Philips kan worden aangesloten en het TV-geluid afspelen. Raadpleeg de Philips-website voor geschikte draadloze audioproducten voor deze TV - [www.philips.com/tv](http://www.philips.com/tv)

Als u het geluid van de TV wilt afspelen via een draadloze luidspreker, moet u de draadloze luidspreker met de TV koppelen. U kunt maximaal 10 draadloze luidsprekers koppelen, maar u kunt geluid slechts op één draadloze luidspreker tegelijk afspelen. Als u een subwoofer aansluit, wordt het geluid afgespeeld op de TV én de subwoofer. Als u een Sound Bar aansluit, wordt het geluid alleen op de Sound Bar afgespeeld.

Voor meer informatie over hoe u een draadloze luidspreker koppelt, drukt u op de gekleurde toets **- Zoekwoorden** en zoekt u Draadloze luidsprekers, aansluiten.

#### Een luidspreker selecteren

Wanneer een draadloze luidspreker aan de TV is gekoppeld, kunt u de luidspreker selecteren om het geluid af te spelen.

Het TV-geluid via een draadloze luidspreker weergeven...

1 - Druk op  $\clubsuit$  en druk op < (links) Configuratie.

#### **2 -** Klik op Geluid > Geavanceerd > TV-luidsprekers.

**3 -** Klik op de naam van de draadloze luidspreker. De luidsprekers van de TV worden uitgeschakeld. Als u een draadloze subwoofer selecteert, blijven de luidsprekers van de TV ingeschakeld.

**4 -** Druk zo nodig enkele malen op BACK om het menu te sluiten.

Direct naar de draadloze luidsprekers overschakelen…

1 - Druk terwijl u TV kijkt, op  $\boldsymbol{\ddot{x}}$ .

**2 -** Klik op Luidsprekers en klik op de naam van de draadloze luidspreker.

**3 -** Druk zo nodig enkele malen op BACK om het menu te sluiten.

#### Een luidspreker verwijderen

U kunt een draadloze luidspreker ontkoppelen en uit de lijst met gekoppelde luidsprekers verwijderen.

Een draadloze luidspreker ontkoppelen en verwijderen...

1 - Druk op  $\bigstar$  en druk op < (links) Configuratie.

**2 -** Klik op Geluid > Draadloze luidsprekers > Een luidspreker verwijderen.

**3 -** Klik in de lijst op de draadloze luidspreker die u wilt verwijderen.

**4 -** Klik op Verwijderen.

**5 -** Druk zo nodig enkele malen op BACK om het menu te sluiten.

#### Subwoofervolume

Als u een draadloze subwoofer aansluit, kunt u het volume van de subwoofer een beetje verhogen of verlagen.

Het volume een beetje bijstellen…

1 - Druk op  $\bigstar$  en druk op < (links) **Configuratie.** 

**2 -** Klik op Geluid > Draadloze

luidsprekers >Subwoofervolume en klik op de schuifbalk om de waarde aan te passen.

**3 -** Druk zo nodig enkele malen op BACK om het menu te sluiten.

#### Problemen

#### Verbinding verbroken

• Plaats de draadloze luidspreker binnen 5 meter van de TV.

• Op plaatsen met veel draadloze activiteit (bij voorbeeld in een appartementencomplex met veel routers) kunnen er storingen optreden in de draadloze verbinding. Houd de router en de draadloze luidspreker dan zo dicht mogelijk bij de TV.

#### Audio en video lopen niet synchroon

• Bij sommige draadloze luidsprekersystemen zijn er problemen met het synchroniseren van het geluid en het beeld. U wordt geadviseerd om draadloze audioproducten van Philips te

gebruiken.

#### Home cinema-systeem

U kunt het TV-geluid sturen naar een verbonden audioapparaat - een home cinema-systeem of audiosysteem.

U kunt selecteren waar u het TV-geluid wilt horen en hoe u het wilt bedienen.

• Als u Uit selecteert, zijn de TV-luidsprekers altijd uitgeschakeld.

• Als u Aan selecteert, zijn de TV-luidsprekers altijd ingeschakeld.

Als u via HDMI CEC een audioapparaat hebt aangesloten, kunt u één van de EasyLink-instellingen gebruiken.

• Als EasyLink is geselecteerd, stuurt de TV het TV-geluid naar het audioapparaat. De TV schakelt de TV-luidsprekers uit wanneer het apparaat het geluid afspeelt.

• Als u EasyLink automatisch starten selecteert, schakelt de TV het audioapparaat in, wordt het TV-geluid naar het apparaat gestuurd en worden de TV-luidsprekers uitgeschakeld. Als EasyLink of EasyLink automatisch starten is geselecteerd kunt u indien nodig nog steeds overschakelen op de TV-luidsprekers.

De TV-luidsprekers instellen…

- 1 Druk op  $\bigstar$  en druk op < (links) **Configuratie.**
- **2** Klik op Geluid > Geavanceerd > TV-luidsprekers.
- **3** Klik op Uit Aan, EasyLink of EasyLink Autostart.

**4 -** Druk zo nodig enkele malen op BACK om het menu te sluiten.

Direct naar luidsprekers schakelen…

- 1 Druk terwijl u TV kijkt, op  $\boldsymbol{\ddot{\omega}}$ .
- **2** Klik op Luidsprekers en vervolgens op TV of Audiosysteem.

**3 -** Druk zo nodig enkele malen op BACK om het menu te sluiten.

### Plaatsing van de TV

Als onderdeel van de eerste installatie is deze instelling ingesteld op Op een TV-standaard of Aan de wand. Als u de plaatsing van de TV hierna hebt gewijzigd, dient u deze instelling te wijzigen voor de beste geluidsweergave.

1 - Druk op  $\bigstar$  en druk op < (links) **Configuratie.** 

**2 -** Klik op Algemene instellingen > Plaatsing van de TV.

**3 -** Klik op Op een TV-standaard of Aan de wand.

**4 -** Druk zo nodig enkele malen op BACK om het menu te sluiten.

## 25.4 Ambilight

## Ambilight-stijl

U kunt een stijl instellen voor Ambilight. Er zijn diverse dynamische stijlen en één statische stijl – een constante kleur. De kleur voor de statische stijl kunt u zelf selecteren. U kunt Ambilight ook uitschakelen.

De Ambilight-stijl instellen…

#### 1 - Druk op  $\Box$  (Ambilight).

**2 -** Klik op de gewenste Ambilight-stijl. Als u op Statisch klikt, wordt een kleurenpalet weergegeven. Klik op een kleur in het palet om de statische kleur in te stellen. Klik op Uit als u Ambilight wilt uitschakelen.

Behalve de instelling Uit kunt u één van de volgende stijlen selecteren…

- Standaard
- Natural
- Meeslepend
- Levendig
- Game
- Comfort
- Ontspan u
- ISF
- Statisch

## Ambilight-instellingen

#### Helderheid van Ambilight

Met Helderheid stelt u het helderheidsniveau van Ambilight in.

Het niveau aanpassen…

1 - Druk op  $\clubsuit$  en druk op < (links) Configuratie.

**2 -** Klik op Ambilight > Helderheid en klik op de schuifbalk om de waarde aan te passen.

**3 -** Druk zo nodig enkele malen op BACK om het menu te sluiten.

#### Verzadiging van Ambilight

Met Verzadiging van Ambilight kunt u het niveau van kleurverzadiging van Ambilight instellen.

Het niveau aanpassen…

1 - Druk op  $\bigstar$  en druk op < (links) **Configuratie**.

**2 -** Klik op Ambilight > Verzadiging en klik op de schuifbalk om de waarde aan te passen.

**3 -** Druk zo nodig enkele malen op BACK om het menu te sluiten.

#### Ambilight+hue

#### Wat hebt u nodig

Met Ambilight+hue kunt u uw Philips Hue-lampen zo instellen dat deze de Ambilight-kleuren van de TV volgen. De Philips Huelampen verspreiden het Ambilight-effect door de kamer. Als u nog geen Philips Hue-lampen hebt, kunt u de starterkit voor Philips Hue-lampen (inclusief een Hue Bridge en 3 Hue-lampen) kopen en de lampen en Bridge installeren. Extra Philips Huelampen kunt u los kopen.

Als u Ambilight+hue op uw TV wilt aansluiten hebt u het volgende nodig…

- een Philips Hue Bridge
- een paar Philips Hue-lampen
- deze TV die is verbonden met uw thuisnetwerk

U kunt de volledige installatie van Ambilight+hue uitvoeren op uw TV en hebt hier de Ambilight+hue-app niet voor nodig. Als u de gratis Ambilight+hue-app later op uw smartphone of tablet downloadt, kunt u deze gebruiken om een aantal instellingen van Ambilight+hue aan te passen.

#### Configureren

#### Stappen voor de configuratie

Als u Philips Hue-lampen wilt configureren als Ambilight+hue-lampen, volgt u de stappen op de volgende pagina's…

- **1** Netwerk
- **2** Hue Bridge
- **3** Hue-lampen
- **4** Lamp configureren

#### Netwerk

In deze eerste stap bereidt u de TV voor zodat deze de Philips Hue Bridge kan detecteren.

De TV en de Philips Hue Bridge dienen hetzelfde netwerk te gebruiken.

Gebruik een ethernetkabel om de Philips Hue Bridge aan te sluiten op de router van het netwerk waarop de TV is aangesloten.

Schakel de Hue-lampen in.

De configuratie starten…

- **1** Druk op (Ambilight) en klik op een Ambilight-stijl.
- 2 Druk op  $\clubsuit$  en druk op < (links) **Configuratie.**
- **3** Klik op Ambilight > Ambilight+hue. en klik op Inschakelen.
- **4** Klik op Configureren.

**5 -** Als uw TV verbinding heeft met uw thuisnetwerk, zal hij direct beginnen de Philips Hue Bridge te zoeken.

Als uw TV nog geen verbinding heeft met uw netwerk, start de TV eerst met de netwerkconfiguratie. U dient de TV verbinding te laten maken met uw thuisnetwerk.

Als uw TV verbinding heeft met uw netwerk, gaat u naar de pagina Hue bridge.

Voor meer informatie over het aansluiten van uw TV op uw thuisnetwerk, druk op de gekleurde toets - Zoekwoorden en zoek Netwerk, draadloos.

#### Hue Bridge

In de volgende stap koppelt u de TV aan de Philips Hue Bridge. De TV kan aan slechts één Hue Bridge worden gekoppeld.

De Hue Bridge koppelen…

**1 -** Als de TV verbinding heeft met uw netwerk, worden de beschikbare bridges weergegeven. Als de TV uw Hue Bridge niet kan vinden, kunt u op Zoek opnieuw klikken.

Klik op Volgende als de TV de enige Hue Bridge heeft gevonden die u hebt.

Als u over meerdere Hue Bridges beschikt, klikt u op de Hue Bridge die u wilt gebruiken, en vervolgens op Volgende.

**2 -** Ga nu naar de Philips Hue Bridge en druk op de knop voor het koppelen op het midden van het apparaat. Hierdoor wordt de Hue Bridge aan de TV gekoppeld. Doe dit binnen 30 seconden. De TV geeft een bevestiging weer als de Hue Bridge aan de TV is gekoppeld.

**3 -** Klik in dit bevestigingsbericht op OK.

Wanneer de Philips Hue Bridge is gekoppeld aan de TV, gaat u naar de pagina Hue-lampen.

#### Hue-lampen

In de volgende stap selecteert u de Philips Hue-lampen die de Ambilight dienen te volgen.

U kunt maximaal 9 Philips Hue-lampen selecteren voor Ambilight+hue.

De lampen voor Ambilight+hue selecteren…

**1 -** Klik in het menu Ambilight+hue configureren op Hue-lampen.

**2 -** Markeer de lampen die de Ambilight dienen te volgen. Klik op de naam van een lamp om de lamp te markeren.

**3 -** Klik op OK wanneer u klaar bent.

Als u de lampen voor Ambilight+hue hebt gemarkeerd, gaat u naar de pagina Lamp configureren.

#### Lamp configureren

In de volgende stap configureert u elke Philips Hue-lamp.

Elke Hue-lamp configureren…

**1 -** Klik op de naam van de lamp in het menu Ambilight+hue configureren. De geselecteerde lamp knippert.

**2 -** Geef eerst aan waar u de lamp hebt geplaatst ten opzichte

van de TV. Als u de **hoek** juist instelt, wordt de juiste Ambilightkleur naar de lamp verzonden. Klik op de schuifbalk om de positie aan te passen.

**3 -** Geef daarna de afstand aan tussen de lamp en de TV. Hoe verder van de TV, des te zwakker de kleur van Ambilight. Klik op de schuifbalk om de afstand in te stellen.

**4 -** Stel tot slot de helderheid van de lamp in. Klik op de schuifbalk om de helderheid in te stellen.

**5 -** Klik op OK als u de configuratie van deze lamp wilt beëindigen.

**6 -** In het menu Ambilight+hue configureren kunt u op deze manier elke lamp configureren.

**7 -** Klik op Beëindigen wanneer u alle Ambilight+hue-lampen hebt geconfigureerd.

Ambilight+hue is klaar voor gebruik.

U kunt de configuratie van Ambilight+hue later wijzigen. Als u de configuratie wilt wijzigen, drukt u op  $\bigstar$  en klikt u op Configuratie > Ambilight > Ambilight+hue > Configureren.

#### Beleving

Met Beleving kunt u het niveau van het Ambilight-effect voor de Ambilight+hue-lampen aanpassen.

De Beleving van Ambilight+hue aanpassen…

1 - Druk op  $\clubsuit$  en druk op < (links) Configuratie.

**2 -** Klik op Ambilight > Ambilight+hue > Beleving en klik op de schuifbalk om de waarde aan te passen.

**3 -** Druk zo nodig enkele malen op BACK om het menu te sluiten.

#### Configuratie weergeven

In Configuratie weergeven kunt u de huidige configuratie van Ambilight+hue raadplegen. Welk netwerk u gebruikt, hoeveel lampen aangesloten zijn, enz.

De huidige configuratie van Ambilight+hue bekijken…

1 - Druk op  $\clubsuit$  en druk op < (links) Configuratie.

**2 -** Klik op Ambilight > Ambilight+hue > Configuratie weergeven.

**3 -** Druk zo nodig enkele malen op BACK om het menu te sluiten.

#### Geavanceerde Ambilight-instellingen

#### Muurkleur

Met Muurkleur neutraliseert u de invloed van een gekleurde muur op de Ambilight-kleuren. Selecteer de kleur van de muur achter de TV. De TV past de weergave van de Ambilightkleuren hierop aan.

De kleur van de muur selecteren . . .

- 1 Druk op  $\bigotimes$  en druk op < (links) **Configuratie.**
- **2** Klik op Ambilight > Geavanceerd > Muurkleur.

**3 -** Klik in het kleurenpalet op de kleur die overeenkomt met de kleur van de muur achter de TV.

**4 -** Druk zo nodig enkele malen op BACK om het menu te sluiten.

#### TV uitschakelen

Met TV uitschakelen stelt u in of Ambilight direct uitschakelt of langzaam uitdooft wanneer u de TV uitschakelt. Als het licht langzaam uitdooft, hebt u meer tijd om de normale verlichting in uw woonkamer in te schakelen.

Selecteren hoe Ambilight wordt uitgeschakeld…

1 - Druk op  $\bigstar$  en druk op < (links) Configuratie.

**2 -** Klik op Ambilight > Geavanceerd > TV uitschakelen. **3 -** Selecteer Langzame overgang naar uit of Direct

uitschakelen.

**4 -** Druk zo nodig enkele malen op BACK om het menu te sluiten.

#### Lounge Light-modus

Wanneer de TV in stand-by staat, kunt u Ambilight inschakelen om een Lounge Light-effect te creëren in uw kamer.

Als u Ambilight wilt inschakelen terwijl de TV in de standbystand staat, drukt u op (C (Ambilight).

Druk nogmaals op (Ambilight) als u de Lounge Light-modus wilt wijzigen.

Houd **(D** (Ambilight) een paar seconden ingedrukt om Lounge Light uit te schakelen.

Een vooraf ingestelde moduskleur voor Lounge Light selecteren…

1 - Druk op  $\bigstar$  en druk op  $\blacktriangleleft$  (links) **Configuratie.** 

**2 -** Klik op Ambilight > Geavanceerd > Lounge Light.

**3 -** Klik op de gewenste modus.

**4 -** Druk zo nodig enkele malen op BACK om het menu te sluiten.

Met de Philips TV Remote App op uw smartphone of tablet kunt u zelf een kleurenpalet voor uw Lounge Light-modus instellen. Klik in de lijst met modi op TV Remote App als u uw laatste Lounge Light-creatie als Lounge Light-modus wilt gebruiken. Als de TV in stand-by staat en uw smartphone of tablet op hetzelfde thuisnetwerk is aangesloten, kunt u de instelling van de huidige Lounge Light-modus wijzigen vanaf uw mobiele apparaat.

#### Lounge Light+hue

Als u Ambilight+hue hebt geïnstalleerd, kunt u instellen dat de Hue-lampen Lounge Light volgen vanuit Ambilight. De Philips Hue-lampen verspreiden het Lounge Light-effect door de kamer. De Hue-lampen worden ingeschakeld en automatisch zo ingesteld dat ze Lounge Light volgen wanneer u Ambilight+hue configureert. Als u niet wilt dat de Hue-lampen Lounge Light volgen, kunt u de lampen uitschakelen.

De Hue-lampen uitschakelen…

- 1 Druk op  $\clubsuit$  en druk op < (links) Configuratie.
- **2** Klik op Ambilight > Geavanceerd > Lounge Light+hue.
- **3** Klik op Uit.

**4 -** Druk zo nodig enkele malen op BACK om het menu te sluiten.

#### ISF-afstemming

Wanneer een ISF-expert de TV kalibreert, kan een vaste Ambilight-kleur worden gekalibreerd. U kunt elke gewenste kleur kiezen om te kalibreren. Wanneer de ISF-kalibratie is uitgevoerd, kunt u de vaste ISF-kleur selecteren.

De vaste ISF-kleur selecteren…

Druk op **(C)** (Ambilight) en klik op **ISF**.

Voor meer informatie, druk op - Zoekwoorden en zoek ISF® Calibration (ISF®-kalibratie).

#### $75.5$

## Algemene instellingen

## Kinderslot

Met de pincode voor het kinderslot kunt u zenders of programma's vergrendelen of ontgrendelen.

De vergrendelingscode instellen of de huidige code wijzigen…

1 - Druk op  $\bigstar$  en druk op < (links) voor **Configuratie**.

#### **2 -** Selecteer Algemene instellingen > Code instellen of Code wijzigen en druk op OK.

**3 -** Voer een zelfgekozen code van 4 cijfers in. Als er al een code is ingesteld, voert u de huidige code voor het kinderslot in en voert u vervolgens de nieuwe code tweemaal in.

**4 -** Druk zo nodig enkele malen op BACK om het menu te sluiten.

De nieuwe pincode is ingesteld.

#### Uw pincode vergeten?

Als u uw pincode niet meer weet, kunt u de huidige code overschrijven en een nieuwe code invoeren.

1 - Druk op  $\bigstar$  en druk op < (links) voor **Configuratie.** 

#### **2 -** Selecteer Algemene instellingen > Code instellen of Code wijzigen en druk op OK.

**3 -** Voer de standaardcode 8888 in.

**4 -** Voer nu een nieuwe pincode voor het kinderslot in en voer deze nogmaals in om de code te bevestigen.

**5 -** Druk zo nodig enkele malen op BACK om het menu te sluiten.

## Klok

Als u wilt weten hoe laat het is, drukt u op  $\bigcap$ . In het Hoofdmenu wordt altijd de tijd weergegeven.

In bepaalde landen wordt het UTC-signaal (Coordinated Universal Time) niet bij digitale uitzendingen verzonden. Hierdoor kan het zijn dat er niet automatisch wordt overgeschakeld naar zomertijd of wintertijd en dat er op de TV een verkeerde tijd wordt weergegeven.

Wanneer u programma's opneemt die in de TV-gids zijn geprogrammeerd, wordt aangeraden de datum en tijd niet handmatig te wijzigen. In sommige landen en bij sommige netwerkproviders is de instelling Klok verborgen om te voorkomen dat de klok verkeerd wordt ingesteld.

De TV-klok aanpassen…

1 - Druk op  $\clubsuit$  en druk op  $\blacktriangleleft$  (links).

**2 -** Selecteer Algemene instellingen > Klok en selecteer Verschilt per land.

**3 -** Selecteer Zomertijd en selecteer de gewenste instelling. Als u de tijd en datum handmatig wilt instellen, selecteert u

Handmatig. Selecteer vervolgens Tijd of Datum.

**4 -** Druk zo nodig enkele malen op BACK om het menu te sluiten.

## Zenderlogo's

In sommige landen worden de zenderlogo's op de TV weergegeven.

Als u deze logo's niet wilt weergeven, kunt u ze uitschakelen.

De logo's uitschakelen…

1 - Druk op  $\bigstar$  en druk op  $\blacktriangleleft$  (links).

**2 -** Selecteer Algemene instellingen > Zenderlogo's en druk op OK.

**3 -** Selecteer Uit en druk vervolgens op OK.

**4 -** Druk zo nodig enkele malen op BACK om het menu te sluiten.

25.6

## Eco-instellingen

## Energiezuinig

Met Eco-instellingen **2** worden milieuvriendelijke TVinstellingen ingesteld.

#### Energiezuinig

Als u Energiezuinig selecteert, schakelt de TV automatisch over naar de beeldstijl Standaard, de meest ideale en energiezuinige

instelling voor het beeld en Ambilight.

De TV instellen op Energiezuinig…

1 - Druk op  $\clubsuit$  en klik op Eco-instellingen.

**2 -** Wanneer u op Energiezuinig klikt, wordt de beeldstijl automatisch ingesteld op Standaard.

**3 -** Druk zo nodig enkele malen op BACK om het menu te sluiten.

## Scherm uitzetten

Als u alleen naar muziek luistert, kunt u het TV-scherm tijdelijk uitzetten om energie te besparen.

Alleen het TV-scherm uitschakelen…

- 1 Druk op  $\bigstar$  en klik op Eco-instellingen.
- **2** Klik op Scherm uitzetten.

Druk op een willekeurige toets op de afstandsbediening als u het scherm weer wilt aanzetten.

## Lichtsensor

De ingebouwde omgevingslichtsensor verlaagt de helderheid van het TV-beeld wanneer er minder omgevingslicht is om energie te besparen. De ingebouwde lichtsensor past het beeld en Ambilight aan de lichtomstandigheden in de kamer aan.

Om de omgevingslichtsensor te activeren…

1 - Druk op  $\bigstar$  en klik op **Eco-instellingen.** 

2 - Klik op Lichtsensor. Het pictogram *u* wordt vóór Lichtsensor weergegeven als deze actief is.

### Timer voor uitschakelen

Als de TV een TV-signaal ontvangt maar u 4 uur lang niet op een toets op de afstandsbediening drukt, wordt de TV automatisch uitgeschakeld om energie te besparen. En als de TV gedurende 10 minuten geen TV-signaal noch opdracht van de afstandsbediening ontvangt, wordt de TV automatisch uitgeschakeld.

Als u de TV als beeldscherm gebruikt of TV kijkt via een digitale ontvanger (een set-top box - STB) en u de afstandsbediening van de TV niet gebruikt, zet u het automatisch uitschakelen van de TV uit.

De Timer voor uitschakelen uitschakelen …

1 - Druk op  $\bigstar$  en klik op **Eco-instellingen**.

**2 -** Klik op Timer voor uitschakelen. Klik op de schuifbalk om de waarde aan te passen. Met de waarde 0 (Uit) schakelt u de timer voor automatisch uitschakelen uit.

Wanneer de timer actief is, wordt het pictogram  $\blacksquare$  vóór Timer voor uitschakelen weergegeven.

## 25.7 Toegankelijkheid

## Inschakelen

Als Toegankelijkheid is ingeschakeld, is de TV ingesteld voor gebruik voor doven of slechthorenden en blinden en slechtzienden.

#### Inschakelen

Als u Toegankelijkheid niet hebt ingeschakeld tijdens de installatie, kunt u dit later alsnog doen bij Configuratie. Toegankelijkheid inschakelen…

1 - Druk op  $\clubsuit$  en druk op < (links) voor **Configuratie**. **2 -** Selecteer Toegankelijkheid en in de volgende stap wederom Toegankelijkheid.

**3 -** Selecteer Aan en druk op OK.

**4 -** Druk zo nodig enkele malen op BACK om het menu te sluiten.

Zolang Toegankelijkheid is ingeschakeld, staat de optie Toegankelijkheid in het menu Opties.

## Toetstoon

Met Toetstoon hoort u een geluid wanneer u op een toets van de afstandsbediening drukt. Het volume van de toon kan niet worden aangepast.

Toetstoon inschakelen…

1 - Druk terwijl u naar een TV-zender kijkt, op  $\equiv$  OPTIONS, selecteer Toegankelijkheid en druk op OK.

2 - Selecteer Toetstoon en selecteer Aan.

Schakel Toegankelijkheid in Configuratie in als Toegankelijkheid niet in het menu Opties staat.

Voor meer informatie, druk op - Zoekwoorden en zoek Toegankelijkheid.

## Spraakbegeleiding

#### Wat hebt u nodig

Met Spraakbegeleiding kan tekst die op het TV-scherm wordt weergegeven, worden uitgesproken op uw smartphone of tablet. U hoort naar welke zender u hebt overgeschakeld, of de details van het volgende programma op deze zender worden voorgelezen. Met Spraakbegeleiding worden zender-, programma- en TV-gidsgegevens uitgesproken.

Op uw smartphone of tablet moet een TTS-toepassing (Tekstnaar-spraak) zijn geïnstalleerd. De TV moet in uw thuisnetwerk aan de smartphone of tablet zijn gekoppeld.

Als Spraakbegeleiding in Toegankelijkheid is ingeschakeld, verstuurt de TV de TTS-informatie naar elke smartphone of tablet in het thuisnetwerk. Als de TTS-toepassing op het mobiele apparaat is ingeschakeld, wordt de tekst naar spraak geconverteerd.

De TV verstuurt de TTS-informatie in de taal die voor de TV is ingesteld. Op de smartphone of tablet wordt de tekst in die taal uitgesproken. Het is mogelijk dat op het mobiele apparaat een andere taal is ingesteld.

Spraakbegeleiding kan alleen met pijltoetsen worden bediend.

#### Inschakelen

Spraakbegeleiding inschakelen…

- 1 Druk op  $\clubsuit$  en druk op < (links) voor **Configuratie**.
- **2** Selecteer Toegankelijkheid > Spraakbegeleiding.
- **3** Selecteer Aan en druk op OK.

**4 -** Druk zo nodig enkele malen op BACK om het menu te sluiten.

Alle andere instellingen, zoals welke stem, de spreeksnelheid of het volume, kunt u opgeven in de TTS-toepassing op het mobiele apparaat.

#### Wat wordt uitgesproken

De volgende informatie of tekst wordt uitgesproken

• De naam en het nummer van de zender wanneer u naar een andere zender overschakelt

- De begintijd van het TV-programma
- Details van het huidige en volgende TV-programma
- Instructies voor navigatie met de pijlen
- De tekst van de audiobeschrijving, indien beschikbaar
- Het volumeniveau wanneer u het volume regelt
- Het menu Opties en de menu-items
- Navigatie door het Hoofdmenu

## **Slechthorend**

Een aantal digitale TV-zenders zenden audio en ondertitels uit die speciaal zijn aangepast voor doven en slechthorenden. Wanneer de optie Slechthorenden is ingeschakeld, schakelt de TV automatisch over op de aangepaste audio en ondertiteling, indien beschikbaar. U kunt Slechthorenden pas inschakelen nadat u Toegankelijkheid hebt ingeschakeld.

#### Inschakelen

Slechthorenden inschakelen…

1 - Druk terwijl u naar een TV-zender kijkt, op **ED OPTIONS**, selecteer Toegankelijkheid en druk op OK.

**2 -** Selecteer Slechthorenden, selecteer Aan en druk op OK.

Als u wilt controleren of er een audiotaal voor slechthorenden beschikbaar is, drukt u op  $\equiv$  OPTIONS, selecteert u Audiotaal en zoekt u naar een audiotaal die is gemarkeerd met een  $2^+$ .

Schakel Toegankelijkheid in Configuratie in als Toegankelijkheid niet in het menu Opties staat.

Voor meer informatie, druk op **- Zoekwoorden** en zoek Toegankelijkheid.

## Audiodescriptie

#### Inschakelen

Digital TV-zenders zenden soms speciaal audiocommentaar uit dat beschrijft wat er op het scherm gebeurt.

Voordat u de audio en effecten voor slechtzienden kunt inschakelen, dient u eerst Audiodescriptie in te schakelen. Voordat u Audiodescriptie kunt inschakelen, dient u eerst in Configuratie de optie Toegankelijkheid in te schakelen.

Met de optie Audiodescriptie wordt er gesproken commentaar aan de normale audio toegevoegd.

Het commentaar inschakelen (indien beschikbaar)…

1 - Druk terwijl u naar een TV-zender kijkt, op **ED OPTIONS**. **2 -** Selecteer Toegankelijkheid > Audiodescriptie en druk op OK.

**3 -** Selecteer Aan en druk op OK.

U kunt controleren of er gesproken commentaar beschikbaar is. Selecteer in het menu Opties de optie Audiotaal en zoek naar een audiotaal die is gemarkeerd met een  $\mathbf{\sigma}^{\mathbf{+}}$ .

#### Gemengd volume

U kunt het volume van de normale audio mengen met het audiocommentaar.

Het volume mengen…

1 - Druk op  $\bigstar$  en druk op  $\blacktriangleleft$  (links) voor **Configuratie**.

**2 -** Selecteer Toegankelijkheid > Audiodescriptie > Gemengd volume en druk op OK.

**3 -** Gebruik de pijltjestoetsen omhoog en omlaag om de schuifbalk in te stellen.

**4 -** Druk op OK om te bevestigen.

**5 -** Druk zo nodig enkele malen op BACK om het menu te sluiten.

Als een audiotaal met extra audiocommentaar beschikbaar is, vindt u deze instelling ook in  $\equiv$  OPTIONS > Toegankelijkheid > Gemengd volume.

#### Audio-effect

Soms is audiocommentaar van extra effecten voorzien, zoals stereo of geluid dat langzaam vervaagt.

Audio-effecten inschakelen (indien beschikbaar)…

1 - Druk op  $\bigstar$  en druk op  $\blacktriangleleft$  (links) voor **Configuratie**. **2 -** Selecteer Toegankelijkheid > Audiodescriptie > Audioeffecten en druk op OK.

**3 -** Selecteer Aan en druk op OK.

**4 -** Druk zo nodig enkele malen op BACK om het menu te sluiten.

#### Spraak

Het audiocommentaar kan ook de ondertiteling van gesproken woorden bevatten.

Ondertiteling voor gesproken woorden inschakelen (indien beschikbaar) . . .

1 - Druk op  $\bigstar$  en druk op < (links) voor **Configuratie.** 

**2 -** Selecteer Toegankelijkheid > Audiodescriptie > Spraak en druk op OK.

**3 -** Selecteer Omschrijvend of Ondertiteling en druk op OK.

**4 -** Druk zo nodig enkele malen op BACK om het menu te sluiten.

## $75.8$

## **Netwerk**

Voor meer informatie, druk op de gekleurde toets **- Zoekwoorden** en zoek Netwerk.

#### 25.9

## Installatie, antenne/kabel

## Zenders bijwerken

#### Automatische zenderupdate

Als u digitale zenders ontvangt, kunt u op de TV zo instellen dat deze zenders automatisch worden bijgewerkt.

Eenmaal per dag, om 6 uur 's ochtends, worden automatisch de zenders bijgewerkt en nieuwe zenders opgeslagen. Nieuwe zenders worden opgeslagen in de zenderlijst en worden aangeduid met een  $\bigstar$ . Zenders zonder signaal worden verwijderd. De TV moet op stand-by staan om automatisch zenders bij te werken. U kunt Automatische zenderupdate uitschakelen voor één of alle satellieten.

Het automatisch bijwerken uitschakelen…

- 1 Druk op  $\bigstar$  en druk op < (links) **Configuratie.**
- **2** Klik op Antenne-/kabelinstallatie > Automatische zenderupdate en klik op Uit.

**3 -** Druk zo nodig enkele malen op BACK om het menu te sluiten.

Als nieuwe zenders worden gevonden of zenders zijn bijgewerkt of verwijderd, verschijnt bij het opstarten van de TV een bericht. Als u niet wilt dat dit bericht bij elke zenderupdate wordt weergegeven, kunt u het bericht uitschakelen.

Het bericht uitschakelen…

#### 1 - Druk op  $\bigotimes$  en druk op < (links) **Configuratie.**

**2 -** Klik op Antenne-/kabelinstallatie > Melding

#### zenderupdate en klik op Uit.

**3 -** Druk zo nodig enkele malen op BACK om het menu te sluiten.

In bepaalde landen wordt Automatische zenderupdate uitgevoerd terwijl u TV kijkt of wanneer de TV in stand-by staat.

#### Handmatige zenderupdate

U kunt een zenderupdate altijd zelf starten.

Een zenderupdate handmatig starten…

1 - Druk op  $\clubsuit$  en druk op < (links) Configuratie.

**2 -** Klik op Antenne-/kabelinstallatie > Zenders zoeken en klik op Update.

**3 -** Volg de instructies op het scherm. De update kan enkele minuten duren.

#### Nieuwe zenders

In de zenderlijst worden nieuw gevonden zenders aangeduid met een  $\bigstar$ .

Een lijst met alleen de nieuwe zenders openen…

**1 -** Druk op LIST om de zenderlijst te openen.

2 - Druk op **<a>> OPTIONS** en klik op Nieuwe zenders tonen. U kunt een zender markeren als favoriete zender, een zender vergrendelen of de naam van een zender wijzigen.

3 - Druk op de gekleurde toets **Sluiten** als u de lijst met nieuwe zenders wilt sluiten.

## Zenders opnieuw installeren

#### Zenders opnieuw installeren

U kunt alle zenders opnieuw installeren en alle andere TVinstellingen ongemoeid laten.

Als er een kinderslotcode is ingesteld, moet u deze code ingeven voordat u de zenders opnieuw kunt installeren.

Zenders opnieuw installeren…

1 - Druk op  $\bigstar$  en druk op  $\blacktriangleleft$  (links) **Configuratie**.

**2 -** Klik op Antenne-/kabelinstallatie > Zenders zoeken en klik op Opnieuw.

**3 -** Volg de instructies op het scherm. De installatie kan enkele minuten duren.

#### TV opnieuw instellen

U kunt een TV-installatie geheel opnieuw uitvoeren. De TV wordt volledig opnieuw geïnstalleerd.

Een TV-installatie geheel opnieuw uitvoeren…

1 - Druk op  $\clubsuit$  en druk op < (links) **Configuratie.** 

**2 -** Klik op Algemene instellingen en klik op TV opnieuw instellen.

**3 -** Volg de instructies op het scherm. De installatie kan enkele minuten duren.

#### Fabrieksinstellingen

U kunt de oorspronkelijke TV-instellingen (fabrieksinstellingen) van de TV voor beeld, geluid en Ambilight weer herstellen.

De oorspronkelijke instellingen herstellen…

- 1 Druk op  $\clubsuit$  en druk op < (links) Configuratie.
- **2** Klik op Algemene instellingen en klik op Fabrieksinstellingen.

**3 -** Druk zo nodig enkele malen op BACK om het menu te sluiten.

## Zenderlijst kopiëren

#### Introductie

Zenderlijst kopiëren dient alleen te worden uitgevoerd door handelaars en deskundige gebruikers. In bepaalde landen is Zenderlijst kopiëren alleen beschikbaar voor het kopiëren van satellietzenders.

Met Zenderlijst kopiëren kunt u de op een TV geïnstalleerde zenders kopiëren naar een Philips-TV uit dezelfde serie. U vermijdt zo het tijdrovende zoeken naar zenders en u kunt klanten een voorgeprogrammeerde zenderlijst aanbieden. Gebruik een USB-stick van minimaal 1 GB.

#### Voorwaarden

• Beide TV's zijn van dezelfde jaar reeks.

• Beide TV's zijn van hetzelfde type hardware. Op het typeplaatje op de achterkant van de TV kunt u zien om welk TVtype het gaat. Meestal staat er Q . . . LA

• De softwareversie van de twee TV's komt overeen.

#### Huidige software versie

U kunt de huidige versie van de TV-software vinden via Configuratie > Software bijwerken > Huidige softwareinformatie.

#### Zenderlijst kopiëren

Een zenderlijst kopiëren…

**1 -** Schakel de TV in. Op deze TV moeten zenders zijn geïnstalleerd.

- **2** Sluit een USB-stick aan.
- 3 Druk op  $\clubsuit$  en druk op < (links) **Configuratie.**

**4 -** Klik op Algemene instellingen > Zenderlijst kopiëren en klik op Naar USB kopiëren. Misschien wordt u gevraagd de pincode van het kinderslot in te voeren, voordat u de zenderlijst kunt

#### kopiëren.

**5 -** Als u de lijst hebt gekopieerd, koppelt u de USB-stick los. **6 -** Druk zo nodig enkele malen op BACK om het menu te sluiten.

Nu kunt u de gekopieerde zenderlijst naar een andere Philips-TV uploaden.

#### Zenderlijst uploaden

#### Naar niet-geïnstalleerde TV's

Welke methode u gebruikt om een zenderlijst te uploaden, is afhankelijk van het feit of uw TV is geïnstalleerd of niet.

#### Naar een TV die nog niet is geïnstalleerd

**1 -** Steek de stekker in het stopcontact om de installatie te starten en selecteer de gewenste taal en het land. U kunt Zenders zoeken overslaan. Voltooi de installatie.

**2 -** Sluit de USB-stick met de zenderlijst van de andere TV aan. **3** - Druk op  $\bigotimes$  en vervolgens op  $\bigtriangleup$  (links) **Configuratie** om het

uploaden van de zenderlijst te starten.

**4 -** Klik op Algemene instellingen > Zenderlijst kopiëren en klik op Naar TV kopiëren. Misschien wordt u gevraagd de pincode van het kinderslot van deze TV in te voeren.

**5 -** Er verschijnt een melding als de zenderlijst naar de TV is gekopieerd. Koppel de USB-stick los.

#### Naar geïnstalleerde TV's

Welke methode u gebruikt om een zenderlijst te uploaden, is afhankelijk van het feit of uw TV is geïnstalleerd of niet.

#### Naar een TV die al is geïnstalleerd

**1 -** Controleer de landinstelling van de TV. (U controleert deze instelling door op  $\bigstar$  te drukken en vervolgens

op (links) Configuratie. Klik op Antenne-/kabelinstallatie en

op Zenders opnieuw installeren. Druk op BACK en daarna

op Annuleren als u de installatie wilt annuleren.)

Als het land juist is, gaat u verder met stap 2.

Als het land niet juist is, moet u de TV opnieuw instellen. U start de herinstallatie door op  $\bigstar$  en vervolgens

op < (links) Configuratie te drukken. Klik

#### op Antenne-/kabelinstallatie en op Zenders opnieuw

installeren. Selecteer het juiste land en sla Zenders zoeken over. Voltooi de installatie. Als u klaar bent, gaat u terug naar stap 2.

**2 -** Sluit de USB-stick met de zenderlijst van de andere TV aan.

**3** - Druk op  $\bigstar$  en vervolgens op  $\blacktriangleleft$  (links) **Configuratie** om het uploaden van de zenderlijst te starten.

#### **4 -** Klik op Algemene instellingen > Zenderlijst kopiëren en klik op Naar TV kopiëren. Misschien wordt u gevraagd de pincode van het kinderslot van deze TV in te voeren.

**5 -** Er verschijnt een melding als de zenderlijst naar de TV is gekopieerd. Koppel de USB-stick los.

## DVB-T of DVB-C

#### DVB-T- of DVB-C-ontvangst

Tijdens de zenderinstallatie, net vóór het zoeken naar zenders, hebt u Antenne (DVB-T) of Kabel (DVB-C) geselecteerd. Als u Antenne DVB-T hebt geselecteerd, wordt naar analoge landzenders en digitale DVB-T zenders gezocht. Hebt u Kabel DVB-C geselecteerd, dan wordt er naar analoge en digitale zenders gezocht die beschikbaar zijn bij een aanbieder van DVB-C-kabeltelevisie.

#### DVB-C-zenderinstallatie

Voor het gemak zijn alle DVB-C-instellingen ingesteld op automatisch.

Als u van uw provider specifieke DVB-C-instellingen, zoals een netwerk-ID of een netwerkfrequentie, hebt gekregen, voert u desgevraagd deze waarde(n) bij het instellen van de zenders in.

#### Conflicterende zendernummers

In een aantal landen kunnen verschillende TV-zenders hetzelfde zendernummer hebben. Tijdens het instellen van de zenders wordt de lijst met conflicterende zendernummers weergegeven. In het geval van een zendernummer met meerdere TV-zenders moet u aangeven welke TV-zender u op het desbetreffende zendernummer wilt instellen.

#### DVB-instellingen

#### Netwerkfrequentiemodus

Als u in Frequentie scannen zenders wilt zoeken met de methode Snel scannen, selecteert u Automatisch. De TV gebruikt één van de voorgeprogrammeerde netwerkfrequenties (of HC - 'homing channel') die door de meeste kabelaanbieders in uw land worden gebruikt.

Als u voor het zoeken van zenders een specifieke netwerkfrequentie hebt ontvangen, selecteert u Handmatig.

#### Netwerkfrequentie

Wanneer de Netwerkfrequentiemodus op Handmatig staat, kunt u hier de netwerkfrequentie invoeren die u van uw kabelaanbieder hebt ontvangen. Gebruik de numerieke toetsen om deze waarde in te voeren.

#### Frequentie scannen

Selecteer de methode voor het zoeken van zenders. U kunt de korte methode met een snelle scan selecteren en de voorgeprogrammeerde instellingen gebruiken die door de meeste kabelaanbieders in uw land worden gebruikt.

Als er hierdoor geen zenders worden geïnstalleerd, of als

sommige zenders ontbreken, kunt u de uitgebreide methode Volledig scannen kiezen. Met deze methode duurt het zoeken en installeren van zenders echter langer.

#### Stapgrootte van frequentie

De TV zoekt zenders met tussenstappen van 8 MHz.

Als er hiermee geen zenders worden geïnstalleerd of als sommige zenders ontbreken, kunt u zoeken met kleinere tussenstappen van 1 MHz. Met de tussenstappen van 1 MHz duurt het zoeken en installeren van zenders echter langer.

#### Digitale zenders

Als u weet dat uw kabelaanbieder geen digitale zenders aanbiedt, kunt u het zoeken naar digitale zenders overslaan.

Selecteer Uit.

#### Analoge zenders

Als u weet dat uw kabelaanbieder geen analoge zenders aanbiedt, kunt u het zoeken naar analoge zenders overslaan.

Selecteer Uit.

#### Geen restrictie/gecodeerd

Als u beschikt over een abonnement en een CAM - Conditional Access Module voor betaal-TV, selecteert u Niet-gecodeerd + gecodeerd. Als u geen abonnement op zenders of services van betaal-TV hebt, kunt u alleen zenders met Alleen nietgecodeerde zenders selecteren.

Voor meer informatie, druk op de gekleurde toets Zoekwoorden en zoek CAM - Conditional Access Module.

#### **Ontvangstkwaliteit**

U kunt de kwaliteit en signaalsterkte van een digitale zender controleren. Als u gebruik maakt van een eigen antenne, kunt u de antenne verplaatsen om te kijken of de ontvangst beter wordt.

De ontvangstkwaliteit van een digitale zender controleren…

- 1 Stem af op de zender.
- 2 Druk op  $\bigoplus$  en vervolgens op  $\bigtriangleup$  (links) Configuratie.

3 - Klik op Algemene instellingen > Antenne-/kabelinstallatie en klik op Ontvangsttest.

De digitale frequentie voor deze zender wordt weergegeven. Als de ontvangst slecht is, kunt u de antenne verplaatsen. Als u de signaalsterkte van deze zender nogmaals wilt controleren, selecteert u Zoeken en drukt u op OK.

Als u zelf een digitale frequentie wilt invoeren, kunt u de

cijfertoetsen van uw afstandsbediening gebruiken. Of u selecteert de frequentie en plaatst de pijlen op een waarde met  $\blacktriangleleft$  en  $\blacktriangleright$ . Wijzig de waarde met **A** en  $\Psi$ . Klik op Zoeken als u de frequentie wilt controleren.

Als u zenders ontvangt via DVB-C, dan zijn de opties Modus signaalsnelheid en Voorgeprogrammeerde signaalsnelheid beschikbaar. Voor de Modus signaalsnelheid selecteert u Automatisch, tenzij uw kabelaanbieder u een specifieke waarde voor de signaalsnelheid heeft gegeven. Gebruik de cijfertoetsen om de waarde van de signaalsnelheid in te voeren.

## Handmatige installatie

Analoge TV-zenders kunnen handmatig, zender voor zender worden ingesteld.

Analoge zenders handmatig installeren…

1 - Druk op  $\bigstar$  en vervolgens op  $\blacktriangleleft$  (links) Configuratie. 2 - Klik op Algemene instellingen > Antenne-/kabelinstallatie en klik op Handmatige installatie.

#### • Systeem

Klik op Systeem om het TV-systeem in te stellen. Selecteer uw land of het deel van de wereld waar u zich nu bevindt.

#### • Zender zoeken

Klik op Zender zoeken om een zender te zoeken. Klik op Zoeken. U kunt ook zelf een frequentie invoeren. Als de ontvangst slecht is, drukt u nogmaals op Zoeken. Klik op Gereed als u de zender wilt vastleggen.

• Bewaren

U kunt de zender onder het huidige zendernummer of als nieuw zendernummer opslaan.

Selecteer Vastleggen onder huidig zendernummer of Vastleggen onder nieuw zendernummer.

U kunt deze stappen opnieuw uitvoeren totdat u alle beschikbare analoge TV-zenders hebt gevonden.

#### 25.10

## Installatie, satelliet

### Satellieten installeren

#### Over het installeren van satellieten

Deze TV heeft twee ingebouwde DVB-S/DVB-S2-satelliettuners.

#### Maximaal 4 satellieten

U kunt op deze TV maximaal 4 satellieten (4 LNB's) installeren. Selecteer aan het begin van de installatie het aantal satellieten dat u wilt installeren. Zo kunt u de installatie sneller laten verlopen.

#### Unicable

U kunt een Unicable-systeem gebruiken om de schotelantenne op de TV aan te sluiten. Aan het begin van de installatie kunt u Unicable voor 1 of voor 2 satellieten selecteren.

#### MDU - Multi-Dwelling-Unit

De ingebouwde satelliettuners ondersteunen MDU op de Astrasatellieten en Digiturk op de Eutelsat-satelliet. MDU wordt niet ondersteund voor TürkSat.

#### De installatie starten

Zorg dat de satellietschotel correct is aangesloten en perfect is uitgelijnd voor u met de installatie begint.

De satellietinstallatie starten…

1 - Druk op  $\clubsuit$  en druk op < (links) voor **Configuratie**.

**2 -** Klik op Installatie satellietzenders en klik op Starten.

**3 -** Klik op Satellieten installeren en bevestig met Opnieuw. Op de TV wordt de huidige installatie van de satellietzenders weergegeven.

Klik op Instellingen als u deze installatie wilt wijzigen. Ga naar stap 3b.

Klik opZoeken als u de installatie niet wilt wijzigen. Ga naar stap 5.

3b - De TV heeft 2 ingebouwde satelliettuners. Afhankelijk van het aantal kabels van de satellietschijf dat u hebt aangesloten (1 of 2), selecteert u Eén tuner of Twee tuners. Als u een systeem met één kabel gebruikt (Unicable of MDU), selecteer dan altijd Twee tuners.

**4 -** Selecteer in Systeem installeren het aantal satellieten dat u wilt installeren, of selecteer een van de Unicable-systemen. Als u Unicable selecteert, kunt u de User Band-frequenties voor elke tuner selecteren. In sommige landen kunt u in Meer instellingen bepaalde geavanceerde instellingen voor elke LNB instellen. **5 -** De TV zoekt naar beschikbare satellieten in het bereik van uw schotelantenne. Dit kan enkele minuten duren. Als er een satelliet is gevonden, worden de naam en de sterkte van de ontvangst op het scherm weergegeven.

**6 -** Klik op Installeren wanneer de TV de gewenste satellieten heeft gevonden.

**7 -** Als een satelliet zenderpakketten aanbiedt, worden de beschikbare pakketten voor die satelliet weergegeven. Klik op het gewenste pakket. Voor sommige pakketten kunt u kiezen tussen een snelle of een volledige installatie van de beschikbare zenders. Kies één van de twee opties waarna de satellietzenders en radiozenders worden geïnstalleerd.

**8 -** Klik op Beëindigen als u de satellietinstellingen en geïnstalleerde satelliet- en radiozenders wilt vastleggen.

#### Satelliet-CAM's

Als u een CAM (Conditional Access Module) met een smartcard gebruikt om naar satellietzenders te kijken, wordt u geadviseerd om de CAM in de TV te plaatsten wanneer u de satellietinstallatie uitvoert.

De meeste CAM's worden gebruikt om zenders te decoderen.

Met de nieuwste CAM's (CI+ 1.3 met operatorprofiel) worden satellietzenders erg gemakkelijk geïnstalleerd. De CAM zal zelf vragen om te installeren. Deze CAM's installeren en decoderen niet alleen de zenders, maar kunnen ook gewone zenderupdates verwerken.

#### Zenderpakketten

Sommige satellieten bieden zenderpakketten met ongecodeerde zenders (free-to-air) voor een bepaald land. Andere satellieten bieden abonnementen aan waarbij u betaald voor een zenderpakket.

Als u een abonnement kiest, wordt u mogelijk gevraagd of u een snelle of een volledige installatie wilt uitvoeren. Selecteer Snel om alleen het zenderpakket te installeren en selecteer Volledig om alle beschikbare zenders te installeren. Voor abonnementen raden wij een snelle installatie aan. Als u extra satellieten hebt die geen onderdeel uitmaken van uw abonnement, raden we een volledige installatie aan. Alle geïnstalleerde zenders worden opgeslagen in de lijst Alle.

#### Unicable-installatie

#### Het Unicable-systeem

U kunt een systeem met één kabel, MDU of Unicable-systeem gebruiken om de schotelantenne op de TV aan te sluiten. In een systeem met één kabel wordt de schotelantenne met één kabel op alle satelliettuners in het systeem aangesloten. Een systeem met één kabel wordt met name gebruikt in flatgebouwen. Als u gebruik maakt van een Unicable-systeem, wordt u tijdens de installatie gevraagd een User Band-nummer en overeenkomstige frequentie toe te wijzen. Op deze TV kunt u met Unicable 1 of 2 satellieten installeren.

Als er na een Unicable-installatie zenders ontbreken, is er mogelijk op hetzelfde moment nog een installatie op het Unicable-systeem uitgevoerd. Voer de installatie opnieuw uit om de ontbrekende zenders te installeren.

#### User Band-frequentie

In een Unicable-systeem moet elke aangesloten satelliettuner een nummer hebben (bijv. 0, 1, 2 of 3, enzovoort).

U vindt de beschikbare User Bands en de bijbehorende nummers op de Unicable-switchbox. User Band wordt soms afgekort tot UB. Er zijn Unicable-switchboxen met 4 of 8 User Bands. Als u Unicable selecteert in de instellingen, wordt u gevraagd het unieke User Band-nummer toe te wijzen voor elke ingebouwde satelliettuner. Een satelliettuner kan niet hetzelfde User Band-nummer hebben als een andere satelliettuner in het Unicable-systeem.

#### User Band-frequentie

Voor de ingebouwde satellietontvanger is naast het unieke User Band-nummer ook de frequentie van het geselecteerde User Band-nummer nodig. Deze frequenties staan meestal naast het User Band-nummer op een Unicable-switchbox.

### Automatische zenderupdate

Als u digitale satellietzenders ontvangt, kunt u de TV zo instellen dat deze zenders automatisch worden bijgewerkt.

Eenmaal per dag, om 6 uur 's ochtends, worden automatisch de zenders bijgewerkt en nieuwe zenders opgeslagen. Nieuwe zenders worden opgeslagen in de zenderlijst en worden aangeduid met een  $\bigstar$ . Zenders zonder signaal worden verwijderd. Als een zenderprovider de zenderlijst opnieuw ordent, wordt de zenderlijst van de TV bijgewerkt. De TV moet op stand-by staan om automatisch zenders bij te werken. U kunt Automatische zenderupdate uitschakelen voor één of alle satellieten.

Het automatisch bijwerken uitschakelen…

1 - Druk op  $\bigstar$  en druk op < (links) **Configuratie.** 

**2 -** Klik op Installatie satellietzenders > Automatische zenderupdate en klik op Uit.

**3 -** Druk zo nodig enkele malen op BACK om het menu te sluiten.

U kunt de TV zo instellen dat alleen de zenders van een bepaalde satelliet worden bijgewerkt.

Satellieten markeren voor bijwerken…

1 - Druk op  $\clubsuit$  en druk op < (links) Configuratie. **2 -** Klik op Installatie satellietzenders en klik op Optie voor automatische update. Klik in de lijst met satellieten op een satelliet om deze te markeren of de markering ervan op te heffen.

**3 -** Druk zo nodig enkele malen op BACK om het menu te sluiten.

In bepaalde landen wordt automatische zenderupdate uitgevoerd terwijl u TV kijkt of wanneer de TV in stand-by staat.

### Handmatige zenderupdate

U kunt een zenderupdate altijd zelf starten.

Een zenderupdate handmatig starten…

1 - Druk op  $\bigstar$  en druk op < (links) **Configuratie.** 

**2 -** Klik op Installatie satellietzenders > Zenders zoeken en klik op Zenders bijwerken.

**3 -** Volg de instructies op het scherm. De update kan enkele minuten duren.

### Satelliet toevoegen

U kunt een extra satelliet toevoegen aan uw huidige satellietinstallatie. Dit heeft geen invloed op de geïnstalleerde satellieten en de bijbehorende zenders. Bij bepaalde satellietaanbieders is het niet mogelijk om een satelliet toe te voegen.

De extra satelliet is slechts een aanvulling, niet het hoofdabonnement of de hoofdsatelliet waarvan u het zenderpakket gebruikt. Doorgaans voegt u een 4e satelliet toe, als u al 3 satellieten hebt geïnstalleerd. Als u 4 satellieten hebt geïnstalleerd, kunt u eerst een satelliet verwijderen. Pas dan kunt u een nieuwe satelliet toevoegen.

#### **Configuratie**

Als u slechts 1 of 2 satellieten hebt geïnstalleerd, kunt u met de huidige installatie-instellingen mogelijk niet een extra satelliet toevoegen. Als u de installatie-instellingen moet wijzigen, dient u de volledige satellietinstallatie opnieuw uit te voeren. U kunt de optie Satelliet toevoegen niet gebruiken als u de instellingen moet wijzigen.

Een satelliet toevoegen…

1 - Druk op  $\clubsuit$  en druk op < (links) Configuratie.

**2 -** Klik op Installatie satellietzenders > Satelliet zoeken en vervolgens op Satelliet toevoegen. De huidige satellieten worden weergegeven.

**3 -** Klik op Zoeken. Er wordt naar nieuwe satellieten gezocht. **4 -** Klik op Installeren als de TV één of meer satellieten heeft gevonden. De zenders van de gevonden satellieten worden op de TV geïnstalleerd.

**5 -** Klik op Beëindigen om de TV- en radiozenders vast te leggen.

### Satelliet verwijderen

U kunt een of meer satellieten uit uw huidige satellietinstallatie verwijderen. Hierbij worden de satelliet en de bijbehorende zenders verwijderd. Bij bepaalde satellietaanbieders kunt u geen satelliet verwijderen.

Satellieten verwijderen…

1 - Druk op  $\bigstar$  en druk op  $\blacktriangleleft$  (links) **Configuratie**.

**2 -** Klik op Installatie satellietzenders > Satelliet zoeken en vervolgens op Satelliet verwijderen. De huidige satellieten worden weergegeven.

**3 -** Klik op de satelliet(en) die u wilt markeren of waarvan u de markering wilt opheffen.

- **4** Klik op Verwijderen. De satellieten worden verwijderd.
- **5** Klik op Sluiten om Satelliet verwijderen te sluiten.

## Handmatige installatie

Handmatige installatie dient alleen te worden gebruikt door deskundige gebruikers.

U kunt Handmatige installatie gebruiken om snel nieuwe zenders van een satelliettransponder toe te voegen. Hiervoor moet u de frequentie en polarisatie van de transponder weten. Alle zenders van die transponder worden op de TV geïnstalleerd. Als de transponder al eerder is geïnstalleerd, worden alle zenders (oude en nieuwe) verplaatst naar het eind van de zenderlijst Alle.

U kunt Handmatige installatie niet gebruiken als u het aantal satellieten moet wijzigen. Als dit nodig is, dient u een volledige installatie uit te voeren met Satellieten installeren.

Een transponder installeren…

1 - Druk op  $\bigstar$  en druk op < (links) **Configuratie.** 

**2 -** Klik op Installatie satellietzenders en vervolgens op Handmatige installatie.

**3 -** Als er meer dan 1 satelliet is geïnstalleerd, selecteert u de satelliet/LNB waarvoor u zenders wilt toevoegen.

**4 -** Stel de vereiste Polarisatie in. Als u Modus signaalsnelheid instelt op Handmatig, kunt u de signaalsnelheid handmatig invoeren bij Signaalsnelheid. Voer de Frequentie in en zoek de transponder.

**5 -** Als er een transponder is gevonden, selecteert u Vastleggen en drukt u op OK om de nieuwe transponder op te slaan op de geselecteerde LNB.

**6 -** Klik op Sluiten om de handmatige installatie te sluiten.

## LNB-instellingen

In sommige landen kunt u bepaalde geavanceerde instellingen voor elke LNB instellen.

#### LNB aan/uit

LNB aan/uit staat standaard op Aan.

#### 22 kHz-toon

Toon staat standaard op Automatisch.

#### Lage LO-frequentie/Hoge LO-frequentie

De lokale oscilatorfrequenties zijn ingesteld op standaardwaarden. Pas de waarden alleen aan wanneer u gebruik maakt van afwijkende apparatuur die andere waarden nodig heeft.

### Problemen

#### De TV kan de gewenste satellieten niet vinden of installeert dezelfde satelliet tweemaal

• Zorg ervoor dat aan het begin van de installatie het juiste aantal satellieten is ingevoerd in Instellingen. U kunt op de TV 1,

#### 2 of 3/4 satellieten installeren.

#### Een LNB met twee koppen kan geen tweede satelliet vinden

• Als de TV één satelliet vindt, maar geen tweede vindt, draait u de schotel een paar graden. Lijn de schotel uit voor het sterkste signaal voor de eerste satelliet. Controleer de signaalsterkteindicator van de eerste satelliet op het scherm. Als de eerste satelliet is ingesteld op het sterkste signaal, selecteert u Opnieuw zoeken om de tweede satelliet te zoeken.

• Zorg ervoor dat in de instellingen Twee satellieten is ingesteld.

### Het probleem is niet opgelost met de wijziging in de instellingen voor de installatie

• Alle instellingen, satellieten en zenders worden pas opgeslagen als de installatie is voltooid.

#### Alle satellietzenders zijn verdwenen

• Als u een Unicable-systeem gebruikt, controleer dan of u twee unieke User Band-nummers aan beide ingebouwde tuners hebt toegewezen in de Unicable-instellingen. Mogelijk maakt een andere satellietontvanger gebruik van hetzelfde User Bandnummer.

#### Er lijken enkele satellietzenders uit de zenderlijst te zijn verdwenen

• Als het lijkt alsof er zenders verdwenen zijn, heeft de uitzender mogelijk de transponderlocatie van deze zenders gewijzigd. Als u de zenderposities in de zenderlijst wilt herstellen, kunt u proberen het zenderpakket bij te werken.

#### Ik kan een satelliet niet verwijderen

• Bij abonnementpakketten kunt u geen satelliet verwijderen. Als u de satelliet wilt verwijderen, dient u een volledige installatie uit te voeren, waarbij u een ander pakket selecteert.

#### De ontvangst is soms slecht

• Controleer of de schotelantenne goed vastzit. De schotel kan bewegen door harde wind.

• Sneeuw en regen kunnen leiden tot een slechtere ontvangst.

# Software

### $\frac{26.1}{26.1}$

 $\overline{26}$ 

## Software bijwerken

## Bijwerken vanaf USB

Mogelijk moet de TV-software worden bijgewerkt. U hebt een computer met een snelle internetverbinding en een USB-stick nodig om de software te kunnen uploaden naar de TV. Gebruik een USB-stick met 500 MB vrije ruimte. De schrijfbeveiliging moet zijn uitgeschakeld.

De TV-software bijwerken…

1 - Druk op  $\bigstar$  en druk op < (links) **Configuratie**.

**2 -** Klik op Software bijwerken.

#### De TV identificeren

**1 -** Plaats de USB-stick in een van de USB-aansluitingen van de TV.

**2 -** Klik op Starten. Er wordt een identificatiebestand geschreven op de USB-stick.

#### De software downloaden

**1 -** Plaats de USB-stick in de computer.

**2 -** Zoek het bestand 'update.htm' op de USB-stick en dubbelklik erop.

#### **3 -** Klik op ID versturen.

**4 -** Als er nieuwe software beschikbaar is, downloadt u het .zipbestand.

**5 -** Nadat de download is voltooid, pakt u het bestand uit en kopieert u het bestand autorun.upg naar de USB-stick. Plaats dit bestand niet in een map.

#### De software van de TV bijwerken

**1 -** Plaats de USB-stick opnieuw in de TV. De update wordt automatisch uitgevoerd. Even geduld alstublieft. Druk niet op een toets op de afstandsbediening en verwijder de USB-stick niet.

**2 -** Als de update is voltooid, wordt de TV uitgeschakeld en weer ingeschakeld. Het bericht 'Operation successful' (Bewerking voltooid) wordt op het scherm weergegeven. U kunt de TV weer gebruiken.

Koppel de USB-stick nooit los van de TV als er tijdens de update een stroomstoring optreedt. Als de stroomstoring voorbij is, gaat de update verder.

Verwijder het bestand autorun.upg van de USB-stick om abusievelijk bijwerken van de TV-software te voorkomen.

## Bijwerken vanaf internet

Als de TV is aangesloten op internet, ontvangt u mogelijk een bericht om de TV-software bij te werken. U hebt een snelle (breedband) internetverbinding nodig. Als u dit bericht ontvangt, raden we u aan de update uit te voeren.

Selecteer Bijwerken wanneer dit bericht op het scherm staat, en volg de instructies op het scherm.

Als de update is voltooid, gaat de TV automatisch uit en weer aan. Wacht totdat de TV zichzelf weer inschakelt. Druk niet op de aan/uit-knop  $\Phi$  van de TV.

Zelf naar een software-update zoeken…

1 - Druk op  $\bigstar$  en druk op < (links) **Configuratie.** 

**2 -** Klik op Software bijwerken > Updates zoeken en klik op Internet. Volg de instructies op het scherm.

26.2

## Softwareversie

De huidige versie van de TV-software weergeven…

1 - Druk op  $\bigstar$  en druk op < (links) **Configuratie.** 

**2 -** Klik op Software bijwerken en klik op Huidige softwareinformatie en zoek naar Versie:.

**3 -** Druk zo nodig enkele malen op BACK om het menu te sluiten.

#### 26.3

## Open source-software

Deze televisie bevat open source-software. TP Vision Europe B.V. verstrekt op verzoek een kopie van de volledige versie van de bijbehorende broncode voor de met copyright beschermde open source-softwarepakketten die in dit product zijn gebruikt en waarvoor dit wordt aangevraagd op grond van de respectieve licenties.

Dit aanbod is geldig tot drie jaar na aankoop van het product voor iedereen die deze informatie ontvangt. Indien u de broncode wilt ontvangen, richt u zich schriftelijk en in het Engels tot . . .

Intellectual Property Dept. TP Vision Europe B.V. Prins Bernhardplein 200 1097 JB Amsterdam The Netherlands

## Open Source License

README for the source code of the parts of TP Vision Europe B.V. TV software that fall under open source licenses.

This is a document describing the distribution of the source code used on the TP Vision Europe B.V. TV, which fall either under the GNU General Public License (the GPL), or the GNU Lesser General Public License (the LGPL), or any other open source license. Instructions to obtain copies of this software can be found in the Directions For Use.

TP Vision Europe B.V. MAKES NO WARRANTIES WHATSOEVER, EITHER EXPRESS OR IMPLIED, INCLUDING ANY WARRANTIES OF MERCHANTABILITY OR FITNESS FOR A PARTICULAR PURPOSE, REGARDING THIS SOFTWARE. TP Vision Europe B.V. offers no support for this software. The preceding does not affect your warranties and statutory rights regarding any TP Vision Europe B.V. product(s) you purchased. It only applies to this source code made available to you.

#### Android (4.2.2)

This tv contains the Android Jelly Bean Software.Android is a Linux-based operating system designed primarily for touchscreen mobile devices such as smartphones and tablet computers. This software will also be reused in TPVision Android based TV's.The original download site for this software is :

https://android.googlesource.com/This piece of software is made available under the terms and conditions of the Apache license version 2, which can be found below. Android APACHE License Version 2 (http://source.android.com/source/licenses.html)

#### Busybox (1.1.194)

The original download site for this software is : http://www.busybox.net/This piece of software is made available under the terms and conditions of the GPL v2 license.

#### linux kernel (3.4.70)

This tv contains the Linux Kernel.The original download site for this software is : http://www.kernel.org/.This piece of software is made available under the terms and conditions of the GPL v2 license, which can be found below. Additionally, following exception applies : "NOTE! This copyright does \*not\* cover user programs that use kernel services by normal system calls this is merely considered normal use of the kernel, and does \*not\* fall under the heading of "derived work". Also note that the GPL below is copyrighted by the Free Software Foundation, but the instance of code that it refers to (the linux kernel) is copyrighted by me and others who actually wrote it. Also note that the only valid version of the GPL as far as the kernel is concerned is this particular version of the license (ie v2, not v2.2 or v3.x or whatever), unless explicitly otherwise stated. Linus Torvalds"

#### libcurl (7.21.7)

libcurl is a free and easy-to-use client-side URL transfer library, supporting DICT, FILE, FTP, FTPS, Gopher, HTTP, HTTPS, IMAP, IMAPS, LDAP, LDAPS, POP3, POP3S, RTMP, RTSP, SCP, SFTP, SMTP, SMTPS, Telnet and TFTP. libcurl supports SSL certificates, HTTP POST, HTTP PUT, FTP uploading, HTTP form based upload, proxies, cookies, user+password authentication (Basic, Digest, NTLM, Negotiate, Kerberos), file transfer resume, http proxy tunneling and more!The original download site for this software is : http://curl.haxx.se/libcurl/COPYRIGHT AND PERMISSION NOTICE Copyright (c) 1996 - 2010, Daniel Stenberg, daniel@haxx.se. All rights reserved.Permission to use, copy, modify, and distribute this software for any purposewith or without fee is hereby granted, provided that the above copyrightnotice and this permission notice appear in all copies.THE SOFTWARE IS PROVIDED "AS IS", WITHOUT WARRANTY OF ANY KIND, EXPRESS ORIMPLIED, INCLUDING BUT NOT LIMITED TO THE WARRANTIES OF MERCHANTABILITY, FITNESS FOR A PARTICULAR PURPOSE AND NONINFRINGEMENT OF THIRD PARTY RIGHTS. INNO EVENT SHALL THE AUTHORS OR COPYRIGHT HOLDERS BE LIABLE FOR ANY CLAIM,DAMAGES OR

OTHER LIABILITY, WHETHER IN AN ACTION OF CONTRACT, TORT OROTHERWISE, ARISING FROM, OUT OF OR IN CONNECTION WITH THE SOFTWARE OR THE USEOR OTHER DEALINGS IN THE SOFTWARE.Except as contained in this notice, the name of a copyright holder shall notbe used in advertising or otherwise to promote the sale, use or other dealingsin this Software without prior written authorization of the copyright holder.

#### libfreetype (2.4.2)

FreeType is a software development library, available in source and binary forms, used to render text on to bitmaps and provides support for other font-related operationsThe original download site for this software is :

https://github.com/julienr/libfreetype-androidFreetype License

#### libjpeg (8a)

This package contains C software to implement JPEG image encoding, decoding, and transcoding.This software is based in part on the work of the Independent JPEG Group.----------------------The authors make NO WARRANTY or representation, either express or implied,with respect to this software, its quality, accuracy, merchantability, orfitness for a particular purpose. This software is provided "AS IS", and you,its user, assume the entire risk as to its quality and accuracy.This software is copyright (C) 1991-1998, Thomas G. Lane.All Rights Reserved except as specified below.Permission is hereby granted to use, copy, modify, and distribute thissoftware (or portions thereof) for any purpose, without fee, subject to theseconditions:(1) If any part of the source code for this software is distributed, then thisREADME file must be included, with this copyright and no-warranty noticeunaltered; and any additions, deletions, or changes to the original filesmust be clearly indicated in accompanying documentation.(2) If only executable code is distributed, then the accompanyingdocumentation must state that "this software is based in part on the work ofthe Independent JPEG Group".(3) Permission for use of this software is granted only if the user acceptsfull responsibility for any undesirable consequences; the authors acceptNO LIABILITY for damages of any kind.These

conditions apply to any software derived from or based on the IJG code,not just to the unmodified library. If you use our work, you ought toacknowledge us.Permission is NOT granted for the use of any IJG author's name or company namein advertising or publicity relating to this software or products derived fromit. This software may be referred to only as "the Independent JPEG Group'ssoftware".We specifically permit and encourage the use of this software as the basis ofcommercial products, provided that all warranty or liability claims areassumed by the product vendor.

#### libpng (1.4.1)

libpng is the official Portable Network Graphics (PNG) reference library (originally called pnglib). It is a platform-independent library that contains C functions for handling PNG images. It supports almost all of PNG's features, is extensible.The original download site for this software is :

https://github.com/julienr/libpng-androidlibpng license

#### openssl (1.0.1e)

OpenSSL is an open-source implementation of the SSL and TLS protocols. The core library, written in the C programming language, implements the basic cryptographic functions and provides various utility functions.The original download site for this software is : http://openssl.org/OpenSSL license

#### Zlib compression library (1.2.7)

zlib is a general purpose data compression library. All the code is thread safe. The data format used by the zlib library is described by RFCs (Request for Comments) 1950 to 1952 in the files http://tools.ietf.org/html/rfc1950 (zlib format), rfc1951 (deflate format) and rfc1952 (gzip format) Developed by Jean-loup Gailly and Mark Adler(C) 1995-2012 Jean-loup Gailly and Mark Adler This software is provided 'as-is', without any express or implied warranty. In no event will the authors be held liable for any damages arising from the use of this software. Permission is granted to anyone to use this software for any purpose, including commercial applications, and to alter it and redistribute it freely, subject to the following restrictions: 1. The origin of this software must not be misrepresented; you must not claim that you wrote the original software. If you use this software in a product, an acknowledgment in the product documentation would be appreciated but is not required. 2. Altered source versions must be plainly marked as such, and must not be misrepresented as being the original software. 3. This notice may not be removed or altered from any source distribution. Jeanloup Gailly Mark Adler jloup@gzip.org madler@alumni.caltech.edu

#### dvbsnoop (1.2)

dvbsnoop is a DVB / MPEG stream analyzer program.For generating CRC32 values required for composing PAT, PMT, EIT sectionsThe original download site for this software is : https://git hub.com/a4tunado/dvbsnoop/blob/master/src/misc/crc32.cGPL v2 http://dvbsnoop.sourceforge.net/dvbsnoop.html

#### ezxml (0.8.6)

ezXML is a C library for parsing XML documents.The original download site for this software is :

http://ezxml.sourceforge.net.Copyright 2004, 2005 Aaron

Voisine. This piece of software is made available under the terms and conditions of the MIT license, which can be found below.

#### Protobuf (2.0a)

Protocol Buffers are a way of encoding structured data in an efficient yet extensible format. Google uses Protocol Buffers for almost all of its internal RPC protocols and file formats.The original download site for this software is :

http://code.google.com/p/protobufCopyright 2008, Google Inc.All rights reserved.Redistribution and use in source and binary forms, with or withoutmodification, are permitted provided that the following conditions aremet: \* Redistributions of source code must retain the above copyrightnotice, this list of conditions and the following disclaimer. \* Redistributions in binary form must reproduce the abovecopyright notice, this list of conditions and the following disclaimerin the documentation and/or other materials provided with thedistribution. \* Neither the name of Google Inc. nor the names of itscontributors may be used to endorse or promote products derived fromthis software without specific prior written permission.THIS SOFTWARE IS PROVIDED BY THE COPYRIGHT HOLDERS AND CONTRIBUTORS"AS IS" AND ANY EXPRESS OR IMPLIED WARRANTIES, INCLUDING, BUT NOTLIMITED TO, THE IMPLIED WARRANTIES OF MERCHANTABILITY AND FITNESS FORA PARTICULAR PURPOSE ARE DISCLAIMED. IN NO EVENT SHALL THE COPYRIGHTOWNER OR CONTRIBUTORS BE LIABLE FOR ANY DIRECT, INDIRECT, INCIDENTAL,SPECIAL, EXEMPLARY, OR CONSEQUENTIAL DAMAGES (INCLUDING, BUT NOTLIMITED TO, PROCUREMENT OF SUBSTITUTE GOODS OR SERVICES; LOSS OF USE,DATA, OR PROFITS; OR BUSINESS INTERRUPTION) HOWEVER CAUSED AND ON ANYTHEORY OF LIABILITY, WHETHER IN CONTRACT, STRICT LIABILITY, OR TORT(INCLUDING NEGLIGENCE OR OTHERWISE) ARISING IN ANY WAY OUT OF THE USEOF THIS SOFTWARE, EVEN IF ADVISED OF THE POSSIBILITY OF SUCH DAMAGE.Code generated by the Protocol Buffer compiler is owned by the ownerof the input file used when generating it. This code is notstandalone and requires a support library to be linked with it. Thissupport library is itself covered by the above license.

#### guava (11.0.2)

The Guava project contains several of Google's core libraries that we rely on in our lava-based projects: collections, caching, primitives support, concurrency libraries, common annotations, string processing, I/O, and so forth.The original download site for this software is : http://code.google.com/This piece of software is made available under the terms and conditions of the Apache License version 2.

#### gSoap (2.7.15)

The gSOAP toolkit is an open source C and C++ software development toolkit for SOAP/XML Web services and generic (non-SOAP) C/C++ XML data bindings.Part of the software embedded in this product is gSOAP software. Portions created by gSOAP are Copyright 2001-2009 Robert A. van Engelen, Genivia inc. All Rights Reserved. THE SOFTWARE IN THIS PRODUCT WAS IN PART PROVIDED BY GENIVIA INC

AND ANY EXPRESS OR IMPLIED WARRANTIES, INCLUDING, BUT NOT LIMITED TO, THE IMPLIED WARRANTIES OF MERCHANTABILITY AND FITNESS FOR A PARTICULAR PURPOSE ARE DISCLAIMED. IN NO EVENT SHALL THE AUTHOR BE LIABLE FOR ANY DIRECT, INDIRECT, INCIDENTAL, SPECIAL, EXEMPLARY, OR CONSEQUENTIAL DAMAGES (INCLUDING, BUT NOT LIMITED TO, PROCUREMENT OF SUBSTITUTE GOODS OR SERVICES; LOSS OF USE, DATA, OR PROFITS; OR BUSINESS INTERRUPTION) HOWEVER CAUSED AND ON ANY THEORY OF LIABILITY, WHETHER IN CONTRACT, STRICT LIABILITY, OR TORT (INCLUDING NEGLIGENCE OR OTHERWISE) ARISING IN ANY WAY OUT OF THE USE OF THIS SOFTWARE, EVEN IF ADVISED OF THE POSSIBILITY OF SUCH DAMAGE.

#### restlet (2.1.4)

Restlet is a lightweight, comprehensive, open source REST framework for the Java platform. Restlet is suitable for both server and client Web applications. It supports major Internet transport, data format, and service description standards like HTTP and HTTPS, SMTP, XML, JSON, Atom, and WADL. The original download site for this software is : http://restlet.orgThis piece of software is made available under the terms and conditions of the Apache License version 2.

Opera Web Browser (SDK 3.5) This TV contains Opera Browser Software.

#### dlmalloc (2.7.2)

Opera uses Doug Lea's memory allocatorThe original download site for this software is :

http://gee.cs.oswego.edu/dl/html/malloc.html

#### double-conversion

Opera uses double-conversion library by Florian Loitsch, faster double : string conversions (dtoa and strtod).The original download site for this software is :

http://code.google.com/p/double-conversionCopyright 2006-2011, the V8 project authors. All rights reserved.Redistribution and use in source and binary forms, with or withoutmodification, are permitted provided that the following conditions aremet: \* Redistributions of source code must retain the above copyright notice, this list of conditions and the following disclaimer. \* Redistributions in binary form must reproduce the above copyright notice, this list of conditions and the following disclaimer in the documentation and/or other materials provided with the distribution. \* Neither the name of Google Inc. nor the names of its contributors may be used to endorse or promote products derived from this software without specific prior written permission.THIS SOFTWARE IS PROVIDED BY THE COPYRIGHT HOLDERS AND CONTRIBUTORS"AS IS" AND ANY EXPRESS OR IMPLIED WARRANTIES, INCLUDING, BUT NOTLIMITED TO, THE IMPLIED WARRANTIES OF MERCHANTABILITY AND FITNESS FORA PARTICULAR PURPOSE ARE DISCLAIMED. IN NO EVENT SHALL THE COPYRIGHTOWNER OR CONTRIBUTORS BE LIABLE FOR ANY DIRECT, INDIRECT, INCIDENTAL,SPECIAL, EXEMPLARY, OR CONSEQUENTIAL DAMAGES (INCLUDING, BUT NOTLIMITED TO,

PROCUREMENT OF SUBSTITUTE GOODS OR SERVICES<sup>.</sup> LOSS OF USE,DATA, OR PROFITS; OR BUSINESS INTERRUPTION) HOWEVER CAUSED AND ON ANYTHEORY OF LIABILITY, WHETHER IN CONTRACT, STRICT LIABILITY, OR TORT(INCLUDING NEGLIGENCE OR OTHERWISE) ARISING IN ANY WAY OUT OF THE USEOF THIS SOFTWARE, EVEN IF ADVISED OF THE POSSIBILITY OF SUCH DAMAGE.

#### EMX (0.9c)

Opera uses EMX, which is an OS/2 port of the gcc suite. Opera uses modified versions of the sprintf and sscanf methods from this C library.\* The emx libraries are not distributed under the GPL. Linking an \* application with the emx libraries does not cause the executable \* to be covered by the GNU General Public License. You are allowed  $*$  to change and copy the emx library sources if you keep the copyright \* message intact. If you improve the emx libraries, please send your \* enhancements to the emx author (you should copyright your \* enhancements similar to the existing emx libraries).

#### freetype (2.4.8)

Opera uses freetype FreeType 2 is a software-font engine that is designed to be small, efficient, highly customizable and portable, while capable of producing high-quality output (glyph images).The original download site for this software is : http://www.freetype.org/freetype2/index.htmlFreetype License

#### HKSCS (2008)

Opera uses HKSCS: The Government of the Hong Kong Special Administrative Region HKSCS mappingsThe original download site for this software is : http://www.ogcio.gov.hkBefore downloading the Software or Document provided on this Web page, you should read the following terms (Terms of Use). By downloading the Software and Document, you are deemed to agree to these terms.1. The Government of the Hong Kong Special Administrative Region (HKSARG) has the right to amend or vary the terms under this Terms of Use from time to time at its sole discretion.2. By using the Software and Document, you irrevocably agree that the HKSARG may from time to time vary this Terms of Use without further notice to you and you also irrevocably agree to be bound by the most updated version of the Terms of Use.3. You have the sole responsibility of obtaining the most updated version of the Terms of Use which is available in the "Digital 21" Web site (http://www.ogcio.gov.hk/en/business /tech\_promotion/ccli/terms/terms.htm).4. By accepting this Terms of Use, HKSARG shall grant you a non-exclusive license to use the Software and Document for any purpose, subject to clause 5 below.5. You are not allowed to make copies of the Software and Document except it is incidental to and necessary for the normal use of the Software. You are not allowed to adapt or modify the Software and Document or to distribute, sell, rent, or make available to the public the Software and Document, including copies or an adaptation of them.6. The Software and Document are protected by copyright. The licensors of the Government of Hong Kong Special Administrative Region are the owners of all copyright works in the Software and Document. All rights reserved.7. You understand and agree that use of the Software and Document

are at your sole risk, that any material and/or data downloaded or otherwise obtained in relation to the Software and Document is at your discretion and risk and that you will be solely responsible for any damage caused to your computer system or loss of data or any other loss that results from the download and use of the Software and Document in any manner whatsoever.8. In relation to the Software and Document, HKSARG hereby disclaims all warranties and conditions, including all implied warranties and conditions of merchantability, fitness for a particular purpose and noninfringement.9. HKSARG will not be liable for any direct, indirect, incidental, special or consequential loss of any kind resulting from the use of or the inability to use the Software and Document even if HKSARG has been advised of the possibility of such loss.10. You agree not to sue HKSARG and agree to indemnify, defend and hold harmless HKSARG, its officers and employees from any and all third party claims, liability, damages and/or costs (including, but not limited to, legal fees) arising from your use of the Software and Document, your violation of the Terms of Use or infringement of any intellectual property or other right of any person or entity.11. The Terms of Use will be governed by and construed in accordance with the laws of Hong Kong.12. Any waiver of any provision of the Terms of Use will be effective only if in writing and signed by HKSARG or its representative.13. If for any reason a court of competent jurisdiction finds any provision or portion of the Terms of Use to be unenforceable, the remainder of the Terms of Use will continue in full force and effect.14. The Terms of Use constitute the entire agreement between the parties with respect to the subject matter hereof and supersedes and replaces all prior or contemporaneous understandings or agreements, written or oral, regarding such subject matter.15.In addition to the licence granted in Clause 4, HKSARG hereby grants you a non-exclusive limited licence to reproduce and distribute the Software and Document with the following conditions:(i) not for financial gain unless it is incidental;(ii) reproduction and distribution of the Software and Document in complete and unmodified form; and(iii) when you distribute the Software and Document, you agree to attach the Terms of Use and a statement that the latest version of the Terms of Use is available from the "Office of the Government Chief Information Officer" Web site (http://www.ogcio.gov.hk/en /business/tech\_promotion/ccli/terms/terms.htm).

#### IANA (Dec 30 2013)

Opera uses Internet Assigned Numbers Authority: Character encoding tag names and numbers.The original download site for this software is : https://www.iana.org

#### $ICU(3)$

Opera uses ICU : International Components for Unicode: Mapping table for GB18030The original download site for this software is : http://site.icu-project.org/http://source.icuproject.org/repos/icu/icu/trunk/license.html

#### MozTW (1.0)

Opera uses MoxTW : MozTW project: Big5-2003 mapping tables.The original download site for this software is : https://moztw.orgThis piece of software is made available under the terms and conditions of CCPL

#### NPAPI (0.27)

Opera uses NPAPI : Netscape 4 Plugin API: npapi.h, npfunctions.h, npruntime.h and nptypes.h. Distributed as part of the Netscape 4 Plugin SDK.The original download site for this software is : wiki.mozilla.orgThis piece of software is made available under the terms and conditions of mozilla licencse as described below.

#### openssl (1.0.0g)

Opera uses OpenSSL, which is an open-source implementation of the SSL and TLS protocols. The core library, written in the C programming language, implements the basic cryptographic functions and provides various utility functions.The original download site for this software is : http://openssl.org/OpenSSL license

#### Unicode (4.0)

Opera uses Unicode : Data from the Unicode character database.The original download site for this software is : www.unicode.orghttp://www.unicode.org/copyright.html

#### Webp (0.2.0)

Opera uses Webp : libwebp is a library for decoding images in the WebP format. Products may use it to decode WebP images. The turbo servers will eventually re-decode images to WebP. The original download site for this software is : https://developers.google.com/speed/webp/?csw=1 https://chromium.googlesource.com/webm/libwebp/Additional IP Rights Grant (Patents)"This implementation" means the copyrightable works distributed byGoogle as part of the WebM Project.Google hereby grants to you a perpetual, worldwide, non-exclusive,no-charge, royalty-free, irrevocable (except as stated in this section)patent license to make, have made, use, offer to sell, sell, import,transfer, and otherwise run, modify and propagate the contents of thisimplementation of VP8, where such license applies only to those patentclaims, both currently owned by Google and acquired in the future,licensable by Google that are necessarily infringed by thisimplementation of VP8. This grant does not include claims that would beinfringed only as a consequence of further modification of thisimplementation. If you or your agent or exclusive licensee institute ororder or agree to the institution of patent litigation against anyentity (including a cross-claim or counterclaim in a lawsuit) allegingthat this implementation of VP8 or any code incorporated within thisimplementation of VP8 constitutes direct or contributory patentinfringement, or inducement of patent infringement, then any patentrights granted to you under this License for this implementation of VP8shall terminate as of the date such litigation is filed.

#### FaceBook SDK (3.0.1)

This TV contains Facebook SDK. The Facebook SDK for Android is the easiest way to integrate your Android app with Facebook's platform. The SDK provides support for Login with Facebook authentication, reading and writing to Facebook APIs and support for UI elements such as pickers and dialogs. The original download site for this software is :

https://developer.facebook.com/docs/androidThis piece of software is made available under the terms and conditions of the Apache License version 2.

#### iptables (1.4.7)

iptables is a user space application program that allows a system administrator to configure the tables provided by the Linux kernel firewall (implemented as different Netfilter modules) and the chains and rules it stores. Different kernel modules and programs are currently used for different protocols; iptables applies to IPv4The original download site for this software is : https://android.googlesource.comThis piece of software is made available under the terms and conditions of the GPL v2.

#### libyuv (814)

libyuv is an open source project that includes YUV conversion and scaling functionality.The original download site for this software is : http://code.google.com/p/libyuvThis piece of software is made available under the terms and conditions BSD.

#### Audio Codec FLAC (1.2.1)

This TV uses FLAC in libddlacodec.so.FLAC stands for Free Lossless Audio Codec, an audio format similar to MP3, but lossless, meaning that audio is compressed in FLAC without any loss in quality.The original download site for this software is : http://www.xiph.orgThis piece of software is made available under the terms and conditions of the BSD license, which can be found below.

#### Audio Codec SRC (1.8.1)

This TV uses Audio Codec SRC which is used by libamphal.so.The original download site for this software is : https://ccrma.stanford.edu/~jos/resample/This piece of software is made available under the terms and conditions of the LGPL v2, which can be found below.

#### Audio Codec Vorbis (1.3.3)

This TV uses Audio Codec Vorbis which is used by libamphal.so.The original download site for this software is : http://www.xiph.orgThis piece of software is made available under the terms and conditions of BSD Style.

#### Flick Runtime Library (2.1)

This TV uses Flick Runtime Library.The original download site for this software is : http://www.cs.utah.edu/flux/This piece of software is made available under the terms and conditions of the BSD Style License.

#### ffmpeg (1.1.1)

This TV uses FFmpeg. FFmpeg is a complete, cross-platform solution to record, convert and stream audio and video.The original download site for this software is : http://ffmpeg.orgThis piece of software is made available under the terms and conditions of the GPL v2 license, which can be found below.

#### tinyxml (2.4.0)

This TV uses tinyxml.TinyXML is a simple, small, efficient, C++ XML parser that can be easily integrating into other programs.The original download site for this software is : http://www.grinninglizard.com/tinyxml/This software is provided 'as-is', without any express or impliedwarranty. In no event will the authors be held liable for anydamages arising from the use of this software.Permission is granted to anyone to use this software for anypurpose, including commercial applications, and to alter it andredistribute it freely, subject to the following

restrictions:1. The origin of this software must not be misrepresented; you mustnot claim that you wrote the original software. If you use thissoftware in a product, an acknowledgment in the product documentationwould be appreciated but is not required.2. Altered source versions must be plainly marked as such, andmust not be misrepresented as being the original software.3. This notice may not be removed or altered from any sourcedistribution..

#### Marvell Bootloader (NA)

Developed by Marvell SemiconductorsThis piece of software is made available under the terms and conditions of the GPL v2 license, which can be found below.

#### DirectFB (1.6.1)

DirectFB is a thin library that provides hardware graphics acceleration.The original download site for this software is : http://www.directfb.org/This piece of software is made available under the terms and conditions of the LGPL v2.1 license, which can be found below.

#### fusion (8.10.3)

Fusion provides an implementation of abstractions needed for multi-threaded/multi-process programming: .The original download site for this software is : http://www.directfb.org/This piece of software is made available under the terms and conditions of the LGPL v2.1 license, which can be found below.

#### live555 (NA)

Live555 provides RTP/RTCP/RTSP client.The original download site for this software is : http://www.live555.comThis piece of software is made available under the terms and conditions of the LGPL v2.1 license, which can be found below.

#### Google Mocking Framework (NA)

Google C++ Mocking Framework (or Google Mock for short) is a library for writing and using C++ mock classes. GThe original download site for this software is :

http://code.google.com/p/googlemock/Copyright 2008, Google Inc.All rights reserved.Redistribution and use in source and binary forms, with or withoutmodification, are permitted provided that the following conditions aremet: \* Redistributions of source code must retain the above copyrightnotice, this list of conditions and the following disclaimer. \* Redistributions in binary form must reproduce the abovecopyright notice, this list of conditions and the following disclaimerin the documentation and/or other materials provided with thedistribution. \* Neither the name of Google Inc. nor the names of itscontributors may be used to endorse or promote products derived fromthis software without specific prior written permission.THIS SOFTWARE IS PROVIDED BY THE COPYRIGHT HOLDERS AND CONTRIBUTORS"AS IS" AND ANY EXPRESS OR IMPLIED WARRANTIES, INCLUDING, BUT NOTLIMITED TO, THE IMPLIED WARRANTIES OF MERCHANTABILITY AND FITNESS FORA PARTICULAR PURPOSE ARE DISCLAIMED. IN NO EVENT SHALL THE COPYRIGHTOWNER OR CONTRIBUTORS BE LIABLE FOR ANY DIRECT, INDIRECT, INCIDENTAL,SPECIAL, EXEMPLARY, OR CONSEQUENTIAL DAMAGES (INCLUDING, BUT NOTLIMITED TO, PROCUREMENT OF SUBSTITUTE GOODS OR SERVICES;

LOSS OF USE,DATA, OR PROFITS; OR BUSINESS INTERRUPTION) HOWEVER CAUSED AND ON ANYTHEORY OF LIABILITY, WHETHER IN CONTRACT, STRICT LIABILITY, OR TORT(INCLUDING NEGLIGENCE OR OTHERWISE) ARISING IN ANY WAY OUT OF THE USEOF THIS SOFTWARE, EVEN IF ADVISED OF THE POSSIBILITY OF SUCH DAMAGE.

#### Bluetooth Stack (Bluedroid)

This TV uses Bluetooth stack.The original download site for this software is :This piece of software is made available under the terms and conditions of Android Apache License Version 2.

#### D-BUS (1.2.1)

D-Bus is a simple system for interprocess communication and coordination.The original download site for this software is : http://dbus.freedesktop.orgThis piece of software is made available under the terms and conditions of GPL V2.

#### EXIF (NA)

Exif JPEG header manipulation tool.The original download site for this software is :

http://www.sentex.net/~mwandel/jhead/Portions of this source code are in the public domainCopyright (c) 2008, The Android Open Source ProjectAll rights reserved.Redistribution and use in source and binary forms, with or withoutmodification, are permitted provided that the following conditionsare met: \* Redistributions of source code must retain the above copyright notice, this list of conditions and the following disclaimer. \* Redistributions in binary form must reproduce the above copyright notice, this list of conditions and the following disclaimer in the documentation and/or other materials provided with the distribution. \* Neither the name of The Android Open Source Project nor the names of its contributors may be used to endorse or promote products derived from this software without specific prior written permission.THIS SOFTWARE IS PROVIDED BY THE COPYRIGHT HOLDERS AND CONTRIBUTORS"AS IS" AND ANY EXPRESS OR IMPLIED WARRANTIES, INCLUDING, BUT NOTLIMITED TO, THE IMPLIED WARRANTIES OF MERCHANTABILITY AND FITNESSFOR A PARTICULAR PURPOSE ARE DISCLAIMED. IN NO EVENT SHALL THECOPYRIGHT OWNER OR CONTRIBUTORS BE LIABLE FOR ANY DIRECT, INDIRECT,INCIDENTAL, SPECIAL, EXEMPLARY, OR CONSEQUENTIAL DAMAGES (INCLUDING,BUT NOT LIMITED TO, PROCUREMENT OF SUBSTITUTE GOODS OR SERVICES; LOSSOF USE, DATA, OR PROFITS; OR BUSINESS INTERRUPTION) HOWEVER CAUSEDAND ON ANY THEORY OF LIABILITY, WHETHER IN CONTRACT, STRICT LIABILITY,OR TORT (INCLUDING NEGLIGENCE OR OTHERWISE) ARISING IN ANY WAY OUTOF THE USE OF THIS SOFTWARE, EVEN IF ADVISED OF THE POSSIBILITY OFSUCH DAMAGE.

#### EXPAT (2.1.0)

EXPAT is a XML Parser.The original download site for this software is : http://expat.sourceforge.netCopyright (c) 1998, 1999, 2000 Thai Open Source Software Center Ltd and Clark CooperCopyright (c) 2001, 2002, 2003, 2004, 2005, 2006 Expat maintainers.Permission is hereby granted, free of charge, to any

person obtaininga copy of this software and associated documentation files (the"Software"), to deal in the Software without restriction, includingwithout limitation the rights to use, copy, modify, merge, publish,distribute, sublicense, and/or sell copies of the Software, and topermit persons to whom the Software is furnished to do so, subject tothe following conditions:The above copyright notice and this permission notice shall be includedin all copies or substantial portions of the Software.THE SOFTWARE IS PROVIDED "AS IS", WITHOUT WARRANTY OF ANY KIND,EXPRESS OR IMPLIED, INCLUDING BUT NOT LIMITED TO THE WARRANTIES OFMERCHANTABILITY, FITNESS FOR A PARTICULAR PURPOSE AND NONINFRINGEMENT.IN NO EVENT SHALL THE AUTHORS OR COPYRIGHT HOLDERS BE LIABLE FOR ANYCLAIM, DAMAGES OR OTHER LIABILITY, WHETHER IN AN ACTION OF CONTRACT,TORT OR OTHERWISE, ARISING FROM, OUT OF OR IN CONNECTION WITH THESOFTWARE OR THE USE OR OTHER DEALINGS IN THE SOFTWARE.

#### neven face recognition library (NA)

This TV uses neven face recognition library which is used for face recognitionThis piece of software is made available under the terms and conditions of Android Apache License version 2.

#### Unicode (4.8.1.1)

This TV uses Unicode which specifies the representation of textThe original download site for this software is : http://icuproject.orgICU License - ICU 1.8.1 and laterCOPYRIGHT AND PERMISSION NOTICECopyright (c) 1995-2008 International Business Machines Corporation and othersAll rights reserved.Permission is hereby granted, free of charge, to any person obtaining a copy of this software and associated documentation files (the "Software"), to deal in the Software without restriction, including without limitation the rights to use, copy, modify, merge, publish, distribute, and/or sell copies of the Software, and to permit persons to whom the Software is furnished to do so, provided that the above copyright notice(s) and this permission notice appear in all copies of the Software and that both the above copyright notice(s) and this permission notice appear in supporting documentation.THE SOFTWARE IS PROVIDED "AS IS", WITHOUT WARRANTY OF ANY KIND, EXPRESS OR IMPLIED, INCLUDING BUT NOT LIMITED TO THE WARRANTIES OF MERCHANTABILITY, FITNESS FOR A PARTICULAR PURPOSE AND NONINFRINGEMENT OF THIRD PARTY RIGHTS. IN NO EVENT SHALL THE COPYRIGHT HOLDER OR HOLDERS INCLUDED IN THIS NOTICE BE LIABLE FOR ANY CLAIM, OR ANY SPECIAL INDIRECT OR CONSEQUENTIAL DAMAGES, OR ANY DAMAGES WHATSOEVER RESULTING FROM LOSS OF USE, DATA OR PROFITS, WHETHER IN AN ACTION OF CONTRACT, NEGLIGENCE OR OTHER TORTIOUS ACTION, ARISING OUT OF OR IN CONNECTION WITH THE USE OR PERFORMANCE OF THIS SOFTWARE.Except as contained in this notice, the name of a copyright holder shall not be used in advertising or otherwise to promote the sale, use or other dealings in this Software without prior written authorization of the copyright holder.All trademarks and registered trademarks mentioned herein are the property of

#### their respective owners.

#### IPRoute2 (NA)

IPRoute2 is used for TCP/IP,Networking and Traffic control.The original download site for this software is : http://www.linuxfoun dation.org/collaborate/workgroups/networking/iproute2This piece of software is made available under the terms and conditions of GPL V2.

#### mtpd (NA)

mtpd is used for VPN Network.The original download site for this software is : http://libmtp.sourceforge.net/This piece of software is made available under the terms and conditions of Apache License version 2.0.

#### MDNS Responder (NA)

MDNS Responder. The mDNSResponder project is a component of Bonjour,Apple's ease-of-use IP networking initiative.The original download site for this software is : http://w ww.opensource.apple.com/tarballs/mDNSResponder/This piece of software is made available under the terms and conditions of Apache License version 2.0.

#### NFC (NA)

NFC Semiconductor's NFC Library. Near Field Communication (NFC) is a set of short-range wireless technologies, typically requiring a distance of 4cm or less to initiate a connection. NFC allows you to share small payloads of data between an NFC tag and an Android-powered device, or between two Androidpowered devices.This piece of software is made available under the terms and conditions of Apache License version 2.0.

#### Skia (NA)

Skia is a complete 2D graphic library for drawing Text, Geometries, and Images.The original download site for this software is : http://code.google.com/p/skia/// Copyright (c) 2011 Google Inc. All rights reserved.//// Redistribution and use in source and binary forms, with or without// modification, are permitted provided that the following conditions are// met://// \* Redistributions of source code must retain the above copyright// notice, this list of conditions and the following disclaimer.// \* Redistributions in binary form must reproduce the above// copyright notice, this list of conditions and the following disclaimer// in the documentation and/or other materials provided with the// distribution.// \* Neither the name of Google Inc. nor the names of its// contributors may be used to endorse or promote products derived from// this software without specific prior written permission.//// THIS SOFTWARE IS PROVIDED BY THE COPYRIGHT HOLDERS AND CONTRIBUTORS// "AS IS" AND ANY EXPRESS OR IMPLIED WARRANTIES, INCLUDING, BUT NOT/LIMITED TO, THE IMPLIED WARRANTIES OF MERCHANTABILITY AND FITNESS FOR// A PARTICULAR PURPOSE ARE DISCLAIMED. IN NO EVENT SHALL THE COPYRIGHT// OWNER OR CONTRIBUTORS BE LIABLE FOR ANY DIRECT, INDIRECT, INCIDENTAL,// SPECIAL, EXEMPLARY, OR CONSEQUENTIAL DAMAGES (INCLUDING, BUT NOT// LIMITED TO, PROCUREMENT OF SUBSTITUTE GOODS OR SERVICES; LOSS OF USE,// DATA, OR PROFITS; OR BUSINESS INTERRUPTION) HOWEVER CAUSED AND ON

#### ANY// THEORY OF LIABILITY, WHETHER IN CONTRACT, STRICT LIABILITY, OR TORT// (INCLUDING NEGLIGENCE OR OTHERWISE) ARISING IN ANY WAY OUT OF THE USE// OF THIS SOFTWARE, EVEN IF ADVISED OF THE POSSIBILITY OF SUCH DAMAGE. =================

====================================== ==================

#### Sonic Audio Synthesis library (NA)

The original download site for this software is : http://www.sonivoxmi.com/This piece of software is made available under the terms and conditions of Apache License version 2.0.

#### Sqlite (3071100)

The original download site for this software is : www.sqlite.org.This piece of software is made available under the terms and conditions of Apache License version 2.0.

Nuance Speech Recognition engine (NA) The original download site for this software is : http://www.nuance.com/This piece of software is made available under the terms and conditions of Apache License version 2.0.

#### C++Standard Template Library library (5)

This TV uses Implementation of the C++ Standard Template Library.The original download site for this software is : http://stlport.sourceforge.netBoris Fomitchev grants Licensee a non-exclusive, non-transferable, royalty-free license to use STLport and its documentation without fee.By downloading, using, or copying STLport or any portion thereof, Licensee agrees to abide by the intellectual property laws and all other applicable laws of the United States of America, and to all of the terms and conditions of this Agreement.Licensee shall maintain the following copyright and permission notices on STLport sources and its documentation unchanged :Copyright 1999,2000 Boris FomitchevThis material is provided "as is", with absolutely no warranty expressed or implied. Any use is at your own risk.Permission to use or copy this software for any purpose is hereby granted without fee, provided the above notices are retained on all copies. Permission to modify the code and to distribute modified code is granted, provided the above notices are retained, and a notice that the code was modified is included with the above copyright notice.The Licensee may distribute binaries compiled with STLport (whether original or modified) without any royalties or restrictions.The Licensee may distribute original or modified STLport sources, provided that:The conditions indicated in the above permission notice are met;The following copyright notices are retained when present, and conditions provided in accompanying permission notices are met :Copyright 1994 Hewlett-Packard CompanyCopyright 1996,97 Silicon Graphics Computer Systems, Inc.Copyright 1997 Moscow Center for SPARC Technology.Permission to use, copy, modify, distribute and sell this software and its documentation for any purpose is hereby granted without fee, provided that the above copyright notice appear in all copies and that both that copyright notice and this permission notice appear in supporting documentation. Hewlett-Packard Company makes no representations about the suitability of this software for any purpose. It is provided "as is" without express or implied

warranty.Permission to use, copy, modify, distribute and sell this software and its documentation for any purpose is hereby granted without fee, provided that the above copyright notice appear in all copies and that both that copyright notice and this permission notice appear in supporting documentation. Silicon Graphics makes no representations about the suitability of this software for any purpose. It is provided "as is" without express or implied warranty.Permission to use, copy, modify, distribute and sell this software and its documentation for any purpose is hereby granted without fee, provided that the above copyright notice appear in all copies and that both that copyright notice and this permission notice appear in supporting documentation. Moscow Center for SPARC Technology makes no representations about the suitability of this software for any purpose. It is provided "as is" without express or implied warranty

#### svox (NA)

The original download site for this software is : http://www.nuance.com/This piece of software is made available under the terms and conditions of Apache License version 2.0.

#### tinyalsa (NA)

This TV uses tinyalsa: a small library to interface with ALSA in the Linux kernelThe original download site for this software is : http://github.com/tinyalsaCopyright 2011, The Android Open Source ProjectRedistribution and use in source and binary forms, with or withoutmodification, are permitted provided that the following conditions are met: \* Redistributions of source code must retain the above copyright notice, this list of conditions and the following disclaimer. \* Redistributions in binary form must reproduce the above copyright notice, this list of conditions and the following disclaimer in the documentation and/or other materials provided with the distribution. \* Neither the name of The Android Open Source Project nor the names of its contributors may be used to endorse or promote products derived from this software without specific prior written permission.THIS SOFTWARE IS PROVIDED BY The Android Open Source Project ``AS IS'' ANDANY EXPRESS OR IMPLIED WARRANTIES, INCLUDING, BUT NOT LIMITED TO, THEIMPLIED WARRANTIES OF MERCHANTABILITY AND FITNESS FOR A PARTICULAR PURPOSEARE DISCLAIMED. IN NO EVENT SHALL The Android Open Source Project BE LIABLEFOR ANY DIRECT, INDIRECT, INCIDENTAL, SPECIAL, EXEMPLARY, OR CONSEQUENTIALDAMAGES (INCLUDING, BUT NOT LIMITED TO, PROCUREMENT OF SUBSTITUTE GOODS ORSERVICES; LOSS OF USE, DATA, OR PROFITS; OR BUSINESS INTERRUPTION) HOWEVERCAUSED AND ON ANY THEORY OF LIABILITY, WHETHER IN CONTRACT, STRICTLIABILITY, OR TORT (INCLUDING NEGLIGENCE OR OTHERWISE) ARISING IN ANY WAYOUT OF THE USE OF THIS SOFTWARE, EVEN IF ADVISED OF THE POSSIBILITY OF SUCHDAMAGE.

#### Vorbis Decompression Library (NA)

This TV uses Tremolo ARM-optimized Ogg Vorbis decompression library. Vorbis is a general purpose audio and music encoding format contemporary to MPEG-4's AAC and TwinVQ, the next generation beyond MPEG audio layer 3The original download site for this software is :

http://wss.co.uk/pinknoise/tremoCopyright (c) 2002-2008 Xiph.org FoundationRedistribution and use in source and binary forms, with or withoutmodification, are permitted provided that the following conditionsare met:- Redistributions of source code must retain the above copyrightnotice, this list of conditions and the following disclaimer.- Redistributions in binary form must reproduce the above copyrightnotice, this list of conditions and the following disclaimer in thedocumentation and/or other materials provided with the distribution.- Neither the name of the Xiph.org Foundation nor the names of itscontributors may be used to endorse or promote products derived fromthis software without specific prior written permission.THIS SOFTWARE IS PROVIDED BY THE COPYRIGHT HOLDERS AND CONTRIBUTORS``AS IS'' AND ANY EXPRESS OR IMPLIED WARRANTIES, INCLUDING, BUT NOTLIMITED TO, THE IMPLIED WARRANTIES OF MERCHANTABILITY AND FITNESS FORA PARTICULAR PURPOSE ARE DISCLAIMED. IN NO EVENT SHALL THE FOUNDATIONOR CONTRIBUTORS BE LIABLE FOR ANY DIRECT, INDIRECT, INCIDENTAL,SPECIAL, EXEMPLARY, OR CONSEQUENTIAL DAMAGES (INCLUDING, BUT NOTLIMITED TO, PROCUREMENT OF SUBSTITUTE GOODS OR SERVICES; LOSS OF USE,DATA, OR PROFITS; OR BUSINESS INTERRUPTION) HOWEVER CAUSED AND ON ANYTHEORY OF LIABILITY, WHETHER IN CONTRACT, STRICT LIABILITY, OR TORT(INCLUDING NEGLIGENCE OR OTHERWISE) ARISING IN ANY WAY OUT OF THE USEOF THIS SOFTWARE, EVEN IF ADVISED OF THE POSSIBILITY OF SUCH DAMAGE.

#### Webkit (12.0.7.42)

This TV uses WebkitThe original download site for this software is : http://www.webkit.orgThis piece of software is made available under the terms and conditions of LGPL version 2.

#### wpa\_supplicant\_Daemon (v0.6)

Library used by legacy HAL to talk to wpa\_supplicant daemonThe original download site for this software is : http://hostap.epitest.fi/wpa\_supplicant/This piece of software is made available under the terms and conditions of GPL version 2.

#### dnsmasq

Dnsmasq is a lightweight, easy to configure DNS forwarder and DHCP serverThe original download site for this software is : https://android.googlesource.com/platform/external/dnmasqThis piece of software is made available under the terms and conditions of the LGPL v2.1 license, which can be found below.

TP Vision Europe B.V. is grateful to the groups and individuals above for their contributions.

#### GNU GENERAL PUBLIC LICENSE

\_\_\_\_\_\_\_\_\_\_\_\_\_\_\_\_\_\_\_\_\_\_\_\_\_\_\_\_\_\_\_\_\_

Version 2, June 1991

Copyright (C) 1989, 1991 Free Software Foundation, Inc. 51 Franklin Street, Fifth Floor, Boston, MA 02110-1301, USA

Everyone is permitted to copy and distribute verbatim copies

of this license document, but changing it is not allowed. Preamble

The licenses for most software are designed to take away your freedom to share and change it. By contrast, the GNU General Public License is intended to guarantee your freedom to share and change free software--to make sure the software is free for all its users. This General Public License applies to most of the Free Software Foundation's software and to any other program whose authors commit to using it. (Some other Free Software Foundation software is covered by the GNU Lesser General Public License instead.) You can apply it to your programs, too. When we speak of free software, we are referring to freedom, not price. Our General Public Licenses are designed to make sure that you have the freedom to distribute copies of free software (and charge for this service if you wish), that you receive source code or can get it if you want it, that you can change the software or use pieces of it in new free programs; and that you know you can do these things.

To protect your rights, we need to make restrictions that forbid anyone to deny you these rights or to ask you to surrender the rights. These restrictions translate to certain responsibilities for you if you distribute copies of the software, or if you modify it. For example, if you distribute copies of such a program, whether gratis or for a fee, you must give the recipients all the rights that you have. You must make sure that they, too, receive or can get the source code. And you must show them these terms so they know their rights.

We protect your rights with two steps: (1) copyright the software, and (2) offer you this license which gives you legal permission to copy, distribute and/or modify the software. Also, for each author's protection and ours, we want to make certain that everyone understands that there is no warranty for this free software. If the software is modified by someone else and passed on, we want its recipients to know that what they have is not the original, so that any problems introduced by others will not reflect on the original authors' reputations. Finally, any free program is threatened constantly by software patents. We wish to avoid the danger that redistributors of a free program will individually obtain patent licenses, in effect making the program proprietary. To prevent this, we have made it clear that any patent must be licensed for everyone's free use or not licensed at all.

The precise terms and conditions for copying, distribution and modification follow.

#### TERMS AND CONDITIONS FOR COPYING, DISTRIBUTION AND MODIFICATION

0. This License applies to any program or other work which contains a notice placed by the copyright holder saying it may be distributed under the terms of this General Public License. The "Program", below, refers to any such program or work, and a "work based on the Program" means either the Program or any derivative work under copyright law: that is to say, a work containing the Program or a portion of it, either verbatim or with modifications and/or translated into another language. (Hereinafter, translation is included without limitation in the term "modification".) Each licensee is addressed as "you". Activities other than copying, distribution and modification are not covered by this License; they are outside its scope. The act

of running the Program is not restricted, and the output from the Program is covered only if its contents constitute a work based on the Program (independent of having been made by running the Program). Whether that is true depends on what the Program does.

1. You may copy and distribute verbatim copies of the Program's source code as you receive it, in any medium, provided that you conspicuously and appropriately publish on each copy an appropriate copyright notice and disclaimer of warranty; keep intact all the notices that refer to this License and to the absence of any warranty; and give any other recipients of the Program a copy of this License along with the Program. You may charge a fee for the physical act of transferring a copy, and you may at your option offer warranty protection in exchange for a fee.

2. You may modify your copy or copies of the Program or any portion of it, thus forming a work based on the Program, and copy and distribute such modifications or work under the terms of Section 1 above, provided that you also meet all of these conditions:

a) You must cause the modified files to carry prominent notices stating that you changed the files and the date of any change. b) You must cause any work that you distribute or publish, that in whole or in part contains or is derived from the Program or any part thereof, to be licensed as a whole at no charge to all third parties under the terms of this License.

c) If the modified program normally reads commands interactively when run, you must cause it, when started running for such interactive use in the most ordinary way, to print or display an announcement including an appropriate copyright notice and a notice that there is no warranty (or else, saying that you provide a warranty) and that users may redistribute the program under these conditions, and telling the user how to view a copy of this License. (Exception: if the Program itself is interactive but does not normally print such an announcement, your work based on the Program is not required to print an announcement.)

These requirements apply to the modified work as a whole. If identifiable sections of that work are not derived from the Program, and can be reasonably considered independent and separate works in themselves, then this License, and its terms, do not apply to those sections when you distribute them as separate works. But when you distribute the same sections as part of a whole which is a work based on the Program, the distribution of the whole must be on the terms of this License, whose permissions for other licensees extend to the entire whole, and thus to each and every part regardless of who wrote it.

Thus, it is not the intent of this section to claim rights or contest your rights to work written entirely by you; rather, the intent is to exercise the right to control the distribution of derivative or collective works based on the Program.

In addition, mere aggregation of another work not based on the Program with the Program (or with a work based on the Program) on a volume of a storage or distribution medium does not bring the other work under the scope of this License. 3. You may copy and distribute the Program (or a work based on it, under Section 2) in object code or executable form under

the terms of Sections 1 and 2 above provided that you also do one of the following:

a) Accompany it with the complete corresponding machinereadable source code, which must be distributed under the terms of Sections 1 and 2 above on a medium customarily used for software interchange; or,

b) Accompany it with a written offer, valid for at least three years, to give any third party, for a charge no more than your cost of physically performing source distribution, a complete machine-readable copy of the corresponding source code, to be distributed under the terms of Sections 1 and 2 above on a medium customarily used for software interchange; or, c) Accompany it with the information you received as to the offer to distribute corresponding source code. (This alternative is allowed only for noncommercial distribution and only if you received the program in object code or executable form with such an offer, in accord with Subsection b above.) The source code for a work means the preferred form of the work for making modifications to it. For an executable work, complete source code means all the source code for all modules it contains, plus any associated interface definition files, plus the scripts used to control compilation and installation of the executable. However, as a special exception, the source code distributed need not include anything that is normally distributed (in either source or binary form) with the major components (compiler, kernel, and so on) of the operating system on which the executable runs, unless that component itself accompanies the executable.

If distribution of executable or object code is made by offering access to copy from a designated place, then offering equivalent access to copy the source code from the same place counts as distribution of the source code, even though third parties are not compelled to copy the source along with the object code. 4. You may not copy, modify, sublicense, or distribute the Program except as expressly provided under this License. Any attempt otherwise to copy, modify, sublicense or distribute the Program is void, and will automatically terminate your rights under this License. However, parties who have received copies, or rights, from you under this License will not have their licenses terminated so long as such parties remain in full compliance. 5. You are not required to accept this License, since you have not signed it. However, nothing else grants you permission to modify or distribute the Program or its derivative works. These actions are prohibited by law if you do not accept this License. Therefore, by modifying or distributing the Program (or any work based on the Program), you indicate your acceptance of this License to do so, and all its terms and conditions for copying, distributing or modifying the Program or works based on it.

6. Each time you redistribute the Program (or any work based on the Program), the recipient automatically receives a license from the original licensor to copy, distribute or modify the Program subject to these terms and conditions. You may not impose any further restrictions on the recipients' exercise of the rights granted herein. You are not responsible for enforcing compliance by third parties to this License.

7. If, as a consequence of a court judgment or allegation of patent infringement or for any other reason (not limited to patent issues), conditions are imposed on you (whether by court order, agreement or otherwise) that contradict the conditions of this License, they do not excuse you from the conditions of this License. If you cannot distribute so as to satisfy simultaneously your obligations under this License and any other pertinent obligations, then as a consequence you may not distribute the Program at all. For example, if a patent license would not permit royalty-free redistribution of the Program by all those who receive copies directly or indirectly through you, then the only way you could satisfy both it and this License would be to refrain entirely from distribution of the Program.

If any portion of this section is held invalid or unenforceable under any particular circumstance, the balance of the section is intended to apply and the section as a whole is intended to apply in other circumstances.

It is not the purpose of this section to induce you to infringe any patents or other property right claims or to contest validity of any such claims; this section has the sole purpose of protecting the integrity of the free software distribution system, which is implemented by public license practices. Many people have made generous contributions to the wide range of software distributed through that system in reliance on consistent application of that system; it is up to the author/donor to decide if he or she is willing to distribute software through any other system and a licensee cannot impose that choice.

This section is intended to make thoroughly clear what is believed to be a consequence of the rest of this License. 8. If the distribution and/or use of the Program is restricted in certain countries either by patents or by copyrighted interfaces, the original copyright holder who places the Program under this License may add an explicit geographical distribution limitation excluding those countries, so that distribution is permitted only in or among countries not thus excluded. In such case, this License incorporates the limitation as if written in the body of this License.

9. The Free Software Foundation may publish revised and/or new versions of the General Public License from time to time. Such new versions will be similar in spirit to the present version, but may differ in detail to address new problems or concerns. Each version is given a distinguishing version number. If the Program specifies a version number of this License which applies to it and "any later version", you have the option of following the terms and conditions either of that version or of any later version published by the Free Software Foundation. If the Program does not specify a version number of this License, you may choose any version ever published by the Free Software Foundation.

10. If you wish to incorporate parts of the Program into other free programs whose distribution conditions are different, write to the author to ask for permission. For software which is copyrighted by the Free Software Foundation, write to the Free Software Foundation; we sometimes make exceptions for this. Our decision will be guided by the two goals of preserving the free status of all derivatives of our free software and of promoting the sharing and reuse of software generally. NO WARRANTY

11. BECAUSE THE PROGRAM IS LICENSED FREE OF CHARGE, THERE IS NO WARRANTY FOR THE PROGRAM, TO THE EXTENT PERMITTED BY APPLICABLE LAW. EXCEPT WHEN OTHERWISE STATED IN WRITING THE COPYRIGHT HOLDERS AND/OR OTHER PARTIES PROVIDE THE PROGRAM "AS IS" WITHOUT WARRANTY OF ANY KIND, EITHER EXPRESSED OR IMPLIED, INCLUDING, BUT NOT LIMITED TO, THE IMPLIED WARRANTIES OF MERCHANTABILITY AND FITNESS FOR A PARTICULAR PURPOSE. THE ENTIRE RISK AS TO THE QUALITY AND PERFORMANCE OF THE PROGRAM IS WITH YOU. SHOULD THE PROGRAM PROVE DEFECTIVE. YOU ASSUME THE COST OF ALL NECESSARY SERVICING, REPAIR OR CORRECTION.

12. IN NO EVENT UNLESS REQUIRED BY APPLICABLE LAW OR AGREED TO IN WRITING WILL ANY COPYRIGHT HOLDER, OR ANY OTHER PARTY WHO MAY MODIFY AND/OR REDISTRIBUTE THE PROGRAM AS PERMITTED ABOVE, BE LIABLE TO YOU FOR DAMAGES, INCLUDING ANY GENERAL, SPECIAL, INCIDENTAL OR CONSEQUENTIAL DAMAGES ARISING OUT OF THE USE OR INABILITY TO USE THE PROGRAM (INCLUDING BUT NOT LIMITED TO LOSS OF DATA OR DATA BEING RENDERED INACCURATE OR LOSSES SUSTAINED BY YOU OR THIRD PARTIES OR A FAILURE OF THE PROGRAM TO OPERATE WITH ANY OTHER PROGRAMS), EVEN IF SUCH HOLDER OR OTHER PARTY HAS BEEN ADVISED OF THE POSSIBILITY OF SUCH DAMAGES.

GNU LESSER GENERAL PUBLIC LICENSE Version 2.1, February 1999

\_\_\_\_\_\_\_\_\_\_\_\_\_\_\_\_\_\_\_\_\_\_\_\_\_\_\_\_\_\_\_\_

Copyright (C) 1991, 1999 Free Software Foundation, Inc. 51 Franklin Street, Fifth Floor, Boston, MA 02110-1301 USA Everyone is permitted to copy and distribute verbatim copies of this license document, but changing it is not allowed.

[This is the first released version of the Lesser GPL. It also counts as the successor of the GNU Library Public License, version 2, hence the version number 2.1.] Preamble

The licenses for most software are designed to take away your freedom to share and change it. By contrast, the GNU General Public Licenses are intended to guarantee your freedom to share and change free software--to make sure the software is free for all its users.

This license, the Lesser General Public License, applies to some specially designated software packages--typically libraries--of the Free Software Foundation and other authors who decide to use it. You can use it too, but we suggest you first think carefully about whether this license or the ordinary General Public License is the better strategy to use in any particular case, based on the explanations below.

When we speak of free software, we are referring to freedom of use, not price. Our General Public Licenses are designed to make sure that you have the freedom to distribute copies of free software (and charge for this service if you wish); that you receive source code or can get it if you want it; that you can change the software and use pieces of it in new free programs; and that you are informed that you can do these things.

To protect your rights, we need to make restrictions that forbid distributors to deny you these rights or to ask you to surrender these rights. These restrictions translate to certain responsibilities for you if you distribute copies of the library or if you modify it. For example, if you distribute copies of the library, whether gratis or for a fee, you must give the recipients all the rights that we gave you. You must make sure that they, too, receive or can get the source code. If you link other code with the library, you must provide complete object files to the recipients, so that they can relink them with the library after making changes to the library and recompiling it. And you must show them these terms so they know their rights.

We protect your rights with a two-step method: (1) we copyright the library, and (2) we offer you this license, which gives you legal permission to copy, distribute and/or modify the library.

To protect each distributor, we want to make it very clear that there is no warranty for the free library. Also, if the library is modified by someone else and passed on, the recipients should know that what they have is not the original version, so that the original author's reputation will not be affected by problems that might be introduced by others.

Finally, software patents pose a constant threat to the existence of any free program. We wish to make sure that a company cannot effectively restrict the users of a free program by obtaining a restrictive license from a patent holder. Therefore, we insist that any patent license obtained for a version of the library must be consistent with the full freedom of use specified in this license.

Most GNU software, including some libraries, is covered by the ordinary GNU General Public License. This license, the GNU Lesser General Public License, applies to certain designated libraries, and is quite different from the ordinary General Public License. We use this license for certain libraries in order to permit linking those libraries into non-free programs. When a program is linked with a library, whether statically or using a shared library, the combination of the two is legally speaking a combined work, a derivative of the original library. The ordinary General Public License therefore permits such linking only if the entire combination fits its criteria of freedom. The Lesser General Public License permits more lax criteria for linking other code with the library.

We call this license the "Lesser" General Public License because it does Less to protect the user's freedom than the ordinary General Public License. It also provides other free software developers Less of an advantage over competing non-free programs. These disadvantages are the reason we use the ordinary General Public License for many libraries. However, the Lesser license provides advantages in certain special circumstances.

For example, on rare occasions, there may be a special need to encourage the widest possible use of a certain library, so that it becomes a de-facto standard. To achieve this, non-free programs must be allowed to use the library. A more frequent case is that a free library does the same job as widely used nonfree libraries. In this case, there is little to gain by limiting the free library to free software only, so we use the Lesser General Public License.

In other cases, permission to use a particular library in non-free programs enables a greater number of people to use a large body of free software. For example, permission to use the GNU C Library in non-free programs enables many more people to use the whole GNU operating system, as well as its variant, the GNU/Linux operating system.

Although the Lesser General Public License is Less protective of the users' freedom, it does ensure that the user of a program that is linked with the Library has the freedom and the wherewithal to run that program using a modified version of the Library.

The precise terms and conditions for copying, distribution and modification follow. Pay close attention to the difference between a "work based on the library" and a "work that uses the library". The former contains code derived from the library, whereas the latter must be combined with the library in order to run.

#### TERMS AND CONDITIONS FOR COPYING, DISTRIBUTION AND MODIFICATION

0. This License Agreement applies to any software library or other program which contains a notice placed by the copyright holder or other authorized party saying it may be distributed under the terms of this Lesser General Public License (also called "this License"). Each licensee is addressed as "you". A "library" means a collection of software functions and/or data prepared so as to be conveniently linked with application programs (which use some of those functions and data) to form executables.

The "Library", below, refers to any such software library or work which has been distributed under these terms. A "work based on the Library" means either the Library or any derivative work under copyright law: that is to say, a work containing the Library or a portion of it, either verbatim or with modifications and/or translated straightforwardly into another language. (Hereinafter, translation is included without limitation in the term "modification".)

"Source code" for a work means the preferred form of the work for making modifications to it. For a library, complete source code means all the source code for all modules it contains, plus any associated interface definition files, plus the scripts used to control compilation and installation of the library.

Activities other than copying, distribution and modification are not covered by this License; they are outside its scope. The act of running a program using the Library is not restricted, and output from such a program is covered only if its contents constitute a work based on the Library (independent of the use of the Library in a tool for writing it). Whether that is true depends on what the Library does and what the program that uses the Library does.

1. You may copy and distribute verbatim copies of the Library's complete source code as you receive it, in any medium, provided that you conspicuously and appropriately publish on each copy an appropriate copyright notice and disclaimer of warranty; keep intact all the notices that refer to this License and to the absence of any warranty; and distribute a copy of this License along with the Library.

You may charge a fee for the physical act of transferring a copy, and you may at your option offer warranty protection in

#### exchange for a fee.

2. You may modify your copy or copies of the Library or any portion of it, thus forming a work based on the Library, and copy and distribute such modifications or work under the terms of Section 1 above, provided that you also meet all of these conditions:

 $\Box$  a) The modified work must itself be a software library.  $\Box$  b) You must cause the files modified to carry prominent notices stating that you changed the files and the date of any change.

 $\Box$  c) You must cause the whole of the work to be licensed at no charge to all third parties under the terms of this License.  $\Box$  d) If a facility in the modified Library refers to a function or a table of data to be supplied by an application program that uses the facility, other than as an argument passed when the facility is invoked, then you must make a good faith effort to ensure that, in the event an application does not supply such function or table, the facility still operates, and performs whatever part of its purpose remains meaningful.

(For example, a function in a library to compute square roots has a purpose that is entirely well-defined independent of the application. Therefore, Subsection 2d requires that any application-supplied function or table used by this function must be optional: if the application does not supply it, the square root function must still compute square roots.)

These requirements apply to the modified work as a whole. If identifiable sections of that work are not derived from the Library, and can be reasonably considered independent and separate works in themselves, then this License, and its terms, do not apply to those sections when you distribute them as separate works. But when you distribute the same sections as part of a whole which is a work based on the Library, the distribution of the whole must be on the terms of this License, whose permissions for other licensees extend to the entire whole, and thus to each and every part regardless of who wrote it.

Thus, it is not the intent of this section to claim rights or contest your rights to work written entirely by you; rather, the intent is to exercise the right to control the distribution of derivative or collective works based on the Library.

In addition, mere aggregation of another work not based on the Library with the Library (or with a work based on the Library) on a volume of a storage or distribution medium does not bring the other work under the scope of this License.

3. You may opt to apply the terms of the ordinary GNU General Public License instead of this License to a given copy of the Library. To do this, you must alter all the notices that refer to this License, so that they refer to the ordinary GNU General Public License, version 2, instead of to this License. (If a newer version than version 2 of the ordinary GNU General Public License has appeared, then you can specify that version instead if you wish.) Do not make any other change in these notices. Once this change is made in a given copy, it is irreversible for that copy, so the ordinary GNU General Public License applies to all subsequent copies and derivative works made from that copy.

This option is useful when you wish to copy part of the code of the Library into a program that is not a library.

4. You may copy and distribute the Library (or a portion or derivative of it, under Section 2) in object code or executable form under the terms of Sections 1 and 2 above provided that you accompany it with the complete corresponding machinereadable source code, which must be distributed under the terms of Sections 1 and 2 above on a medium customarily used for software interchange.

If distribution of object code is made by offering access to copy from a designated place, then offering equivalent access to copy the source code from the same place satisfies the requirement to distribute the source code, even though third parties are not compelled to copy the source along with the object code. 5. A program that contains no derivative of any portion of the Library, but is designed to work with the Library by being compiled or linked with it, is called a "work that uses the Library". Such a work, in isolation, is not a derivative work of the Library, and therefore falls outside the scope of this License. However, linking a "work that uses the Library" with the Library creates an executable that is a derivative of the Library (because it contains portions of the Library), rather than a "work that uses the library". The executable is therefore covered by this License. Section 6 states terms for distribution of such executables. When a "work that uses the Library" uses material from a header file that is part of the Library, the object code for the work may be a derivative work of the Library even though the source code is not. Whether this is true is especially significant if the work can be linked without the Library, or if the work is itself a library. The threshold for this to be true is not precisely defined by law. If such an object file uses only numerical parameters, data structure layouts and accessors, and small macros and small inline functions (ten lines or less in length), then the use of the object file is unrestricted, regardless of whether it is legally a derivative work. (Executables containing this object code plus portions of the Library will still fall under Section 6.) Otherwise, if the work is a derivative of the Library, you may distribute the object code for the work under the terms of Section 6. Any executables containing that work also fall under Section 6, whether or not they are linked directly with the Library itself.

6. As an exception to the Sections above, you may also combine or link a "work that uses the Library" with the Library to produce a work containing portions of the Library, and distribute that work under terms of your choice, provided that the terms permit modification of the work for the customer's own use and reverse engineering for debugging such modifications.

You must give prominent notice with each copy of the work that the Library is used in it and that the Library and its use are covered by this License. You must supply a copy of this License. If the work during execution displays copyright notices, you must include the copyright notice for the Library among them, as well as a reference directing the user to the copy of this License. Also, you must do one of these things:

 $\Box$  a) Accompany the work with the complete corresponding machine-readable source code for the Library including whatever changes were used in the work (which must be distributed under Sections 1 and 2 above); and, if the work is an executable linked with the Library, with the complete machinereadable "work that uses the Library", as object code and/or

source code, so that the user can modify the Library and then relink to produce a modified executable containing the modified Library. (It is understood that the user who changes the contents of definitions files in the Library will not necessarily be able to recompile the application to use the modified definitions.)  $\Box$  b) Use a suitable shared library mechanism for linking with the Library. A suitable mechanism is one that (1) uses at run time a copy of the library already present on the user's computer system, rather than copying library functions into the executable, and (2) will operate properly with a modified version of the library, if the user installs one, as long as the modified version is interface-compatible with the version that the work was made with.

 $\Box$  c) Accompany the work with a written offer, valid for at least three years, to give the same user the materials specified in Subsection 6a, above, for a charge no more than the cost of performing this distribution.

 $\Box$  d) If distribution of the work is made by offering access to copy from a designated place, offer equivalent access to copy the above specified materials from the same place.

 $\Box$  e) Verify that the user has already received a copy of these materials or that you have already sent this user a copy. For an executable, the required form of the "work that uses the Library" must include any data and utility programs needed for reproducing the executable from it. However, as a special exception, the materials to be distributed need not include anything that is normally distributed (in either source or binary form) with the major components (compiler, kernel, and so on) of the operating system on which the executable runs, unless that component itself accompanies the executable. It may happen that this requirement contradicts the license restrictions of other proprietary libraries that do not normally accompany the operating system. Such a contradiction means you cannot use both them and the Library together in an executable that you distribute.

7. You may place library facilities that are a work based on the Library side-by-side in a single library together with other library facilities not covered by this License, and distribute such a combined library, provided that the separate distribution of the work based on the Library and of the other library facilities is otherwise permitted, and provided that you do these two things:  $\Box$  a) Accompany the combined library with a copy of the same work based on the Library, uncombined with any other library facilities. This must be distributed under the terms of the Sections above.

 $\Box$  b) Give prominent notice with the combined library of the fact that part of it is a work based on the Library, and explaining where to find the accompanying uncombined form of the same work.

8. You may not copy, modify, sublicense, link with, or distribute the Library except as expressly provided under this License. Any attempt otherwise to copy, modify, sublicense, link with, or distribute the Library is void, and will automatically terminate your rights under this License. However, parties who have received copies, or rights, from you under this License will not have their licenses terminated so long as such parties remain in full compliance.

9. You are not required to accept this License, since you have

not signed it. However, nothing else grants you permission to modify or distribute the Library or its derivative works. These actions are prohibited by law if you do not accept this License. Therefore, by modifying or distributing the Library (or any work based on the Library), you indicate your acceptance of this License to do so, and all its terms and conditions for copying, distributing or modifying the Library or works based on it. 10. Each time you redistribute the Library (or any work based on the Library), the recipient automatically receives a license from the original licensor to copy, distribute, link with or modify the Library subject to these terms and conditions. You may not impose any further restrictions on the recipients' exercise of the rights granted herein. You are not responsible for enforcing compliance by third parties with this License.

11. If, as a consequence of a court judgment or allegation of patent infringement or for any other reason (not limited to patent issues), conditions are imposed on you (whether by court order, agreement or otherwise) that contradict the conditions of this License, they do not excuse you from the conditions of this License. If you cannot distribute so as to satisfy simultaneously your obligations under this License and any other pertinent obligations, then as a consequence you may not distribute the Library at all. For example, if a patent license would not permit royalty-free redistribution of the Library by all those who receive copies directly or indirectly through you, then the only way you could satisfy both it and this License would be to refrain entirely from distribution of the Library.

If any portion of this section is held invalid or unenforceable under any particular circumstance, the balance of the section is intended to apply, and the section as a whole is intended to apply in other circumstances.

It is not the purpose of this section to induce you to infringe any patents or other property right claims or to contest validity of any such claims; this section has the sole purpose of protecting the integrity of the free software distribution system which is implemented by public license practices. Many people have made generous contributions to the wide range of software distributed through that system in reliance on consistent application of that system; it is up to the author/donor to decide if he or she is willing to distribute software through any other system and a licensee cannot impose that choice. This section is intended to make thoroughly clear what is believed to be a consequence of the rest of this License. 12. If the distribution and/or use of the Library is restricted in certain countries either by patents or by copyrighted interfaces, the original copyright holder who places the Library under this License may add an explicit geographical distribution limitation excluding those countries, so that distribution is permitted only in or among countries not thus excluded. In such case, this License incorporates the limitation as if written in the body of this License.

13. The Free Software Foundation may publish revised and/or new versions of the Lesser General Public License from time to time. Such new versions will be similar in spirit to the present version, but may differ in detail to address new problems or concerns.

Each version is given a distinguishing version number. If the Library specifies a version number of this License which applies to it and "any later version", you have the option of following the terms and conditions either of that version or of any later version published by the Free Software Foundation. If the Library does not specify a license version number, you may choose any version ever published by the Free Software Foundation. 14. If you wish to incorporate parts of the Library into other free programs whose distribution conditions are incompatible with these, write to the author to ask for permission. For software which is copyrighted by the Free Software Foundation, write to the Free Software Foundation; we sometimes make exceptions for this. Our decision will be guided by the two goals of preserving the free status of all derivatives of our free software and of promoting the sharing and reuse of software generally. NO WARRANTY

15. BECAUSE THE LIBRARY IS LICENSED FREE OF CHARGE, THERE IS NO WARRANTY FOR THE LIBRARY, TO THE EXTENT PERMITTED BY APPLICABLE LAW. EXCEPT WHEN OTHERWISE STATED IN WRITING THE COPYRIGHT HOLDERS AND/OR OTHER PARTIES PROVIDE THE LIBRARY "AS IS" WITHOUT WARRANTY OF ANY KIND, EITHER EXPRESSED OR IMPLIED, INCLUDING, BUT NOT LIMITED TO, THE IMPLIED WARRANTIES OF MERCHANTABILITY AND FITNESS FOR A PARTICULAR PURPOSE. THE ENTIRE RISK AS TO THE QUALITY AND PERFORMANCE OF THE LIBRARY IS WITH YOU. SHOULD THE LIBRARY PROVE DEFECTIVE, YOU ASSUME THE COST OF ALL NECESSARY SERVICING, REPAIR OR CORRECTION. 16. IN NO EVENT UNLESS REQUIRED BY APPLICABLE LAW OR AGREED TO IN WRITING WILL ANY COPYRIGHT HOLDER, OR ANY OTHER PARTY WHO MAY MODIFY AND/OR REDISTRIBUTE THE LIBRARY AS PERMITTED ABOVE, BE LIABLE TO YOU FOR DAMAGES, INCLUDING ANY GENERAL, SPECIAL, INCIDENTAL OR CONSEQUENTIAL DAMAGES ARISING OUT OF THE USE OR INABILITY TO USE THE LIBRARY (INCLUDING BUT NOT LIMITED TO LOSS OF DATA OR DATA BEING RENDERED INACCURATE OR LOSSES SUSTAINED BY YOU OR THIRD PARTIES OR A FAILURE OF THE LIBRARY TO OPERATE WITH ANY OTHER SOFTWARE), EVEN IF SUCH HOLDER OR OTHER PARTY HAS BEEN ADVISED OF THE POSSIBILITY OF SUCH DAMAGES.

#### BSD LICENSE

Redistribution and use in source and binary forms, with or without modification, are permitted provided that the following conditions are met:

\_\_\_\_\_\_\_\_\_\_\_\_\_\_\_\_\_\_\_\_\_\_\_\_\_\_\_\_\_\_\_

<sup>1.</sup> Redistributions of source code must retain the above copyright notice, this list of conditions and the following disclaimer.

<sup>2.</sup> Redistributions in binary form must reproduce the above copyright notice, this list of conditions and the following disclaimer in the documentation and/or other materials provided with the distribution.

<sup>3.</sup> All advertising materials mentioning features or use of this software must display the following acknowledgement: This product includes software developed by the University of California, Berkeley and its contributors.

4. Neither the name of the University nor the names of its contributors may be used to endorse or promote products derived from this software without specific prior written permission.

THIS SOFTWARE IS PROVIDED BY THE REGENTS AND CONTRIBUTORS ``AS IS'' AND ANY EXPRESS OR IMPLIED WARRANTIES, INCLUDING, BUT NOT LIMITED TO, THE IMPLIED WARRANTIES OF MERCHANTABILITY AND FITNESS FOR A PARTICULAR PURPOSE ARE DISCLAIMED. IN NO EVENT SHALL THE REGENTS OR CONTRIBUTORS BE LIABLE FOR ANY DIRECT, INDIRECT, INCIDENTAL, SPECIAL, EXEMPLARY, OR CONSEQUENTIAL DAMAGES (INCLUDING, BUT NOT LIMITED TO, PROCUREMENT OF SUBSTITUTE GOODS OR SERVICES; LOSS OF USE, DATA, OR PROFITS; OR BUSINESS INTERRUPTION) HOWEVER CAUSED AND ON ANY THEORY OF LIABILITY, WHETHER IN CONTRACT, STRICT LIABILITY, OR TORT (INCLUDING NEGLIGENCE OR OTHERWISE) ARISING IN ANY WAY OUT OF THE USE OF THIS SOFTWARE, EVEN IF ADVISED OF THE POSSIBILITY OF SUCH DAMAGE.

#### **MIT LICENSE**

Permission is hereby granted, free of charge, to any person obtaining

\_\_\_\_\_\_\_\_\_\_\_\_\_\_\_\_\_\_\_\_\_\_\_\_\_\_\_\_\_\_

a copy of this software and associated documentation files (the "Software"), to deal in the Software without restriction, including without limitation the rights to use, copy, modify, merge, publish, distribute, sublicense, and/or sell copies of the Software, and to permit persons to whom the Software is furnished to do so, subject to

the following conditions:

The above copyright notice and this permission notice shall be included

in all copies or substantial portions of the Software.

THE SOFTWARE IS PROVIDED "AS IS", WITHOUT WARRANTY OF ANY KIND, EXPRESS OR IMPLIED, INCLUDING BUT NOT LIMITED TO THE WARRANTIES OF MERCHANTABILITY, FITNESS FOR A PARTICULAR PURPOSE AND NONINFRINGEMENT. IN NO EVENT SHALL THE AUTHORS OR COPYRIGHT HOLDERS BE LIABLE FOR ANY CLAIM, DAMAGES OR OTHER LIABILITY, WHETHER IN AN ACTION OF CONTRACT, TORT OR OTHERWISE, ARISING FROM, OUT OF OR IN CONNECTION WITH THE SOFTWARE OR THE USE OR OTHER DEALINGS IN THE SOFTWARE.

Apache License

Version 2.0, January 2004 http://www.apache.org/licenses/

\_\_\_\_\_\_\_\_\_\_\_\_\_\_\_\_\_\_\_\_\_\_\_\_\_\_\_\_\_

TERMS AND CONDITIONS FOR USE, REPRODUCTION, AND DISTRIBUTION

1. Definitions.

"License" shall mean the terms and conditions for use, reproduction,

and distribution as defined by Sections 1 through 9 of this document.

"Licensor" shall mean the copyright owner or entity authorized by

the copyright owner that is granting the License.

"Legal Entity" shall mean the union of the acting entity and all other entities that control, are controlled by, or are under common

control with that entity. For the purposes of this definition, "control" means (i) the power, direct or indirect, to cause the direction or management of such entity, whether by contract or otherwise, or (ii) ownership of fifty percent (50%) or more of the

outstanding shares, or (iii) beneficial ownership of such entity.

"You" (or "Your") shall mean an individual or Legal Entity exercising permissions granted by this License.

"Source" form shall mean the preferred form for making modifications,

including but not limited to software source code, documentation

source, and configuration files.

"Object" form shall mean any form resulting from mechanical transformation or translation of a Source form, including but not limited to compiled object code, generated documentation, and conversions to other media types.

"Work" shall mean the work of authorship, whether in Source or Object form, made available under the License, as indicated by a copyright notice that is included in or attached to the work (an example is provided in the Appendix below).

"Derivative Works" shall mean any work, whether in Source or **Object** 

form, that is based on (or derived from) the Work and for which the

editorial revisions, annotations, elaborations, or other modifications

represent, as a whole, an original work of authorship. For the purposes

of this License, Derivative Works shall not include works that remain

separable from, or merely link (or bind by name) to the interfaces of,

the Work and Derivative Works thereof.

"Contribution" shall mean any work of authorship, including the original version of the Work and any modifications or additions

to that Work or Derivative Works thereof, that is intentionally submitted to Licensor for inclusion in the Work by the copyright owner

or by an individual or Legal Entity authorized to submit on behalf  $\cap$ f
the copyright owner. For the purposes of this definition, "submitted"

means any form of electronic, verbal, or written communication sent

to the Licensor or its representatives, including but not limited to communication on electronic mailing lists, source code control systems,

and issue tracking systems that are managed by, or on behalf of, the

Licensor for the purpose of discussing and improving the Work, but

excluding communication that is conspicuously marked or otherwise

designated in writing by the copyright owner as "Not a Contribution."

"Contributor" shall mean Licensor and any individual or Legal Entity

on behalf of whom a Contribution has been received by Licensor and

subsequently incorporated within the Work.

2. Grant of Copyright License. Subject to the terms and conditions of

this License, each Contributor hereby grants to You a perpetual, worldwide, non-exclusive, no-charge, royalty-free, irrevocable copyright license to reproduce, prepare Derivative Works of, publicly display, publicly perform, sublicense, and distribute the Work and such Derivative Works in Source or Object form.

3. Grant of Patent License. Subject to the terms and conditions of

this License, each Contributor hereby grants to You a perpetual, worldwide, non-exclusive, no-charge, royalty-free, irrevocable (except as stated in this section) patent license to make, have made,

use, offer to sell, sell, import, and otherwise transfer the Work, where such license applies only to those patent claims licensable by such Contributor that are necessarily infringed by their Contribution(s) alone or by combination of their Contribution(s) with the Work to which such Contribution(s) was submitted. If You

institute patent litigation against any entity (including a cross-claim or counterclaim in a lawsuit) alleging that the Work or a Contribution incorporated within the Work constitutes direct

or contributory patent infringement, then any patent licenses granted to You under this License for that Work shall terminate as of the date such litigation is filed.

4. Redistribution. You may reproduce and distribute copies of the

Work or Derivative Works thereof in any medium, with or without

modifications, and in Source or Object form, provided that You meet the following conditions:

(a) You must give any other recipients of the Work or Derivative Works a copy of this License; and

(b) You must cause any modified files to carry prominent

#### notices

stating that You changed the files; and

(c) You must retain, in the Source form of any Derivative Works that You distribute, all copyright, patent, trademark, and attribution notices from the Source form of the Work, excluding those notices that do not pertain to any part of the Derivative Works; and

(d) If the Work includes a "NOTICE" text file as part of its distribution, then any Derivative Works that You distribute must include a readable copy of the attribution notices contained within such NOTICE file, excluding those notices that do not pertain to any part of the Derivative Works, in at least one of the following places: within a NOTICE text file distributed as part of the Derivative Works; within the Source form or documentation, if provided along with the Derivative Works; or, within a display generated by the Derivative Works, if and wherever such third-party notices normally appear. The contents of the NOTICE file are for informational purposes only and do not modify the License. You may add Your own attribution notices within Derivative Works that You distribute, alongside or as an addendum to the NOTICE text from the Work, provided

that such additional attribution notices cannot be construed as modifying the License.

You may add Your own copyright statement to Your modifications and

may provide additional or different license terms and conditions for use, reproduction, or distribution of Your modifications, or for any such Derivative Works as a whole, provided Your use, reproduction, and distribution of the Work otherwise complies with

the conditions stated in this License.

5. Submission of Contributions. Unless You explicitly state otherwise,

any Contribution intentionally submitted for inclusion in the Work

by You to the Licensor shall be under the terms and conditions of

this License, without any additional terms or conditions. Notwithstanding the above, nothing herein shall supersede or modify

the terms of any separate license agreement you may have executed

with Licensor regarding such Contributions.

6. Trademarks. This License does not grant permission to use the trade

names, trademarks, service marks, or product names of the Licensor,

except as required for reasonable and customary use in describing the

origin of the Work and reproducing the content of the NOTICE file.

7. Disclaimer of Warranty. Unless required by applicable law or agreed to in writing, Licensor provides the Work (and each Contributor provides its Contributions) on an "AS IS" BASIS,

#### WITHOUT WARRANTIFS OR CONDITIONS OF ANY KIND.

either express or

implied, including, without limitation, any warranties or conditions

of TITLE, NON-INFRINGEMENT, MERCHANTABILITY, or FITNESS FOR A

PARTICULAR PURPOSE. You are solely responsible for determining the

appropriateness of using or redistributing the Work and assume any

risks associated with Your exercise of permissions under this License.

8. Limitation of Liability. In no event and under no legal theory, whether in tort (including negligence), contract, or otherwise, unless required by applicable law (such as deliberate and grossly negligent acts) or agreed to in writing, shall any Contributor be liable to You for damages, including any direct, indirect, special, incidental, or consequential damages of any character arising as a result of this License or out of the use or inability to use the Work (including but not limited to damages for loss of goodwill, work stoppage, computer failure or malfunction, or any and all other commercial damages or losses), even if such Contributor has been advised of the possibility of such damages.

9. Accepting Warranty or Additional Liability. While redistributing

the Work or Derivative Works thereof, You may choose to offer,

and charge a fee for, acceptance of support, warranty, indemnity, or other liability obligations and/or rights consistent with this License. However, in accepting such obligations, You may act only

on Your own behalf and on Your sole responsibility, not on behalf

of any other Contributor, and only if You agree to indemnify, defend, and hold each Contributor harmless for any liability incurred by, or claims asserted against, such Contributor by reason

of your accepting any such warranty or additional liability.

END OF TERMS AND CONDITIONS

APPENDIX: How to apply the Apache License to your work.

To apply the Apache License to your work, attach the following boilerplate notice, with the fields enclosed by brackets "[]" replaced with your own identifying information. (Don't include the brackets!) The text should be enclosed in the appropriate comment syntax for the file format. We also recommend that a file or class name and description of purpose be included on the same "printed page" as the copyright notice for easier identification within third-party archives.

Copyright [yyyy] [name of copyright owner]

Licensed under the Apache License, Version 2.0 (the "License"); you may not use this file except in compliance with the License. You may obtain a copy of the License at

http://www.apache.org/licenses/LICENSE-2.0

Unless required by applicable law or agreed to in writing, software

distributed under the License is distributed on an "AS IS" BASIS, WITHOUT WARRANTIES OR CONDITIONS OF ANY KIND, either express or implied.

See the License for the specific language governing permissions and

limitations under the License.

 $\overline{\phantom{a}}$  , where  $\overline{\phantom{a}}$  , where  $\overline{\phantom{a}}$ 

This copy of the libpng notices is provided for your convenience. In case of

any discrepancy between this copy and the notices in the file png.h that is

included in the libpng distribution, the latter shall prevail.

COPYRIGHT NOTICE, DISCLAIMER, and LICENSE:

If you modify libpng you may insert additional notices immediately following this sentence.

This code is released under the libpng license.

libpng versions 1.2.6, August 15, 2004, through 1.4.1, February 25, 2010, are

Copyright (c) 2004, 2006-2007 Glenn Randers-Pehrson, and are distributed according to the same disclaimer and license as libpng-1.2.5

with the following individual added to the list of Contributing Authors

Cosmin Truta

libpng versions 1.0.7, July 1, 2000, through 1.2.5 - October 3, 2002, are

Copyright (c) 2000-2002 Glenn Randers-Pehrson, and are distributed according to the same disclaimer and license as libpng-1.0.6

with the following individuals added to the list of Contributing Authors

Simon-Pierre Cadieux Eric S. Raymond Gilles Vollant

and with the following additions to the disclaimer:

There is no warranty against interference with your enjoyment of the

library or against infringement. There is no warranty that our efforts or the library will fulfill any of your particular purposes or needs. This library is provided with all faults, and the entire risk of satisfactory quality, performance, accuracy, and effort is with

the user.

libpng versions 0.97, January 1998, through 1.0.6, March 20, 2000, are

Copyright (c) 1998, 1999 Glenn Randers-Pehrson, and are distributed according to the same disclaimer and license as libpng-0.96,

with the following individuals added to the list of Contributing

#### Authors:

Tom Lane Glenn Randers-Pehrson Willem van Schaik

libpng versions 0.89, June 1996, through 0.96, May 1997, are Copyright (c) 1996, 1997 Andreas Dilger Distributed according to the same disclaimer and license as libpng-0.88,

with the following individuals added to the list of Contributing Authors:

John Bowler Kevin Bracey Sam Bushell Magnus Holmgren Greg Roelofs Tom Tanner

libpng versions 0.5, May 1995, through 0.88, January 1996, are Copyright (c) 1995, 1996 Guy Eric Schalnat, Group 42, Inc.

For the purposes of this copyright and license, "Contributing Authors" is defined as the following set of individuals:

Andreas Dilger Dave Martindale Guy Eric Schalnat Paul Schmidt Tim Wegner

The PNG Reference Library is supplied "AS IS". The Contributing Authors

and Group 42, Inc. disclaim all warranties, expressed or implied, including, without limitation, the warranties of merchantability and of

fitness for any purpose. The Contributing Authors and Group 42, Inc.

assume no liability for direct, indirect, incidental, special, exemplary,

or consequential damages, which may result from the use of the PNG

Reference Library, even if advised of the possibility of such damage.

Permission is hereby granted to use, copy, modify, and distribute this

source code, or portions hereof, for any purpose, without fee, subject

to the following restrictions:

1. The origin of this source code must not be misrepresented.

2. Altered versions must be plainly marked as such and must not be misrepresented as being the original source.

3. This Copyright notice may not be removed or altered from any

source or altered source distribution.

The Contributing Authors and Group 42, Inc. specifically permit, without

fee, and encourage the use of this source code as a component  $t_0$ 

supporting the PNG file format in commercial products. If you use this

source code in a product, acknowledgment is not required but would be

appreciated.

A "png\_get\_copyright" function is available, for convenient use in "about"

boxes and the like:

printf("%s",png\_get\_copyright(NULL));

Also, the PNG logo (in PNG format, of course) is supplied in the files "pngbar.png.jpg" and "pngbar.jpg (88x31) and "pngnow.png.jpg" (98x31).

Libpng is OSI Certified Open Source Software. OSI Certified Open Source is a certification mark of the Open Source Initiative.

Glenn Randers-Pehrson glennrp at users.sourceforge.net February 25, 2010

 $\overline{\phantom{a}}$  , where  $\overline{\phantom{a}}$  , where  $\overline{\phantom{a}}$ 

This software is based in part on the work of the FreeType Team.

----------------------

The FreeType Project LICENSE

----------------------------

2006-Jan-27

Copyright 1996-2002, 2006 by David Turner, Robert Wilhelm, and Werner Lemberg

Introduction

============

The FreeType Project is distributed in several archive packages; some of them may contain, in addition to the FreeType font engine,

various tools and contributions which rely on, or relate to, the FreeType Project.

This license applies to all files found in such packages, and which do not fall under their own explicit license. The license affects thus the FreeType font engine, the test programs, documentation and makefiles, at the very least.

This license was inspired by the BSD, Artistic, and IJG (Independent JPEG Group) licenses, which all encourage inclusion

and use of free software in commercial and freeware products alike. As a consequence, its main points are that:

o We don't promise that this software works. However, we will be

interested in any kind of bug reports. (`as is' distribution)

o You can use this software for whatever you want, in parts or

full form, without having to pay us. (`royalty-free' usage)

o You may not pretend that you wrote this software. If you use it, or only parts of it, in a program, you must acknowledge somewhere in your documentation that you have used the FreeType code. (`credits')

We specifically permit and encourage the inclusion of this software, with or without modifications, in commercial products. We disclaim all warranties covering The FreeType Project and assume no liability related to The FreeType Project.

Finally, many people asked us for a preferred form for a credit/disclaimer to use in compliance with this license. We thus encourage you to use the following text:

#### """

Portions of this software are copyright  $\Box$  <year> The FreeType Project (www.freetype.org). All rights reserved. """

Please replace <year> with the value from the FreeType version you

actually use.

Legal Terms ===========

0. Definitions

--------------

Throughout this license, the terms `package', `FreeType Project', and `FreeType archive' refer to the set of files originally distributed by the authors (David Turner, Robert Wilhelm, and Werner Lemberg) as the `FreeType Project', be they named as alpha,

beta or final release.

`You' refers to the licensee, or person using the project, where `using' is a generic term including compiling the project's source code as well as linking it to form a `program' or `executable'. This program is referred to as `a program using the FreeType engine'.

This license applies to all files distributed in the original FreeType Project, including all source code, binaries and documentation, unless otherwise stated in the file in its original, unmodified form as distributed in the original archive. If you are unsure whether or not a particular file is covered by this license, you must contact us to verify this.

The FreeType Project is copyright (C) 1996-2000 by David Turner,

Robert Wilhelm, and Werner Lemberg. All rights reserved except as

specified below.

1. No Warranty

--------------

THE FREETYPE PROJECT IS PROVIDED `AS IS' WITHOUT WARRANTY OF ANY KIND, EITHER EXPRESS OR IMPLIED, INCLUDING, BUT NOT LIMITED TO,

WARRANTIES OF MERCHANTABILITY AND FITNESS FOR

#### A PARTICULAR

PURPOSE. IN NO EVENT WILL ANY OF THE AUTHORS OR COPYRIGHT HOLDERS BE LIABLE FOR ANY DAMAGES CAUSED BY THE USE OR THE INABILITY TO USE, OF THE FREETYPE PROJECT.

2. Redistribution

-----------------

This license grants a worldwide, royalty-free, perpetual and irrevocable right and license to use, execute, perform, compile, display, copy, create derivative works of, distribute and sublicense the FreeType Project (in both source and object code forms) and derivative works thereof for any purpose; and to authorize others to exercise some or all of the rights granted herein, subject to the following conditions:

o Redistribution of source code must retain this license file (`FTL.TXT') unaltered; any additions, deletions or changes to the original files must be clearly indicated in accompanying documentation. The copyright notices of the unaltered, original files must be preserved in all copies of source files.

o Redistribution in binary form must provide a disclaimer that states that the software is based in part of the work of the FreeType Team, in the distribution documentation. We also encourage you to put an URL to the FreeType web page in your documentation, though this isn't mandatory.

These conditions apply to any software derived from or based on

the FreeType Project, not just the unmodified files. If you use our work, you must acknowledge us. However, no fee need be paid

to us.

3. Advertising --------------

Neither the FreeType authors and contributors nor you shall use the name of the other for commercial, advertising, or promotional

purposes without specific prior written permission.

We suggest, but do not require, that you use one or more of the

following phrases to refer to this software in your documentation

or advertising materials: `FreeType Project', `FreeType Engine', `FreeType library', or `FreeType Distribution'.

As you have not signed this license, you are not required to accept it. However, as the FreeType Project is copyrighted material, only this license, or another one contracted with the authors, grants you the right to use, distribute, and modify it. Therefore, by using, distributing, or modifying the FreeType Project, you indicate that you understand and accept all the terms

of this license.

4. Contacts

There are two mailing lists related to FreeType:

o freetype@nongnu.org

Discusses general use and applications of FreeType, as well as future and wanted additions to the library and distribution. If you are looking for support, start in this list if you haven't found anything to help you in the documentation.

o freetype-devel@nongnu.org

Discusses bugs, as well as engine internals, design issues, specific licenses, porting, etc.

Our home page can be found at

 $\_$ 

http://www.freetype.org

--- end of FTL.TXT ---

LICENSE ISSUES

==============

The OpenSSL toolkit stays under a dual license, i.e. both the conditions of

the OpenSSL License and the original SSLeay license apply to the toolkit.

See below for the actual license texts. Actually both licenses are BSD-style

Open Source licenses. In case of any license issues related to **OpenSSL** 

please contact openssl-core@openssl.org.

OpenSSL License

---------------

/\* ===================================== ===============================

\* Copyright (c) 1998-2011 The OpenSSL Project. All rights reserved.

\* Redistribution and use in source and binary forms, with or without

\* modification, are permitted provided that the following conditions

\* are met:

\*

\*

\* 1. Redistributions of source code must retain the above copyright

\* notice, this list of conditions and the following disclaimer. \*

\* 2. Redistributions in binary form must reproduce the above copyright

\* notice, this list of conditions and the following disclaimer in

\* the documentation and/or other materials provided with the \* distribution.

\*

\* 3. All advertising materials mentioning features or use of this

\* software must display the following acknowledgment:

\* "This product includes software developed by the OpenSSL Project

\* for use in the OpenSSL Toolkit. (http://www.openssl.org/)" \*

\* 4. The names "OpenSSL Toolkit" and "OpenSSL Project" must not be used to

\* endorse or promote products derived from this software without

\* prior written permission. For written permission, please contact

\* openssl-core@openssl.org.

\*

\* 5. Products derived from this software may not be called "OpenSSL"

\* nor may "OpenSSL" appear in their names without prior written

\* permission of the OpenSSL Project.

\*

\* 6. Redistributions of any form whatsoever must retain the following

- \* acknowledgment:
- \* "This product includes software developed by the OpenSSL Project

\* for use in the OpenSSL Toolkit (http://www.openssl.org/)" \*

\* THIS SOFTWARE IS PROVIDED BY THE OpenSSL PROJECT ``AS IS'' AND ANY

\* EXPRESSED OR IMPLIED WARRANTIES, INCLUDING, BUT NOT LIMITED TO, THE

\* IMPLIED WARRANTIES OF MERCHANTABILITY AND FITNESS FOR A PARTICULAR

\* PURPOSE ARE DISCLAIMED. IN NO EVENT SHALL THE OpenSSL PROJECT OR

\* ITS CONTRIBUTORS BE LIABLE FOR ANY DIRECT, INDIRECT, INCIDENTAL,

\* SPECIAL, EXEMPLARY, OR CONSEQUENTIAL DAMAGES (INCLUDING, BUT

\* NOT LIMITED TO, PROCUREMENT OF SUBSTITUTE GOODS OR SERVICES;

\* LOSS OF USE, DATA, OR PROFITS; OR BUSINESS INTERRUPTION)

\* HOWEVER CAUSED AND ON ANY THEORY OF LIABILITY, WHETHER IN CONTRACT,

\* STRICT LIABILITY, OR TORT (INCLUDING NEGLIGENCE OR OTHERWISE)

\* ARISING IN ANY WAY OUT OF THE USE OF THIS SOFTWARE, EVEN IF ADVISED

```
* OF THE POSSIBILITY OF SUCH DAMAGE.
```
\* =====================================

===============================

\* \* This product includes cryptographic software written by Eric Young

\* (eay@cryptsoft.com). This product includes software written by Tim

\* Hudson (tjh@cryptsoft.com).

\* \*/

Original SSLeay License

/\* Copyright (C) 1995-1998 Eric Young (eay@cryptsoft.com) \* All rights reserved.

\*

<span id="page-113-0"></span>-----------------------

\* This package is an SSL implementation written

\* by Eric Young (eay@cryptsoft.com).

\* The implementation was written so as to conform with Netscapes SSL.

\*

\* This library is free for commercial and non-commercial use as long as

\* the following conditions are aheared to. The following conditions

\* apply to all code found in this distribution, be it the RC4, RSA, \* lhash, DES, etc., code; not just the SSL code. The SSL documentation

\* included with this distribution is covered by the same copyright terms

\* except that the holder is Tim Hudson (tjh@cryptsoft.com). \*

\* Copyright remains Eric Young's, and as such any Copyright notices in

\* the code are not to be removed.

\* If this package is used in a product, Eric Young should be given attribution

\* as the author of the parts of the library used.

\* This can be in the form of a textual message at program startup or

\* in documentation (online or textual) provided with the package.

\*

\* Redistribution and use in source and binary forms, with or without

\* modification, are permitted provided that the following conditions

\* are met:

\* 1. Redistributions of source code must retain the copyright

\* notice, this list of conditions and the following disclaimer.

\* 2. Redistributions in binary form must reproduce the above copyright

\* notice, this list of conditions and the following disclaimer in the

\* documentation and/or other materials provided with the distribution.

\* 3. All advertising materials mentioning features or use of this software

\* must display the following acknowledgement:

\* "This product includes cryptographic software written by

\* Eric Young (eay@cryptsoft.com)"

\* The word 'cryptographic' can be left out if the rouines from the library

\* being used are not cryptographic related :-).

\* 4. If you include any Windows specific code (or a derivative thereof) from

\* the apps directory (application code) you must include an acknowledgement:

\* "This product includes software written by Tim Hudson (tjh@cryptsoft.com)"

\*

\* THIS SOFTWARE IS PROVIDED BY ERIC YOUNG ``AS IS'' AND

\* ANY EXPRESS OR IMPLIED WARRANTIES, INCLUDING, BUT NOT LIMITED TO, THE

\* IMPLIED WARRANTIES OF MERCHANTABILITY AND FITNESS FOR A PARTICULAR PURPOSE

\* ARE DISCLAIMED. IN NO EVENT SHALL THE AUTHOR OR CONTRIBUTORS BE LIABLE

\* FOR ANY DIRECT, INDIRECT, INCIDENTAL, SPECIAL, EXEMPLARY, OR CONSEQUENTIAL

\* DAMAGES (INCLUDING, BUT NOT LIMITED TO, PROCUREMENT OF SUBSTITUTE GOODS

\* OR SERVICES; LOSS OF USE, DATA, OR PROFITS; OR BUSINESS INTERRUPTION)

\* HOWEVER CAUSED AND ON ANY THEORY OF LIABILITY, WHETHER IN CONTRACT, STRICT

\* LIABILITY, OR TORT (INCLUDING NEGLIGENCE OR OTHERWISE) ARISING IN ANY WAY

\* OUT OF THE USE OF THIS SOFTWARE, EVEN IF ADVISED

OF THE POSSIBILITY OF

\* SUCH DAMAGE.

\*

\* The licence and distribution terms for any publically available version or

\* derivative of this code cannot be changed. i.e. this code cannot simply be

\* copied and put under another distribution licence

\* [including the GNU Public Licence.]

\*/

### 26.5

# Meldingen

U kunt een melding ontvangen dat nieuwe TV-software kan worden gedownload of over softwaregerelateerde problemen.

Om deze meldingen te herlezen…

1 - Druk op  $\bigstar$  en druk op < (links) Configuratie.

**2 -** Klik op Software bijwerken en vervolgens op Meldingen.

**3 -** Klik op de melding die u wilt lezen.

**4 -** Druk zo nodig enkele malen op BACK om het menu te sluiten.

# <span id="page-114-0"></span>Specificaties

# 27.1

# Milieu

### Europees energielabel

Op het Europees energielabel staat de energie-efficiëntieklasse van dit product. Hoe groener de energie-efficiëntieklasse van een product, hoe minder energie het verbruikt.

Op dit label wordt naast de energie-efficiëntieklasse ook het gemiddelde energieverbruik van dit product tijdens gebruik en het gemiddelde energieverbruik gedurende een jaar vermeld. De energieverbruikwaarden voor dit product zijn ook beschikbaar op de Philips-website voor uw land: www.philips.com/TV

### Eco-label

Het beleid van Philips is er voortdurend op gericht om de invloed van haar consumentenproducten op het milieu zoveel mogelijk te beperken. Deze inspanningen concentreren zich op milieutechnische verbeteringen bij de productie, het verminderde gebruik van schadelijke stoffen, een efficiënt energieverbruik, het leveren van instructies voor het einde van de levensduur van producten en productrecycling.

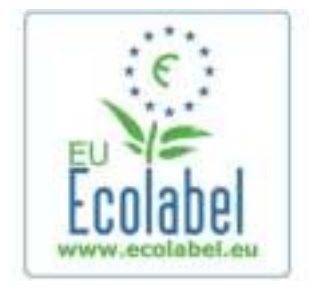

Dankzij haar inspanningen voor een beter milieu heeft Philips voor deze TV het Europese ecolabel, de bloem, ontvangen (www.ecolabel.eu).

Gedetailleerde informatie over het energieverbruik in de standbymodus, het garantiebeleid, reserveonderdelen en het recyclen van deze TV kunt u vinden op de website voor uw land via www.philips.com.

### Einde levensduur

#### Oude producten en batterijen weggooien

Uw product is vervaardigd van kwalitatief hoogwaardige materialen en onderdelen, die kunnen worden gerecycled en opnieuw gebruikt.

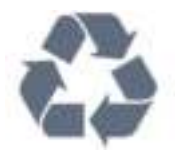

Als u op uw product een doorstreepte afvalcontainer op wieltjes ziet, betekent dit dat het product valt onder de EU-richtlijn 2002/96/EG.

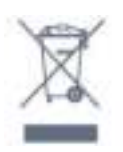

Win inlichtingen in over de manier waarop elektrische en elektronische producten in uw regio gescheiden worden ingezameld.

Neem bij de verwijdering van oude producten de lokale wetgeving in acht en plaats uw producten niet bij het gewone huishoudelijke afval. Als u oude producten correct verwijdert, voorkomt u schadelijke gevolgen voor het milieu en de volksgezondheid.

Uw product bevat batterijen die, overeenkomstig de Europese richtlijn 2006/66/EG, niet bij het gewone huishoudelijke afval mogen worden weggegooid.

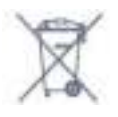

Win informatie in over de lokale wetgeving omtrent de gescheiden inzameling van batterijen. Door u op de juiste wijze van de batterijen te ontdoen, voorkomt u negatieve gevolgen voor het milieu en de volksgezondheid.

# 27.2 Vermogen

Productspecificaties kunnen zonder voorafgaande kennisgeving worden gewijzigd. Ga voor meer specificaties van dit product naar [www.philips.nl/support](http://www.philips.com/support)

#### Vermogen

- Netstroom: AC 220 240 V +/-10%
- Omgevingstemperatuur: 5 °C tot 35 °C
- Stroomverbruik in stand-by: < 0,3 W
- Energiebesparende functies: lichtsensor, eco-modus, beeld uitschakelen (voor radio), timer voor automatische uitschakeling, menu eco-instellingen.

De informatie over de voeding die op het typeplaatje staat vermeld, is het energieverbruik van dit product tijdens normaal gebruik (IEC 62087 Ed.2). Het maximale vermogen dat tussen haakjes staat vermeld, wordt gebruikt voor elektrische veiligheid (IEC 60065 Ed. 7.2).

### <span id="page-115-0"></span>27.3 Besturingssysteem

Android OS

4.2.2 Jelly Bean

### 27.4 **Ontvangst**

- Antenne-ingang: 75 ohm coaxiaal (IEC75)
- Radiobanden: Hyperband, S-kanaal, UHF, VHF
- DVB: DVB-T (terrestrial, antenne) COFDM 2K/8K, DVB-T2: alleen voor TV-typen '. . . T/12', DVB-C (kabel) QAM
- Analoge videoweergave: SECAM, PAL
- Digitale videoweergave: MPEG2 SD/HD (ISO/IEC 13818-2), MPEG4 SD/HD (ISO/IEC 14496-10)
- Digitale audioweergave (ISO/IEC 13818-3)
- Ingang satellietantenne: 75 ohm F-type
- Bereik ingangsfrequentie: 950 2150 MHz
- Bereik ingangsniveau: 25 65 dBm
- DVB-S/S2 QPSK, signaalsnelheid: 2 45 Msymbol, SCPC en MCPC

• LNB: DiSEqC 1.0, ondersteuning voor 1 tot 4 LNB's, polariteitselectie: 14/18 V, bandselectie: 22 kHz, Tone burstmodus, LNB-vermogen maximaal 300 mA

### 27.5

# **Display**

### Type

#### Schermdiameter

- 55PUS8809: 140 cm/55 inch
- 55PUS8909C: 140 cm/55 inch
- 55PUS9109: 140 cm/55 inch
- 65PUS9109: 165 cm/65 inch
- 65PUS9809: 165 cm/65 inch

#### Schermresolutie

• 3840 x 2160p

### Invoerresolutie

#### Videoformaten

Resolutie - vernieuwingsfrequentie

- 480i 60 Hz
- $480p 60 Hz$
- 576i 50 Hz
- 576p 50 Hz
- 720p 50 Hz, 60 Hz
- 1080i 50 Hz, 60 Hz
- 1080p 24 Hz, 25 Hz, 30 Hz
- 2160p 24 Hz, 25 Hz, 30 Hz, 50 Hz, 60 Hz

#### Computerformaten

Mogelijke resoluties:

- $640 \times 480p 60 Hz$
- $800 \times 600p 60Hz$
- $1024 \times 768p 60$  Hz
- $1280 \times 768p 60$  Hz
- $1360 \times 765p 60$  Hz
- $1360 \times 768p 60$  Hz
- 1280 x 1024p 60 Hz
- $1920 \times 1080p 60$  Hz
- 3840 x 2160p 24 Hz, 25 Hz, 30 Hz, 50 Hz, 60 Hz

### 27.6 Afmetingen en gewicht

### 8000-serie

#### 48PFx8109 / 8209

• zonder TV-standaard:

Breedte 1068 mm - Hoogte 610 mm - Diepte 46 mm - Gewicht ±13,5 kg

• met TV-standaard:

Hoogte 657 mm - Diepte 195 mm - Gewicht ±14 kg

#### 48PFx8159

• zonder TV-standaard: Breedte 1068 mm - Hoogte 610 mm - Diepte 46 mm -

- Gewicht ±13,5 kg
- met TV-standaard: Hoogte 685 mm - Diepte 220 mm - Gewicht ±17,5 kg

### 55PFx8109 / 8209

• zonder TV-standaard: Breedte 1225 mm - Hoogte 699 mm - Diepte 46 mm - Gewicht ±17,5 kg • met TV-standaard:

Hoogte 754 mm - Diepte 232 mm - Gewicht ±18 kg

#### 55PFx8159

• zonder TV-standaard: Breedte 1225 mm - Hoogte 699 mm - Diepte 46 mm - Gewicht ±17,5 kg

- met TV-standaard:
- Hoogte 774 mm Diepte 230 mm Gewicht ±22 kg

#### 55PUS8809

• zonder TV-standaard:

Breedte 1240 mm - hoogte 713 mm - diepte 68 mm - gewicht ± 25 kg

• met TV-standaard:

Hoogte 768 mm - Diepte 230 mm - Gewicht ±26 kg

#### 55PUS8909C

• zonder TV-standaard:

Breedte 1232 mm - Hoogte 710 mm - Diepte 109 mm (inclusief bocht) - Gewicht ±25 kg

<span id="page-116-0"></span>• met TV-standaard:

Breedte 1233 mm - Hoogte 741 mm - Diepte 236 mm - Gewicht ±30 kg

Afmetingen worden naar boven afgerond.

#### 27.7

# **Connectiviteit**

#### Zijkant TV

- 2 x HDMI-ingang ARC HDMI 2.0
- $\cdot$  2  $\times$  USB 2.0
- 2 x Common Interface-sleuven (CI+/CAM)

#### Achterzijde TV

• Audio-ingang (DVI naar HDMI): stereomini-aansluiting van 3,5 mm

- SCART: Audio L/R, CVBS in, RGB
- YPbPr: Y Pb Pr, Audio L/R
- LAN-netwerk: RI45

#### Onderzijde TV

- HDMI 1-ingang ARC HDMI 2.0 HDCP 2.2
- HDMI 2-ingang ARC HDMI 2.0
- $\cdot$  1  $\times$  USB 2.0
- Audio-uitgang: Optical Toslink
- Hoofdtelefoon: stereomini-aansluiting van 3,5 mm
- Antenne (75 $\Omega$ ), dubbele tuner
- Satelliettuner 1
- Satelliettuner 2

#### $\frac{1}{27.8}$

## Geluid

- 3D wOOx
- HD-stereo
- Uitgangsvermogen (RMS): 30 W (xxPUS7909 : 25 W)
- Dolby® Digital Plus
- DTS Premium Sound ™

#### $\overline{279}$

# Multimedia

#### Aansluitingen

- USB 2.0
- Ethernet LAN RJ-45
- Wi-Fi 802.11b/g/n (ingebouwd)

#### Ondersteunde USB-bestandssystemen

• FAT 16, FAT 32, NTFS

#### Afspeelformaten

• Containers: 3GP, AVCHD, AVI, DivX®, MPEG-PS, MPEG-TS, MPEG-4, Matroska (MKV), Quicktime (MOV, M4V, M4A), Windows Media (ASF/WMV/WMA)

• Videocodecs: DivX®, MPEG-1, MPEG-2, MPEG-4 Part 2,

MPEG-4 Part 10 AVC (H264), VC-1, WMV9

• Audiocodecs: AAC, HE-AAC (v1/v2), AMR-NB, Dolby Digital, Dolby Digital Plus, DTS Premium Sound™, MPEG-1/2/2.5 Layer I/II/III (inclusief MP3), WMA (v2 t/m v9.2), WMA Pro (v9/v10)

- Ondertiteling:
- Indelingen: SAMI, SubRip (SRT), SubViewer (SUB), MicroDVD (TXT), mplayer2 (TXT), TMPlayer (TXT)
- Tekencoderingen: UTF-8, Midden-Europa en Oost-Europa (Windows-1250), Cyrillisch (Windows-1251), Grieks (Windows-1253), Turks (Windows-1254), West-Europa (Windows-1252)
- Beeldcodecs: JPEG, JPS, MPO
- Beperkingen:
- Maximale ondersteunde totale bitsnelheid voor een
- mediabestand: 30 Mbps.

– Maximale ondersteunde videobitsnelheid voor een mediabestand: 20 Mbps.

- MPEG-4 AVC (H.264) ondersteund tot High Profile @ L4.1.
- VC-1 ondersteund tot Advanced Profile @ L3.

#### Gecertificeerd voor Wi-Fi Miracast™

Deze TV ondersteunt WiDi 4.x-apparaten.

#### Ondersteunde mediaserversoftware (DMS)

- PC Microsoft Windows XP, Vista of Windows 7
- U kunt alle DLNA Certified®-mediaserversoftware gebruiken.
- Microsoft Windows Media Player
- Mac OS X
- U kunt alle DLNA Certified®-mediaserversoftware gebruiken.
- Mobiele apparaten
- Philips TV Remote app iOS, Android

– Compatibiliteit en prestaties kunnen verschillen, afhankelijk van de mogelijkheden van het mobiele apparaat en de software die wordt gebruikt.

#### ESD-voorschriften

Dit apparaat voldoet aan prestatiecriterium A voor ESD. Als het apparaat in de modus voor het delen van bestanden vanwege elektrostatische ontlading niet wordt hersteld, dient de gebruiker actie te ondernemen.

# **Ondersteuning**

#### 28.1

<span id="page-117-0"></span> $\overline{28}$ 

# Registreren

Registreer uw TV en profiteer van een groot aantal voordelen, zoals volledige productondersteuning (inclusief downloads), exclusieve toegang tot informatie over nieuwe producten, speciale aanbiedingen en kortingen, de kans op het winnen van prijzen en eventueel deelname aan speciale onderzoeken over nieuwe producten.

Ga naar www.philips.com/welcome

#### $\overline{282}$

# Problemen oplossen

### **Zenders**

#### Er zijn tijdens de installatie geen digitale zenders gevonden

Lees de technische specificaties om te controleren of uw TV in uw land DVB-T of DVB-C ondersteunt.

Zorg dat alle kabels goed zijn aangesloten en dat het juiste netwerk is geselecteerd.

#### Eerder ingestelde zenders staan niet in de lijst met zenders

Controleer of de juiste zenderlijst is geselecteerd.

### Algemeen

#### De TV gaat niet aan

• Haal het netsnoer uit het stopcontact. Wacht een minuut en sluit het snoer vervolgens weer aan.

• Controleer of het netsnoer goed is aangesloten.

#### Krakend geluid bij het in- of uitschakelen

Wanneer u de TV in- of uitschakelt of in stand-bystand zet, hoort u een krakend geluid vanuit de behuizing van de TV. Dit krakende geluid wordt veroorzaakt door het uitzetten en krimpen van de TV wanneer deze afkoelt en opwarmt. Dit is normaal en heeft geen invloed op de prestaties van het apparaat.

#### De TV reageert niet op de afstandsbediening

Het duurt even voordat de TV is opgestart. Tijdens het opstarten reageert de TV niet op de afstandsbediening of de bediening op de TV. Dit is normaal.

Als de TV hierna nog altijd niet reageert op de

afstandsbediening, kunt u controleren of de afstandsbediening werkt met de camera van een mobiele telefoon. Schakel de cameramodus van de telefoon in en richt de afstandsbediening op de lens van de camera. Als u op een willekeurige knop van de afstandsbediening drukt en u het infrarode LED-lampje van de camera ziet knipperen, werkt de afstandsbediening naar behoren. De TV moet worden gecontroleerd.

Als u het lampje niet ziet knipperen, is de afstandsbediening misschien stuk of is de batterij bijna leeg.

U kunt de afstandsbediening niet op deze manier controleren als deze draadloos is gekoppeld aan de TV (paired).

#### De TV schakelt opnieuw over op de stand-bystand nadat het startscherm van Philips is weergegeven

Wanneer de TV in stand-bystand staat, wordt een startscherm van Philips weergegeven. Vervolgens schakelt de TV opnieuw over op de stand-bystand. Dit is normaal. Wanneer de voeding van de TV wordt uitgeschakeld en vervolgens weer ingeschakeld, wordt het startscherm de volgende keer dat u de TV inschakelt weergegeven. Als u de TV wilt inschakelen vanuit de standbystand, drukt u op een knop van de afstandsbediening of van de TV.

#### Het lampje van de stand-bystand blijft knipperen

Haal het netsnoer uit het stopcontact. Wacht 5 minuten en sluit het snoer vervolgens weer aan. Als het lampje opnieuw begint te knipperen, dient u contact op te nemen met de Philips Klantenservice.

### Beeld

#### Geen beeld/vervormd beeld

- Controleer of de antenne goed is aangesloten op de TV.
- Controleer of het juiste apparaat is geselecteerd als weergavebron.
- Controleer of het externe apparaat of de externe bron op de juiste wijze is aangesloten.

#### Geluid maar geen beeld

• Controleer of de beeldinstellingen juist zijn ingesteld.

#### Slechte antenne-ontvangst

• Controleer of de antenne goed is aangesloten op de TV.

• Luidsprekers, ongeaarde audio-apparaten, neonlampen, hoge gebouwen en andere grote voorwerpen kunnen de ontvangstkwaliteit beïnvloeden. Probeer de ontvangstkwaliteit indien mogelijk te verbeteren door de richting van de antenne te wijzigen of door apparaten weg van de TV te verplaatsen.

• Als de ontvangst voor slechts één zender slecht is, probeert u deze zender met Handmatige installatie, fijn af te stemmen.

#### Slecht beeld van een apparaat

- Controleer of het apparaat goed is aangesloten.
- Controleer of de beeldinstellingen juist zijn ingesteld.

#### De beeldinstellingen wijzigen na een tijdje

Zorg ervoor dat Locatie is ingesteld op Thuis. U kunt instellingen wijzigen en opslaan in deze modus.

#### Er verschijnt een reclamebanner

Zorg ervoor dat Locatie is ingesteld op Thuis.

#### <span id="page-118-0"></span>Het beeld past niet op het scherm

Wijzig het beeldformaat. Druk op **.** 

#### Het beeldformaat is op iedere zender anders

Selecteer een beeldformaat dat niet automatisch is.

#### De beeldpositie is niet juist

Beeldsignalen van sommige apparaten worden mogelijk niet juist weergegeven op het scherm. Controleer de signaaluitgang van het verbonden apparaat.

#### Het computerbeeld is niet stabiel

Controleer of de PC de ondersteunde resolutie en vernieuwingsfrequentie gebruikt.

### Geluid

#### Geen geluid of matige geluidskwaliteit

Als er geen audiosignaal wordt gedetecteerd, schakelt de TV de audio-uitgang automatisch uit. Dit is geen defect.

- Controleer of de geluidsinstellingen juist zijn ingesteld.
- Controleer of alle kabels goed zijn aangesloten.
- Controleer of het volume niet is uitgeschakeld of op minimum is ingesteld.
- Controleer of de TV-audio-uitgang is aangesloten op de audioingang op het home cinema-systeem.
- Er moet geluid uit de HTS-luidsprekers komen.

• Bij sommige apparaten moet de HDMI-audio-uitgang handmatig worden ingeschakeld. Als de HDMI-audio-uitgang reeds is ingeschakeld, maar u nog altijd geen geluid hoort, kunt u proberen de digitale audio-indeling van het apparaat te wijzigen naar PCM (Pulse Code Modulation). Voor instructies raadpleegt u de documentatie die bij uw apparaat is geleverd.

### Aansluitingen

#### HDMI

• Houd er rekening mee dat HDCP-ondersteuning (Highbandwidth Digital Content Protection) de beeldoverdracht tussen een HDMI-apparaat en een TV kan vertragen.

• Als de TV het HDMI-apparaat niet herkent en er geen beeld wordt weergegeven, probeert u de bron van het ene apparaat naar een ander over te schakelen en weer terug.

• Als het geluid steeds wordt onderbroken, controleert u of de uitganginstellingen van het HDMI-apparaat correct zijn.

• Als u een HDMI-DVI-adapter of HDMI-DVI-kabel gebruikt, controleert u of er een extra audiokabel is aangesloten op AUDIO IN (alleen mini-aansluiting), indien deze aanwezig is.

#### EasyLink werkt niet

• Controleer of uw HDMI-apparaten HDMI-CEC ondersteunen. EasyLink-functies werken alleen op apparaten die HDMI-CEC ondersteunen.

#### Er wordt geen volumepictogram weergegeven

• Dit is normaal indien er een HDMI-CEC-audioapparaat is aangesloten.

#### Foto's, video's en muziek van een USB-apparaat worden niet weergegeven

• Controleer of het USB-opslagapparaat MSC-compatibel is (geschikt voor massaopslag), zoals wordt beschreven in de documentatie bij het opslagapparaat.

• Controleer of het USB-opslagapparaat compatibel is met de TV.

• Controleer of de audio- en beeldbestandsindelingen worden ondersteund door de TV.

#### USB-bestanden worden schokkerig afgespeeld

• De overdrachtsprestaties van het USB-opslagapparaat kunnen de snelheid van de gegevensoverdracht naar de TV beperken, waardoor beeld en geluid niet goed worden weergegeven.

### Verkeerde menutaal

#### Verkeerde menutaal

De taal weer naar uw eigen taal wijzigen.

- **1** Druk op .
- **2** Klik op (links).
- **3** Klik 5 keer op (omlaag).

4 - Klik 3 keer op  $\blacktriangleright$  (rechts), selecteer uw taal en druk op OK. **5 -** Druk zo nodig enkele malen op BACK om het menu te sluiten.

### 28.3

# Help

Met Help leest u op het scherm hoe u de TV gebruikt.

#### Help openen

Druk op de toets  $\longrightarrow$  (blauw) om Help direct te openen. In Help wordt het hoofdstuk geopend dat het meest relevant is voor wat u aan het doen bent of wat er op de TV is geselecteerd. Selecteer Zoekwoorden als u alfabetisch op onderwerp wilt zoeken.

Als u Help als een boek wilt lezen, selecteert u Boek.

Sluit Help voordat u de Help-instructies gaat uitvoeren. Druk op de gekleurde toets **Sluiten** om Help te sluiten.

Bij sommige activiteiten, zoals Teletekst, hebben de gekleurde toetsen een specifieke functie en kunt u Help er niet mee openen.

#### Help lezen op uw tablet, smartphone of computer

Als u een langere reeks instructies gemakkelijker wilt uitvoeren, kunt u Help in pdf-formaat downloaden en deze lezen op uw smartphone, tablet of computer. U kunt de relevante pagina's van Help ook afdrukken vanaf uw computer.

<span id="page-119-0"></span>Ga naar **[www.philips.com/support](http://www.philips.com/support)** om Help (gebruikershandleiding) te downloaden.

MRVL\_20140918

MRVL\_20170427

## 28.4 **Onlinehulp**

Als u een probleem met betrekking tot uw Philips-TV wilt oplossen, kunt u een beroep doen op onze onlineondersteuning. U kunt op de website uw taal selecteren en het modelnummer van uw product invoeren.

#### Ga naar www.philips.com/support.

U vindt er het telefoonnummer voor uw land, alsmede antwoorden op veelgestelde vragen (FAQ's). In sommige landen kunt u met een Philips vertegenwoordiger chatten en uw vragen rechtstreeks of via e-mail stellen.

U kunt nieuwe TV-software downloaden en de handleiding (Help) downloaden en deze op uw computer doornemen.

### $\frac{1}{28.5}$ Herstellen / Klantenservice

Voor ondersteuning en reparaties kunt u bellen met het telefoonnummer van de Philips Klantenservice in uw land. Zoek het telefoonnummer in de gedrukte documentatie die bij de TV is meegeleverd.

Of raadpleeg onze website www.philips.com/support.

#### Modelnummer en serienummer

Mogelijk vraagt men u naar het modelnummer en het serienummer van de TV. Deze nummers vindt u op het verpakkingslabel of op het typelabel aan de achter- of onderzijde van de TV.

#### **A** Waarschuwing

Probeer de TV niet zelf te repareren. Dit kan leiden tot ernstig letsel, onherstelbare schade aan uw TV of kan ervoor zorgen dat uw garantie vervalt.

# Veiligheid en onderhoud

#### $\overline{291}$

<span id="page-120-0"></span> $\overline{29}$ 

# Veiligheid

### Belangrijk!

Lees alle veiligheidsinstructies goed door en zorg dat u deze begrijpt voordat u de TV gebruikt. Als er schade ontstaat doordat u instructies niet opvolgt, is de garantie niet van toepassing.

### Risico op brand of een elektrische schok

• Stel de TV nooit bloot aan regen of water. Plaats objecten met water, zoals een vaas, nooit in de buurt van de TV. Mocht er onverhoopt vloeistof in de TV terechtkomen, dan moet u de stekker direct uit het stopcontact halen. Neem contact op met Philips Klantenservice om de TV te laten nakijken voordat u deze gaat gebruiken.

• Stel de TV, afstandsbediening en batterijen nooit bloot aan extreme hitte. Plaats ze nooit in de buurt van brandende kaarsen, open vuur of andere hittebronnen (zoals direct zonlicht).

• Steek geen voorwerpen in de ventilatiesleuven of andere openingen van de TV.

• Plaats nooit zware voorwerpen op het netsnoer.

• Voorkom dat er kracht op de stekkers wordt uitgeoefend. Loszittende stekkers kunnen vonken of brand veroorzaken. Zorg dat het netsnoer niet strak wordt getrokken wanneer u de TV draait.

• Haal de stekker van de TV uit het stopcontact om de TV helemaal los te koppelen van netspanning. Trek het netsnoer altijd aan de stekker en nooit aan het snoer uit het stopcontact. Zorg dat u altijd gemakkelijk bij de stekker, het netsnoer en het stopcontact kunt.

### Risico op letsel of schade aan de TV

• Een TV die meer dan 25 kilo weegt, dient door minimaal twee personen te worden opgetild en gedragen.

• Als u de TV op een standaard wilt plaatsen, dient u alleen de meegeleverde standaard te gebruiken. Bevestig de standaard stevig aan de TV.

Plaats de TV op een vlak oppervlak dat het gewicht van de TV en de standaard kan dragen.

• Zorg bij wandbevestiging dat de wandsteun het gewicht van de TV kan dragen en geen gevaar oplevert. TP Vision is niet aansprakelijk voor ongelukken, letsel of schade als gevolg van

ondeskundige wandbevestiging.

• Dit product bevat glazen onderdelen. Ga hier voorzichtig mee om, om letsel of schade te voorkomen.

#### Risico op schade aan de TV!

Controleer voordat u de TV aansluit op het stopcontact, of het voltage overeenkomt met de waarde aan de achterkant van het product. Sluit de TV nooit aan op het stopcontact als het voltage afwijkt.

### Letselgevaar voor kinderen

Neem de volgende voorzorgsmaatregelen in acht om te voorkomen dat de TV omvalt, waardoor kinderen letsel kunnen oplopen.

- Plaats de TV nooit op een oppervlak met een kleed of ander materiaal dat kan worden weggetrokken.
- Zorg dat geen enkel onderdeel van de TV over de rand van het oppervlak hangt.

• Plaats de TV nooit op een hoog meubelstuk (zoals een boekenkast) zonder het meubelstuk en de TV veilig aan de wand of aan een geschikte steun te bevestigen.

• Leer uw kinderen dat het gevaarlijk is op meubilair te klimmen om bij de TV te komen.

#### Risico van inslikken batterijen!

De afstandsbediening kan knoopcelbatterijen bevatten die kleine kinderen gemakkelijk kunnen inslikken. Houd deze batterijen te allen tijde buiten het bereik van kinderen.

### Oververhittingsgevaar

Plaats de TV nooit in een nauwe ruimte. Laat voor voldoende ventilatie aan alle zijden van de TV een afstand van minstens 10 cm vrij. Zorg dat de ventilatiesleuven van de TV nooit worden afgedekt door gordijnen of andere voorwerpen.

### Onweer

Koppel de TV los van het elektriciteitsnet en de antenne als er onweer op komst is.

Raak tijdens onweer geen enkel onderdeel van de TV, het netsnoer of de antennekabel aan.

### Risico op gehoorbeschadiging

Zet het volume niet te hoog als u een oortelefoon of hoofdtelefoon gebruikt, en gebruik deze niet te lang.

#### <span id="page-121-0"></span>Lage temperaturen

Als de TV is vervoerd bij een temperatuur onder 5 °C, laat u de TV na het uitpakken eerst op kamertemperatuur komen voordat u de stekker in het stopcontact steekt.

### Vochtigheid

Afhankelijk van temperatuur en vochtigheid kan lichte condensvorming optreden aan de binnenkant van de glasplaat aan de voorkant van de TV (geldt voor bepaalde modellen). U kunt dit voorkomen door de TV niet bloot te stellen aan direct zonlicht, hitte of extreme vochtigheid. Als er condens ontstaat, verdwijnt deze vanzelf als de TV een aantal uren is ingeschakeld. Het condensatievocht is niet schadelijk voor de TV en veroorzaakt geen storingen.

### 29.2 Schermonderhoud

• Raak het scherm nooit aan met een ander voorwerp.

• Haal de stekker uit het stopcontact voordat u de TV gaat schoonmaken.

• Reinig de TV en standaard door deze voorzichtig af te vegen met een zachte, vochtige doek. Raak de Ambilight LED's op de achterkant van de TV niet aan. Gebruik nooit middelen zoals alcohol, chemicaliën of allesreinigers op de TV.

• Veeg waterdruppels zo snel mogelijk van het scherm om vervorming of kleurvervaging te voorkomen.

• Probeer het gebruik van stilstaande beelden zo veel mogelijk te vermijden. Stilstaande beelden zijn beelden die gedurende langere perioden op het scherm worden weergegeven. Stilstaande beelden omvatten menu's op het scherm, zwarte balken, tijdsweergaven, enzovoort. Als u stilstaande beelden moet gebruiken, vermindert u het contrast en de helderheid van het scherm om schade aan het scherm te voorkomen.

# <span id="page-122-0"></span>Gebruiksvoorwaarden, auteursrechten en licenties

#### $\overline{301}$

# Gebruiksvoorwaarden - TV

2014 © TP Vision Europe B.V. Alle rechten voorbehouden.

Dit product wordt op de markt gebracht door TP Vision Europe B.V. of een van haar filialen, hierna TP Vision genoemd, de producent van het product. TP Vision is de garantieverstrekker voor de TV waarbij deze brochure is meegeleverd. Philips en het Philips-schildembleem zijn gedeponeerde handelsmerken van Koninklijke Philips N.V.

Specificaties kunnen zonder voorafgaande kennisgeving worden gewijzigd. Handelsmerken zijn het eigendom van Koninklijke Philips N.V of hun respectieve eigenaars. TP Vision behoudt zich het recht voor om op elk gewenst moment producten te wijzigen en is hierbij niet verplicht eerdere leveringen aan te passen.

Het gedrukte materiaal dat bij de TV wordt geleverd en de handleiding die in het geheugen van de TV is opgeslagen of die wordt gedownload van de Philips-website, passen bij het bedoelde gebruik van het systeem.

De inhoud van deze handleiding wordt toereikend geacht voor het bestemde gebruik van het systeem. Indien het product of de individuele modules of procedures worden gebruikt voor andere doeleinden dan in deze handleiding zijn beschreven, moet de geldigheid en geschiktheid van het systeem worden bevestigd. TP Vision Europe B.V. garandeert dat het materiaal geen octrooien uit de Verenigde Staten schendt. Philips biedt geen verdere garanties, uitdrukkelijk dan wel impliciet. TP Vision Europe B.V. kan niet verantwoordelijk worden gehouden voor fouten in de inhoud van dit document of voor problemen die het gevolg zijn van de inhoud van dit document. Fouten die worden gerapporteerd aan Philips, worden zo snel mogelijk opgelost en gepubliceerd op de ondersteuningswebsite van Philips. Garantievoorwaarden Letselgevaar, schade aan de TV of vervallen van de garantie! Probeer de TV nooit zelf te repareren. Gebruik de TV en de accessoires alleen zoals de fabrikant het heeft bedoeld. Het waarschuwingsteken op de achterkant van de TV duidt het risico van een elektrische schok aan. Verwijder nooit de behuizing van de TV. Neem altijd contact op met de klantenservice van Philips voor onderhoud of reparaties. De garantie vervalt in geval van handelingen die in deze handleiding uitdrukkelijk worden verboden of in geval van aanpassingen of montages die niet in deze handleiding worden aanbevolen of goedgekeurd. Pixelkenmerken Dit LCD/LED-apparaat heeft een groot aantal kleurenpixels. Ondanks de minimaal 99,999% effectieve pixels, kunnen er mogelijk voortdurend zwarte puntjes

of heldere lichtpuntjes (rood, groen of blauw) op het scherm verschijnen. Dit is een structureel kenmerk van het display (binnen veel voorkomende industriestandaarden); het is geen defect. CE-conform Dit product voldoet aan de essentiële vereisten en overige relevante bepalingen van de richtlijnen 2006/95/EG (laagspanning), 2004/108/EG (EMC) en 2011/65/EU (ROHS, beperking van het gebruik van bepaalde gevaarlijke stoffen in elektrische en elektronische apparatuur). EMVconform TP Vision Europe B.V. maakt en verkoopt vele consumentenproducten die net als andere elektronische apparaten elektromagnetische signalen kunnen uitstralen en ontvangen. Een van de belangrijkste zakelijke principes van Philips is ervoor te zorgen dat al onze producten beantwoorden aan alle geldende vereisten inzake gezondheid en veiligheid en ervoor te zorgen dat onze producten ruimschoots voldoen aan de EMF-normen die gelden op het ogenblik dat onze producten worden vervaardigd. Philips streeft ernaar geen producten te ontwikkelen, te maken en op de markt te brengen die schadelijk kunnen zijn voor de gezondheid. TP Vision bevestigt dat als zijn producten correct voor het daartoe bestemde gebruik worden aangewend, deze volgens de nieuwste wetenschappelijke onderzoeken op het moment van de publicatie van deze handleiding veilig zijn om te gebruiken. Philips speelt een actieve rol in de ontwikkeling van internationale EMF- en veiligheidsnormen, wat Philips in staat stelt in te spelen op toekomstige normen en deze tijdig te integreren in zijn producten.

# 30.2 Copyrights en licenties

HDMI

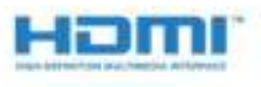

#### **HDMI®**

De termen HDMI en HDMI High-Definition Multimedia Interface en het HDMI-logo zijn handelsmerken of geregistreerde handelsmerken van HDMI Licensing LLC in de Verenigde Staten en andere landen.

### Dolby

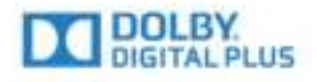

#### Dolby®

Geproduceerd onder licentie van Dolby Laboratories. Dolby en het symbool met de dubbele D zijn gedeponeerde handelsmerken van Dolby Laboratories.

### DTS Premium Sound ™

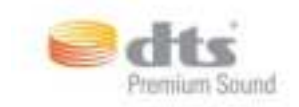

#### DTS Premium Sound ™

Ga naar http://patents.dts.com voor DTS-patenten. Geproduceerd onder licentie van DTS Licensing Limited. DTS, het symbool en DTS in combinatie met het symbool zijn gedeponeerde handelsmerken, en DTS 2.0 Channel is een handelsmerk van DTS, Inc. © DTS, Inc. Alle rechten voorbehouden.

#### Skype

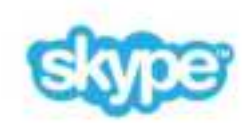

#### Skype™

© 2014 Skype en/of Microsoft. De naam Skype, de bijbehorende handelsmerken en logo's en het "S"-logo zijn handelsmerken van Skype of aanverwante bedrijven.

Skype is een handelsmerk van Skype of een van de aan Skype gerelateerde ondernemingen. Hoewel dit product getest is en aan onze certificeringsstandaarden voor audio en videokwaliteit heeft voldaan, is het niet officieel door Skype, Skype Communications S.a.r.l. of de dochterondernemingen goedgekeurd.

#### Java

Java en alle andere Java-handelsmerken zijn gedeponeerde handelsmerken van Oracle en/of haar dochterondernemingen in de Verenigde Staten en andere landen.

### Microsoft

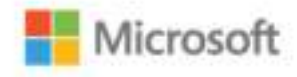

#### Windows Media

Windows Media is een gedeponeerd handelsmerk of handelsmerk van Microsoft Corporation in de Verenigde Staten en/of andere landen.

#### Microsoft PlayReady

Eigenaren van inhoud gebruiken de

PlayReady™-inhoudtoegangstechnologie van Microsoft om hun intellectuele eigendom, waaronder auteursrechtelijk beschermde inhoud, te beschermen.

Dit apparaat maakt gebruik van PlayReady-technologie voor toegang tot inhoud die met Playready en/of WMDRM wordt beschermd. Als het gebruik van de inhoud niet voldoende wordt afgeschermd, kunnen de eigenaren van de inhoud Microsoft verzoeken het afspelen op dit apparaat van inhoud die door PlayReady wordt beschermd, te verbieden. Een dergelijk verbod zou niet van invloed mogen zijn op onbeschermde inhoud of inhoud die wordt beschermd door middel van andere toegangstechnologieën. Eigenaren van inhoud kunnen u verzoeken PlayReady bij te werken als u toegang wilt krijgen tot hun inhoud. Als u PlayReady in een dergelijke situatie niet bijwerkt, krijgt u geen toegang tot de desbetreffende inhoud.

### Wi-Fi Alliance

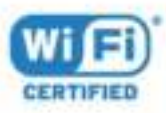

Wi-Fi®, het Wi-Fi CERTIFIED-logo en het Wi-Fi-logo zijn geregistreerde handelsmerken van Wi-Fi Alliance. Wi-Fi CERTIFIED Miracast™ en Miracast™ zijn handelsmerken van Wi-Fi Alliance.

### MHEG-software

Het auteursrecht op MHEG-software ("de Software") die in deze televisie ("dit product") is opgenomen en die is meegeleverd om u in staat te stellen functies voor interactieve televisie te gebruiken, berust bij S&T CLIENT SYSTEMS LIMITED ("de Houder"). U hebt toestemming de Software uitsluitend in combinatie met dit product te gebruiken.

### Andere handelsmerken

Alle andere gedeponeerde en niet-gedeponeerde handelsmerken zijn het eigendom van hun respectieve eigenaren.

## Index

#### 3

[3D](#page-49-0) 50 [3D kijken](#page-49-0) 50 [3D, 2D-naar-3D-conversie](#page-51-0) 52 [3D, bril PTA509](#page-49-0) 50 [3D, bril PTA519](#page-50-0) 51 [3D, gezondheidswaarschuwing](#page-52-0) 53 [3D, kijken](#page-51-0) 52 [3D, optimale weergave](#page-51-0) 52

#### A

[Aan en uit](#page-22-0) 23 [Aanpassen aan scherm](#page-43-0) 44 [Aansluiten, DVD-speler](#page-16-0) 17 [Aansluitingen, lijst](#page-48-0) 49 [Aanwijzer](#page-25-0) 26 [Aanwijzer, gebruik](#page-25-0) 26 [Aanwijzer, info](#page-25-0) 26 [Aanwijzer, snelheid](#page-25-0) 26 [Aanwijzer, uitschakelen](#page-26-0) 27 [Afmetingen en gewicht](#page-115-0) 116 [Afspeelformaten](#page-116-0) 117 [Afstandsbediening koppelen](#page-28-0) 29 [Afstandsbediening, aanwijzer](#page-25-0) 26 [Afstandsbediening, Azerty](#page-28-0) 29 [Afstandsbediening, hoofdletters](#page-27-0) 28 [Afstandsbediening, koppelen](#page-28-0) 29 [Afstandsbediening, microfoon](#page-26-0) 27 [Afstandsbediening, overzicht van toetsen](#page-24-0) 25 [Afstandsbediening, Qwerty](#page-28-0) 29 [Afstandsbediening, Qwerty en Azerty](#page-26-0) 27 [Afstandsbediening, Qwerty en Cyrillisch](#page-27-0) 28 [Afstandsbediening, symbolen en letters met een accent](#page-27-0) 28 [Afstandsbediening, toetsenbord](#page-27-0) 28 [Ambilight+hue](#page-80-0) 81 [Ambilight, aan of uit](#page-80-0) 81 [Ambilight, instellingen](#page-80-0) 81 [Ambilight, Lounge Light](#page-82-0) 83 [Ambilight, Lounge Light+hue](#page-82-0) 83 [Ambilight, muurkleur](#page-81-0) 82 [Ambilight, plaatsing van TV](#page-5-0) 6 [Ambilight, TV uitschakelen](#page-82-0) 83 [Ambilight-stijl](#page-80-0) 81 [Android OS, versie](#page-115-0) 116 [Antenneaansluiting](#page-6-0) 7 [Antenneaansluiting, tips](#page-10-0) 11 [App, beschikbaar geheugen](#page-36-0) 37 [App-accounts](#page-36-0) 37 [Apps](#page-35-0) 36 [Apps beheren](#page-36-0) 37 [Apps, vergrendelen](#page-36-0) 37 [Audio en video synchroniseren](#page-15-0) 16 [Audio Out - Optical, tips](#page-11-0) 12 [Audiocommentaar](#page-85-0) 86 [Audiodescriptie](#page-85-0) 86 [Audiotaal](#page-45-0) 46 [Automatisch surround-3D](#page-77-0) 78 [Automatisch uitschakelen](#page-23-0) 24 [Automatische afstelling audio-uitvoer](#page-15-0) 16

[Automatische afstelling volume](#page-78-0) 79 [Automatische zenderupdate](#page-85-0) 86

#### B

[Banner voor promotie van functies](#page-76-0) 77 [Bas](#page-77-0) 78 [Basismenu](#page-22-0) 23 [Batterijen, afstandsbediening](#page-28-0) 29 [Bediening via gebaren](#page-30-0) 31 [Beeld, contrast achtergrondverlichting](#page-74-0) 75 [Beeld, kleur](#page-74-0) 75 [Beeld, problemen](#page-117-0) 118 [Beeld, scherpte](#page-74-0) 75 [Beeld, uitrekken](#page-43-0) 44 [Beeld, verschuiven](#page-43-0) 44 [Beeld, zoomen](#page-43-0) 44 [Beeldformaat](#page-43-0) 44 [Beeldstijl](#page-73-0) 74 [Bekabeld netwerk](#page-8-0) 9 [Beweging, Clear LCD](#page-76-0) 77 [Beweging, Perfect Natural Motion](#page-76-0) 77 [Bewegingscontrole, camera](#page-30-0) 31 [Blu-ray Disc, aansluiten](#page-16-0) 17 [Bronnen](#page-48-0) 49

#### $\mathsf{C}$

[CAM, Conditional Access Module](#page-12-0) 13 [Camera](#page-30-0) 31 [Chrome™](#page-35-0) 36 [CI+](#page-12-0) 13 [Clear LCD](#page-76-0) 77 [Common interface-sleuf](#page-12-0) 13 [Computer, aansluiten](#page-20-0) 21 [Connectiviteitsgids](#page-10-0) 11 [Contact opnemen met Philips](#page-119-0) 120 [Contrast](#page-74-0) 75 [Contrast 3D-backlight](#page-74-0) 75 [Contrast backlight](#page-74-0) 75 [Contrast, contrastmodus](#page-75-0) 76 [Contrast, gamma](#page-75-0) 76 [Contrast, helderheid](#page-75-0) 76 [Contrast, lichtsensor](#page-75-0) 76 [Contrast, perfect contrast](#page-75-0) 76 [Contrast, videocontrast](#page-75-0) 76 [Cookies, wissen](#page-36-0) 37

#### $\mathsf{D}$

[Digitale tekst](#page-44-0) 45 [Dit delen...](#page-71-0) 72 [DMR, Digital Media Renderer](#page-8-0) 9 [Draadloos netwerk](#page-7-0) 8 [Draadloze audio](#page-78-0) 79 [Draadloze luidsprekers, aansluiten](#page-20-0) 21 [Draadloze luidsprekers, info](#page-78-0) 79 [Draadloze luidsprekers, selecteren](#page-78-0) 79 [DVB \(Digital Video Broadcast\)](#page-87-0) 88 [DVD-speler](#page-16-0) 17 [DVI, aansluiten](#page-10-0) 11 [DVI-aansluiting](#page-11-0) 12

#### E

[EasyLink](#page-12-0) 13 [EasyLink HDMI CEC](#page-10-0) 11 [EasyLink, aansluiten](#page-10-0) 11 [EasyLink-instellingen](#page-12-0) 13 [Eco-instellingen](#page-83-0) 84 [Een film huren](#page-38-0) 39 [Einde levensduur](#page-114-0) 115 [Energieverbruik controleren](#page-83-0) 84 [ESD](#page-116-0) 117 [Europees ecolabel](#page-114-0) 115 [Europees energielabel](#page-114-0) 115

#### F

[Fabrieksinstellingen](#page-86-0) 87 [Foto's, bekijken](#page-58-0) 59 [Fotocamera, aansluiten](#page-19-0) 20 [Frequentie scannen](#page-87-0) 88

#### G

[Game of computer, instelling](#page-73-0) 74 [Gameconsole, aansluiten](#page-16-0) 17 [Gamen op gedeeld scherm](#page-55-0) 56 [Gamen, op gedeeld scherm](#page-55-0) 56 [Gamepad, aansluiten](#page-17-0) 18 [Games](#page-54-0) 55 [Games spelen](#page-54-0) 55 [Games, ideale instelling](#page-54-0) 55 [Gamma](#page-75-0) 76 [Gebruiksvoorwaarden, apps](#page-37-0) 38 [Gebruiksvoorwaarden, TV](#page-122-0) 123 [Gecertificeerd voor Wi-Fi Miracast™](#page-56-0) 57 [Geluid, problemen](#page-118-0) 119 [Geluidstijl](#page-77-0) 78 [Google Chrome™](#page-35-0) 36

#### H

[Handmatige installatie](#page-88-0) 89 [HbbTV](#page-46-0) 47 [HDCP, kopieerbeveiliging](#page-10-0) 11 [HDMI ARC](#page-10-0) 11 [HDMI CEC](#page-12-0) 13 [HDMI Ultra HD](#page-10-0) 11 [HDMI-aansluiting, tips](#page-10-0) 11 [Helderheid](#page-75-0) 76 [Helderheid van Philips Logo](#page-22-0) 23 [Help](#page-118-0) 119 [Herstellen / Klantenservice](#page-119-0) 120 [Home cinema-systeem, aansluiten](#page-14-0) 15 [Home cinema-systeem, geluid](#page-79-0) 80 [Home cinema-systeem, meerkanaals](#page-15-0) 16 [Home cinema-systeem, volumeafstemming](#page-15-0) 16 [Home cinema-systemen, problemen](#page-15-0) 16 [Hoofdmenu](#page-32-0) 33 [Hoofdmenu, overzicht](#page-32-0) 33 [Hoofdmenu, zoeken](#page-32-0) 33 [Hoofdtelefoon](#page-20-0) 21 [Hulp op het scherm](#page-118-0) 119

#### I

[Incredible Surround](#page-77-0) 78 [Indeling voor audio-uitvoer](#page-15-0) 16 [Infraroodsensor](#page-28-0) 29 [Inschakelen](#page-22-0) 23 [Installatie satellietzenders](#page-88-0) 89

[Installatie van TV-zenders](#page-86-0) 87 [Installatie, antenne/kabel](#page-85-0) 86 [Instant Replay](#page-60-0) 61 [Interactieve TV, info](#page-46-0) 47 [Interactieve TV, wat hebt u nodig](#page-46-0) 47 [Internetbrowser](#page-35-0) 36 [Internetgeheugen wissen](#page-9-0) 10 [Internetgeheugen wissen](#page-36-0) 37 [Internetgeheugen, wissen](#page-8-0)  9 [Invoermethoden voor toetsenbord](#page-36-0) 37 [Invoerresolutie](#page-115-0) 116 [ISF®-kalibratie](#page-74-0) 75

#### [iTV](#page-46-0) 47

#### K

I

[Kanalen, twee kanalen kijken](#page-53-0) 54 [Kennisgevingen](#page-32-0) 33 [Kijkafstand](#page-5-0)  6 [Klantenservice](#page-119-0) 120 [Kleur](#page-74-0) 75 [Kleur, kleurtemperatuur](#page-74-0) 75 [Kleur, kleurverbetering](#page-74-0) 75 [Klok](#page-83-0) 84 [Kristalhelder geluid](#page-78-0) 79

#### L

[Leeftijdsgrens](#page-42-0) 43 [Lichtsensor](#page-75-0) 76 [Lijst met favoriete zenders](#page-41-0) 42 [Locatie](#page-76-0) 77 [Lounge Light](#page-82-0) 83 [Luidsprekers, draadloos](#page-78-0) 79

#### M

[Media](#page-56-0) 57 [Mediabestanden, van een computer of NAS](#page-56-0) 57 [Mediabestanden, van een mobiel apparaat](#page-56-0) 57 [Mediabestanden, van een USB-station](#page-56-0) 57 [Mediaservers, ondersteund](#page-116-0) 117 [Melding zenderupdate](#page-85-0) 86 [Meldingen](#page-113-0) 114 [Menutaal](#page-46-0) 47 [Miracast™](#page-56-0) 57 [Miracast™, ingeschakeld](#page-56-0) 57 [MPEG-artefactreductie](#page-76-0) 77 [Muis, aansluiten](#page-18-0) 19 [Multi Room \(In meerdere kamers\)](#page-69-0) 70 [Multi Room, gebruik](#page-69-0) 70 [Multi View](#page-53-0) 54 [Muziek, afspelen](#page-58-0) 59

#### N

[Naam van TV-netwerk](#page-8-0)  9 [Netwerk, aansluiten](#page-7-0)  8 [Netwerk, bekabeld](#page-8-0)  9 [Netwerk, DHCP](#page-7-0)  8 [Netwerk, draadloos](#page-7-0)  8 [Netwerk, instellingen](#page-8-0)  9 [Netwerk, instellingen bekijken](#page-8-0)  9 [Netwerk, internetgeheugen wissen](#page-9-0) 10 [Netwerk, naam van TV-netwerk](#page-9-0) 10 [Netwerk, problemen](#page-7-0)  8 [Netwerk, Statische IP](#page-8-0)  9

[Netwerk, wachtwoord](#page-7-0)  8 [Netwerk, Wi-Fi Smart Screen](#page-9-0) 10 [Netwerkfrequentie](#page-87-0) 88 [Netwerkfrequentiemodus](#page-87-0) 88 [Netwerkinstallatie](#page-7-0)  8 [Nu op TV, gebruik](#page-34-0) 35 [Nu op uw TV](#page-34-0) 35

#### O

[Ondersteuning, online](#page-119-0) 120 [Ondertiteling](#page-45-0) 46 [Online-TV](#page-39-0) 40 [Onlineondersteuning](#page-119-0) 120 [Ontvangstkwaliteit](#page-88-0) 89 [Ontvangsttest](#page-88-0) 89 [Oorspronkelijke taal](#page-45-0) 46 [Op winkellocatie](#page-76-0) 77 [Open source-software](#page-92-0) 93 [Opname, bekijken](#page-62-0) 63 [Opnamen, TV-gidsgegevens](#page-46-0) 47 [Opnemen, nu opnemen](#page-61-0) 62 [Opnemen, opname programmeren](#page-61-0) 62 [Opnemen, opnamelijst](#page-61-0) 62 [Opnemen, wat hebt u nodig](#page-61-0) 62 [Opties voor een zender](#page-42-0) 43

#### P

[Perfect Natural Motion](#page-76-0) 77 [Philips hue](#page-80-0) 81 [Philips TV Remote App](#page-72-0) 73 [Philips-logo, helderheid](#page-22-0) 23 [Photo Frames](#page-36-0) 37 [Pictogram apparaat](#page-48-0) 49 [Picture in Picture](#page-53-0) 54 [Pincode](#page-82-0) 83 [Pincode van kinderslot](#page-82-0) 83 [Plaatsing van de TV](#page-79-0) 80 [Problemen](#page-117-0) 118 [Problemen oplossen](#page-117-0) 118 [Programma's, aanbevelingen](#page-34-0) 35

#### R

[Radiozender](#page-40-0) 41 [Registreer uw product](#page-117-0) 118 [Rode knop](#page-46-0) 47 [Ruisonderdrukking](#page-76-0) 77

#### S

[Satelliet, automatische zenderupdate](#page-90-0) 91 [Satelliet, Multi-Dwelling-Unit](#page-88-0) 89 [Satelliet, satelliet toevoegen](#page-90-0) 91 [Satelliet, satelliet verwijderen](#page-90-0) 91 [Satelliet, Unicable](#page-89-0) 90 [Satelliet, zenderpakketten](#page-89-0) 90 [Satelliet, zenders handmatig bijwerken](#page-90-0) 91 [Satelliet-CAM's](#page-89-0) 90 [Satellietontvanger, aansluiten](#page-14-0) 15 [Satellietschotel, aansluiten](#page-6-0)  7 [SCART-aansluiting, tips](#page-11-0) 12 [Scherm vullen](#page-43-0) 44 [Schermonderhoud](#page-121-0) 122 [Scherpte](#page-74-0) 75 [Scherpte, MPEG-artefactreductie](#page-76-0) 77 [Scherpte, ruisonderdrukking](#page-76-0) 77 [Scherpte, ultraresolutie](#page-75-0) 76

[Set-top box, aansluiten](#page-13-0) 14 [SimplyShare \(computer of NAS\)](#page-56-0) 57 [Skype, aanmelden](#page-63-0) 64 [Skype, afmelden](#page-68-0) 69 [Skype, algemene voorwaarden](#page-67-0) 68 [Skype, automatisch aanmelden](#page-66-0) 67 [Skype, camera](#page-63-0) 64 [Skype, camerapositie](#page-67-0) 68 [Skype, contactpersonen](#page-64-0) 65 [Skype, een oproep ontvangen](#page-66-0) 67 [Skype, gemiste oproepen](#page-66-0) 67 [Skype, menu](#page-64-0) 65 [Skype, Microsoft-account](#page-63-0) 64 [Skype, nieuwe account](#page-63-0) 64 [Skype, privacybeleid](#page-67-0) 68 [Skype, spraakoproep](#page-65-0) 66 [Skype, tegoed](#page-66-0) 67 [Skype, telefoonnummers bellen](#page-65-0) 66 [Skype, terug naar TV](#page-67-0) 68 [Skype, videogesprek](#page-65-0) 66 [Skype, voicemailberichten](#page-66-0) 67 [Skype, wat hebt u nodig](#page-63-0) 64 [Skype™, info](#page-63-0) 64 [Slechthorend](#page-84-0) 85 [Slechthorenden](#page-84-0) 85 [Slechtziend](#page-84-0) 85 [Slechtzienden](#page-85-0) 86 [Sleeptimer](#page-22-0) 23 [Smartcard, CAM](#page-12-0) 13 [Snelle beeldinstellingen](#page-76-0) 77 [Snelle geluidsinstellingen](#page-76-0) 77 [Snelle instellingen](#page-73-0) 74 [Software, bijwerken](#page-92-0) 93 [Spraakbegeleiding](#page-84-0) 85 [Spraakfunctie](#page-26-0) 27 [Stand-by](#page-22-0) 23 [Stapgrootte van frequentie](#page-88-0) 89 [Surround-modus](#page-77-0) 78 [Synchronisatie tussen audio en video](#page-15-0) 16

#### T

[Taal, audio](#page-45-0) 46 [Taal, menu's en berichten](#page-46-0) 47 [Taal, oorspronkelijk](#page-45-0) 46 [Tekst](#page-44-0) 45 [Teletekst](#page-44-0) 45 [Terugspelen](#page-60-0) 61 [Timer voor uitschakelen](#page-23-0) 24 [Toegankelijkheid](#page-84-0) 85 [Toegankelijkheid, slechthorenden](#page-84-0) 85 [Toegankelijkheid, spraakbegeleiding](#page-84-0) 85 [Toetsen van de TV](#page-22-0) 23 [Toetsenbord, aansluiten](#page-18-0) 19 [Treble](#page-77-0) 78 [TV kijken](#page-40-0) 41 [TV of batterijen verwijderen](#page-114-0) 115 [TV on Demand](#page-39-0) 40 [TV opnieuw instellen](#page-86-0) 87 [TV pauzeren](#page-60-0) 61 [TV Remote App](#page-72-0) 73 [TV-gids](#page-46-0) 47 [TV-gids, gegevens/informatie](#page-46-0) 47 [TV-gids, voorprogrammering](#page-47-0) 48 [TV-luidsprekers](#page-79-0) 80

[TV-taal](#page-46-0) 47

#### U

[Uitzending gemist](#page-39-0) 40 [Ultra HD, aansluiting](#page-10-0) 11 [Unicable](#page-89-0) 90 [USB-muis](#page-18-0) 19 [USB-schijf, installatie](#page-17-0) 18 [USB-schijf, schijfruimte](#page-17-0) 18 [USB-stick, aansluiten](#page-19-0) 20 [USB-toetsenbord](#page-18-0) 19

#### V

[Veiligheidsinstructies](#page-120-0) 121 [Verschuiving audio-uitvoer](#page-15-0) 16 [Vertraging audio-uitvoer](#page-15-0) 16 [Video on demand](#page-38-0) 39 [Video's, afspelen](#page-57-0) 58 [Video's, foto's en muziek](#page-56-0) 57 [Videoselectie](#page-42-0) 43 [Videowinkels](#page-38-0) 39 [Voedingsaansluiting](#page-5-0)  6 [Volgorde van zenders wijzigen](#page-41-0) 42 [Volume hoofdtelefoon](#page-77-0) 78

#### W

[Wi-Fi](#page-7-0)  8 [Wi-Fi Smart Screen](#page-9-0) 10 [Widgets](#page-36-0) 37 [Widgets](#page-35-0) 36 [Winkedemo's](#page-76-0) 77 [Winkellocatie](#page-76-0) 77 [WoWLAN](#page-8-0)  9 [WPS \(Wi-Fi Protected Setup\)](#page-7-0)  8 [WPS - Pincode](#page-7-0)  8

#### Y

[YPbPr-aansluiting, tips](#page-11-0) 12

### Z

[Zender](#page-40-0) 41 [Zender, antenne-/kabelinstallatie](#page-85-0) 86 [Zender, automatische zenderupdate](#page-85-0) 86 [Zender, handmatige zenderupdate](#page-86-0) 87 [Zender, naam wijzigen](#page-41-0) 42 [Zender, nieuw](#page-42-0) 43 [Zender, opnieuw installeren](#page-86-0) 87 [Zender, opties](#page-42-0) 43 [Zender, overschakelen naar een](#page-40-0) 41 [Zender, problemen](#page-117-0) 118 [Zender, satellietinstallatie](#page-88-0) 89 [Zender, vergrendelen](#page-41-0) 42 [Zender, verplaatsen](#page-41-0) 42 [Zender, zoeken](#page-42-0) 43 [Zenderlijst](#page-40-0) 41 [Zenderlijst kopiëren](#page-86-0) 87 [Zenderlijst, favorieten](#page-41-0) 42 [Zenderlijst, groepen](#page-40-0) 41 [Zenderlijst, info](#page-40-0) 41 [Zenderlijst, openen](#page-40-0) 41 [Zenderlogo's](#page-83-0) 84 [Zoeken](#page-32-0) 33 [Zwarte balken](#page-43-0) 44

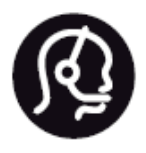

# Contact information

**Argentina** 0800 444 7749 Buenos Aires 0810 444 7782

**België / Belgique** 070 700 035 (0,15€/min.)

**Bosna i Hercegovina** 033 941 251 (Lokalni poziv)

**Brazil** 0800 701 0245 Sao Paulo 2938 0245

**Бълария** 02 4916 273 (Национален номер)

**Česká republika** 228880895 (Místní tarif)

**Danmark** 3525 8314

**Deutchland** 0180 501 04 69 (0,14€/Min.)

**Ελλάδα** 2111983028 (Εθνική κλήση)

**España** 902 88 10 83 (0,10€ + 0,08€/min.)

**Estonia** 6683061 (Kohalikud kõned)

**France** 01 57 32 40 50 (local)

**Hrvatska** 01 777 66 01 (Lokalni poziv) **Italia** 0245 28 70 14 (chiamata nazionale)

**Ireland** 0818 210 140 (national call)

**Northern Ireland** 0844 338 04 88 (5p/min BT landline)

**Kaзaкcтaн** 8 10 800 2000 00 04 (free)

**Latvia** 6616 3263 (Vietējais tarifs)

**Lithuania** 8 5 214 0293 (Vietinais tarifais)

**Luxembourg / Luxemburg** 2487 1100 (Nationale Ruf / appel national)

**Magyarország** 06 1 700 8151 (Belföldi hívás)

**Nederland** 0900 202 08 71 (0,10€/min.)

**Norge** 22 97 19 14

**Österreich** 0820 40 11 33 (0,145€/Min.)

**Polska** 22 397 15 04 (Połączenie lokalne)

**Portugal** 707 78 02 25 (0,12€/min. - Móvel 0,30€/min.)

**Romānä** 031 6300042 (Tarif local)

**Россия** 8-800-22 00004 (бесплатно)

**Suisse / Schweiz / Svizzera** 0848 000 291 (0,081 CHF/Min.)

**Србија** 011 321 6840 (Lokalni poziv)

**Slovakia** 2 332 154 93 (Vnútroštátny hovor)

**Slovenija** 1 888 83 12 (Lokalni klic)

**Suomi** 09 88 62 50 40

> **Sverige** 08 5792 9096 (lokalsamtal)

**ประเทศไทย (Thailand)** 02 652 7650

**Türkiye** 444 8 445

**United Kingdom** 0844 338 04 88 (5p/min BT landline)

**Україна** 0-800-500-480 (безкоштовно)

www.philips.com/support

Non-contractual images / Images non contractuelles / Außervertragliche Bilder

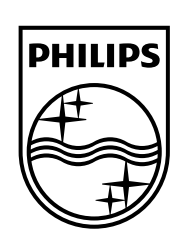

Specifications are subject to change without notice. Philips and the Philips' shield emblem are registered trademarks of Koninklijke Philips N.V. and are used under license from Koninklijke Philips Electronics N.V. All registered and unregistered trademarks are property of their respective owners. 2014 © TP Vision Europe B.V. All rights reserved.

www.philips.com